# **brother.**

# YAZILIM KULLANICI KILAVUZU

DCP kullanıcıları için; Bu belge hem MFC, hem de DCP modelleri içindir. Bu kullanıcı kılavuzunda 'MFC' geçen yerlerde lütfen 'MFC' ibaresini 'DCP' olarak okuyun.

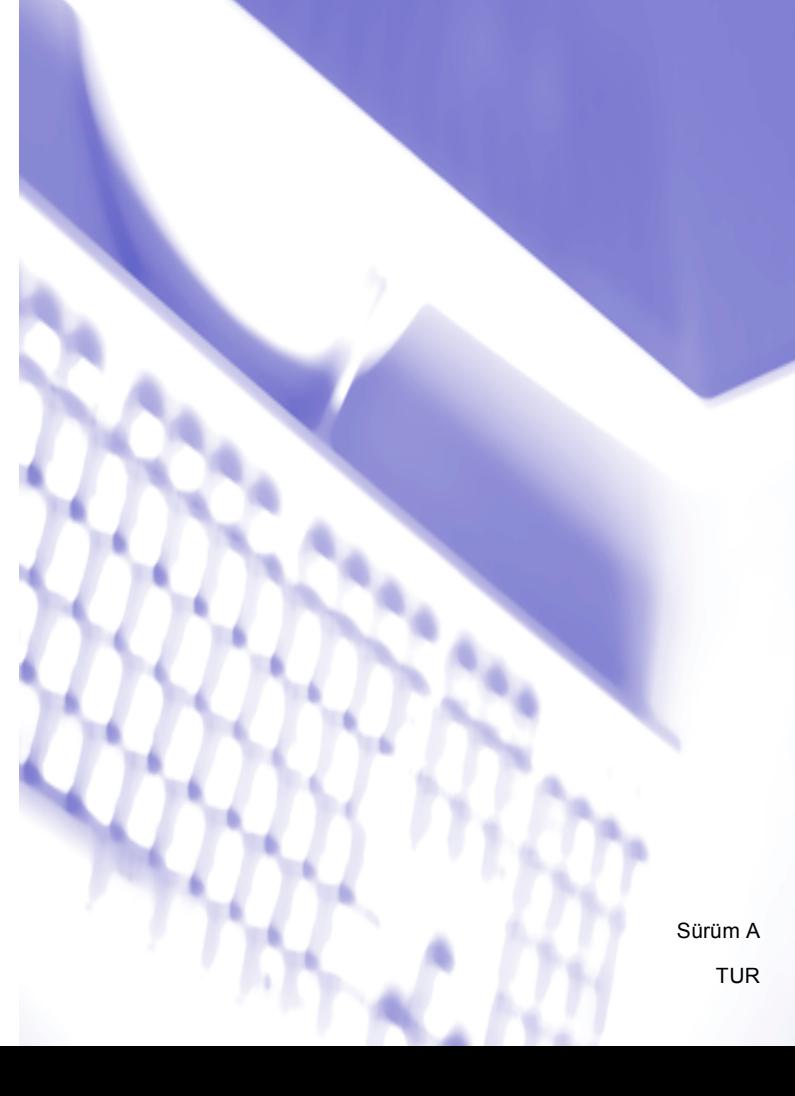

## **Ticari Markalar**

Brother logosu, Brother Industries, Ltd. kuruluşunun tescilli ticari markasıdır.

Multi-Function Link, Brother International Corporation'ın tescilli ticari markasıdır.

Brother, Brother Industries, Ltd. kuruluşunun tescilli ticari markasıdır.

Microsoft, Windows, Windows Server ve Internet Explorer, Microsoft Corporation'ın Birleşik Devletler ve/veya diğer ülkelerdeki tescilli ticari markalarıdır.

Windows Vista, Microsoft Corporation'ın Birleşik Devletler ve/veya diğer ülkelerdeki tescilli ticari markası veya ticari markasıdır.

Apple, Macintosh ve Safari, Apple Inc. kuruluşunun Birleşik Devletler ve diğer ülkelerdeki tescilli ticari markalarıdır.

Adobe, Flash, Illustrator, PageMaker ve Photoshop, Adobe Systems Incorporated kuruluşunun Birleşik Devletler ve/veya diğer ülkelerdeki tescilli ticari markaları veya ticari markalarıdır.

Nuance, Nuance logosu, PaperPort ve ScanSoft, Nuance Communications, Inc. veya yan kuruluşlarının Birleşik Devletler ve/veya diğer ülkelerdeki tescilli ticari markaları veya ticari markalarıdır.

CompactFlash, SanDisk Corporation'ın tescilli ticari markasıdır.

CorelDraw, Corel Paint Shop Pro ve Corel WordPerfect, Corel Corporation ve/veya yan kuruluşlarının Kanada, Birleşik Devletler ve/veya diğer ülkelerdeki ticari markaları veya tescilli ticari markalarıdır.

FaceFilter Studio, Reallusion, Inc. kuruluşunun ticari markasıdır.

**Tüm diğer ticari markalar ilgili sahiplerinin mülkiyetindedir.**

**Bu kılavuzda, sahip olduğu yazılımın adı geçen her şirket, kendi mülkiyet programına uygun olarak bir Yazılım Lisans Sözleşmesine sahiptir.**

# İçindekiler

# Kisim I Windows®

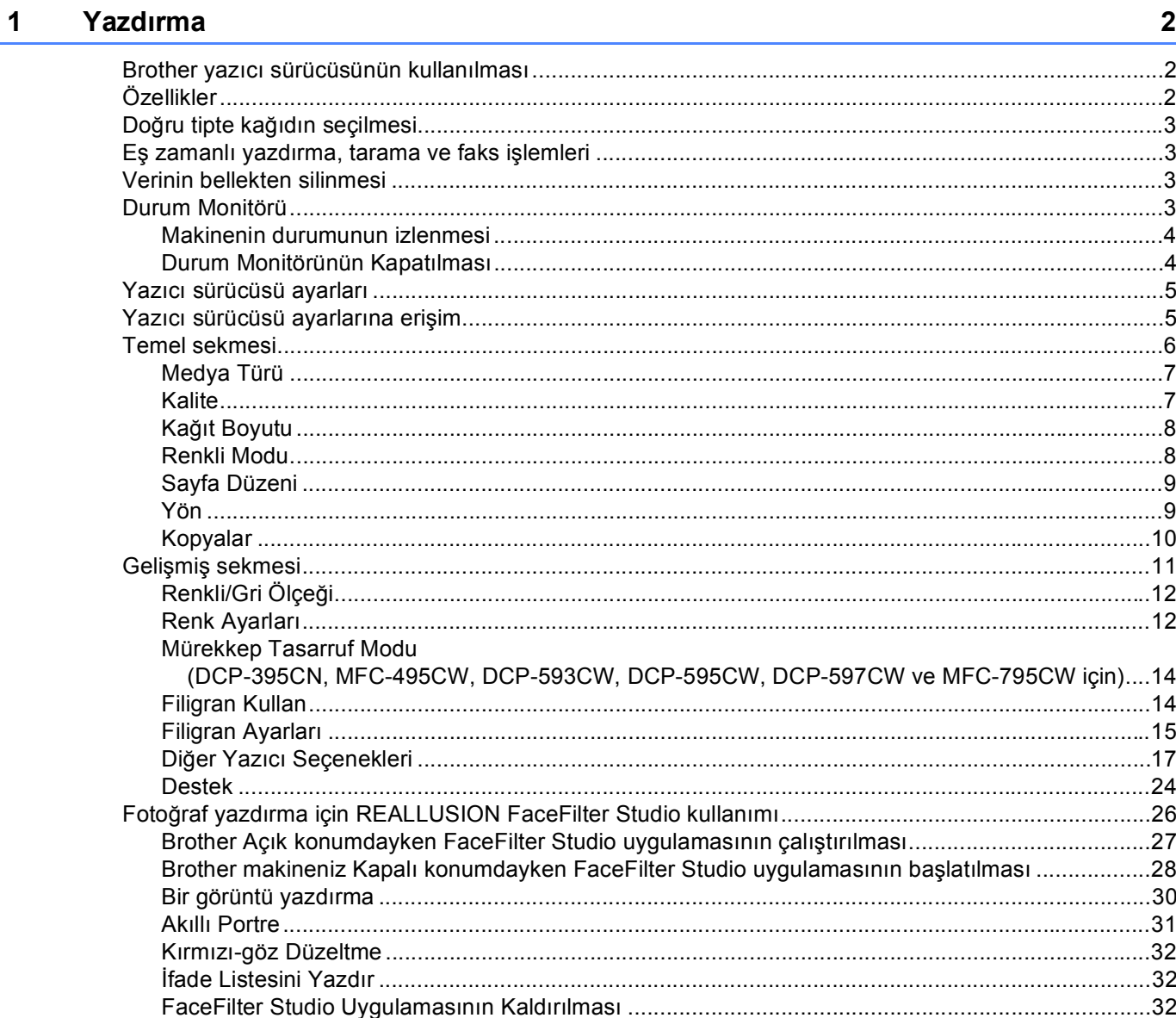

#### $\overline{2}$ **Tarama**

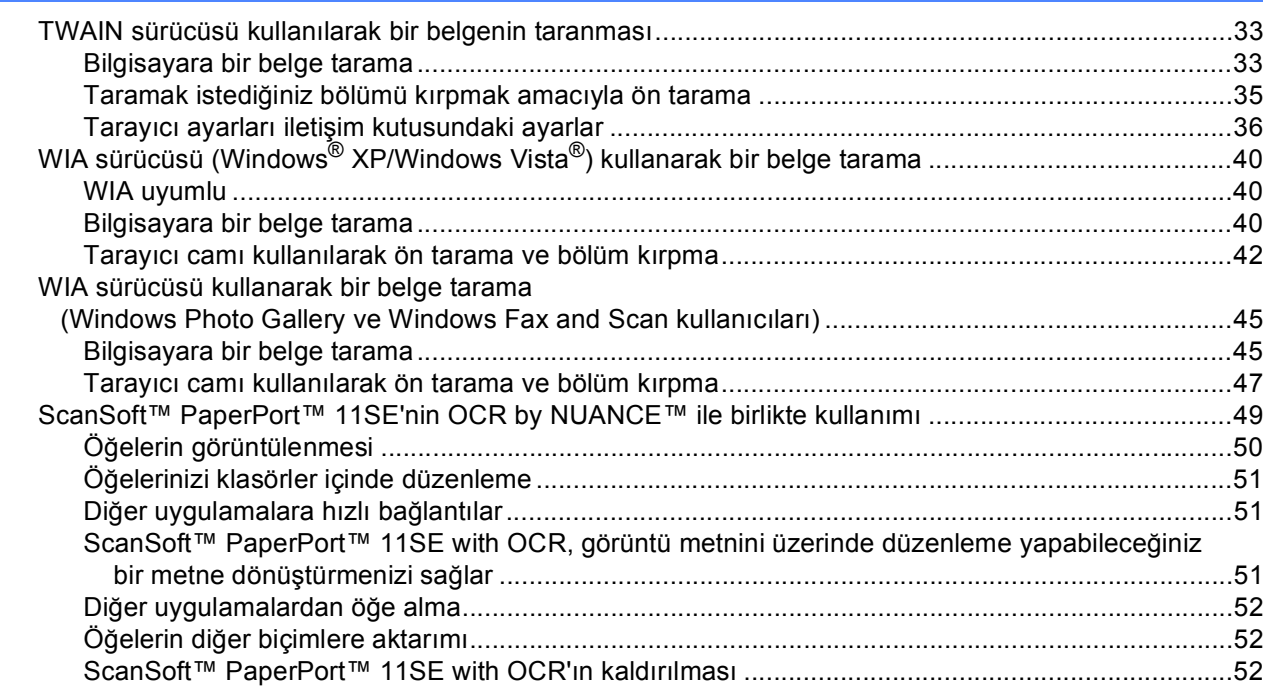

#### ControlCenter3  $\mathbf{3}$

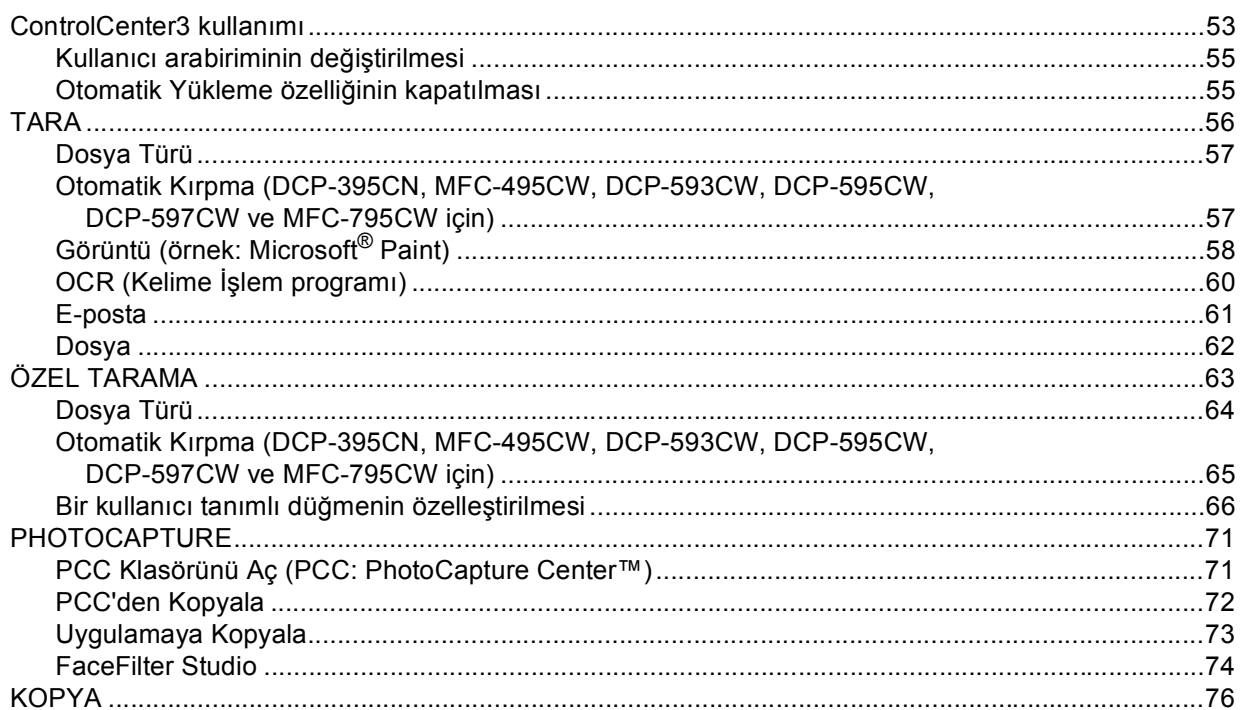

33

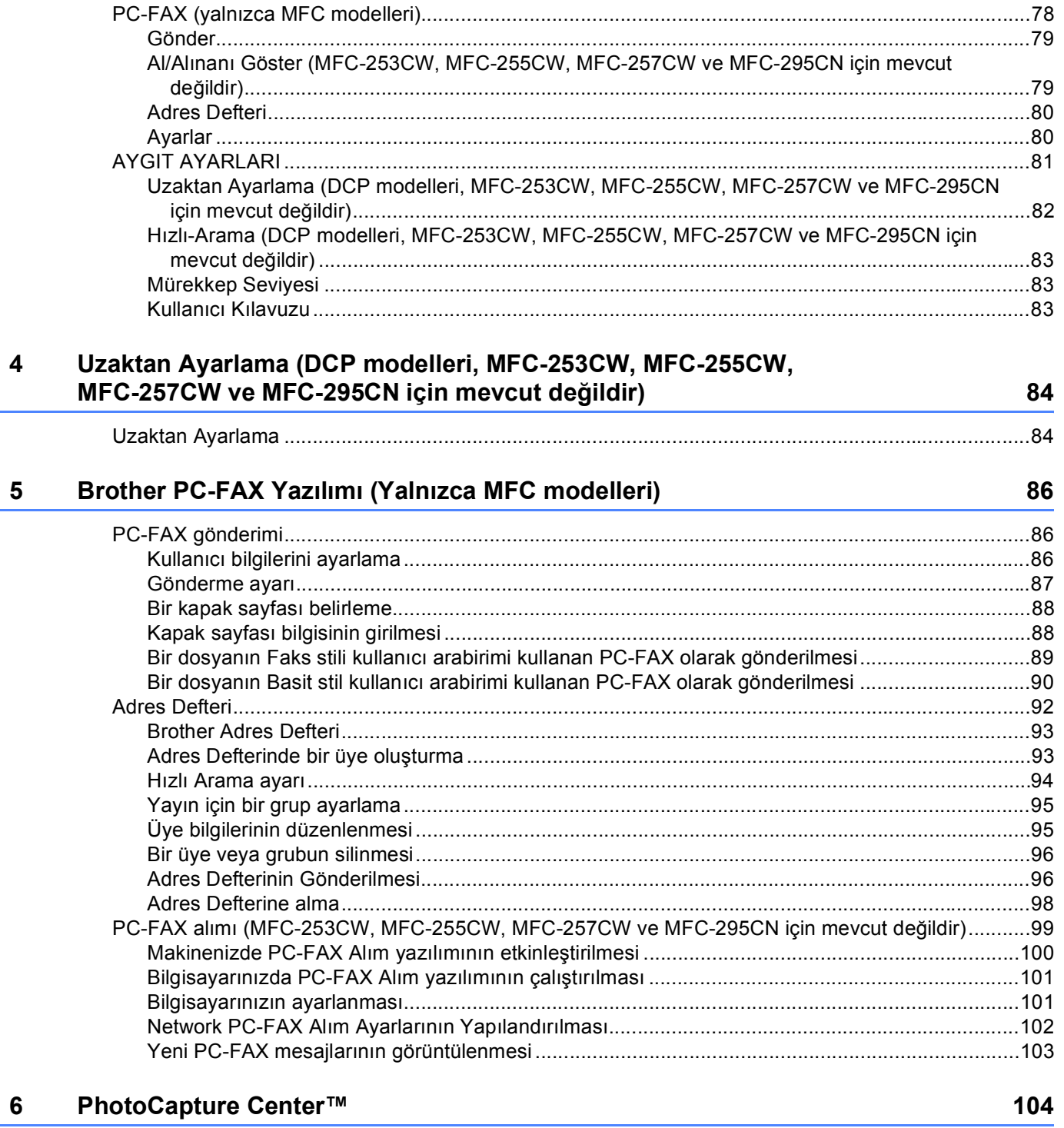

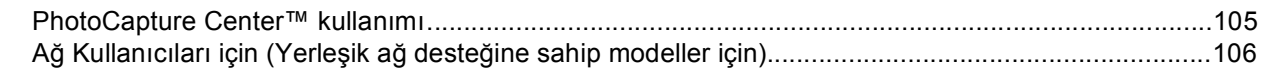

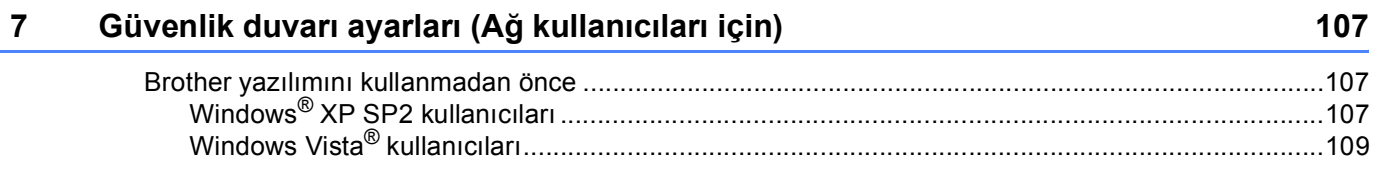

## Kısım II Apple Macintosh

#### $\boldsymbol{8}$ Yazdırma ve Faks Gönderme

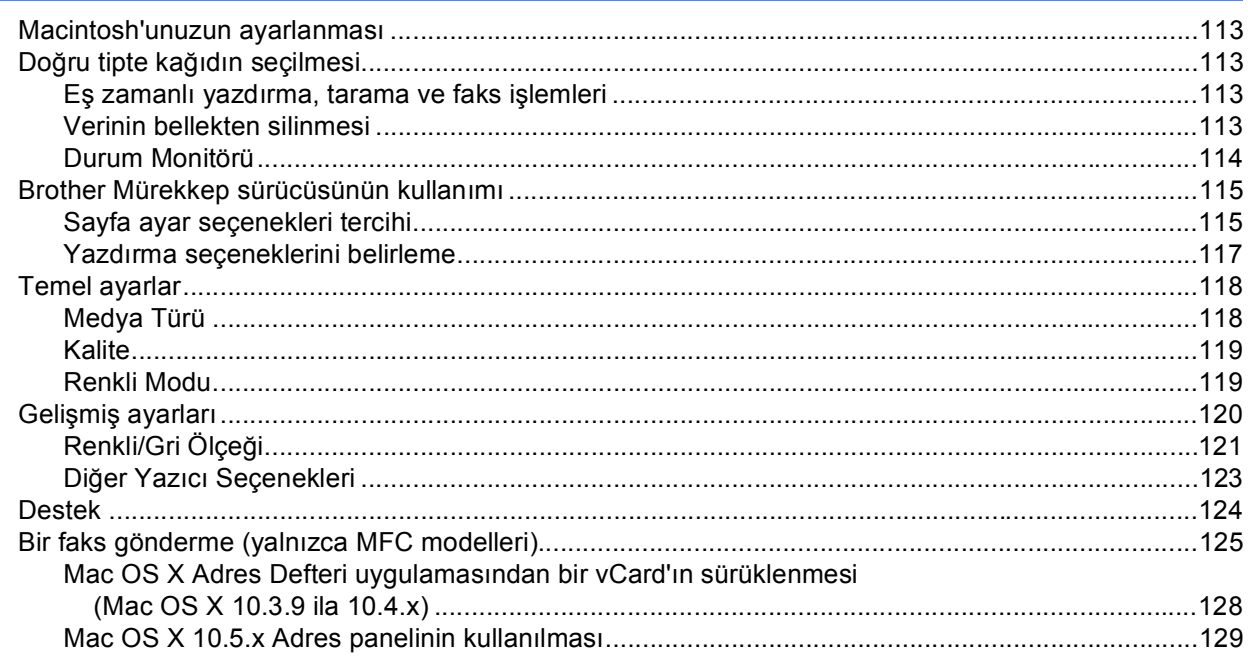

#### $9$ **Tarama**

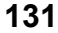

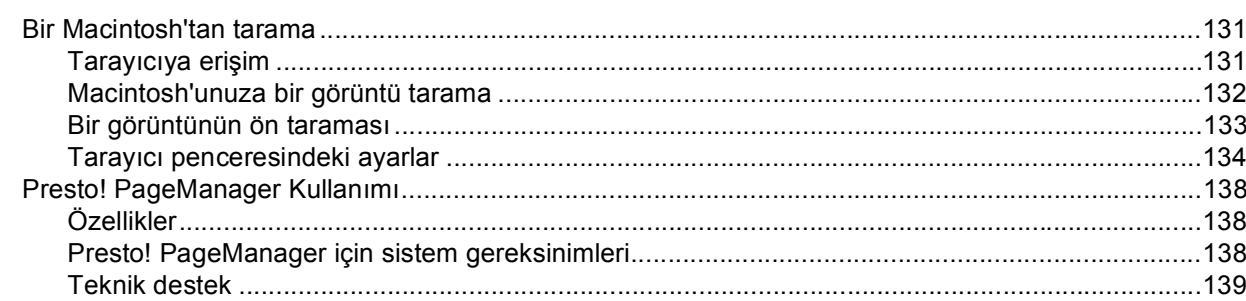

#### **ControlCenter2**  $10$

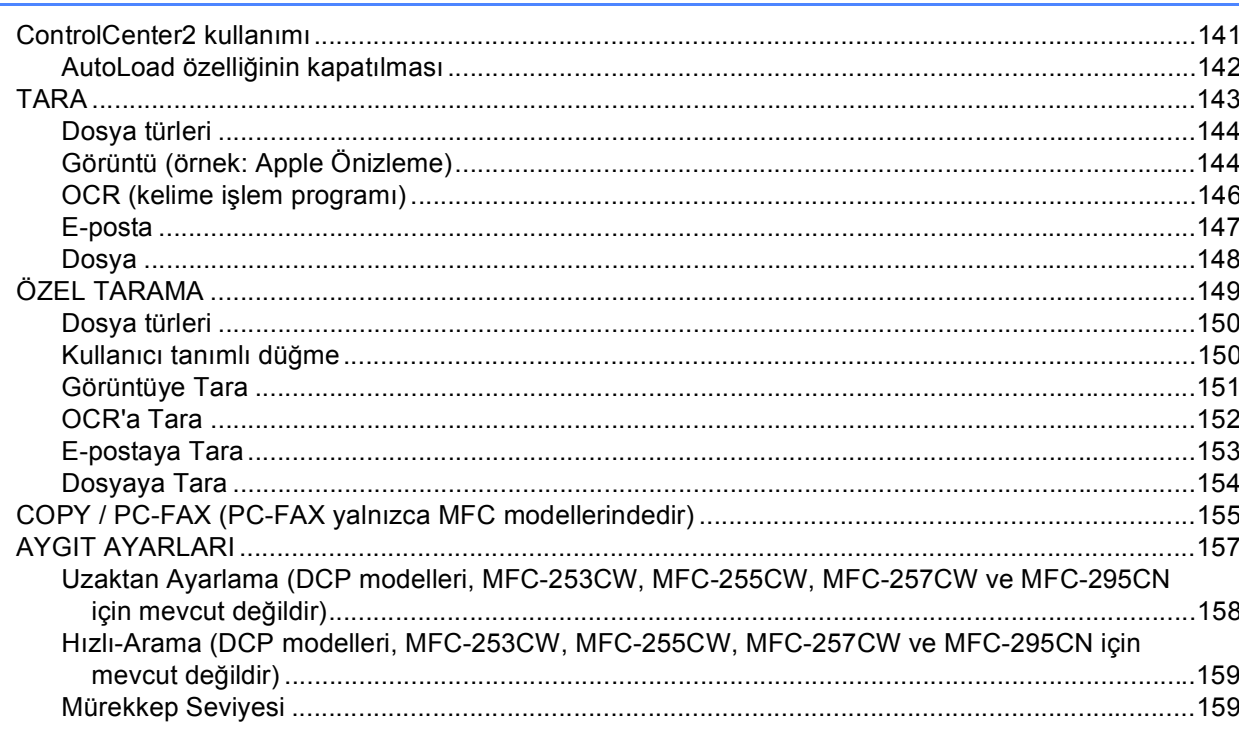

#### Uzaktan Ayarlama & PhotoCapture Center™  $11$

#### 160

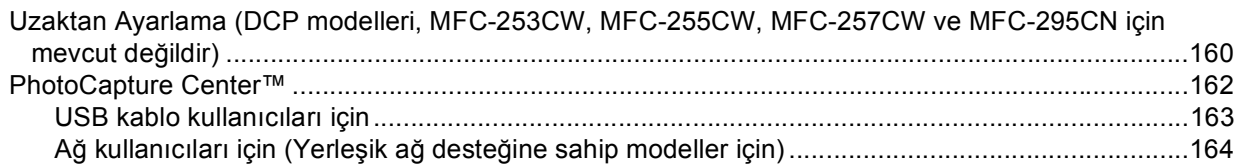

# Kısım III Tara tuşunun kullanılması

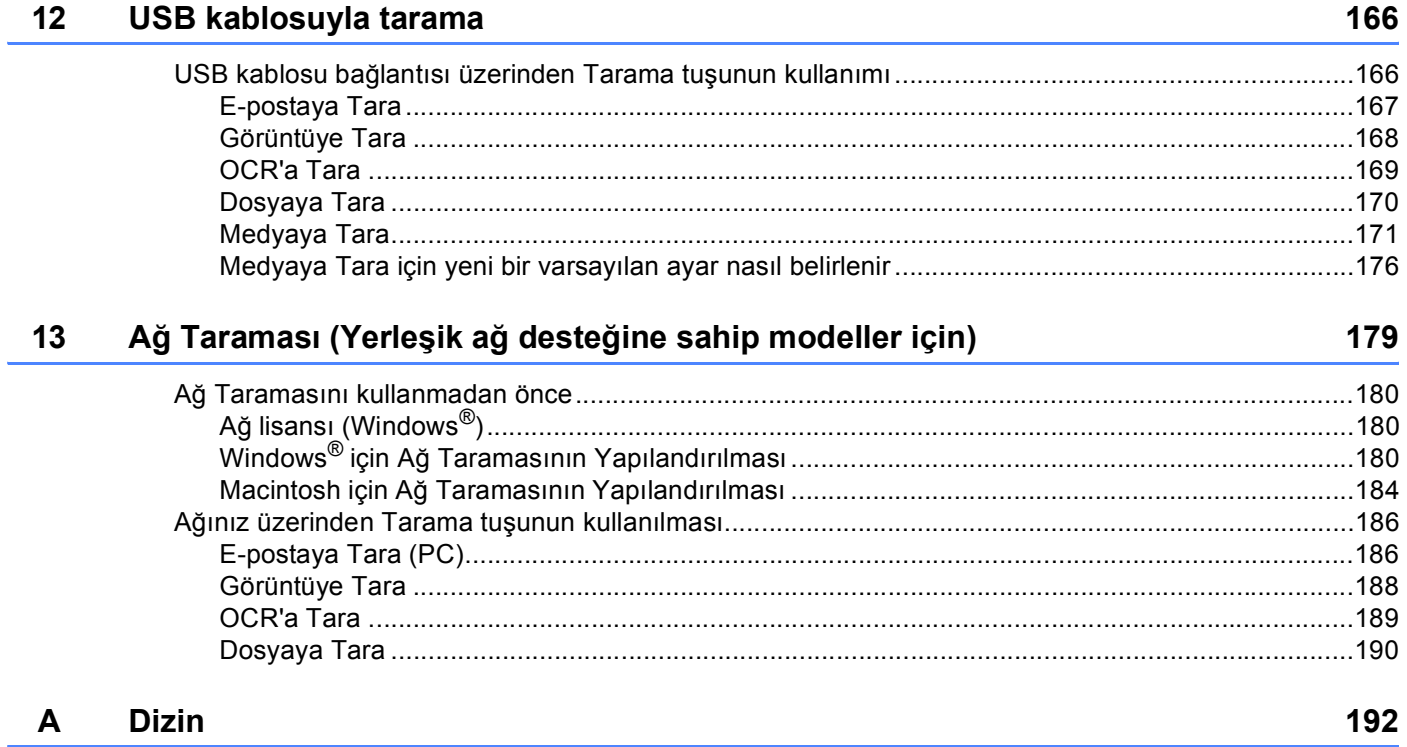

# **Kısım I**

# <span id="page-8-0"></span>Windows<sup>®</sup>

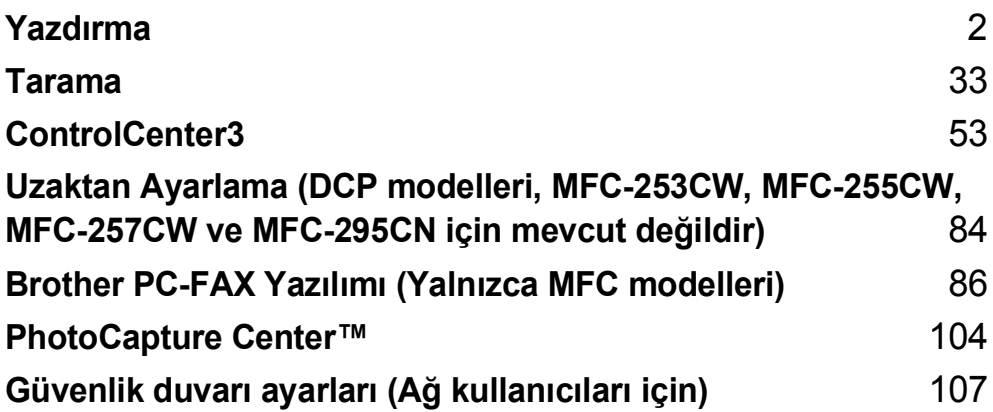

### **Not**

<span id="page-9-0"></span>**1**

- Bu bölümde gösterilen ekranlar Windows® XP işletim sistemine aittir. Bilgisayarınızda görüntülenen ekran işletim sisteminize göre değişiklik gösterebilir.
- Bilgisayarınız bir güvenlik duvarıyla korunuyorsa ve ağ üzerinden yazdırma, tarama veya PC Fax işlemlerini gerçekleştiremiyorsanız, güvenlik duvarı ayarlarını yapılandırmanız gerekebilir. Windows $^{\circledR}$ Güvenlik Duvarı kullanıyorsanız ve CD-ROM'dan MFL-Pro Suite uygulamasını yüklediyseniz, gerekli Güvenlik Duvarı ayarları zaten yapılmıştır. CD-ROM'dan yükleme işlemi yapmadıysanız. Windows<sup>®</sup> Güvenlik Duvarı'nı yapılandırmak için bkz. *[Güvenlik duvarı ayarları \(A](#page-114-0)ğ kullanıcıları için)* sayfa 107. Başka bir Güvenlik Duvarı yazılımı kullanıyorsanız, yazılımınızın *Kullanıcı Kılavuzu*'na bakın veya yazılımın üreticisiyle temasa geçin.

## <span id="page-9-1"></span>**Brother yazıcı sürücüsünün kullanılması <sup>1</sup>**

Bir yazıcı sürücüsü bilgisayar uygulamasından gelen veriyi çevirir ve bir sayfa tanımlama dili kullanarak, yazıcı/çok fonksiyonlu aygıt tarafından anlaşılacak bir biçime dönüştürür.

Makineyle birlikte gelen CD-ROM'da uygun sürücüleri bulacaksınız. *Hızlı Kurulum Kılavuzu*'nu izleyerek bu sürücüleri kurun. Ayrıca en son çıkan sürücüleri şu adreste bulunan Brother Çözüm Merkezi'nden indirebilirsiniz:

#### **<http://solutions.brother.com>**

# <span id="page-9-2"></span>**Özellikler <sup>1</sup>**

Bu makine üst düzey bir mürekkepli yazıcının sahip olduğu birçok özelliği sunar.

#### **Parlak Yüksek Kalitede Çıktı**

Mümkün olan en yüksek çözünürlüğü elde etmek için 1200 × 6000 dpi ölçeğine kadar parlak kağıt üzerine yazdırma. (Bkz. *Kullanıcı Kılavuzu*, *Teknik özelliklers*, *Çözünürlük*.) Yazıcı sürücüsü, N / 1, Filigran yazdırma, Renk Zenginleştirme teknolojisini ve diğer birçok özelliği destekler.

#### **Düşük Çalışma Maliyeti**

Belli bir mürekkep renginin değiştirilmesi gerektiğinde, yalnızca bu bağımsız kartuşu değiştirmeniz gerekir.

#### **USB**

Universal Serial Bus Arabirimi bilgisayarınızla hızlı iletişim sağlar.

#### **Ethernet**

Ethernet arayüzü makinenizin ağa bağlı birden fazla bilgisayarla iletişim kurmasına izin verir. Bu özellik sadece Network Standard (Ağ Standart) modellerinde mevcuttur. (MFC-253CW, MFC-255CW ve MFC-257CW için mevcut değildir)

#### **Kablosuz LAN (IEEE802.11b/g) (Yalnızca Kablosuz modeller için)**

Kablosuz LAN kapasitesi, makinenizin Altyapı ve Geçici modlarda IEEE802.11b/g kablosuz iletişim standardını kullanarak diğer kablosuz cihazlar ile iletişimini sağlar. (Detaylar için bkz. *Ağ Kullanıcı Kılavuzu*.) Bu özellik sadece Wireless Network Standard (Kablosuz Ağ Standart) modellerinde mevcuttur.

## <span id="page-10-0"></span>**Doğru tipte kağıdın seçilmesi <sup>1</sup>**

Yüksek kalitede baskı için, doğru tipte kağıt seçimi önemlidir. Kağıt satın almadan önce *Kullanıcı Kılavuzu* içerisindeki *Kağıt hakkında* bölümünü okuduğunuzdan emin olun.

## <span id="page-10-1"></span>**Eş zamanlı yazdırma, tarama ve faks işlemleri <sup>1</sup>**

Makineniz bellekten faks gönderirken veya alırken ya da bilgisayara bir belge tararken aynı zamanda bilgisayardan yazdırma işlemini de gerçekleştirebilir. Bilgisayardan yazdırma sırasında faks gönderimi durdurulmayacaktır.

Bununla birlikte, makine fotokopi çekiyor ya da kağıda faks çıkışı alıyorken, bilgisayardan yazdırma işlemini duraklatır ve ardından kopyalama veya faks alım işlemi sona erdiğinde yazdırma işlemine devam eder.

## <span id="page-10-2"></span>**Verinin bellekten silinmesi <sup>1</sup>**

LCD ekranda Kalan Veri (Data Remaining) mesajı görüntülenirse, kontrol panelindeki **Durdur/Çık** tuşuna basarak yazıcı belleğinde kalan veriyi silebilirsiniz.

## <span id="page-10-3"></span>**Durum Monitörü <sup>1</sup>**

Durum Monitörü yardımcı programı, kağıt bitti, kağıt sıkıştı veya mürekkep değişimi gerekli gibi hata mesajlarının derhal size bildirilmesine izin vererek, bir ya da birden fazla cihazın durumunu izlemek için kullanılan yapılandırılabilir bir yazılımdır.

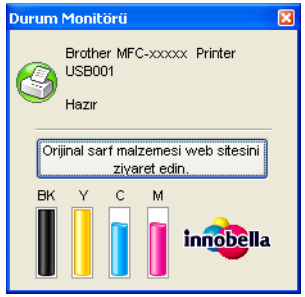

Görev çubuğundaki simgeye çift tıklayarak veya bilgisayarınızda **Başlat**/**Tüm Programlar**/**Brother**/ **MFC-XXXX** içerisinde yer alan **Durum Monitörü** öğesini seçerek cihaz durumunu istediğiniz zaman kontrol edebilirsiniz.

Ayrıca **Brother Orijinal Sarf Malzemeleri** web sitesine bir link de bulunmaktadır. Brother orijinal sarf malzemeleri hakkında daha fazla bilgi için **Orijinal sarf malzemesi web sitesini ziyaret edin.** düğmesine tıklayın.

**Not**

Durum Monitörü yazılımının kullanımı hakkında daha fazla bilgi için **Durum Monitörü** simgesine sağ tuşla tıklayın ve **Yardım** öğesini seçin.

#### <span id="page-11-0"></span>**Makinenin durumunun izlenmesi <sup>1</sup>**

Bilgisayarınızı başlattığınızda, görev çubuğunda Durum Monitörü simgesi görüntülenir.

Yeşil renkli simge normal bekleme durumunu gösterir.

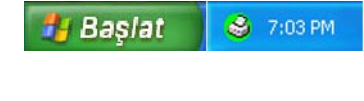

Sarı renkli simge bir uyarıyı belirtir.

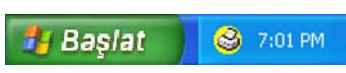

Kımızı renkli simge ise bir hata meydana geldiğini gösterir.

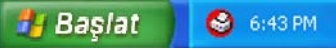

Bilgisayarınızda **Durum Monitörü**'nü görüntüleyebileceğiniz iki konum bulunmaktadır - görev çubuğu veya masaüstü.

#### <span id="page-11-1"></span>**Durum Monitörünün Kapatılması <sup>1</sup>**

Durum Monitörünü kapatmak istiyorsanız, şu adımları izleyin:

**Durum Monitörü** simgesine veya penceresine sağ tuşla tıklayın ve onay işaretini temizlemek için **Durum Monitörünü Başlangıçta Yükle** öğesine tıklayın.

b Tekrar sağa tıklayın ve daha sonra **Çıkış** öğesine tıklayın.

#### **Not**

Durum Monitörü kapalı bile olsa, bilgisayarınızın **Başlat** menüsünden **Durum Monitörü** öğesine tıklayarak makinenin durumunu istediğiniz zaman kontrol edebilirsiniz.

## <span id="page-12-0"></span>**Yazıcı sürücüsü ayarları <sup>1</sup>**

Bilgisayardan yazdırma işlemi gerçekleştirirken aşağıdaki yazıcı ayarlarını değiştirebilirsiniz:

- **Medya Türü**/**Kalite** (Hız)
- **Kağıt Boyutu**
- **Sayfa Düzeni**
- **Renk Ayarları**
- **Ölçekleme**
- **Filigran Kullan**
- **Yazdırma Tarihi & Zamanı**

## <span id="page-12-1"></span>**Yazıcı sürücüsü ayarlarına erişim <sup>1</sup>**

- a Uygulamanız içerisinden **Dosya** ve ardından **Yazdır** öğesine tıklayın.
- **2 Brother MFC-XXXX Printer** (XXXX sahip olduğunuz modelin adıdır) öğesini seçin ve **Tercihler** öğesine tıklayın.

Yazıcı özellikleri iletişim kutusu görüntülenir.

## <span id="page-13-0"></span>**Temel sekmesi <sup>1</sup>**

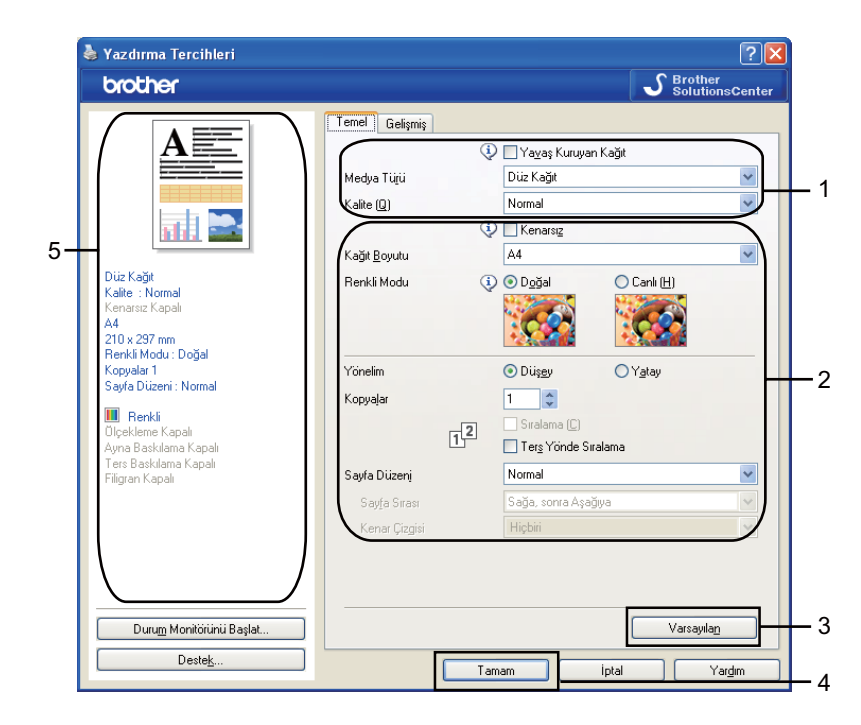

a **Yava<sup>ş</sup> Kuruyan Kağıt**, **Medya Türü** ve **Kalite** (1) ayarlarınızı seçin.

#### **Not**

Mürekkebin yavaş bir şekilde kuruduğu düz kağıt üzerine yazdırırken **Yavaş Kuruyan Kağıt** seçeneğini işaretleyin. Bu ayar metinlerin az bir miktar bulanıklaşmasına neden olabilir.

- b **Kenarsız**, **Kağıt Boyutu**, **Renkli Modu**, **Yönelim**, **Kopyalar**'ın sayısı ve sayfa düzeni, **Ters Yönde Sıralama**, **Sayfa Düzeni**, **Sayfa Sırası**, **Kenar Çizgisi** (varsa) (2) öğesini seçin.
- **3** Seçili ayarlarınızı uygulamak için Tamam (4) düğmesine tıklayın. Varsayılan ayarlara geri dönmek için, **Varsayılan** (3) ardından **Tamam** (4) düğmesine tıklayın.

## **Not**

Bu alan (5) geçerli ayarları gösterir.

#### <span id="page-14-0"></span>**Medya Türü <sup>1</sup>**

En iyi yazdırma kalitesini elde etmek için, yazdırma işleminde kullanılacak medya, sürücü içerisinden seçilmelidir. Makine seçilen medya türüne göre yazdırma yöntemini değiştirir.

- **Düz Kağıt**
- **Inkjet Kağıt**
- **Brother BP71 Fotoğraf Kağıdı**
- **Brother BP61 Fotoğraf Kağıdı**
- **Diğer Fotoğraf Kağıdı**
- Seffaf

#### <span id="page-14-1"></span>**Kalite <sup>1</sup>**

Kalite seçimi, yazdırma çözünürlüğünü seçmenize izin verir. Yazdırma kalitesi ve hızı birbirine bağlı olduğundan, kalite ne kadar artarsa belgenin yazdırılması da o kadar uzun sürecektir. Mevcut kalite seçenekleri, seçtiğiniz medya türüne göre farklılık gösterecektir. (Bkz. *Kullanıcı Kılavuzu*, *Teknik özellikler*, *Çözünürlük*.)

#### **En Yüksek**

Fotoğraf gibi kusursuz resimleri yazdırırken kullanın. Bu en yüksek çözünürlük ve en düşük hızdır.

#### **Fotoğraf**

Fotoğrafları yazdırmak için kullanın. Yazdırılan veri normal bir belgeden daha büyük olduğundan, işlem, veri aktarım ve yazdırma süresi daha uzun olacaktır.

**İyi**

**Normal** modundan daha iyi yazdırma kalitesi ve **Fotoğraf**'dan daha yüksek yazdırma hızı.

**Normal**

Tipik yazdırma hızında iyi yazdırma kalitesi.

**Hızlı Normal**

**Hızlı** modundan daha iyi yazdırma kalitesi ve **Normal**'den daha yüksek yazdırma hızı.

**Hızlı**

En hızlı yazdırma modu ve en düşük mürekkep kullanımı. Yüksek hacimde belgelerin veya düzeltme için gözden geçirilecek belgelerin yazdırılması için kullanın.

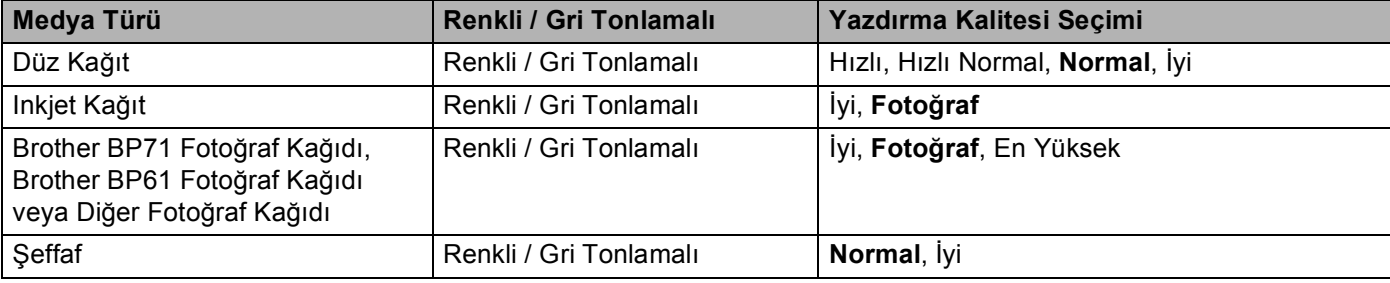

#### **Not**

Varsayılan ayarlar kalın olarak gösterilmiştir.

#### <span id="page-15-0"></span>**Kağıt Boyutu <sup>1</sup>**

**Kağıt Boyutu** seçimi geniş bir çeşitlilikte standart kağıt boyutu seçeneği sunar. İstiyorsanız, 88,9  $\times$  127,0 mm (3,5  $\times$  5 in.) ila 215,9  $\times$  355,6 mm (8,5  $\times$  14 in) arasında özel boyutlar oluşturabilirsiniz. Belirli kağıt boyutları için kenarsız ayarını da seçebilirsiniz. Açılır listeden, kullandığınız **Kağıt Boyutu**'nu seçin.

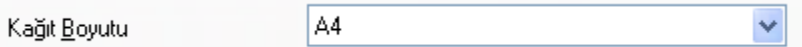

**Kullanıcı Tanımlı** öğesini kullanarak özel bir boyut oluşturabilirsiniz. **Genişlik** ve **Yükseklik** değerlerini belirtin ve bu özel boyut için istediğiniz herhangi bir adı girin. Çıktınızın kalitesini artırmak için doğru kağıt kalınlığını seçin.

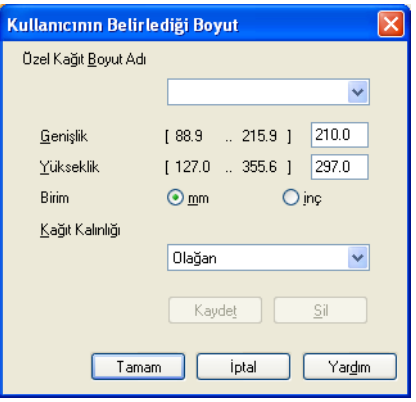

#### **Kenarlıksız yazdırma için <sup>1</sup>**

**Kağıt Boyutu** açılır listesinden **A4 (Kenarsız)** gibi yazdırma işleminde kullanmak istediğiniz bir kağıt türünü seçin.

#### <span id="page-15-1"></span>**Renkli Modu <sup>1</sup>**

Bilgisayar monitöründekiyle eşleşecek en yakın rengi elde etmek için renk ayarlanır.

- **Doğal**: Fotoğrafik görüntüler için kullanın. Renk daha doğal renklerin yazdırılması için ayarlanır.
- **Canlı**: Şemalar, tablolar ve metin gibi ticari grafikler için kullanılır. Renk daha canlı renklerin yazdırılması için ayarlanır.

#### <span id="page-16-0"></span>**Sayfa Düzeni <sup>1</sup>**

**Sayfa Düzeni** seçeneği N / 1 veya 1 / N seçenekleri arasından tercihinizi yapmanıza izin verir. N / 1 seçenekleri, 1 sayfaya belgenin 2, 4, 9 veya 16 sayfasını yazdırır. 1 / N seçenekleri baskı boyutunu büyütür ve belgenin poster modunda yazdırılmasını sağlar.

#### **Sayfa Sırası <sup>1</sup>**

N / 1 seçeneği tercih edildiğinde, **Sayfa Sırası** öğesi açılır menüden seçilebilir.

#### **Kenar Çizgisi <sup>1</sup>**

N / 1'i **Sayfa Düzeni** özelliğiyle birlikte kullanırken, yapraktaki her sayfanın etrafında sabit bir kenarlık, çizgili kenarlık veya hiç kenarlık olmaması tercihini yapabilirsiniz.

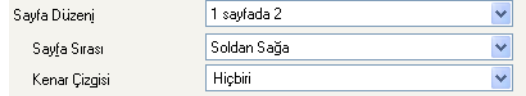

#### <span id="page-16-1"></span>**Yön <sup>1</sup>**

**Yönelim** belgenizin yazdırılacağı konumu seçer (**Düşey** veya **Yatay** olarak).

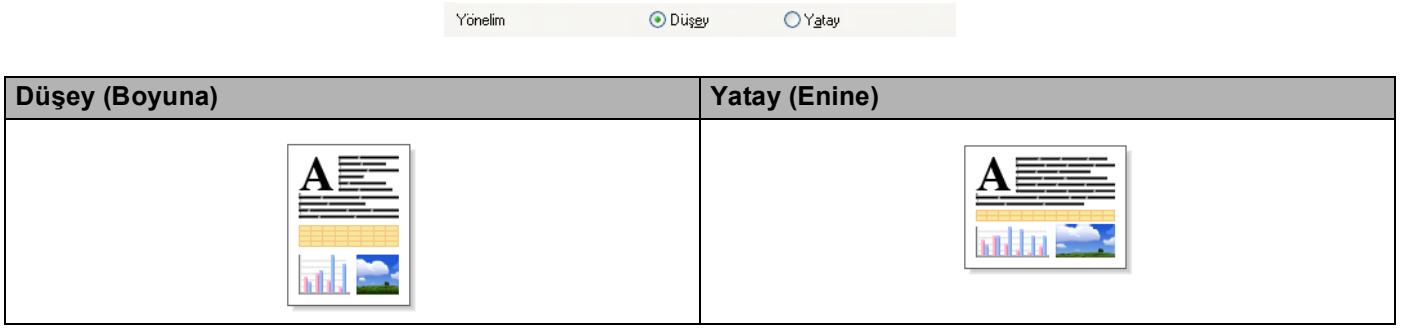

**Not**

Uygulama yazılımınız buna benzer bir fonksiyona sahipse, uygulamadaki fonksiyonu kullanmanızı tavsiye ederiz.

### <span id="page-17-0"></span>**Kopyalar <sup>1</sup>**

**Kopyalar** seçimi yazdırılacak kopya sayısını belirler (1 ila 999).

#### **Sıralama <sup>1</sup>**

**Sıralama** işaretlendiğinde, belgenizin tam bir kopyası yazdırılacak ve ardından seçtiğiniz kopya sayısına göre yeniden geri kalanların yazdırmasına devam edilecektir. **Sıralama** işaretlenmediyse, belgenin bir sonraki sayfasının yazdırılmasına geçilmeden önce sayfalar seçilen kopya sayısı kadar yazdırılır.

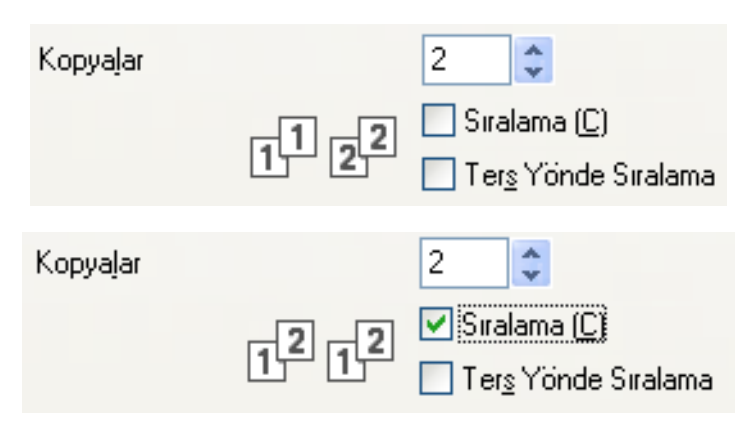

#### **Ters Yönde Sıralama <sup>1</sup>**

**Ters Yönde Sıralama** belgenizin sayfalarını ters sırada yazdırır.

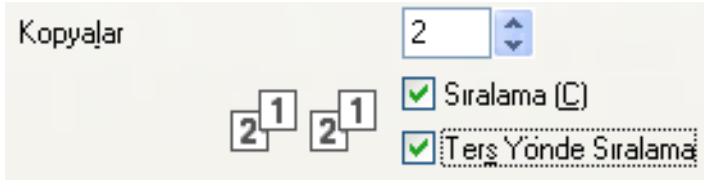

Yazdırma

## <span id="page-18-0"></span>**Gelişmiş sekmesi <sup>1</sup>**

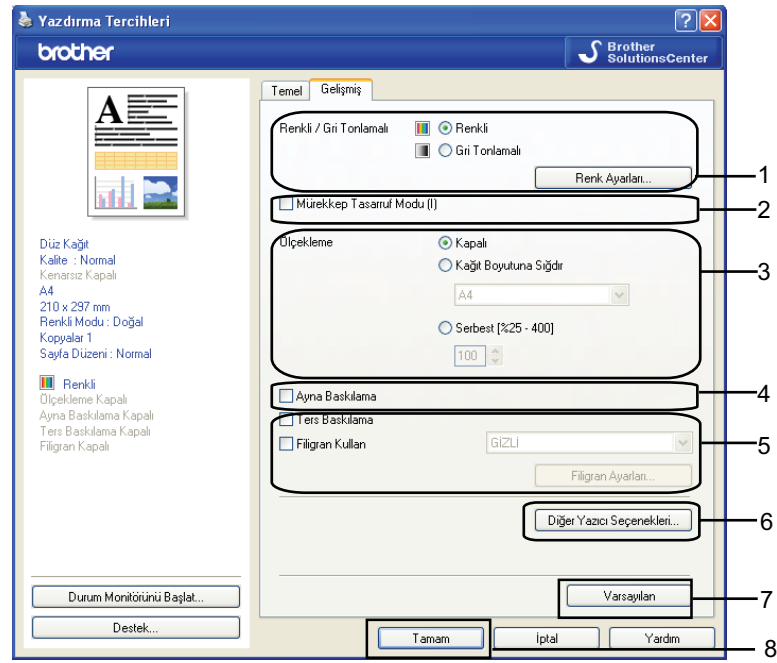

**B** Renkli / Gri Tonlamalı (1) için ayarınızı seçin.

- b Mürekkep tüketiminin azaltılmasına yardımcı olmak için **Mürekkep Tasarruf Modu** öğesini seçin (2). (DCP-395CN, DCP-593CW, DCP-595CW, DCP-597CW, MFC-495CW ve MFC-795CW için)
- **3 Ölçekleme** özelliği (3) için ayarınızı seçin.
	- Belgeyi ekranınızda göründüğü gibi yazdırmak istiyorsanız **Kapalı** öğesini seçin.
	- Belgeyi sayfaya sığdırmak üzere büyütmek veya küçültmek için **Kağıt Boyutuna Sığdır** öğesini seçin.
	- Boyutu azaltmak isterseniz **Serbest** öğesini seçin.
- 4 Ters yazdırma seçeneklerini (4) tercih edebilirsiniz.
	- Veriyi soldan sağa yazdırmak için **Ayna Baskılama** öğesini işaretleyin.
	- Veriyi baş aşağı çevirmek için **Ters Baskılama** öğesini işaretleyin.

**Not**

**Ayna Baskılama**, **Medya Türü** olarak **Şeffaf** seçildiğinde kullanılmaz.

- **5)** Belgenize Filigran (5) olarak bir logo veya metin yazdırabilirsiniz. Ön ayarlı Filigranlardan birini seçebilir veya kendi oluşturduğunuz bir bitmap dosyası veya metin dosyasını kullanabilirsiniz.
- f Daha fazla Yazıcı fonksiyonunu (6) belirlemek için **Diğer Yazıcı Seçenekleri** düğmesine tıklayın.
- g Seçili ayarları uygulamak için **Tamam**'a tıklayın. Varsayılan ayarlara geri dönmek için, **Varsayılan** (7) ve ardından **Tamam** (8) öğesine tıklayın.

## <span id="page-19-0"></span>**Renkli/Gri Ölçeği <sup>1</sup>**

Bu seçim renkli bir belgenin gri tonlama kullanılarak siyah/beyaz basılmasını sağlar.

#### <span id="page-19-1"></span>**Renk Ayarları**

Gelişmiş yazdırma seçeneklerini görmek için **Renk Ayarları** düğmesine tıklayın.

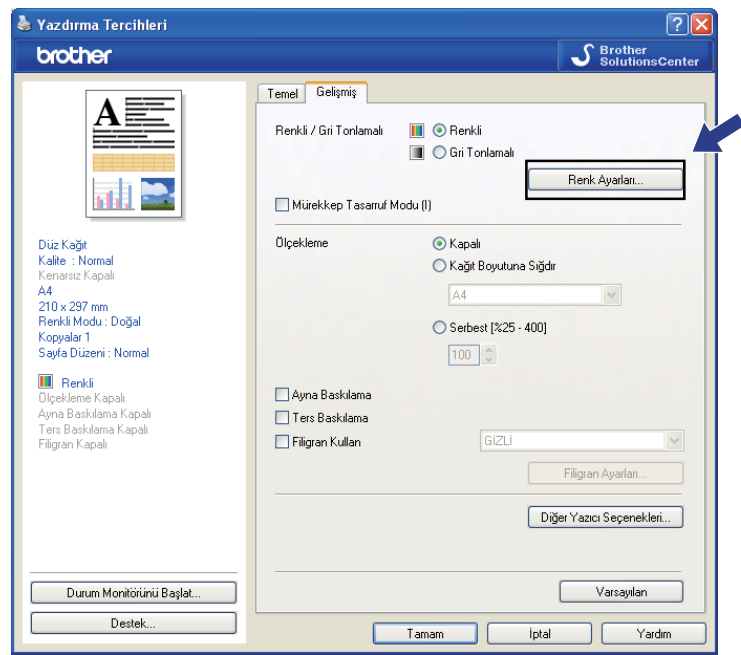

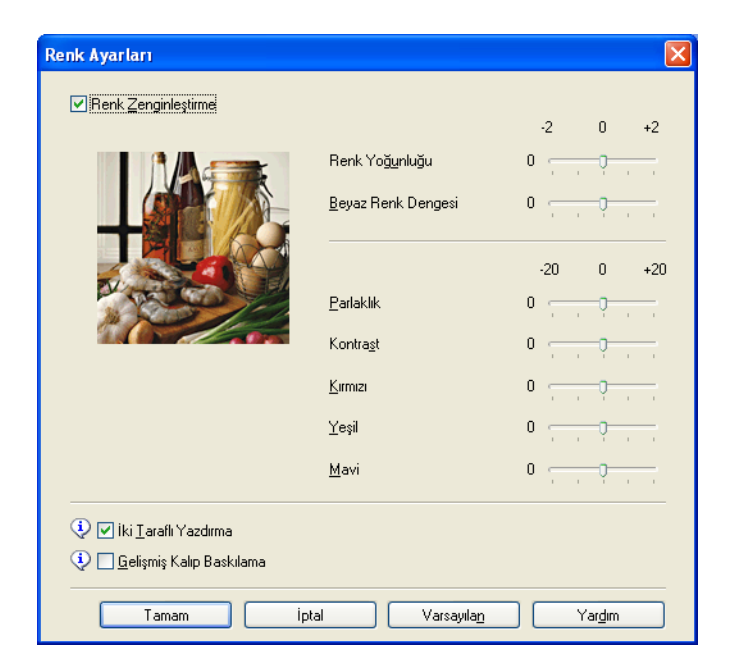

#### **Renk Zenginleştirme <sup>1</sup>**

Bu özellik, netliğin, beyaz dengesinin ve renk yoğunluğunun artırılması amacıyla görüntüyü analiz eder. Bu işlem görüntünün büyüklüğüne ve bilgisayarınızın özelliklerine bağlı olarak birkaç dakika sürebilir.

#### **Renk Yoğunluğu**

Görüntünün toplam renk miktarını ayarlar. Çok renkli veya soluk görünümlü resimlerdeki renk miktarını artırabilir ya da azaltabilirsiniz.

#### **Beyaz Renk Dengesi**

Bir resmin beyaz bölümlerindeki tonu ayarlar. Işık, kamera ayarları ve diğer etkiler beyaz görünümünü etkileyecektir. Bir resmin beyaz alanları bir miktar pembe, sarı veya başka bir renkte olabilir. Beyaz dengesini ayarlayarak bu beyaz alanları ayarlayabilirsiniz.

#### **Parlaklık**

Tüm resmin parlaklığını ayarlar. Resmi aydınlatmak veya koyulaştırmak için, kaydırma çubuğunu sağa veya sola hareket ettirin.

#### ■ Kontrast

Bir resmin kontrastını ayarlar. Bu işlem koyu alanları daha koyu, aydınlık alanları ise daha aydınlık hale getirecektir. Resmin daha aydınlık olmasını istiyorsanız kontrastı artırın. Resmin daha karanlık olmasını istiyorsanız kontrastı azaltın.

#### **Kırmızı**

Resmi daha kırmızımsı yapmak için **Kırmızı** rengin yoğunluğunu artırır.

**Yeşil**

Resmi daha yeşilimsi yapmak için **Yeşil** rengin yoğunluğunu artırır.

**Mavi**

Resmi daha mavimsi yapmak için **Mavi** rengin yoğunluğunu artırır.

#### **İki Taraflı Yazdırma <sup>1</sup>**

**İki Taraflı Yazdırma** özelliği işaretlendiğinde, daha hızlı bir yazdırma hızı elde etmek amacıyla yazdırma kafası iki yönde de yazdırma yapar. İşaretlenmediğinde, yazdırma kafası, daha kaliteli çıktılar sunacak ancak daha yavaş bir yazdırma hızıyla yalnızca tek yönde çalışacaktır.

#### **Gelişmiş Kalıp Baskılama <sup>1</sup>**

Baskı doldurma ve desenler bilgisayar ekranında görülenlerden farklıysa **Gelişmiş Kalıp Baskılama** seçeneğini tercih edin.

#### <span id="page-21-0"></span>**Mürekkep Tasarruf Modu (DCP-395CN, MFC-495CW, DCP-593CW, DCP-595CW, DCP-597CW ve MFC-795CW için) <sup>1</sup>**

**Mürekkep Tasarruf Modu** öğesini seçtiğinizde, makine renkleri daha açık yazdırır ve görüntülerin ana hatlarını vurgular. Tasarruf edilen mürekkep miktarı, yazdırılan belge tiplerine bağlı olarak değişir.

**Mürekkep Tasarruf Modu** çıktılarınızın bilgisayar ekranınızda gördüklerinizden farklı görünmelerine neden olabilir.

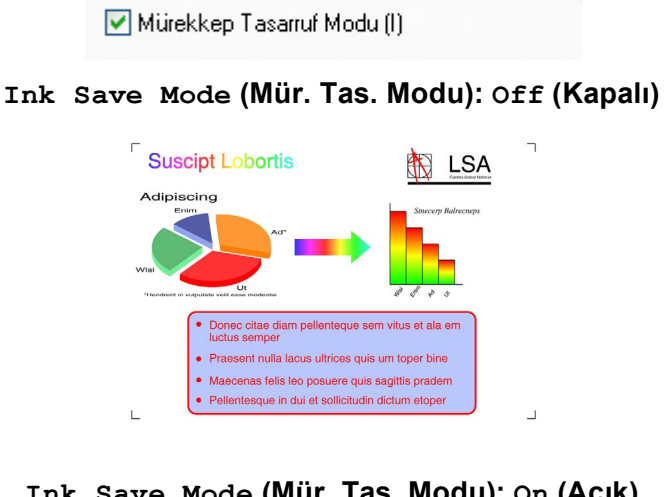

**Ink Save Mode (Mür. Tas. Modu): On (Açık) <sup>1</sup>**

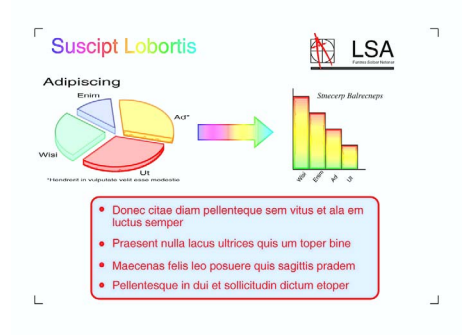

## <span id="page-21-1"></span>**Filigran Kullan <sup>1</sup>**

Belgenize Filigran olarak bir logo veya metin yazdırabilirsiniz. Ön ayarlı Filigranlardan birini seçebilir veya kendi oluşturduğunuz bir bitmap dosyası veya metin dosyasını kullanabilirsiniz.

**Filigran Kullan** onay kutusunu işaretleyin ve açılır listeden kullanmak istediğiniz filigranı seçin.

## <span id="page-22-0"></span>**Filigran Ayarları <sup>1</sup>**

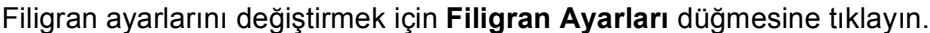

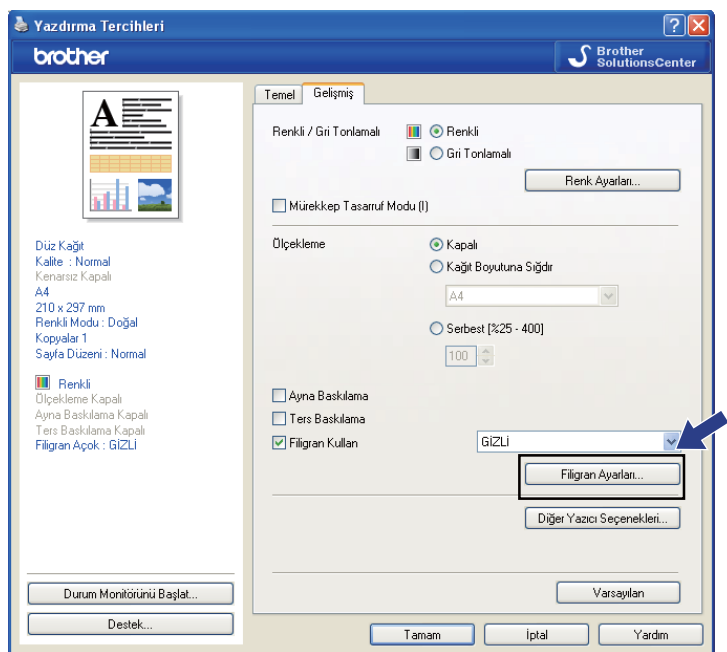

Bir filigran seçin ve sayfa üzerindeki boyutunu ve konumunu değiştirin. Yeni bir filigran eklemek istiyorsanız, **Yeni** düğmesine tıklayın ve ardından **Metin Kullan** veya **Bitmap Dosyası Kullan** öğesini seçin.

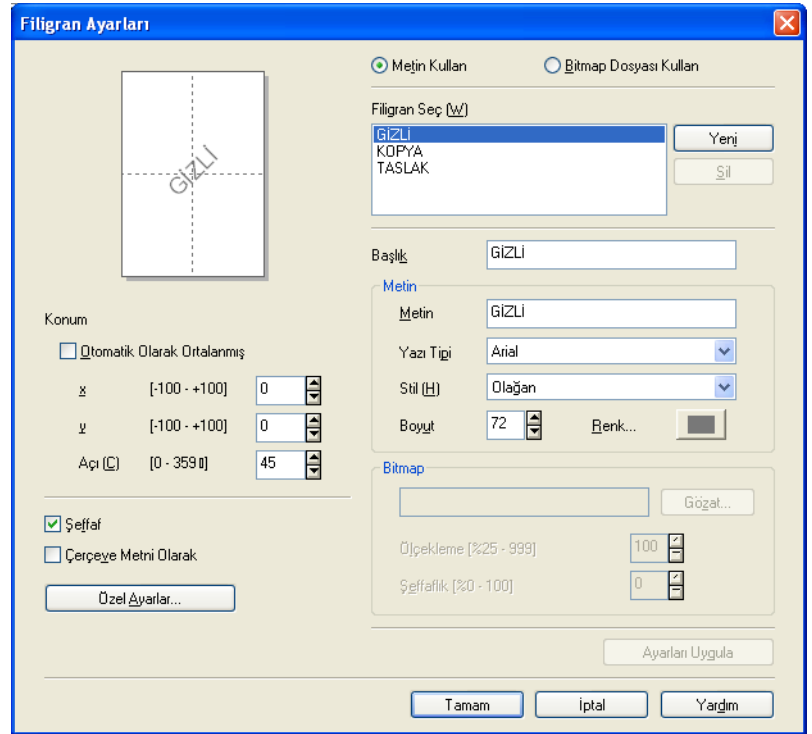

#### Yazdırma

#### **Konum <sup>1</sup>**

Sayfadaki filigranın konumunu kontrol etmek istiyorsanız bu ayarı kullanın.

#### **Şeffaf <sup>1</sup>**

Filigran resmini belgenizin arka planına yazdırmak için **Şeffaf** öğesini işaretleyin. Bu özellik işaretlenmezse, Filigran belgenizin üstüne yazdırılacaktır.

#### **Çerçeve Metni Olarak <sup>1</sup>**

Bir filigranın yalnızca dış hatlarını yazdırmak istiyorsanız **Çerçeve Metni Olarak** öğesini işaretleyin.

#### **Başlık <sup>1</sup>**

Alana başlık olarak **GİZLİ**, **KOPYA** veya **TASLAK** ya da istediğiniz bir başlığı girin.

#### **Metin <sup>1</sup>**

Filigran metnini **Metin** Kutusuna girin ve ardından **Yazı Tipi**, **Stil**, **Boyut** ve **Renk** öğelerini seçin.

#### **Bitmap <sup>1</sup>**

Bitmap resminin adını ve konumunu dosya kutusuna girin veya dosyayı aramak için **Gözat...** öğesine tıklayın. Resmin **Ölçekleme** veya **Şeffaflık** özelliklerini de ayarlayabilirsiniz.

#### **Özel Ayarlar <sup>1</sup>**

Filigranı aşağıdaki yöntemlerden birini kullanarak yazdırabilirsiniz:

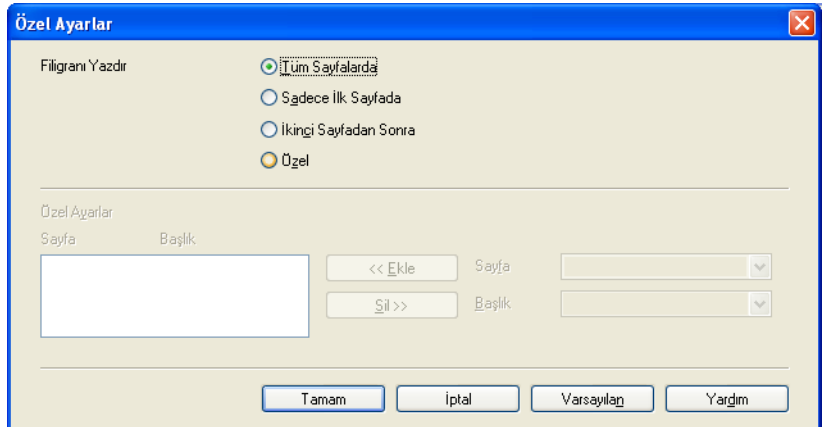

- **Tüm Sayfalarda**
- **Sadece İlk Sayfada**
- **İkinci Sayfadan Sonra**
- **Özel**

## <span id="page-24-0"></span>**Diğer Yazıcı Seçenekleri <sup>1</sup>**

Daha fazla Yazıcı fonksiyonunu belirlemek için **Diğer Yazıcı Seçenekleri** düğmesine tıklayın:

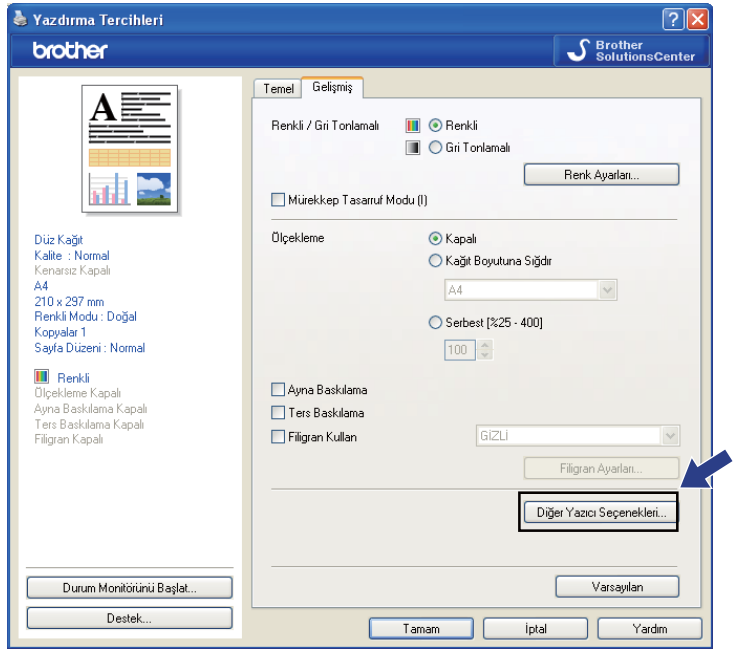

## **Not**

Bu bölümde gösterilen ekran makinenize bağlı olarak değişiklik gösterebilir.

#### **Yazdırma Tarihi & Zamanı <sup>1</sup>**

**Yazdırma Tarihi & Zamanı** özelliği etkinleştirildiğinde, bilgisayar sistem saatinizden alınan tarih ve saat bilgisi belgenize yazdırılacaktır.

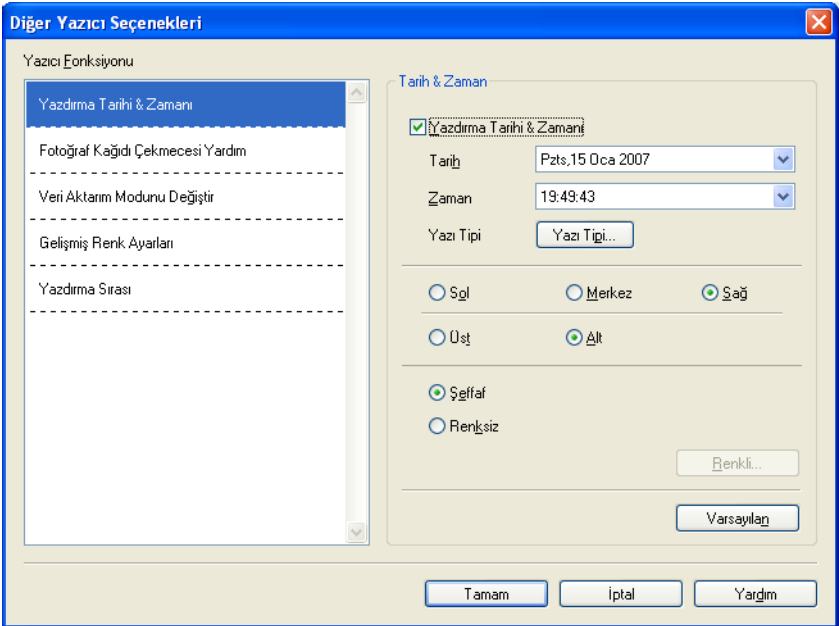

**Tarih**, **Zaman**, **Yazı Tipi** ve konumu değiştirmek için **Yazdırma Tarihi & Zamanı** onay kutusunu işaretleyin. Arka plana **Tarih** ve **Zaman** bilgisini de dahil etmek için **Renksiz** öğesini seçin. **Renksiz** öğesi seçildiğinde, **Tarih** ve **Zaman** arka planının rengini değiştirmek için **Renkli** düğmesine basabilirsiniz.

#### **Not**

Seçim kutuları yazdırılacak **Tarih** ve **Zaman** biçimini gösterir. Belgenize yazdırılan gerçek **Tarih** ve **Zaman** otomatik olarak bilgisayarınızın ayarlarından alınır.

#### **Fotoğraf Kağıdı Çekmecesi Yardım (DCP-395CN, MFC-495CW, DCP-593CW, DCP-595CW, DCP-597CW ve MFC-795CW için) <sup>1</sup>**

Photo, Photo L veya Postcard 1 kağıdını seçtiğinizde fotoğraf kağıdının nasıl kullanılacağıyla ilgili yardım talimatlarını görüntülemek için **Fotoğraf Kağıdı Çekmecesi Yardım** öğesini **Açık** olarak ayarlayın. (Fotoğraf Kağıdı Çekmecesi olan modellerde mevcuttur.)

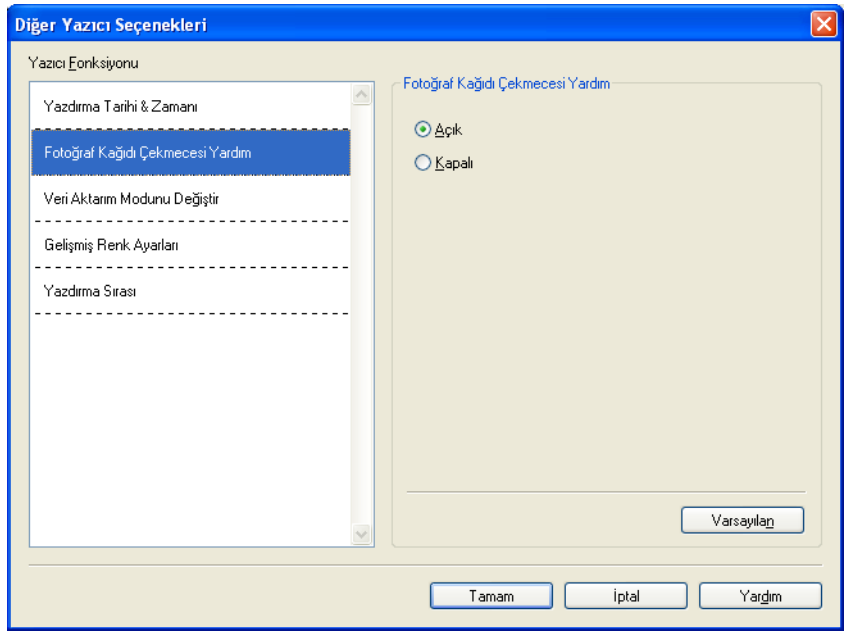

#### **Veri Aktarım Modunu Değiştir <sup>1</sup>**

**Veri Aktarım Modunu Değiştir** özelliği yazdırma kalitesini veya yazdırma hızını artırmak için yazdırma veri aktarım modunu seçmenize izin verir.

#### **Önerilen Ayar**

Genel kullanım için **Önerilen Ayar** öğesini seçin.

#### **Gelişmiş Baskı Kalitesi**

Daha iyi yazdırma kalitesi için **Gelişmiş Baskı Kalitesi** öğesini seçin. Yazdırılan veriye göre yazdırma hızı az bir miktar düşebilir.

#### **Gelişmiş Baskı Hızı**

Daha hızlı yazdırma için **Gelişmiş Baskı Hızı** öğesini seçin.

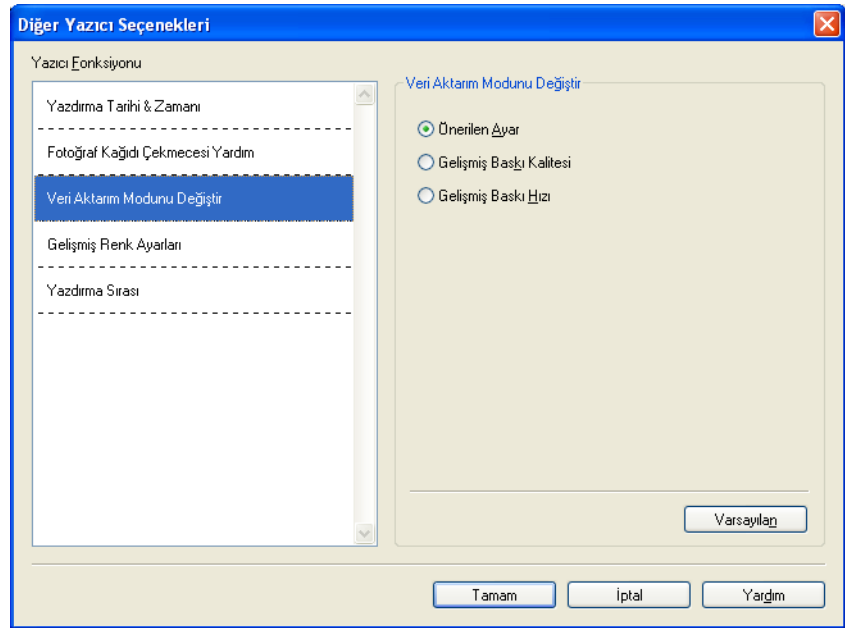

Yazdırma

#### **Gelişmiş Renk Ayarları <sup>1</sup>**

Daha ayrıntılı bir renk ayarı için **Yarı Tonlama Kalıbı** ve **Monitörle Eşleştir** ayarlarını yapabilirsiniz.

#### **Yarı Tonlama Kalıbı**

Makine yarı tonları vurgulama açısından noktaları düzenlemek için iki yöntem kullanır (**Dağılım** veya **Titreme**). Birkaç adet ön ayarlı desen vardır ve belgeniz için kullanmak istediğinizi seçebilirsiniz.

#### • **Dağılım**

Yarı tonların oluşturulması için noktalar rastgele yerleştirilir. Hassas gölge ve şekillere sahip fotoğrafları yazdırırken kullanın.

#### • **Titreme**

Noktalar, yarı tonların oluşturulması amacıyla önceden belirlenmiş desenler şeklinde düzenlenirler. Belirgin renkli kenarları olan grafikler ya da ticari tablolar gibi şemaların yazdırılması için kullanın.

#### **Monitörle Eşleştir**

Bilgisayar monitöründekiyle eşleşecek en yakın rengi elde etmek için renk ayarlanır.

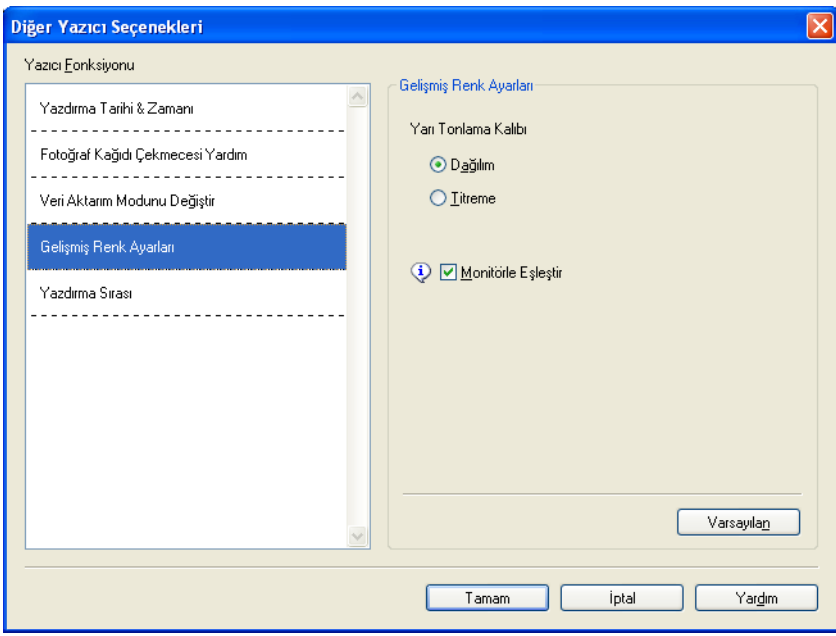

#### **Yazdırma Sırası <sup>1</sup>**

**Tüm Sayfaları Yazdır**, **Tek Sayfaları Yazdır** veya **Çift Sayfaları Yazdır** öğesini seçebilirsiniz.

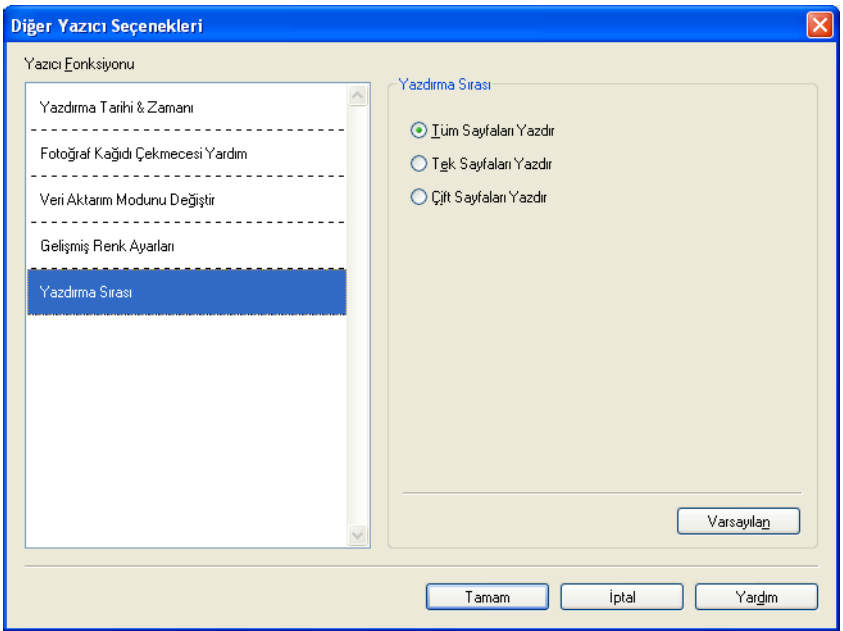

#### **Tüm Sayfaları Yazdır**

Tüm sayfaları yazdırmanızı sağlar.

#### **Tek Sayfaları Yazdır**

Yalnızca tek sayılı sayfaları yazdırmanızı sağlar.

#### **Çift Sayfaları Yazdır**

Yalnızca çift sayılı sayfaları yazdırmanızı sağlar.

**Not**

- **Tek Sayfaları Yazdır** ve **Çift Sayfaları Yazdır** ayarlarının yazdırma hızı, diğer yazıcı sürücü ayarlarından daha yavaştır.
- **Tek Sayfaları Yazdır** ve **Çift Sayfaları Yazdır** ayarlarını seçtiğinizde, makine yazdırma işlemi sırasında durakladığından bilgisayarınızda bir yazdırma hatası mesajı görebilirsiniz. Makine yeniden yazdırmaya başladığında hata mesajı kaybolacaktır.

**Tek Sayfaları Yazdır** ve **Çift Sayfaları Yazdır** ayarları yalnızca, **Kağıt Boyutu** için **A4** ve **Medya Türü** için de **Düz Kağıt** öğesini destekler.

Birden fazla kopyayı harmanlanmış biçimde yazdırabilirsiniz. Yazdırmak istediğiniz kopya sayısını seçin ve **Temel** sekmesinde **Sıralama** öğesini işaretleyin.

**Tek Sayfaları Yazdır** ve **Çift Sayfaları Yazdır** ayarları gri renkteyse, **Temel** ve **Gelişmiş** sekmesine dönün ve ardından **Varsayılan** öğesine tıklayın.

#### **Kağıdın iki yüzüne de yazdırma <sup>1</sup>**

Aşağıdaki adımlar **Tek Sayfaları Yazdır** ve **Çift Sayfaları Yazdır** ayarları kullanılarak kağıdın iki yüzüne de nasıl yazdırabileceğinizi gösterir.

5 yaprak üzerine 10 sayfalık bir belge yazdırmak istiyorsanız, yazıcı sürücüsünü önce tüm tek sayılı sayfaları tersten yazdıracak şekilde (sayfa 9, 7, 5, 3, 1) ve sonra çift sayılı sayfaları normal sırasında (sayfa 2, 4, 6, 8, 10) yazdıracak şekilde ayarlamalısınız.

- a Yazıcı sürücüsü içerisinden **Temel** sekmesini seçin ve **Ters Yönde Sıralama** öğesini işaretleyin.
- b **Gelişmiş** sekmesini seçin ve **Diğer Yazıcı Seçenekleri** öğesine tıklayın.
- c **Yazdırma Sırası** öğesini seçin ve **Tek Sayfaları Yazdır** öğesine tıklayın. **Tamam**'ı tıklayın.
- 4) Makine tek sayılı sayfaları yazdırdıktan sonra yazdırılan sayfaları kağıt çıkış tepsisinden alın. Bir sonraki adıma ilerlemeden önce, yazdırılan sayfaların kuru olduğundan emin olun.
- 6 Kağıt tepsisini boşaltın. Yazdırılan sayfaları yazdırılmamış kağıtlardan oluşan bir destenin üzerine eklemeyin.
- f Yazdırılacak yüzü (boş tarafı) aşağıya bakacak ve üstteki sayfa birinci sayfa olacak şekilde kağı<sup>t</sup> tepsisine yeniden yerleştirirken, sayfaların tamamen düz olduğundan emin olun.

#### **Kağıt yönü**

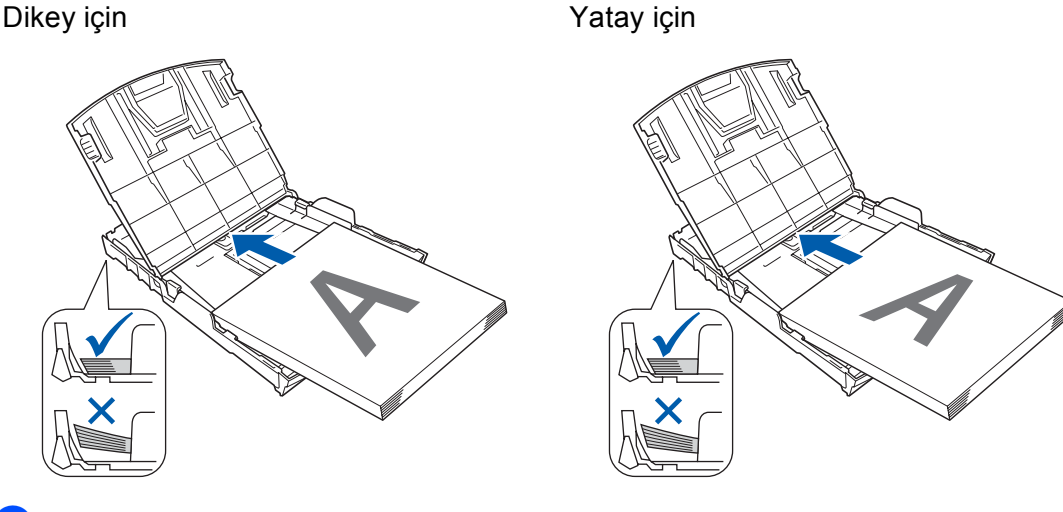

- g Yazıcı sürücüsünden, **Temel** sekmesini seçin ve **Ters Yönde Sıralama** öğesinin işaretini kaldırın.
- h **Gelişmiş** sekmesini seçin ve **Diğer Yazıcı Seçenekleri** öğesine tıklayın.
- i **Yazdırma Sırası** öğesini seçin ve **Çift Sayfaları Yazdır** öğesine tıklayın. **Tamam**'ı tıklayın.
- j Makine tüm çift sayılı sayfaları kağıdın diğer yüzüne yazdıracaktır.

#### Yazdırma

#### **Kağıdın iki yüzüne de yazdırma hakkında genel bilgi <sup>1</sup>**

- Kağıt inceyse, kırışabilir.
- Kağıt kıvrılmışsa, düzeltin ve yeniden kağıt tepsisine yerleştirin.
- Kağıt uygun şekilde desteklenmiyorsa, kıvrılmış olabilir. Kağıdı çıkarın ve düzeltin.

#### <span id="page-31-0"></span>**Destek <sup>1</sup>**

**Destek** penceresi sürücü sürümünü ve ayar bilgilerini gösterir. Aynı zamanda **Brother Solutions Center** ve **Orijinal Sarf Malzemesi Websitesi**'ne bağlantılar da bulunmaktadır.

**Destek** penceresini görüntülemek için **Destek** düğmesine tıklayın:

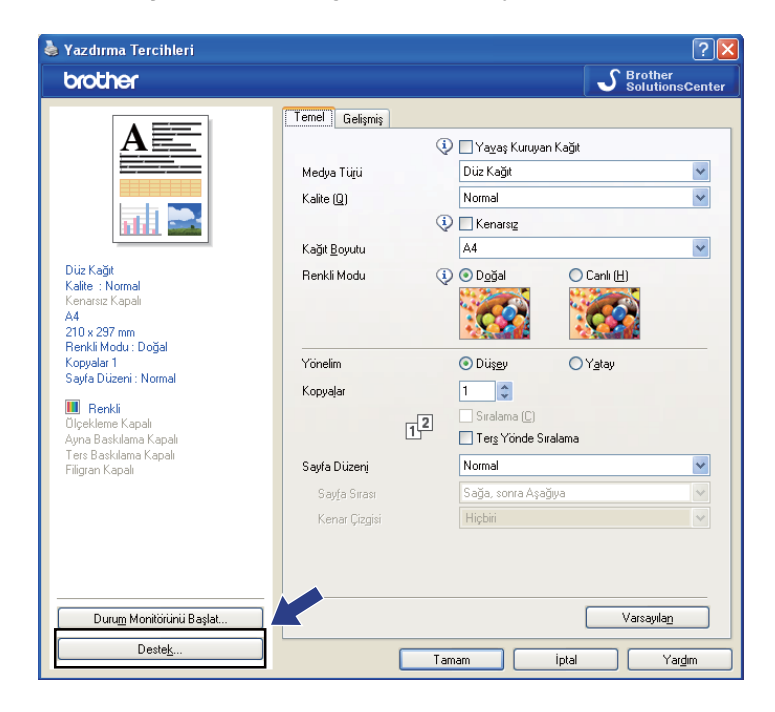

Yazdırma

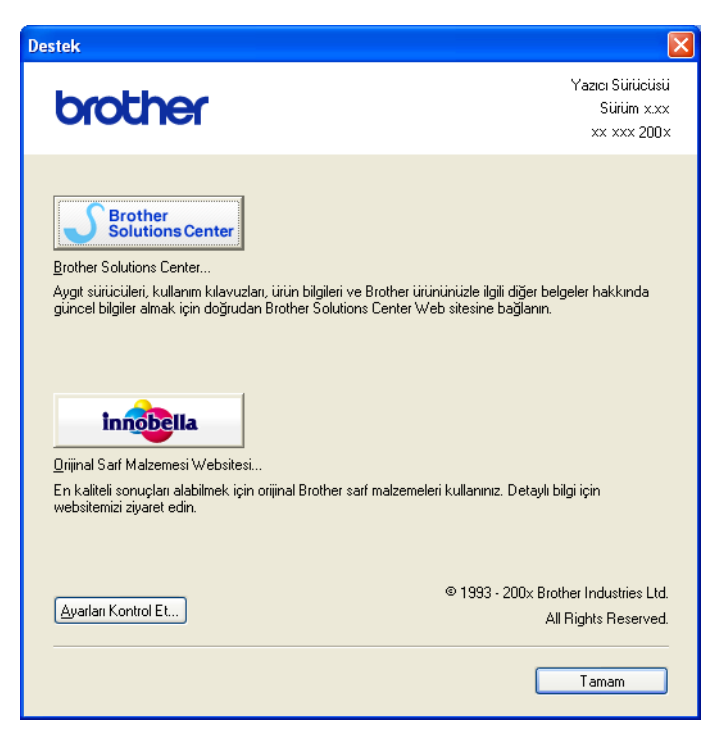

#### ■ Brother Solutions Center

**Brother Solutions Center**, SSS (Sık Sorulan Sorular), Kullanıcı Kılavuzları, sürücü güncellemeleri ve makinenizin kullanılması hakkında ipuçları dahil olmak üzere Brother ürününüzle ilgili bilgiler sunan bir web sitesidir.

**Orijinal Sarf Malzemesi Websitesi**

**Orijinal Sarf Malzemesi Websitesi** orijinal Brother sarf malzemeleri hakkında bilgi sunar.

**Ayarları Kontrol Et**

Geçerli sürücü ayarlarını kontrol edebilirsiniz.

## <span id="page-33-0"></span>**Fotoğraf yazdırma için REALLUSION FaceFilter Studio kullanımı**

FaceFilter Studio, kullanımı kolay bir kenarlıksız fotoğraf yazdırma uygulamasıdır. FaceFilter Studio fotoğraf verilerinizi düzenlemenizi de sağlar. Kırmızı göz azaltma veya cilt tonu canlandırma gibi fotoğraf efektleri ekleyebilirsiniz.

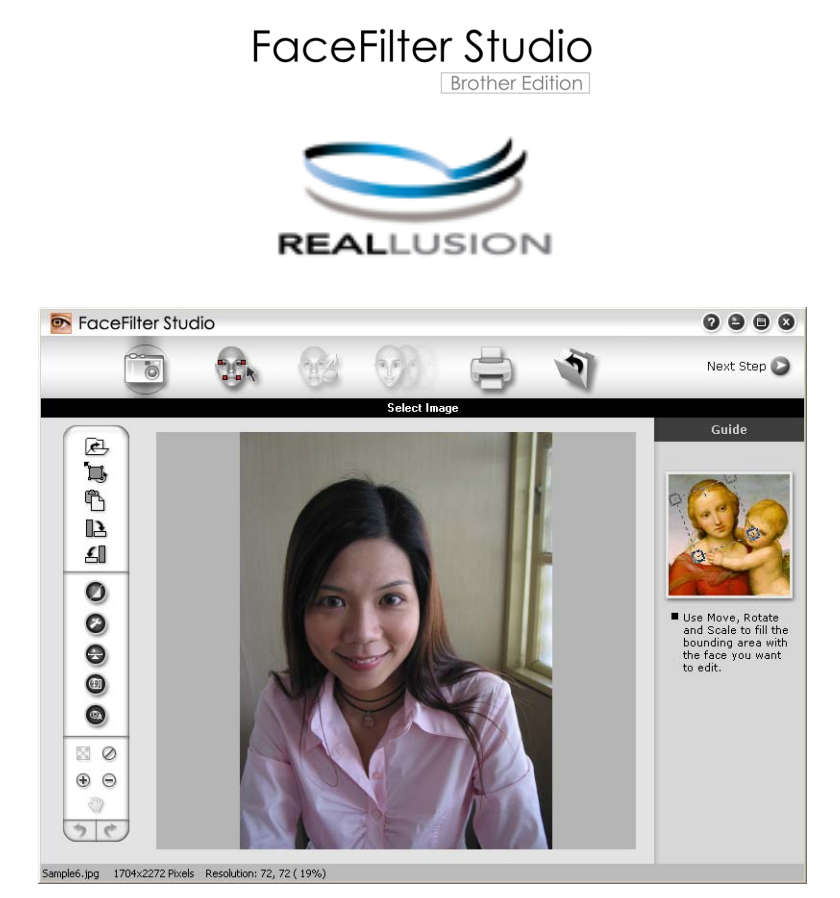

FaceFilter Studio'yu kullanırken, makinenizle birlikte gelen CD-ROM'dan FaceFilter Studio uygulamasını yüklemelisiniz. *Hızlı Kurulum Kılavuzu* içerisinde yer alan talimatları izleyerek FaceFilter Studio uygulamasını kurun ve FaceFilter Studio Yardımını bilgisayarınıza indirin.

FaceFilter Studio uygulamasını **Başlat**/**Tüm Programlar**/**Reallusion**/**FaceFilter Studio**/**FaceFilter Studio** öğesine tıklayarak başlatabilirsiniz. FaceFilter Studio uygulaması ayrıca masaüstündeki kısayol simgesine çift tıklayarak veya ControlCenter3 içerisindeki FaceFilter Studio düğmesine tıklayarak da başlatılabilir. (Bkz. *[PHOTOCAPTURE](#page-78-0)* sayfa 71.)

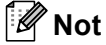

Brother makineniz Açık değilse veya bilgisayarınıza bağlı değilse, FaceFilter Studio sınırlı özelliklerle başlatılacaktır. **Yazdırma** fonksiyonunu kullanamayacaksınız.

Bu bölüm yazılımın yalnızca temel fonksiyonlarını açıklamaktadır. Daha fazla bilgi için FaceFilter Studio Yardımına bakın.

FaceFilter Studio Yardımının tamamını görmek için, **Başlat** düğmesine tıklayın ve bilgisayarınızdan **Tüm Programlar**/**Reallusion**/**FaceFilter Studio** ve **FaceFilter Studio Help** (FaceFilter Studio Yardım) öğesine tıklayın.

#### <span id="page-34-0"></span>**Brother Açık konumdayken FaceFilter Studio uygulamasının çalıştırılması <sup>1</sup>**

<span id="page-34-1"></span>**1** FaceFilter Studio uygulamasını ilk kez çalıştırırken, bu ekran görüntülenecektir; Brother makineniz Açık ve bilgisayarınıza bağlı durumdaysa, FaceFilter Studio, Brother makinenizi algılayacaktır.

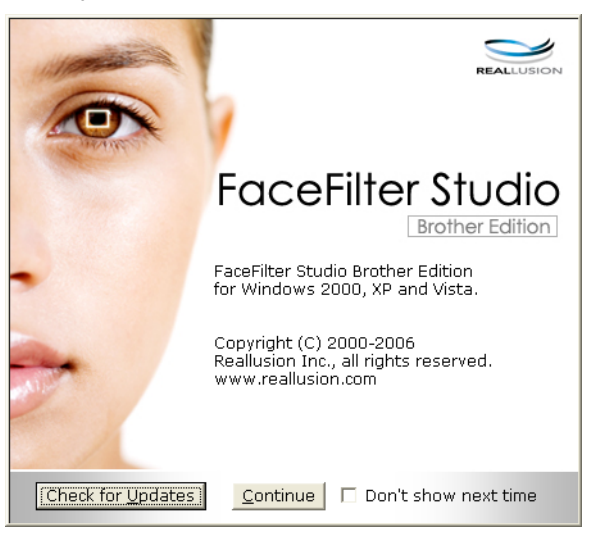

**2**  $\bullet$  [a](#page-34-1)dımında **Continue** (Devam Et) öğesine tıkladıktan sonra bu ekran görüntülenecektir. FaceFilter Studio tüm fonksiyonlarıyla çalışmaya hazırdır.

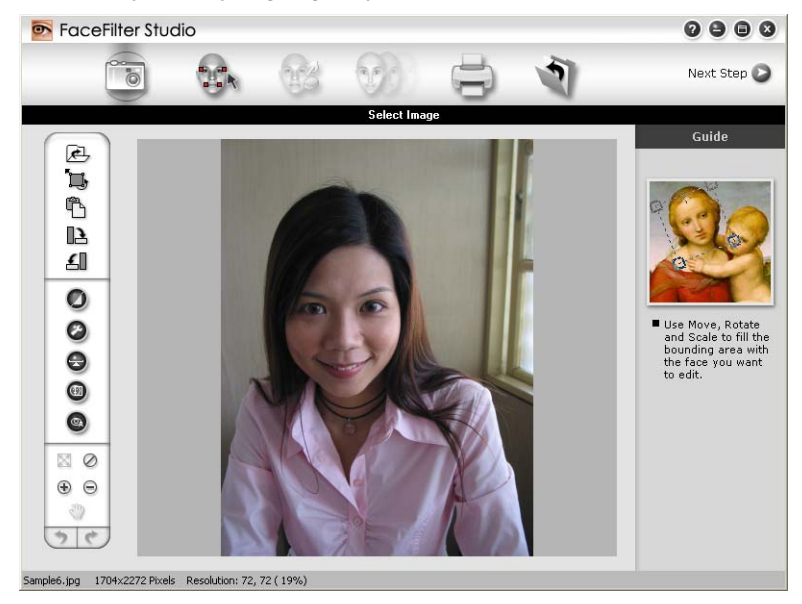

#### <span id="page-35-0"></span>**Brother makineniz Kapalı konumdayken FaceFilter Studio uygulamasının başlatılması <sup>1</sup>**

<span id="page-35-1"></span>**1** FaceFilter Studio uygulamasını ilk kez başlatırken, Brother makineniz Kapalı veya bilgisayarınıza bağlı değilse bu ekran görüntülenecektir.

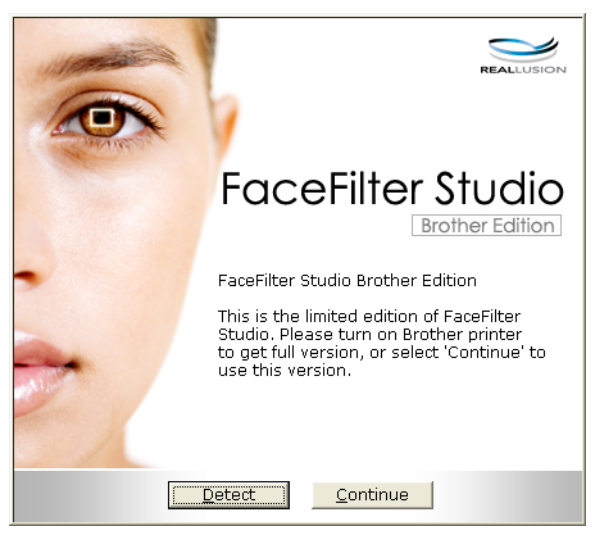

**2**  $\bullet$  [a](#page-35-1)dımında Detect (Algıla) öğesine tıklayın, bu ekran görüntülenecektir. Brother makinenizi açın ve bilgisayarınıza bağlı olduğunu kontrol edin, ardından **Evet**'e tıklayın.

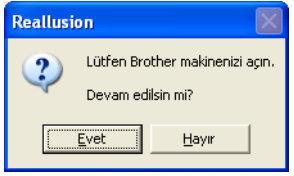

<span id="page-35-2"></span>**3** FaceFilter Studio Brother makinesini algılamazsa, bu ekran görüntülenecektir. Brother makinenizin açık olduğundan emin olun ve **Yeniden Dene** öğesine tıklayın.

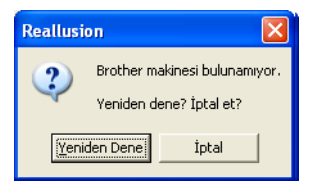

Fa[c](#page-35-2)eFilter Studio uygulamasının **@** adımında hala Brother makinesini algılamaması halinde, **İptal** öğesine tıklayın.

**a** adımında **İptal** öğesine tıkladıysanız, bu ekran görüntülene[c](#page-35-2)ektir.

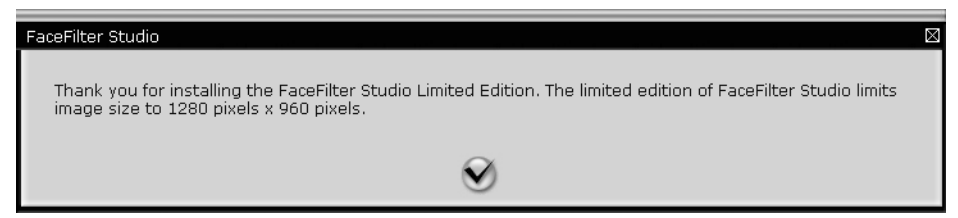
**6** a[d](#page-35-0)ımında onay işaretini tıkladıktan sonra, FaceFilter Studio fonksiyonları sınırlı olarak başlatılacaktır. Üst menüdeki Yazdır simgesi griye dönecek ve Yazdırma fonksiyonunu kullanamayacaksınız.

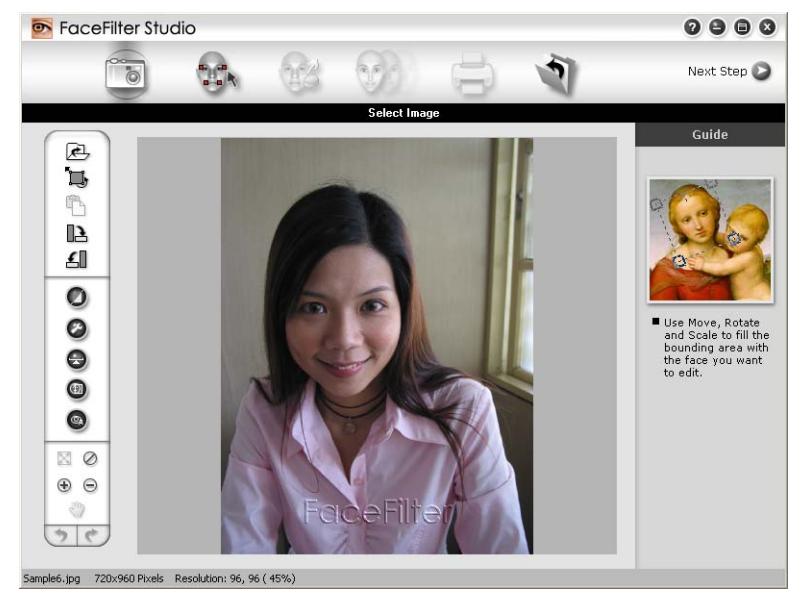

# **Not**

- FaceFilter Studio sınırlı fonksiyonla başlatıldığında, görüntü dosyası bir filigranla birlikte kaydedilecektir.
- FaceFilter Studio'yu tüm fonksiyonlarıyla birlikte başlatmak için, bkz. *[Brother Açık konumdayken](#page-34-0)  [FaceFilter Studio uygulamasının çalı](#page-34-0)ştırılması* sayfa 27.

# **Bir görüntü yazdırma <sup>1</sup>**

a Görüntü dosyasını seçmek için **Aç** simgesini tıklayın.

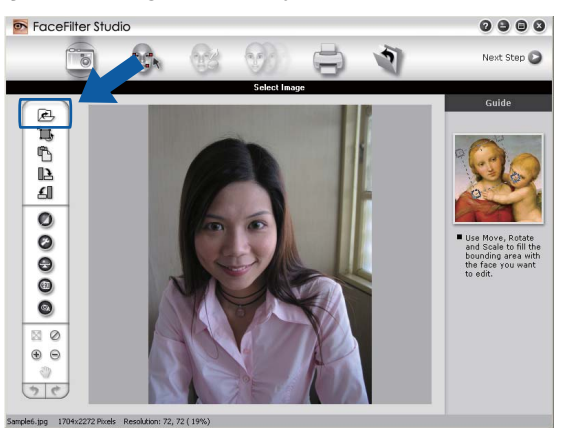

2 Yazdırma ekranına taşımak için üst menü çubuğunda yer alan Yazdır simgesine tıklayın.

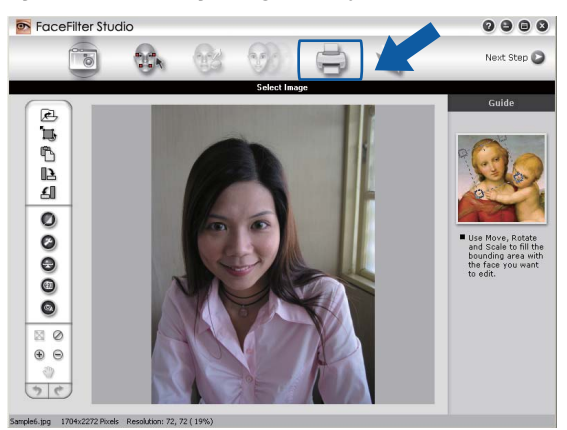

8 Yazdırma ayarları iletişim kutusunu açmak için soldaki Yazdır simgesine tıklayın.

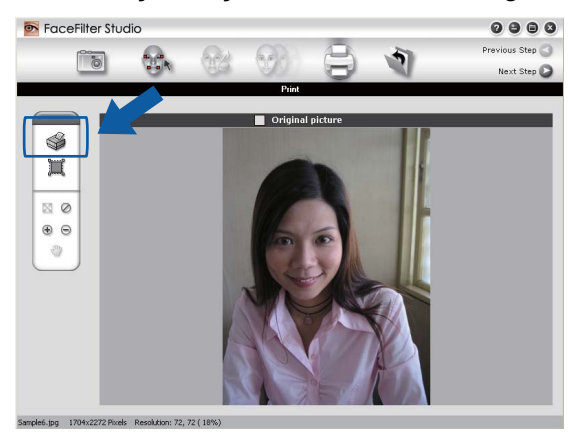

d **Paper Size** (Kağıt Boyutu), **Paper Source** (Kağıt Kaynağı), **Orientation** (Yönelim), **Copies** (Kopyalar) sayısı, **Scaling** (Ölçekleme) ve **Printing Area** (Yazdırma Alanı) öğesini seçin.

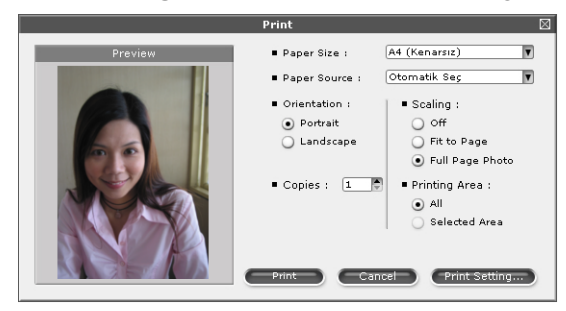

## **Not**

Kenarsız bir fotoğraf yazdırmak istiyorsanız, **Scaling** (Ölçekleme) içerisinden **Full Page Photo** (Tam Sayfa Fotoğraf) ve **Paper Size** (Kağıt Boyutu) içinden de kenarsız kağıt öğesini seçin.

e Brother makinenizi seçmek için **Print Setting** (Yazdırma Ayarı) öğesine tıklayın. **OK** (Tamam)'a tıklayın.

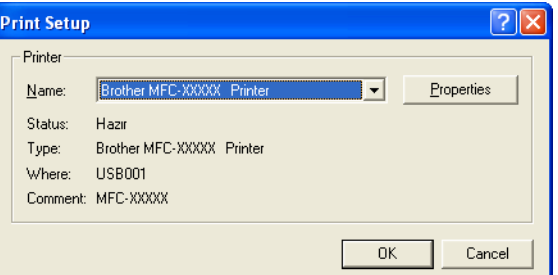

## **Not**

Fotoğraf kağıdı kullanmak istiyorsanız, **Properties** (Özellikler) öğesine tıklayın ve yazıcı sürücüsü iletişim penceresinden **Media Type** (Medya Türü) ve **Quality** (Kalite) öğelerini ayarlayın.

f Yazdırma ayarı iletişim kutusunda **Print** (Yazdır) öğesine tıklayın, fotoğrafınız yazdırılacaktır.

## **Akıllı Portre <sup>1</sup>**

**Smart Portrait** (Akıllı Portre) fonksiyonu fotoğraftaki yüzleri algılar ve cilt renginin parlaklığını otomatik olarak ayarlar.

Görüntü dosyasını açın.

Yüzleri otomatik olarak algılaması için **Smart Portrait** (Akıllı Portre) (91) simgesine tıklayın.

c Kaydırma düğmesini sürükleyerek **Brightness adjustment** (Parlaklık ayarı) öğesini değiştirebilirsiniz.

d **OK** (Tamam)'a tıklayın.

# **Kırmızı-göz Düzeltme <sup>1</sup>**

**Red-eye Reduction** (Kırmızı Göz Düzeltme) fonksiyonu fotoğraflardaki kırmızı göz etkisini düzeltebilmenizi sağlar.

- **6 Görüntü dosyasını açın.**
- 

b <sup>K</sup>ırmızı göz etkisini otomatik olarak düzeltmek için **Red-eye Reduction** (Kırmızı Göz Düzeltme)

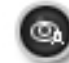

simgesine tıklayın.

**3** Auto Red eye Detection (Otomatik Kırmızı Göz Algılama) görüntüde yer alan tüm kırmızı gözleri algılar ve bunları kesik çizgili kutular şeklinde işaretler. İşaretli alanların rengini ayarlamak için **RedEye Threshold** (Kırmızı Göz Eşiği) kayar düğmesini de kullanabilirsiniz.

d **OK** (Tamam)'a tıklayın.

# **İfade Listesini Yazdır <sup>1</sup>**

FaceFilter Studio, bir ifade şablonu kullanarak veya elle ayarlayarak yüzdeki ifadeyi değiştirebilmenizi sağlar. **Select Expression** (İfade Seç) adımında, seçtiğiniz ifade listesine göz atabilir veya yazdırabilirsiniz.

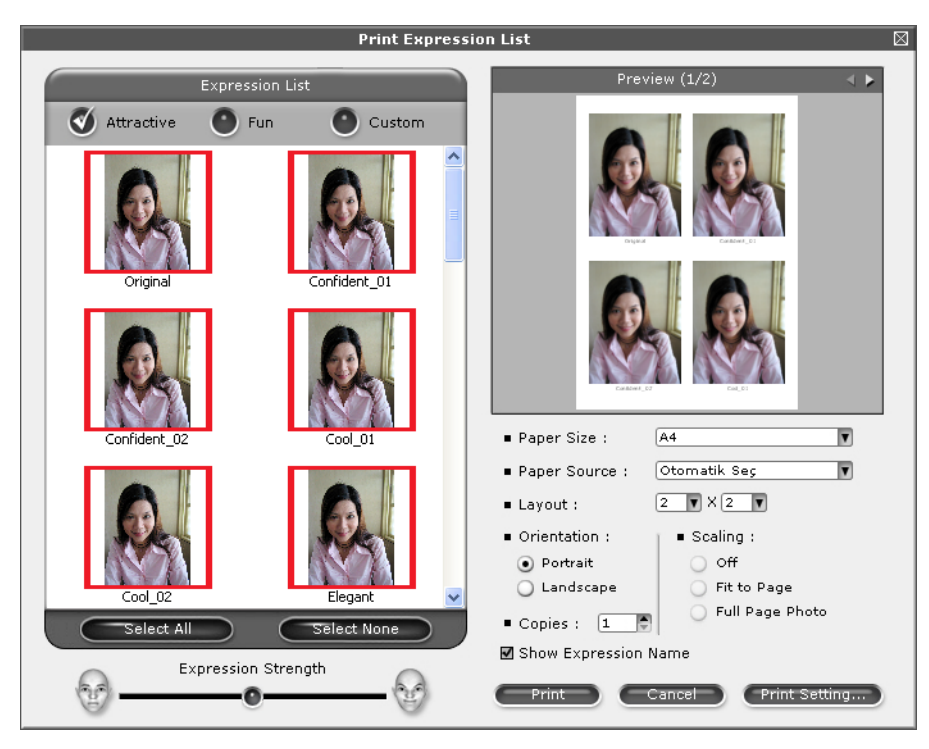

## **FaceFilter Studio Uygulamasının Kaldırılması <sup>1</sup>**

FaceFilter Studio uygulamasını kaldırmak için, **Başlat**/**Tüm Programlar**/**Reallusion**/**FaceFilter Studio**/ **Uninstall FaceFilter Studio** öğesini seçin.

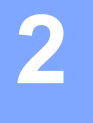

Tarama işlemleri ve kullanılan sürücüler işletim sisteminize bağlı olarak farklılık gösterecektir. Makine, uygulamalarınız içerisinden belge taramak için TWAIN uyumlu bir sürücü kullanır.

 $\blacksquare$  (Windows<sup>®</sup> XP/Windows Vista<sup>®</sup>)

**Tarama <sup>2</sup>**

İki adet tarayıcı sürücüsü yüklüdür. TWAIN uyumlu bir tarayıcı sürücüsü (Bkz. *[TWAIN sürücüsü](#page-40-0)  [kullanılarak bir belgenin taranması](#page-40-0)* sayfa 33) ve bir Windows® Imaging Acquisition (WIA) sürücüsü (Bkz. *WIA sürücüsü (Windows[® XP/Windows Vista®\) kullanarak bir belge tarama](#page-47-0)* sayfa 40). Windows<sup>®</sup> XP/Windows Vista<sup>®</sup> kullanıcıları belge tararken iki sürücüden birini secebilirler.

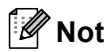

- ScanSoft™ PaperPort™ 11SE için, bkz. *[ScanSoft™ PaperPort™ 11SE'nin OCR by NUANCE™ ile birlikte](#page-56-0)  kullanımı* [sayfa 49.](#page-56-0)
- Bilgisayarınız bir güvenlik duvarı tarafından korunuyorsa ve ağ üzerinden tarama yapamıyorsanız, 54925 ve 137 numaralı bağlantı noktalarından iletişime izin vermek için güvenlik duvarı ayarlarını yapılandırmanız gerekebilir. Windows® Güvenlik Duvarı kullanıyorsanız ve CD-ROM'dan MFL-Pro Suite uygulamasını yüklediyseniz, gerekli Güvenlik Duvarı ayarları zaten yapılmıştır. Daha fazla bilgi için, bkz. *[Güvenlik duvarı ayarları \(A](#page-114-0)ğ kullanıcıları için)* sayfa 107.

# <span id="page-40-0"></span>**TWAIN sürücüsü kullanılarak bir belgenin taranması <sup>2</sup>**

Brother MFL-Pro Suite yazılımı TWAIN uyumlu bir tarayıcı sürücüsü içermektedir. TWAIN sürücüleri, tarayıcılar ve uygulamalar arasındaki iletişimi sağlamak amacıyla standart evrensel protokolü desteklemektedir. Bu, görüntüleri doğrudan taramak için yalnızca Brother'ın makinenizle birlikte verdiği PaperPort™ 11SE görüntüleyicisini değil, TWAIN tarama desteği olan yüzlerce yazılımı da kullanabileceğiniz anlamına gelmektedir. Bu uygulamalar arasında Adobe<sup>®</sup> Photoshop<sup>®</sup>. Adobe<sup>®</sup> PageMaker<sup>®</sup>. CorelDRAW<sup>®</sup> gibi popüler programlar ve diğer birçok program da bulunmaktadır.

# <span id="page-40-1"></span>**Bilgisayara bir belge tarama <sup>2</sup>**

Bir tam sayfayı tarayabilmenizin iki yolu vardır. ADF'yi (otomatik doküman besleyici) veya tarayıcı camını kullanabilirsiniz.

<span id="page-40-2"></span>Belgeyi yerleştirin.

b Belgeyi taramak için MFL-Pro Suite kurulumu sırasında yüklenen ScanSoft™ PaperPort™ 11SE yazılımını başlatın.

**Not**

Tarama konusunda bu Kılavuzda verilen talimatlar ScanSoft™ PaperPort™ 11SE uygulamasını kullandığınızda geçerlidir. Farklı uygulamalar kullanıldığında tarama adımları değişebilir.

- **6** File (Dosya) öğesini ve ardından Scan or Get Photo (Fotoğraf Tara veya Al) öğesini tıklayın. Ayrıca **Scan or Get Photo** (Fotoğraf Tara veya Al) düğmesine de tıklayabilirsiniz. **Scan or Get Photo** (Fotoğraf Tara veya Al) paneli ekranın sol yanında görüntülenir.
- **4 Select** (Seç) düğmesine tıklayın.
- **5** Available Scanners (Kullanılabilen Tarayıcılar) listesinden **TWAIN: TW-Brother MFC-XXXX** veya **TWAIN: TW-Brother MFC-XXXX LAN** öğesini seçin. (XXXX sahip olduğunuz modelin adıdır.)
- **6 Scan or Get Photo** (Fotoğraf Tara veya Al) panelinden **Display scanner dialog box** (Tarayıcı iletişim kutusunu göster) öğesini işaretleyin.
- <span id="page-41-0"></span>**7 Tara** öğesine tıklayın. **Tarayıcı Ayarları** iletişim kutusu görüntülenir:
- $\left| \text{B} \right|$  Gerekiyorsa Tarayıcı ayarları iletişim kutusu içerisinden aşağıdaki ayarları değiştirin:
	- **Tara** (Görüntü Türü) (1)
	- **Çözünürlük** (2)
	- **Tarama Türü** (3)
	- **Gürültüyü azalt** (4)
	- **Parlaklık** (5)
	- **Kontrast** (6)
	- **Doküman Boyutu** (7)

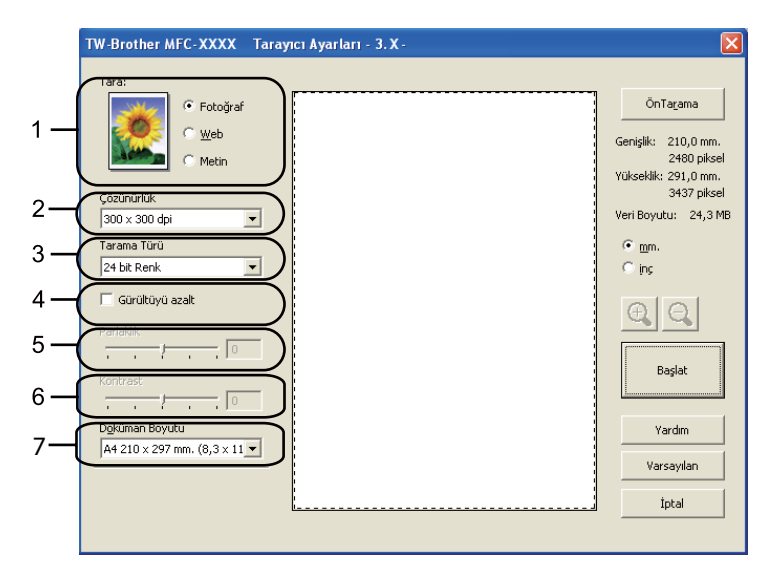

#### **Başlat** öğesine tıklayın.

Tarama sona erdiğinde, PaperPort™ 11SE penceresine dönmek için **İptal** öğesine tıklayın.

## **Not**

Bir belge boyutu seçtikten sonra, farenin sol düğmesine tıklayıp sürükleyerek tarama alanı üzerinde daha fazla ayar yapabilirsiniz. Bu, tarama sırasında bir görüntüyü kırpmak istediğinizde gereklidir.

# **Taramak istediğiniz bölümü kırpmak amacıyla ön tarama <sup>2</sup>**

**ÖnTarama** düğmesini kullanarak görüntü üzerinde ön izleme yapabilir ve istemediğiniz bölümleri taramadan önce kırpabilirsiniz. Ön izlemeden memnun kaldığınızda, görüntüyü taramak için Tarayıcı Ayarları iletişim kutusunda yer alan Başlat düğmesine tıklayın.

<span id="page-42-0"></span>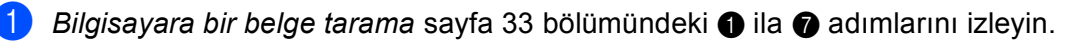

b Gerektiği şekilde **Tara** (Görüntü Türü), **Çözünürlük**, **Tarama Türü**, **Parlaklık**, **Kontrast** ve **Doküman Boyutu** ayarlarını seçin.

## **3** ÖnTarama öğesine tıklayın.

Tüm görüntü bilgisayara taranır ve Tarayıcı Ayarları iletişim kutusunun Tarama Alanı (1) kısmında görüntülenir.

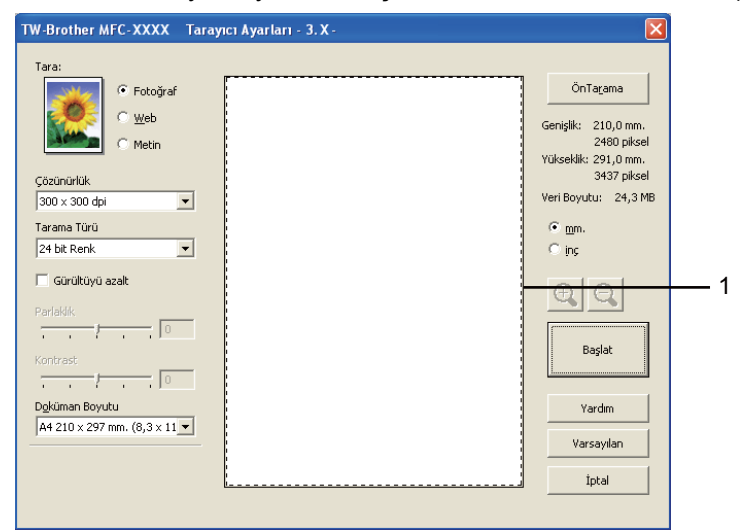

d Farenin sol düğmesine basılı tutarak taramak istediğiniz bölümün üzerine sürükleyin.

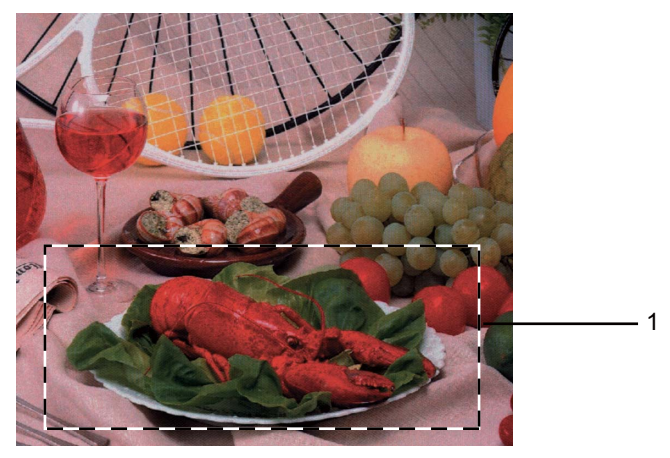

#### **1 Tarama alanı**

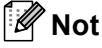

simgesini kullanarak görüntüyü büyütebilirsiniz ve ardından görüntüyü orijinal boyutuna döndürmek

için  $\Box$  simgesini kullanabilirsiniz.

5 Belgenizi yeniden yerleştirin.

**Not**

[a](#page-42-0) adımında belgeyi tarayıcı camına yerleştirdiyseniz bu adımı atlayın.

**6** Başlat öğesine tıklayın.

Bu kez PaperPort™ 11SE penceresinde (veya uygulamanızın penceresinde) yalnızca belgede seçilen alan görüntülenir.

g Görüntüyü rötuşlamak için PaperPort™ 11SE penceresinde geçerli seçenekleri kullanın.

## **Tarayıcı ayarları iletişim kutusundaki ayarlar <sup>2</sup>**

## **Tara (Görüntü Türü) <sup>2</sup>**

**Fotoğraf**, **Web** veya **Metin** arasından bir görüntü çıktı türü seçin. **Çözünürlük** ve **Tarama Türü** varsayılan ayarların her biri için otomatik olarak değiştirilecektir.

Varsayılan ayarlar listesi aşağıdaki tabloda verilmiştir:

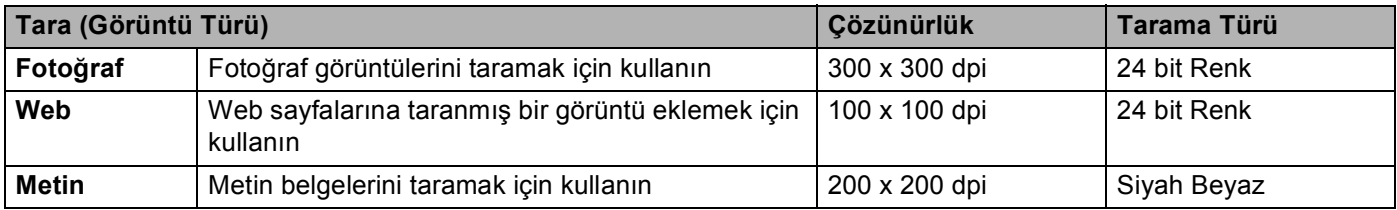

## **Çözünürlük <sup>2</sup>**

**Çözünürlük** açılır listesinden bir tarama çözünürlüğü seçebilirsiniz. Daha yüksek çözünürlükler daha fazla bellek ve aktarım süresi kullanır ancak daha detaylı bir tarama görüntüsü sunarlar. Aşağıdaki tablo seçebileceğiniz çözünürlükleri ve kullanılabilecek renkleri gösterir.

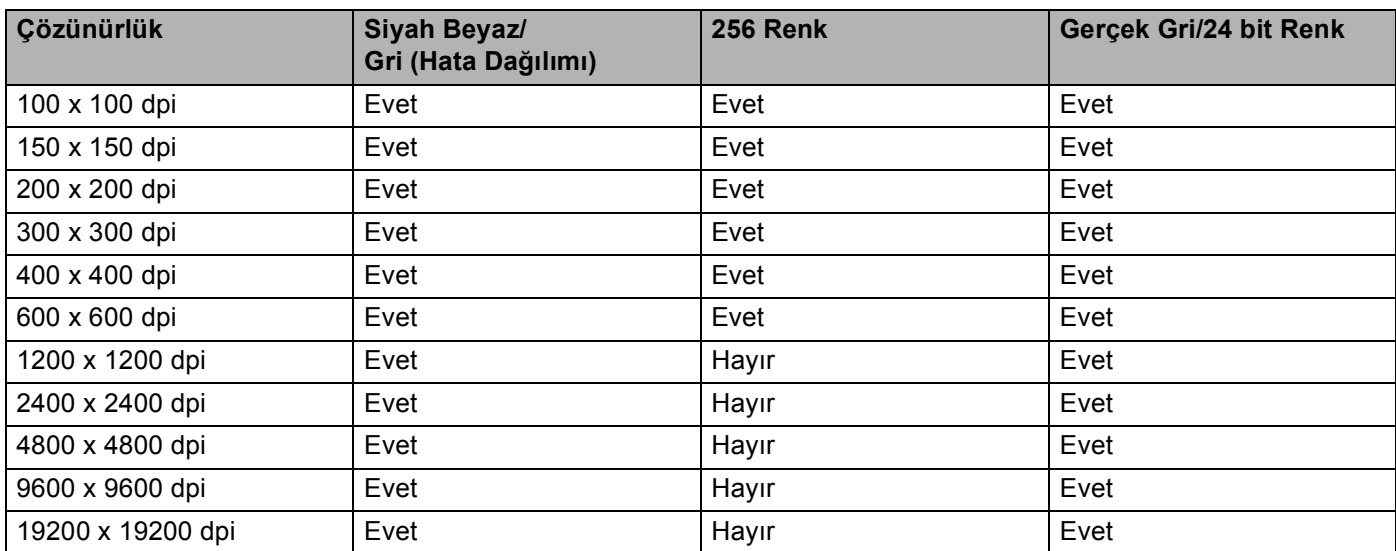

**2**

## **Tarama Türü <sup>2</sup>**

### **Siyah Beyaz**

Metin veya çizgisel görüntüler için kullanın.

### **Gri (Hata Dağılımı)**

Fotoğrafik görüntüler veya grafikler için kullanın. (Hata Dağılımı, gerçek gri noktaları kullanmadan benzetimli gri görüntüler oluşturma yöntemidir. Siyah noktalar gri bir hava vermek için belirli desenler halinde yerleştirilir.)

#### **Gerçek Gri**

Fotoğrafik görüntüler veya grafikler için kullanın. Bu mod 256 adede kadar gri tonu kullandığı için daha kesindir.

#### **256 Renk**

Görüntüyü taramak için 256 adede kadar renk kullanır.

#### **24 bit Renk**

Görüntüyü taramak için 16,8 milyon adede kadar renk kullanır.

**24 bit Renk** kullanılması en doğru rengin üretilmesini sağlasa bile, görüntü boyutu **256 Renk** seçeneği kullanılarak oluşturulan bir dosyadan üç kat daha büyük olacaktır. Daha fazla bellek ve dosya aktarım süresi gerektirir.

## **Gürültüyü azalt <sup>2</sup>**

Bu seçenekle taradığınız görüntülerin kalitesini artırabilirsiniz. **Gürültüyü azalt** ayarı **24 bit Renk** ve  $300 \times 300$  dpi, 400  $\times$  400 dpi veya 600  $\times$  600 dpi tarama çözünürlükleri kullanılırken geçerlidir.

## **Parlaklık <sup>2</sup>**

En iyi görüntüyü elde etmek için ayarı (-50 ila 50) yapın. Varsayılan değer 0'dır, bir ortalamayı temsil eder ve genellikle çoğu görüntüye uygundur.

Görüntüyü açmak veya koyulaştırmak için kayar düğmeyi sağa veya sola sürükleyerek **Parlaklık** seviyesini belirleyebilirsiniz. Ayrıca seviyeyi ayarlamak üzere kutuya bir değer de girebilirsiniz.

Taranan görüntü çok açıksa, daha düşük bir **Parlaklık** seviyesi belirleyerek belgeyi yeniden tarayın. Taranan görüntü çok koyuysa, daha yüksek bir **Parlaklık** seviyesi belirleyerek belgeyi yeniden tarayın.

## **Not**

**Parlaklık** ayarı yalnızca **Tarama Türü** öğesi **Siyah Beyaz**, **Gri (Hata Dağılımı)** veya **Gerçek Gri** olarak ayarlandığında geçerlidir.

## **Kontrast <sup>2</sup>**

Kaydırma çubuğunu sağa veya sola kaydırarak kontrast seviyesini artırabilir ya da azaltabilirsiniz. Artırma islemi görüntünün koyu ve açık alanlarını belirginleştirirken, azaltma işlemi ise gri alanlardaki detayları ortaya çıkartır. Ayrıca **Kontrastı** ayarlamak üzere kutuya bir değer de girebilirsiniz.

# **Not**

**Kontrast** ayarı yalnızca **Tarama Türü** öğesi **Gri (Hata Dağılımı)** veya **Gerçek Gri** olarak ayarlandığında geçerlidir.

Bir kelime işlemci veya diğer grafik uygulamalarında kullanmak üzere fotoğraf ya da diğer görüntüleri tararken, **Çözünürlük**, **Tarama Türü**, **Parlaklık** ve **Kontrast** için farklı ayarlar deneyerek hangisinin ihtiyaçlarınızı karşıladığına bakın.

## **Doküman Boyutu <sup>2</sup>**

Aşağıdaki boyutlardan birini seçin:

- $\blacksquare$  A4 210 x 297 mm. (8,3 x 11,7 inç)
- JIS B5 182 x 257 mm. (7,2 x 10,1 inç)
- Letter 215,9 x 279,4 mm. (8 1/2 x 11 inç)
- Legal 215,9 x 355,6 mm. (8 1/2 x 14 inç) (ADF modellerinde mevcuttur)
- A5 148 x 210 mm.  $(5, 8 \times 8, 3 \text{ inc})$
- Executive 184,1 x 266,7 mm. (7 1/4 x 10 1/2 inç)
- Kartvizit 90 x 60 mm.  $(3,5 \times 2,4 \text{ inc})$

Kartvizitleri taramak için, **Kartvizit** boyutunu seçin ve ardından kartviziti tarayıcı camının sol üst kısmına yüzü aşağıya bakacak şekilde yerleştirin.

- Fotoğraf 10 x 15 cm  $(4 \times 6 \text{ inc})$
- Indeks Kartı 127 x 203,2 mm. (5 x 8 inc)
- Fotoğraf L 89 x 127 mm.  $(3,5 \times 5 \text{ inc})$
- Fotoğraf 2L 13 x 18 cm.  $(5 \times 7 \text{ inc})$
- Kartpostal 1 100 x 148 mm.  $(3.9 \times 5.8 \text{ inc})$
- Kartpostal 2 (Çift) 148 x 200 mm.  $(5,8 \times 7,9 \text{ inc})$

## ■ Özel

Boyut olarak **Özel**'i seçerseniz **Özel Doküman Boyutu** iletişim kutusu görüntülenir.

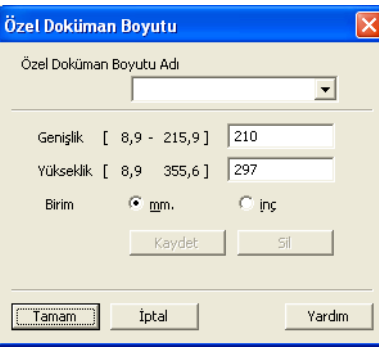

**Genişlik** ve **Yükseklik** için birim olarak "mm" veya "inç" seçebilirsiniz.

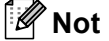

Ekranda seçtiğiniz kağıdın gerçek boyutunu görebilirsiniz.

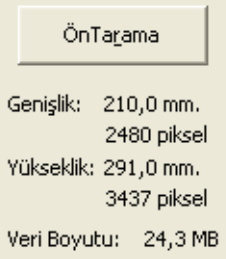

- **Genişlik**: tarama alanının genişliğini gösterir.
- **Yükseklik**: tarama alanın yüksekliğini gösterir.
- **Veri Boyutu**: yaklaşık veri boyutunu Bitmap biçiminde gösterir. Boyut, dosya tipine, çözünürlüğe ve kullanılan renk sayısına göre değişiklik gösterecektir.

**2**

# <span id="page-47-0"></span>**WIA sürücüsü (Windows® XP/Windows Vista®) kullanarak bir belge tarama <sup>2</sup>**

## **WIA uyumlu <sup>2</sup>**

Windows<sup>®</sup> XP/Windows Vista<sup>®</sup> için görüntü tararken Windows<sup>®</sup> Imaging Acquisition (WIA) öğesini seçebilirsiniz. Görüntüleri Brother'ın makinenizle birlikte verdiği PaperPort™ 11SE görüntüleyicisine doğrudan tarayabilir veya görüntüleri WIA ya da TWAIN taramayı destekleyen diğer uygulamalara doğrudan tarayabilirsiniz.

# <span id="page-47-1"></span>**Bilgisayara bir belge tarama <sup>2</sup>**

Bir tam sayfayı taramanın iki yolu vardır. ADF'yi (otomatik doküman besleyici) veya tarayıcı camını kullanabilirsiniz.

Belgeyi ön tarama işleminden geçirdikten sonra bir sayfanın bir bölümünü taramak ve kırpmak isterseniz, tarayıcı camını kullanarak tarama yapmanız gereklidir. (Bkz. *[Tarayıcı camı kullanılarak ön tarama ve bölüm](#page-49-0)  kırpma* [sayfa 42](#page-49-0).)

- <span id="page-47-2"></span>**1** Belgeyi yerleştirin.
	- b Belgeyi taramak için MFL-Pro Suite kurulumu sırasında yüklenen ScanSoft™ PaperPort™ 11SE yazılımını başlatın.

**Not**

Tarama konusunda bu Kılavuzda verilen talimatlar, ScanSoft™ PaperPort™ 11SE uygulamasını temel almaktadır. Diğer uygulamalardan tarama yapıldığında işlem değişiklik gösterecektir.

c **File** (Dosya) öğesini ve ardından **Scan or Get Photo** (Fotoğraf Tara veya Al) öğesini tıklayın. Ayrıca **Scan or Get Photo** (Fotoğraf Tara veya Al) düğmesine de tıklayabilirsiniz. **Scan or Get Photo** (Fotoğraf Tara veya Al) paneli ekranın sol yanında görüntülenir.

**4 Select** (Seç) düğmesine tıklayın.

**65 Available Scanners** (Kullanılabilen Tarayıcılar) listesinden WIA:Brother MFC-XXXX veya **WIA:Brother MFC-XXXX LAN** öğesini seçin. (XXXX sahip olduğunuz modelin adıdır.)

**Not**

**TW-Brother MFC-XXXX** öğesini seçmeniz durumunda TWAIN sürücüsü başlatılacaktır.

- **6 Scan or Get Photo** (Fotoğraf Tara veya AI) panelinden **Display scanner dialog box** (Tarayıcı iletişim kutusunu göster) öğesini işaretleyin.
- <span id="page-47-3"></span>**7 Tara** öğesine tıklayın. Tara iletişim kutusu görüntülenir.

**2**

8) Gerekiyorsa Tarayıcı ayarları iletişim kutusu içerisinden aşağıdaki ayarları değiştirin:

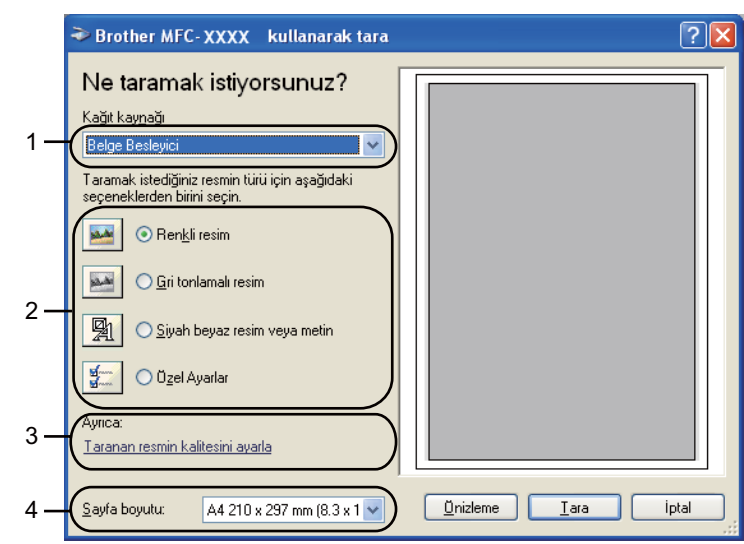

- **1 Kağıt kaynağı**
- **2 Resim türü**
- **3 Taranan resmin kalitesini ayarla**
- **4 Sayfa boyutu**
- i **Kağıt kaynağı** açılır listesinden (1) **Belge Besleyici** öğesini seçin.
- 10 Resim türünü (2) seçin.
- k Açılır listeden (4) **Sayfa boyutu** öğesini seçin.
- **12** Bazı gelişmiş ayarları değiştirmek isterseniz, Taranan resmin kalitesini ayarla (3) öğesine tıklayın. **Gelişmiş Özellikler** içerisinden **Parlaklık**, **Karşıtlık**, **Çözünürlük** ve **Resim türü** öğesini seçin. Ayarları seçtikten sonra **Tamam** öğesine tıklayın.

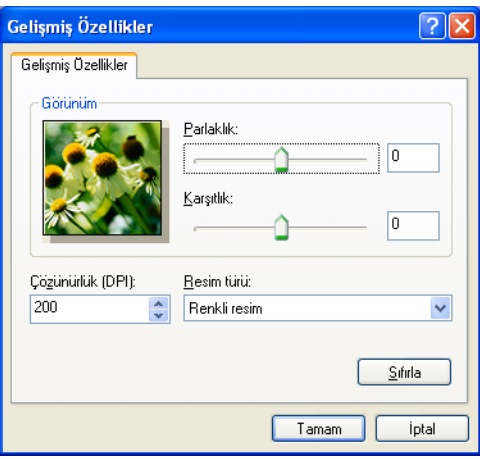

## **Not**

Varsayıldığı şekilde, tarayıcı çözünürlüğü maksimum 1200 dpi olarak ayarlanabilir.

Daha yüksek çözünürlüklerde tarama yapmak isterseniz, **Tarayıcı Yardımcı Programı**'nı kullanın. (Bkz. *Tarayıcı Yardımcı [Programı](#page-50-0)* sayfa 43.)

# <span id="page-49-0"></span>**Tarayıcı camı kullanılarak ön tarama ve bölüm kırpma <sup>2</sup>**

**Önizleme** düğmesi, görüntüdeki istenmeyen kısımların kırpılması amacıyla önizleme için kullanılır. Ön izlemeden memnun kaldığınızda, görüntüyü taramak için Tara iletişim kutusunda yer alan **Tara** düğmesine tıklayın.

**1** [Bilgisayara bir belge tarama](#page-47-1) s[a](#page-47-2)yfa 40 bölümündeki **@** ila @ adımlarını izleyin.

b **Kağıt kaynağı** açılır listesinden (1) **Düz Yataklı** öğesini seçin.

# **Not**

Makinenizin Otomatik Doküman Besleyicisi (ADF) yoksa, **Kağıt kaynağı** belirtmenize gerek yoktur.

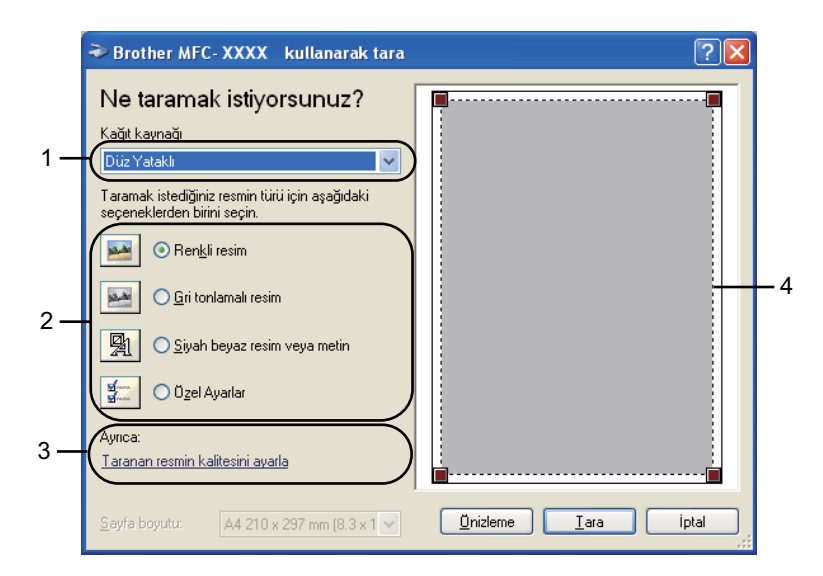

- **1 Kağıt kaynağı**
- **2 Resim türü**
- **3 Taranan resmin kalitesini ayarla**
- **4 Tarama alanı**

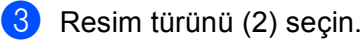

**4 Önizleme** öğesine tıklayın.

Tüm görüntü bilgisayara taranır ve tarama alanında (4) görüntülenir.

**2**

e Farenin sol düğmesine basılı tutarak taramak istediğiniz bölümün üzerine sürükleyin.

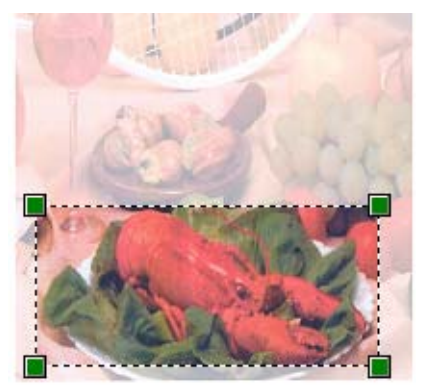

f Gelişmiş ayarlara gerek duyarsanız, **Taranan resmin kalitesini ayarla** (3) öğesine tıklayın. **Gelişmiş Özellikler** içerisinden **Parlaklık**, **Karşıtlık**, **Çözünürlük** ve **Resim türü** öğesini seçin. Ayarları seçtikten sonra **Tamam** öğesine tıklayın.

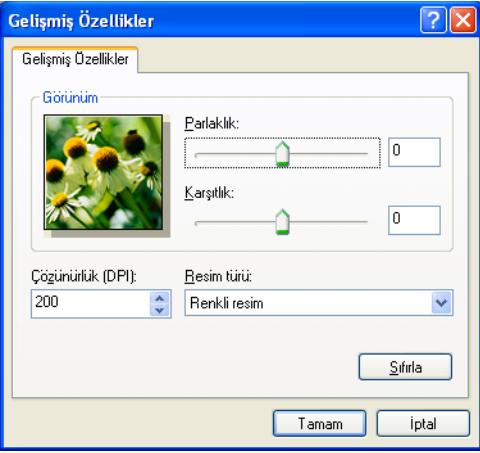

g Tara iletişim kutusundaki **Tara** düğmesine tıklayın. Makine belgeyi taramaya başlar. Bu kez PaperPort™ 11SE penceresinde (veya uygulamanızın penceresinde) yalnızca belgede seçilen

## <span id="page-50-0"></span>**Tarayıcı Yardımcı Programı <sup>2</sup>**

alan görüntülenir.

**Tarayıcı Yardımcı Programı**, WIA tarayıcı sürücüsünü 1200 dpi'dan daha yüksek çözünürlükler için yapılandırmak ve **Maksimum Tarama Boyutu** ayarını değiştirmek için kullanılır.

**Legal** boyutunu varsayılan boyut olarak ayarlamak isterseniz, Tarayıcı Yardımcı Programı iletişim kutusundaki **Legal** öğesini işaretleyin. Yeni ayarların etkinleşmesi için bilgisayarınızı yeniden başlatmalısınız.

# **Not**

1200 dpi'dan daha yüksek çözünürlükte bir belge tararsanız, elde edilecek dosya boyutu çok büyük olacaktır. Taramaya çalıştığınız dosya boyutu için yeterli belleğe ve sabit disk alanına sahip olduğunuzdan emin olun. Yeterli bellek ve sabit disk alanınız yoksa, bilgisayarınız donabilir ve dosyanızı kaybedebilirsiniz.

#### Yardımcı programı çalıştırma

Yardımcı programı, **Başlat**/**Tüm Programlar**/**Brother**/**MFC-XXXX** menüsü (XXXX sahip olduğunuz modelin adıdır)/**Tarayıcı Ayarları**/**Tarayıcı Yardımcı Programı** içerisinde yer alan **Tarayıcı Yardımcı Programı** öğesine tıklayarak çalıştırabilirsiniz.

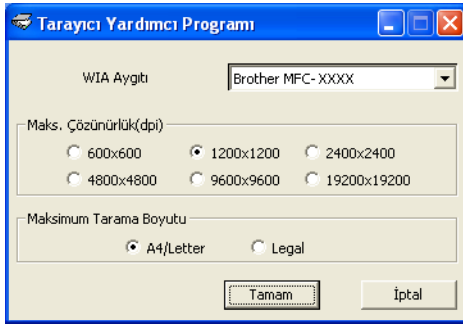

# **Not**

(Windows Vista®)

**Kullanıcı Hesabı Denetimi** ekranı görüntülendiğinde, aşağıdaki işlemi gerçekleştirin.

• Yönetici haklarına sahip kullanıcılar için: **İzin Ver** öğesine tıklayın.

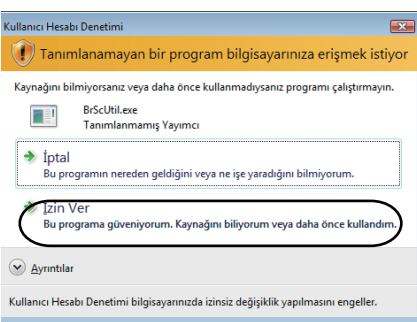

• Yönetici haklarına sahip olmayan kullanıcılar için: Yönetici şifresini girin ve **Tamam** öğesine tıklayın.

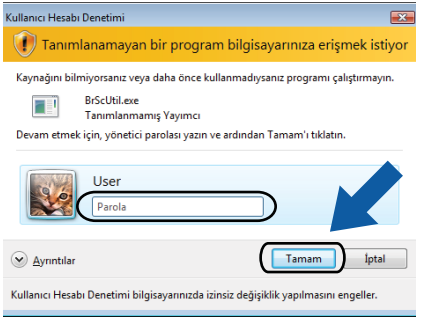

# **WIA sürücüsü kullanarak bir belge tarama (Windows Photo Gallery ve Windows Fax and Scan kullanıcıları) <sup>2</sup>**

# <span id="page-52-0"></span>**Bilgisayara bir belge tarama <sup>2</sup>**

Bir tam sayfayı taramanın iki yolu vardır. ADF'yi (otomatik doküman besleyici) veya tarayıcı camını kullanabilirsiniz.

Belgeyi ön tarama işleminden geçirdikten sonra bir sayfanın bir bölümünü taramak ve kırpmak isterseniz, tarayıcı camını kullanarak tarama yapmanız gereklidir. (Bkz. *[Tarayıcı camı kullanılarak ön tarama ve bölüm](#page-54-0)  kırpma* [sayfa 47](#page-54-0).)

<span id="page-52-1"></span>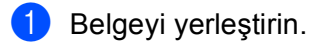

**2 Belgeyi taramak için yazılım uygulamanızı açın.** 

3 Aşağıdakilerden birini yapın:

(Windows Photo Gallery)

**Dosya**, ardından **Kamera veya Tarayıcıdan Al** öğesine tıklayın.

(Windows Fax and Scan)

**Dosya**, **Yeni**, ardından **Tara** öğesine tıklayın.

4 Kullanmak istediğiniz tarayıcıyı seçin.

<span id="page-52-2"></span>e **Al** öğesine tıklayın. Tara iletişim kutusu görüntülenir.

6 Gerekiyorsa Tarayıcı iletişim kutusu içerisinden aşağıdaki ayarları değiştirin:

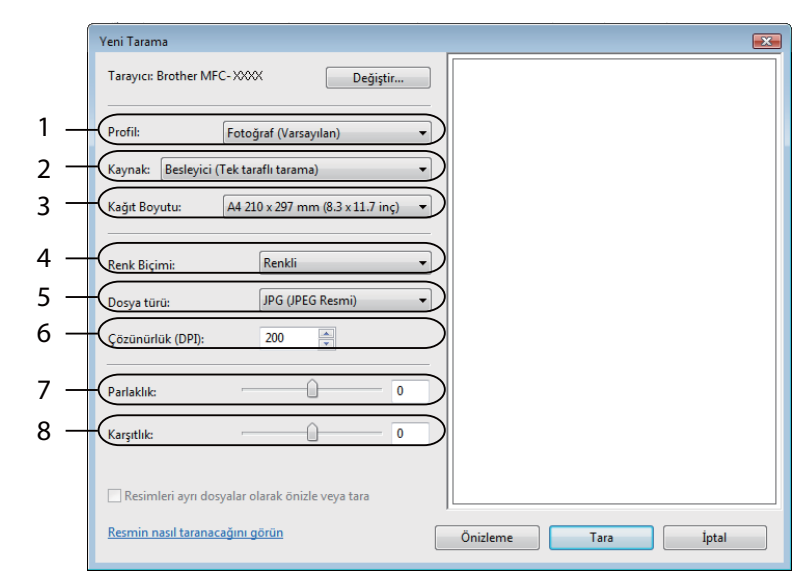

- **1 Profil**
- **2 Kaynak**
- **3 Kağıt Boyutu**
- **4 Renk Biçimi**
- **5 Dosya türü**
- **6 Çözünürlük**
- **7 Parlaklık**
- **8 Karşıtlık**

**Not**

Varsayıldığı şekilde, tarayıcı çözünürlüğü maksimum 1200 dpi'a ayarlanabilir.

Daha yüksek çözünürlüklerde tarama yapmak isterseniz, **Tarayıcı Yardımcı Programı**'nı kullanın. (Bkz. *Tarayıcı Yardımcı [Programı](#page-50-0)* sayfa 43.)

g Tara iletişim kutusundaki **Tara** düğmesine tıklayın. Makine belgeyi taramaya başlar.

# <span id="page-54-0"></span>**Tarayıcı camı kullanılarak ön tarama ve bölüm kırpma <sup>2</sup>**

**Önizleme** düğmesi, görüntüdeki istenmeyen kısımların kırpılması amacıyla önizleme için kullanılır. Ön izlemeden memnun kaldığınızda, görüntüyü taramak için Tara iletişim kutusunda yer alan **Tara** düğmesine tıklayın.

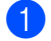

- **1** [Bilgisayara bir belge tarama](#page-52-0) s[a](#page-52-1)yfa 45 bölümünd[e](#page-52-2)ki **@** ila **@** adımlarını izleyin.
	- b Belgeyi tarayıcı camına yüz üstü yerleştirin.
- c **Kaynak** açılır listesinden **Düz Yataklı** öğesini seçin. Gerekiyorsa Tarayıcı iletişim kutusu içerisinden aşağıdaki ayarları değiştirin.

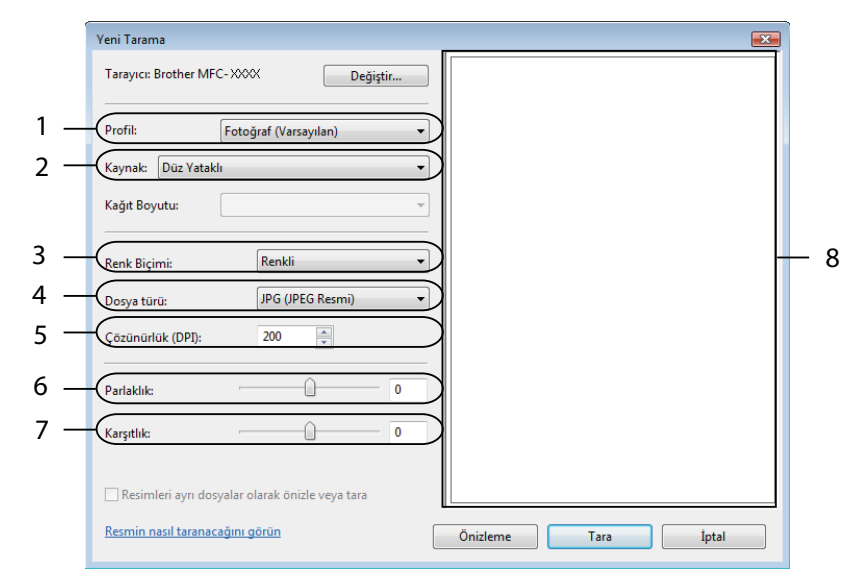

- **1 Profil**
- **2 Kaynak**
- **3 Renk Biçimi**
- **4 Dosya türü**
- **5 Çözünürlük**
- **6 Parlaklık**
- **7 Karşıtlık**
- **8 Tarama Alanı**

**Not**

Makinenizin Otomatik Doküman Besleyicisi (ADF) yoksa, **Kaynak** belirtmenize gerek yoktur.

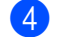

4 **Önizleme** öğesine tıklayın.

Tüm görüntü bilgisayara taranır ve tarama alanında (8) görüntülenir.

**5** Farenin sol düğmesine basılı tutarak taramak istediğiniz bölümün üzerine sürükleyin.

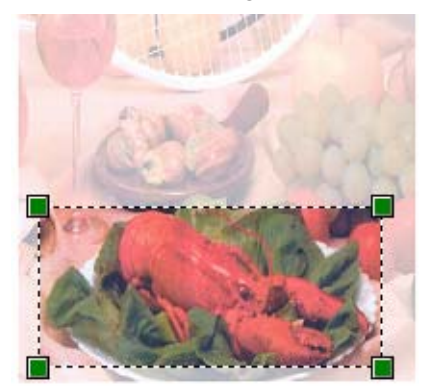

**6** Tara iletişim kutusundaki Tara düğmesine tıklayın. Makine belgeyi taramaya başlar. Bu kez uygulama ekranınızda yalnızca belgenin seçili alanı görüntülenir.

# <span id="page-56-0"></span>**ScanSoft™ PaperPort™ 11SE'nin OCR by NUANCE™ ile birlikte kullanımı <sup>2</sup>**

**Not**

ScanSoft™ PaperPort™ 11SE, yalnızca Windows<sup>®</sup> 2000 (SP4 veya üzeri) ya da XP (SP2 veya üzeri), XP Professional x64 Edition veya Windows Vista® işletim sistemlerini destekler.

ScanSoft™ PaperPort™ 11SE for Brother bir belge yönetim uygulamasıdır. PaperPort™ 11SE'yi taranmış belgeleri görüntülemek için kullanabilirsiniz.

PaperPort™ 11SE, grafik ve metin belgelerinizi düzenlemenize yardımcı olacak karmaşık fakat aynı zamanda kullanımı kolay bir dosyalama sistemidir. Farklı biçimlerdeki belgeleri yazdırma, faks ya da dosyalama için karıştırmanıza veya 'istiflemenize' izin verir.

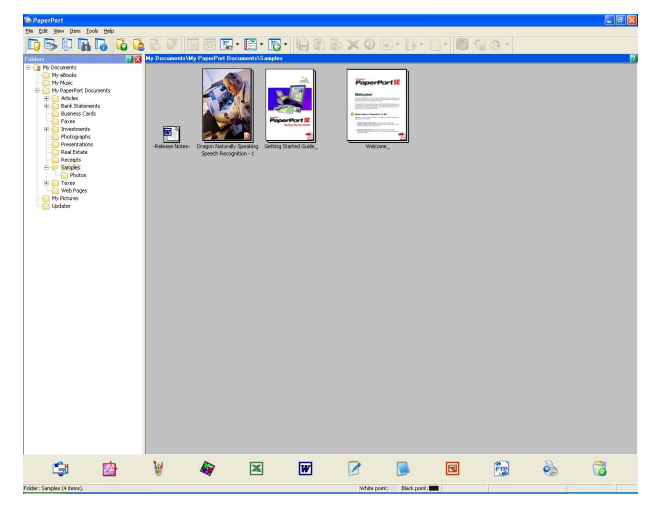

Bu bölüm yazılımın yalnızca temel fonksiyonlarını açıklamaktadır. Daha fazla ayrıntı için, bkz. ScanSoft™ **Getting Started Guide** (Başlangıç El Kitabı). ScanSoft™ PaperPort™ 11SE

**Getting Started Guide** (Başlangıç El Kitabı) öğesini görüntülemek için, PaperPort™ 11SE menü çubuğundan **Help** (Yardım) öğesini seçin ve **Getting Started Guide** (Başlangıç El Kitabı) öğesine tıklayın. MFL-Pro Suite uygulamasını yüklediğinizde, ScanSoft™ PaperPort™ 11SE for Brother otomatik olarak yüklenir. ScanSoft™ PaperPort™ 11SE'ye bilgisayarınızda **Başlat**/**Tüm Programlar**/

**ScanSoft PaperPort 11** içerisinde yer alan ScanSoft™ PaperPort™ SE program grubu aracılığıyla erişebilirsiniz.

# **Öğelerin görüntülenmesi <sup>2</sup>**

ScanSoft™ PaperPort™ 11SE öğelerin görüntülenmesi için birkaç yöntem sunar:

**Desktop** (Masaüstü) görünümü, seçili klasördeki öğeyi bir küçük resim (masaüstü veya klasördeki her öğeyi gösteren küçük bir grafik) veya simge olarak gösterir.

Hem PaperPort™ 11SE (MAX dosyaları) öğelerini hem de PaperPort™ 11SE olmayan öğeleri (başka uygulamalarla yaratılan dosyalar) görebilirsiniz.

Tüm grafik dosyaları (PaperPort™ 11SE'ye ait \*.max ve diğer dosyalar) görüntülenecek ve ilgili dosya tipiyle ilgili veya bu dosyanın oluşturulduğu uygulamayı gösteren simge de buna dahil edilecektir. Grafik olmayan dosyalar gerçek görüntü olarak gösterilmeyen küçük bir dikdörtgen resimle ifade edilirler.

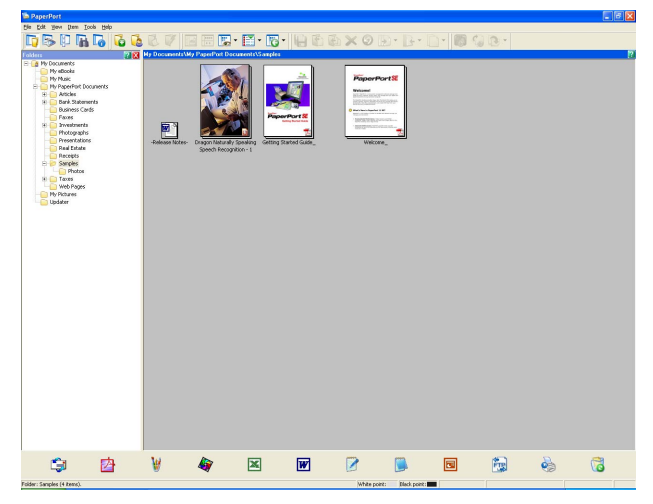

**Page View** (Sayfa Görüntüleme) tek bir sayfanın yakından görünümünü gösterir. Bir PaperPort™ 11SE öğesini, ilgili simgeye veya **Desktop** (Masaüstü) görünümünde yer alan küçük resme çift tıklayarak açabilirsiniz.

Bilgisayarınızda görüntüleme yapabilecek bir uygulama bulunduğu sürece, PaperPort™ SE olmayan bir öğeyi de çift tıklayarak açabilirsiniz.

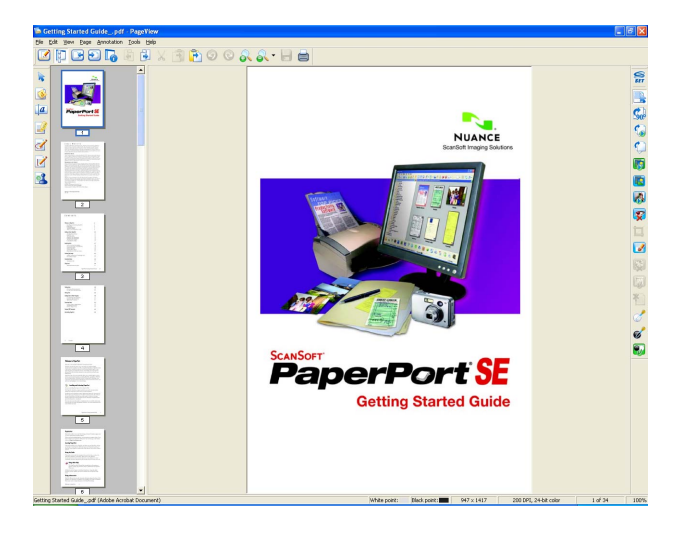

# **Öğelerinizi klasörler içinde düzenleme <sup>2</sup>**

PaperPort™ 11SE, öğelerinizin düzenlenmesi amacıyla kullanımı kolay bir dosya sistemine sahiptir. Dosyalama sistemi **Desktop** (Masaüstü) görüntüsünde gösterilmesini tercih ettiğiniz klasör ve öğelerden oluşur. Bir öğe, PaperPort™ 11SE öğesi veya PaperPort™ 11SE olmayan bir öğe olabilir:

- Klasörler, Klasör Görünümü içerisinde 'ağaç' yapısı şeklinde düzenlenirler. Bu bölümü klasörleri seçmek ve bunlara ait öğeleri **Desktop** (Masaüstü) görünümünde görmek için kullanırsınız.
- Yalnızca öğeyi bir klasör üzerine sürükleyip bırakabilirsiniz. Klasör belirgin hale getirildiğinde, farenin tuşunu bırakın, öğe bu klasörde saklanır.
- Klasörler 'iç içe geçebilir'-yani, diğer klasörlerde saklanabilir.
- Bir klasöre çift tıkladığınızda, içeriği (hem PaperPort™ 11SE MAX dosyaları, hem de PaperPort™ 11SE olmayan dosyalar) Masaüstünde görüntülenir.
- Ayrıca Desktop (Masaüstü) görünümünde gösterilen klasörleri ve öğeleri yönetmek için Windows<sup>®</sup> Explorer'ı kullanabilirsiniz.

# **Diğer uygulamalara hızlı bağlantılar <sup>2</sup>**

ScanSoft™ PaperPort™ 11SE, bilgisayarınızda yer alan birçok diğer uygulamayı otomatik olarak tanır ve bunlara ait 'çalışır bağlantılar' oluşturur.

PaperPort™ 11SE masaüstünün alt kısmında yer alan çubuk PaperPort™ 11SE ile hangi programları kullanabileceğinizi gösterir.

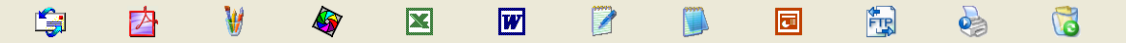

PaperPort™ 11SE'den başka programa bir öğe göndermek için, öğeyi yalnızca PaperPort™ 11SE masaüstünden Gönder çubuğuna sürükleyip bırakın. PaperPort™ 11SE, öğeyi otomatik olarak tercih edilen biçime dönüştürür.

PaperPort™ 11SE, bilgisayarınızda bulunan uygulamalardan birini otomatik olarak tanımıyorsa, **New Program Link** (Yeni Program Bağlantısı) komutunu kullanarak elle bir link oluşturabilirsiniz.

## **ScanSoft™ PaperPort™ 11SE with OCR, görüntü metnini üzerinde düzenleme yapabileceğiniz bir metne dönüştürmenizi sağlar <sup>2</sup>**

ScanSoft™ PaperPort™ 11SE, metin belgesi görüntüsünü, bir kelime işleme uygulamasıyla düzenleyebileceğiniz metne hızlı bir şekilde dönüştürür.

PaperPort™ 11SE, PaperPort™ 11SE ile birlikte gelen optik karakter tanıma yazılımını (OCR) kullanır. PaperPort™ 11SE, varsa bilgisayarınızda yer alan tercih ettiğiniz OCR uygulamasını kullanabilir. Tüm öğeyi dönüştürebilirsiniz veya **Copy Text** (Metni Kopyala) komutunu kullanarak, dönüştürülmek üzere yalnızca metnin bir kısmını seçebilirsiniz.

Bir öğenin, kelime işleme bağlantısı üzerine sürüklenmesi, PaperPort™ 11SE'nin yerleşik OCR uygulamasını başlatır veya siz kendi OCR uygulamanızı kullanabilirsiniz.

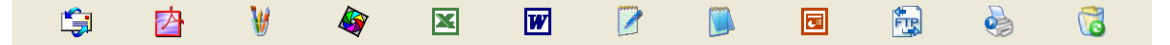

# **Diğer uygulamalardan öğe alma <sup>2</sup>**

Öğeleri taramanın yanı sıra, öğeleri PaperPort™ 11SE uygulamasına çeşitli yöntemlerle aktarabilir ve çeşitli yöntemler kullanarak PaperPort™ 11SE (MAX) dosyalarına dönüştürebilirsiniz:

- Microsoft<sup>®</sup> Excel gibi başka bir uygulamadan **Desktop** (Masaüstü) görünümüne yazdırın.
- Windows<sup>®</sup> Bitmap (BMP) veva Tagged Image File Format (TIFF) gibi farklı biçimlerde kaydedilmiş dosyaları alın.

# **Öğelerin diğer biçimlere aktarımı <sup>2</sup>**

PaperPort™ 11SE öğelerini BMP, JPEG, TIFF veya PDF gibi birkaç popüler dosya biçimi olarak aktarabilir veya kaydedebilirsiniz.

## **Bir görüntü dosyasının aktarılması <sup>2</sup>**

a **File** (Dosya) öğesine, ardından PaperPort™ 11SE penceresinde yer alan **Save As** (Farkl<sup>ı</sup> Kaydet) öğesine tıklayın.

'XXXXX' olarak kaydet iletişim kutusu görüntülenir.

- **2 Dosyayı kaydetmek istediğiniz sürücü ve klasörü seçin.**
- Yeni dosya adını girin ve dosya türünü seçin.
- d Dosyanızı kaydetmek için **Save** (Kaydet) öğesine veya kaydetmeden PaperPort™ 11SE uygulamasına dönmek için **Cancel** (İptal) öğesine tıklayın.

# **ScanSoft™ PaperPort™ 11SE with OCR'ın kaldırılması <sup>2</sup>**

## **(Windows® 2000 Professional) <sup>2</sup>**

- a **Başlat** düğmesine, daha sonra **Ayarlar**, **Denetim Masası** ve ardından **Program Ekle/Kaldır** öğesine tıklayın.
- b Listeden **ScanSoft PaperPort 11** uygulamasını seçin ve **Değiştir** ya da **Kaldır** öğesini tıklayın.

## **(Windows® XP) <sup>2</sup>**

**1** Başlat düğmesine ve daha sonra Denetim Masası, Program Ekle veya Kaldır öğesine ve ardından **Program Değiştir-Kaldır** simgesine tıklayın.

b Listeden **ScanSoft PaperPort 11** uygulamasını seçin ve **Değiştir** ya da **Kaldır** öğesini tıklayın.

## **(Windows Vista®) <sup>2</sup>**

- a düğmesine ve daha sonra **Denetim Masası**, **Programlar** ve **Programlar ve Özellikler** öğesine tıklayın.
- b Listeden **ScanSoft PaperPort 11** öğesini seçin ve **Kaldır** öğesine tıklayın.

**3**

# **ControlCenter3 <sup>3</sup>**

# **Not**

- ControlCenter3 içerisinde kullanabileceğiniz özellikler makinenizin model numarasına göre değişiklik gösterebilir.
- Bilgisayarınız bir güvenlik duvarı ile korunuyorsa ve ControlCenter3 fonksiyonları kullanılamıyorsa, güvenlik duvarı ayarlarını yapılandırmanız gerekebilir. Windows<sup>®</sup> Güvenlik Duvarı kullanıyorsanız ve CD-ROM'dan MFL-Pro Suite uygulamasını yüklediyseniz, gerekli Güvenlik Duvarı ayarları zaten yapılmıştır. Daha fazla bilgi için, bkz. *[Güvenlik duvarı ayarları \(A](#page-114-0)ğ kullanıcıları için)* sayfa 107.

# **ControlCenter3 kullanımı <sup>3</sup>**

ControlCenter3, sık kullandığınız uygulamalara hızlı ve kolay biçimde erişmenizi sağlayan bir yazılım yardımcı programıdır. ControlCenter3 kullanımı belli uygulamaların elle başlatılması gereğini ortadan kaldırır. ControlCenter3 aşağıdaki işlemleri gerçekleştirir:

- **1** Bir dosyaya, E-postaya, kelime islemciye veya sectiğiniz bir grafik uygulamasına doğrudan tarama. (1)
- 2) Özel Tarama ayarlarına erişim. Kendi uygulamanızın gerek duyduğu özellikleri karşılayacak şekilde yapılandırabileceğiniz özel Tarama düğmeleri. (2)
- $\langle 3 \rangle$  PhotoCapture Center™ uygulamasının gelişmiş özelliklerine erişim. (3)
- d Mevcut Kopyalama özelliklerine bilgisayarınızla erişim. (4)
- **5** Aygıtınız tarafından kullanılabilecek 'PC-FAX' uygulamalarına erişim. (5)
- 6 Aygıtınızı yapılandırmak üzere kullanabileceğiniz ayarlara erişim. (6)
- g **Model** açılır listesinden hangi makinenin ControlCenter3 uygulamasına bağlanacağını seçebilirsiniz. (7)
- **8** Ayrıca **Yapılandırma** düğmesine tıklayarak her fonksiyon için bir yapılandırma penceresi, **ControlCenter Yardım** uygulaması ve **Brother Çözümler Merkezi**'ne bir bağlantı açabilirsiniz. (8)

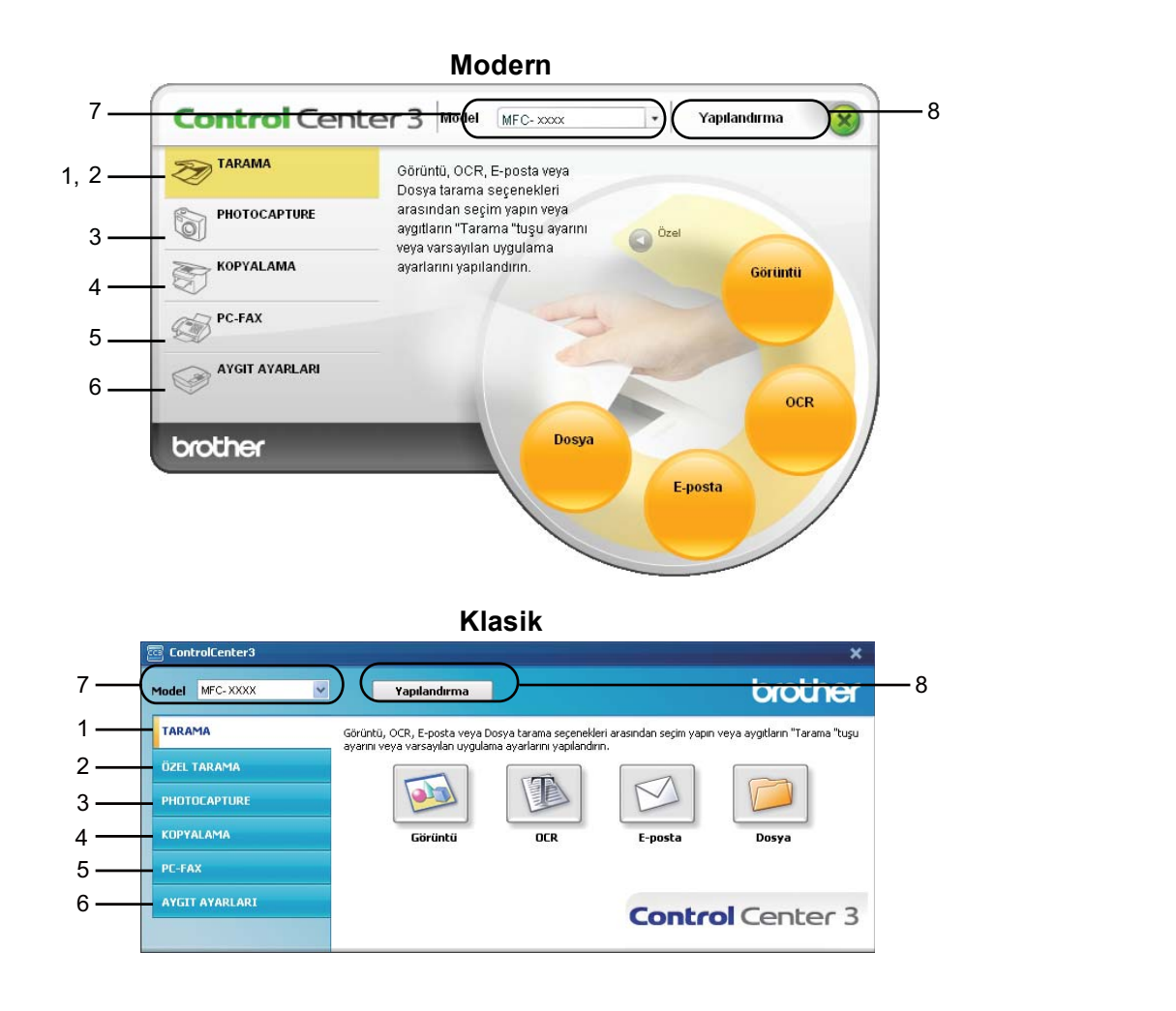

**Not**

- **Model** açılır listesinden başka bir bağlı model seçebilmek için, bilgisayarınızda bu modele uygun MFL-Pro Suite Yazılımı yüklü olmalıdır.
- Modern kullanıcı arabirimi için, Adobe® Flash<sup>®</sup> Player 8 veya daha üzeri bir sürüm yüklemeniz gerekir. Flash® Player 8 veya daha üzeri bir sürüme sahip değilseniz, Flash® Player uygulamasının en son sürümünü indirmeniz istenecektir.

## **Kullanıcı arabiriminin değiştirilmesi <sup>3</sup>**

ControlCenter3 için Modern veya Klasik kullanıcı arabirimini seçebilirsiniz.

a Kullanıcı arabirimini değiştirmek için, **Yapılandırma** düğmesine tıklayın ve **AYARLAR** ardından **DIŞ GÖRÜNÜM SEÇİMİ** öğesini seçin.

b **DI<sup>Ş</sup> GÖRÜNÜM SEÇİMİ** iletişim penceresinden, tercih ettiğiniz kullanıcı arabirimini seçebilirsiniz.

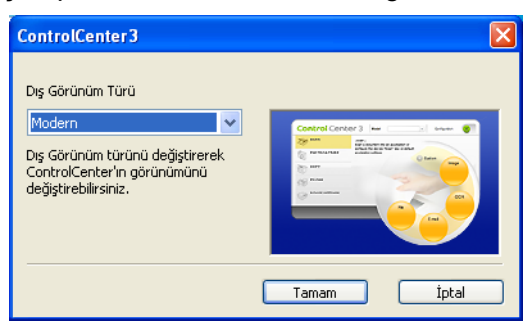

## **Otomatik Yükleme özelliğinin kapatılması <sup>3</sup>**

Başlat menüsünden ControlCenter3 uygulamasını başlattığınızda, simge görev çubuğunda görünecektir. ControlCenter3 penceresini simgesine çift tıklayarak açabilirsiniz.

ControlCenter3'ün bilgisayarınızı her açtığınızda çalıştırılmamasını istiyorsanız:

**4** Görev çubuğundaki **Görö SOD** 256PM ControlCenter3 simgesine sağ tuşla tıklayın ve Tercihler öğesini secin.

ControlCenter3 tercihler penceresi görüntülenir.

- b **Bilgisayar başlatılırken ControlCenter'ı başlat** öğesinin işaretini kaldırın.
- c Pencereyi kapatmak için **Tamam**'a tıklayın.

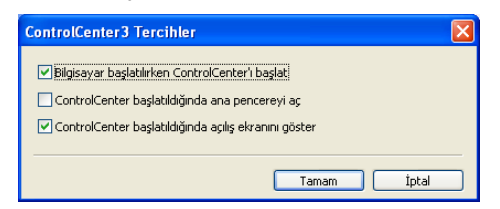

# **TARA <sup>3</sup>**

Dört adet tarama seçeneği vardır: **Görüntüye Tara**, **OCR'a Tara**, **E-postaya Tara** ve **Dosyaya Tara** uygulamaları.

### **Görüntü** *(Varsayılan: Microsoft® Paint)*

Bir sayfayı doğrudan herhangi bir grafik görüntüleyici/düzenleyici uygulamaya taramanıza izin verir. Hedef uygulama olarak Microsoft® Paint, Corel<sup>®</sup> Paint Shop Pro®, Adobe<sup>®</sup> Photoshop<sup>®</sup> veya bilgisayarınızdaki herhangi bir görüntü düzenleme uygulamasını seçebilirsiniz.

## **OCR** *(Varsayılan: Microsoft® Not Defteri)*

Bir sayfa veya belgeyi taramanıza izin verir, OCR uygulamasını otomatik olarak çalıştırır ve metni (grafik görüntüyü değil) bir kelime işlem uygulamasına yerleştirir. Hedef kelime işlemci uygulaması olarak Microsoft<sup>®</sup> Notepad, Microsoft<sup>®</sup> Word, Corel<sup>®</sup> WordPerfect<sup>®</sup> veya bilgisayarınızda bulunan herhangi bir kelime işlemci uygulamasını seçebilirsiniz.

#### **E-posta** *(Varsayılan: varsayılan E-posta yazılımınız)*

Bir sayfa ya da belgeyi standart eklenti olarak doğrudan E-posta uygulamasına taramanızı sağlar. Eklentinin dosya tipi ve çözünürlüğünü seçebilirsiniz.

#### **Dosya**

Doğrudan bir disk dosyasına taramanızı sağlar. Gerektiği gibi hedef klasörü ve dosya klasörünü değiştirebilirsiniz.

ControlCenter3, makinenizin **Tarama** donanım tuşunu ve her tarama özelliği için ControlCenter3 Yazılım düğmesini yapılandırma yeteneğini size sunar. Makinenizin **Tarama** donanım tuşunu yapılandırmak üzere her **TARAMA** düğmesi için yapılandırma menüsündeki **Aygıt Düğmesi** sekmesini seçin. ControlCenter3 içerisindeki Yazılım düğmesini yapılandırmak üzere her **TARAMA** düğmesi için, yapılandırma menüsündeki **Yazılım Düğmesi** sekmesini seçin.

# **Not**

**Aygıt Düğmesi** sekmesindeki her ControlCenter3 düğmesi için makinenizin **Tarama** tuşunu yapılandırabilirsiniz. Makinenizin **Tarama** tuşu ayarlarını değiştirmek için, her ControlCenter3 düğmesine sağ tuşla tıklayın, **ControlCenter Yapılandırması** ve **Aygıt Düğmesi** sekmesine tıklayın.

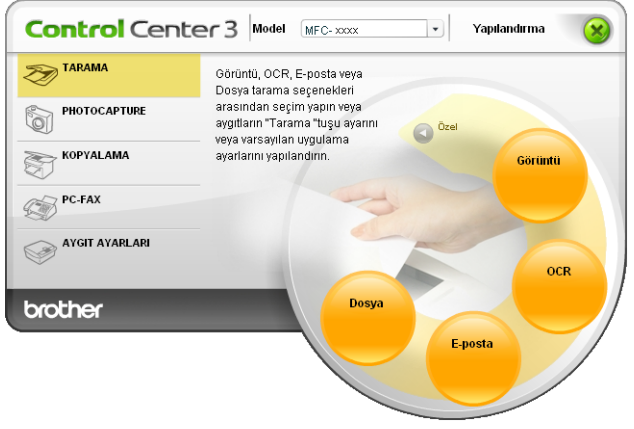

# **Dosya Türü <sup>3</sup>**

Klasöre kaydederken aşağıdaki listede bulunan dosya türleri arasından seçim yapabilirsiniz.

- $\blacksquare$  Windows Bitmap (\*.bmp)
- $\blacksquare$  JPEG (\*.jpg)
- $\blacksquare$  TIFF (\*.tif)
- $\blacksquare$  TIFF Multi-Page (\*.tif)
- Portable Network Graphics (\*.png)
- $\blacksquare$  PDF (\*.pdf)
- Secure PDF (\*.pdf)
- XML Paper Specification (\*.xps)

## **Not**

- XML Paper Specification, Windows Vista® veya XML Paper Specification dosyalarını destekleyen uygulamalar kullanılırken geçerlidir.
- Secure PDF, Görüntüye Tara, E-postaya Tara ve Dosyaya Tara için geçerlidir.
- Dosya türünü TIFF veya TIFF Multi-Page olarak belirlerseniz, "Sıkıştırılmamış" veya "Sıkıştırılmış" özelliğini seçebilirsiniz.

# **Otomatik Kırpma (DCP-395CN, MFC-495CW, DCP-593CW, DCP-595CW, DCP-597CW ve MFC-795CW için) <sup>3</sup>**

**ControlCenter Yapılandırması** iletişim kutusundaki **Otomatik Kırpma** onay kutusunu işaretleyerek tarayıcı camına yerleştirilen birden fazla belgeyi tarayabilirsiniz. **Otomatik Kırpma** öğesini seçtiğinizde, makine her bir belgeyi tarayacak ve ayrı dosyalar oluşturacaktır. Örneğin eğer tarayıcı camının üzerine üç belge yerleştirirseniz, makine tarama işlemini yapacak ve üç ayrı dosya oluşturacaktır. Üç sayfalı bir dosya oluşturmak isterseniz, **Dosya Türü** için **TIFF Çok Sayfalı**, **PDF** veya **XML Paper Specification** öğesini seçin.

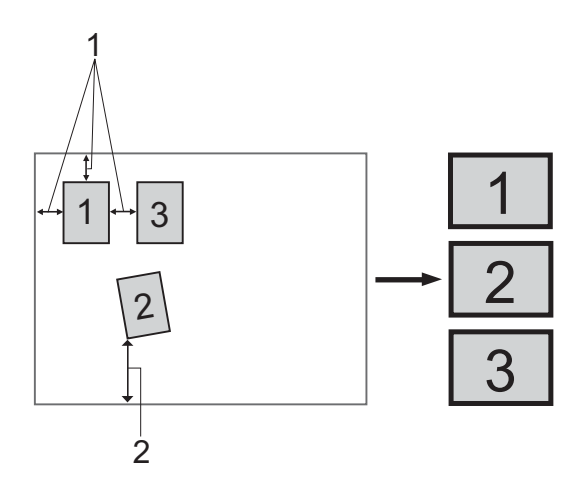

- **1 10 mm veya daha büyük**
- **2 20 mm veya daha büyük (alt)**

### **Otomatik Kırpma Kuralları <sup>3</sup>**

- Bu ayar sadece dikdörtgen veya kare kağıt için kullanılabilir.
- Eğer belgeniz çok uzun veya genişse, bu ayar düzgün çalışmaz.
- Bu ayarı kullandığınızda tarayıcı camını kullanmanız gerekir.
- Şekilde gösterildiği gibi, belgelerinizi tarayıcı camının kenarlarından uzağa yerleştirmelisiniz.
- Belgeleri birbirlerinden en az 10 mm ayrı yerleştirmeniz gereklidir.
- **Otomatik Kırpma**, belgenin tarayıcı camı üzerindeki eğikliğini ayarlar; ama eğer belgeniz 10 dereceden daha fazla eğikse bu ayar çalışmayacaktır.
- **Otomatik Kırpma** özelliği, belgelerinizin boyutlarına bağlı olarak maksimum 16 belgeye kadar kullanılabilir.
- **Otomatik Kırpma** özelliğini seçerseniz, **Tarayıcı Arayüzünü Göster** ve **Doküman Boyutu** öğelerini seçemezsiniz.

# **Görüntü (örnek: Microsoft® Paint) <sup>3</sup>**

**Görüntüye Tara** özelliği, görüntüyü düzenleme amacıyla doğrudan grafik uygulamanıza taramaya izin verir. Varsayılan ayarları değiştirmek için, **Görüntü** düğmesine sağ tuşla tıklayın, ardından **ControlCenter Yapılandırması** ve **Yazılım Düğmesi** sekmesine tıklayın.

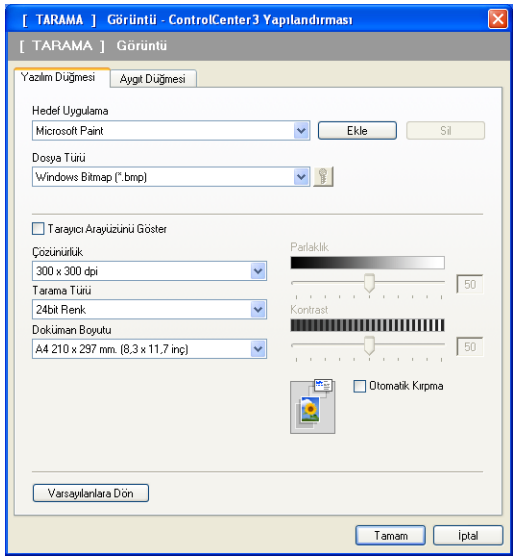

Belgeyi ön tarama işleminden geçirdikten sonra bir sayfanın bir bölümünü taramak ve kırpmak isterseniz, **Tarayıcı Arayüzünü Göster** kutusunu işaretleyin.

Gerekiyorsa diğer ayarları da değiştirin.

Hedef uygulamayı değiştirmek için, **Hedef Uygulama** açılır listesinden ilgili uygulamayı seçin. **Ekle** düğmesine tıklayarak listeye bir uygulama ekleyebilirsiniz.

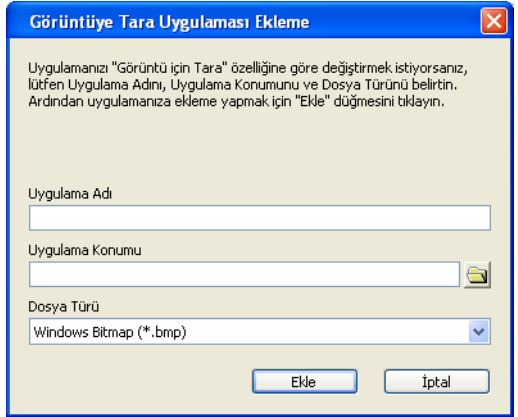

Uygulama Adı (30 karaktere kadar) ve Uygulama Konumu'nu girin. simgesine tıklayarak uygulama konumunu da bulabilirsiniz. Açılır listeden **Dosya Türü**'nü seçin.

**Yazılım Düğmesi** sekmesindeki **Sil** düğmesine tıklayarak eklediğiniz uygulamayı silebilirsiniz.

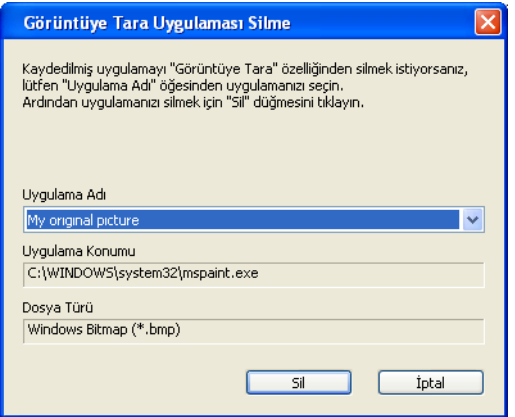

## **Not**

Bu fonksiyon E-postaya Tara ve OCR'a Tara özellikleri ile de kullanılabilir. Pencere fonksiyona göre değişiklik gösterebilir.

**Dosya Türü** listesinden **Güvenli PDF** öğesini seçerseniz, **PDF Şifresini Ayarlama** iletişim kutusunu açmak üzere simgesine tıklayın. **Şifre** ve **Şifreyi Yeniden Yazın** kutusuna şifrenizi girin ve ardından **Tamam** öğesine tıklayın. Şifreniz kaydedildikten sonra, bir dahaki sefere Güvenli PDF'e tarama yaptığınızda belgenizle birlikte otomatik olarak kaydedilecektir. Değiştirmek istiyorsanız, **simgesine tıklayın ve yeni** bir şifre belirleyin.

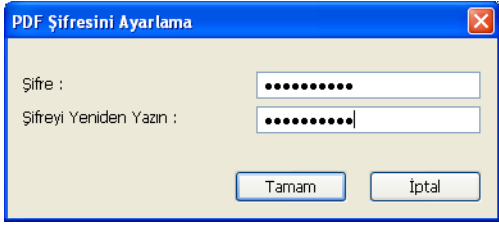

### **Not**

**Güvenli PDF**, E-postaya tara ve Dosyaya Tara ile de kullanılır.

# **OCR (Kelime İşlem programı) <sup>3</sup>**

**OCR'a Tara** belgeyi tarar ve metne çevirir. Bu metin sık kullandığınız kelime işlem yazılımı ile düzenlenebilir. **OCR'a Tara** öğesini yapılandırmak için, **OCR** düğmesine sağ tuşla tıklayın; **ControlCenter Yapılandırması** ve **Yazılım Düğmesi** sekmesine tıklayın.

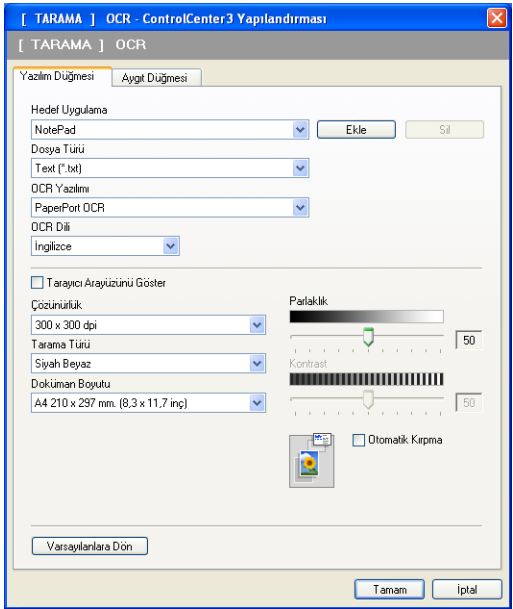

Kelime işlem uygulamasını değiştirmek için, **Hedef Uygulama** açılır listesinden hedef kelime işlem uygulamasını seçin. **Ekle** düğmesine tıklayarak listeye bir uygulama ekleyebilirsiniz. Bir uygulamayı silmek için, **Yazılım Düğmesi** sekmesindeki **Sil** düğmesine tıklayın.

Belgeyi ön tarama işleminden geçirdikten sonra bir sayfanın bir bölümünü taramak ve kırpmak isterseniz, **Tarayıcı Arayüzünü Göster** kutusunu işaretleyin.

**OCR'a Tara** öğesi için diğer ayarları da yapılandırabilirsiniz.

OCR'a Tara işlevi Türkçe'de kullanılamaz.

# **E-posta <sup>3</sup>**

**E-postaya Tara** bir belgeyi varsayılan E-posta uygulamasına taramanızı sağlayarak, taranan işi bir eklenti olarak göndermenizi sağlar. Varsayılan E-posta uygulamasını veya eklenti dosya tipini değiştirmek için, **E-posta** düğmesine sağ tuşla tıklayın, **ControlCenter Yapılandırması** ve **Yazılım Düğmesi** sekmesine tıklayın.

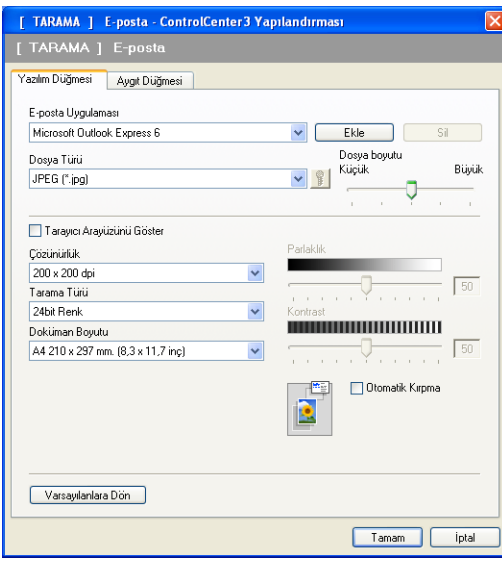

E-posta uygulamasını değiştirmek için, tercih ettiğiniz E-posta uygulamasını **E-posta Uygulaması** açılır listesinden seçin. **Ekle** düğmesine tıklayarak listeye bir uygulama ekleyebilirsiniz <sup>[1](#page-68-0)</sup>. Bir uygulamayı silmek için, **Sil** düğmesine tıklayın.

<span id="page-68-0"></span><sup>1</sup> ControlCenter3 öğesini ilk kez çalıştırdığınızda, varsayılan uyumlu E-posta uygulamalarının listesi açılır listede görüntülenecektir. Özel bir uygulamayı ControlCenter3 ile kullanma konusunda sorun yaşıyorsanız listeden uygulama seçebilirsiniz.

Dosya eklentilerini oluşturmak için kullanılan diğer ayarları da değiştirebilirsiniz.

Belgeyi ön tarama işleminden geçirdikten sonra bir sayfanın bir bölümünü taramak ve kırpmak isterseniz, **Tarayıcı Arayüzünü Göster** kutusunu işaretleyin.

# **Dosya <sup>3</sup>**

**Dosyaya Tara** düğmesi, dosya eklenti listesinde gösterilen dosya tiplerinden birini kullanarak görüntüyü sabit diskinizde yer alan bir klasöre taramanızı sağlar. Dosya tipini, klasör ve dosya adını yapılandırmak için, **Dosya** düğmesine sağ tuşla tıklayın, **ControlCenter Yapılandırması** ve **Yazılım Düğmesi** sekmesine tıklayın.

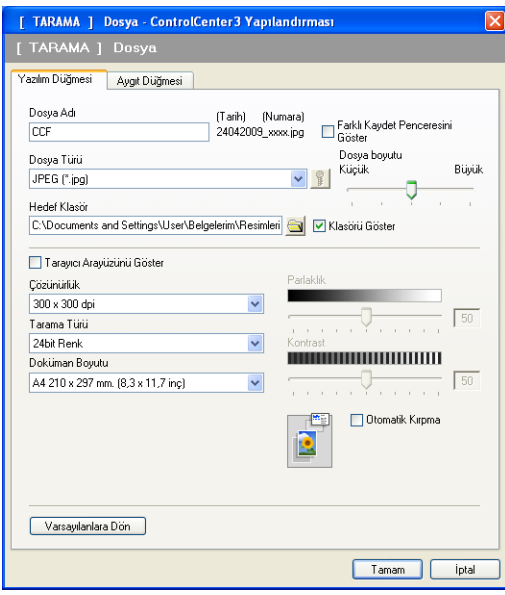

Dosya Adını değiştirebilirsiniz. **Dosya Adı** kutusuna belge için kullanmak istediğiniz dosya adını girin (100 karaktere kadar). Dosya adı, kaydettiğiniz isim, geçerli tarih ve sıra numarası olacaktır.

**Dosya Türü** açılır listesinden kayıtlı görüntü için dosya tipini seçin. Dosyayı **Hedef Klasör** içerisinde

gösterilen varsayılan klasöre veya simgesine tıklayarak tercih ettiğiniz klasöre kaydedebilirsiniz.

Tarama tamamlandığında taranan görüntünün kaydedildiği yeri göstermek için, **Klasörü Göster** kutusunu işaretleyin. Her tarama yaptığınızda taranan görüntünün hedefini belirlemeniz için **Farklı Kaydet Penceresini Göster** kutusunu işaretleyin.

Belgeyi ön tarama işleminden geçirdikten sonra bir sayfanın bir bölümünü taramak ve kırpmak isterseniz, **Tarayıcı Arayüzünü Göster** kutusunu işaretleyin.

# **ÖZEL TARAMA <sup>3</sup>**

**ÖZEL TARAMA** seçeneği kendi tarama seçeneklerinizi oluşturmanızı sağlar.

Modern arabirimi kullanıcıları için, fare işaretçisini d üzerine getirin ve **Özel**'e tıklayın.

Bir düğmeyi özelleştirmek için, ilgili düğmeye sağ tuşla tıklayın ve **ControlCenter Yapılandırması** öğesine tıklayın. Dört seçenek vardır: **Görüntüye Tara**, **OCR'a Tara**, **E-postaya Tara** ve **Dosyaya Tara**.

### **Görüntüye Tara**

Bir sayfayı doğrudan herhangi bir görüntüleyici/düzenleyici yazılımına taramanıza izin verir. Bilgisayarınızda bulunan herhangi bir görüntü düzenleyiciyi seçebilirsiniz.

## **OCR'a Tara**

Taranan belgeleri düzenlenebilir metin dosyalarına dönüştürür. Düzenlenebilir metin için hedef uygulamayı seçebilirsiniz.

### **E-postaya Tara**

Taranan görüntüleri bir E-posta mesajına ekler. Dosya eklenti tipini seçebilir ve E-posta adres defterinizden seçilen E-posta adreslerinden bir hızlı gönderim listesi oluşturabilirsiniz.

### **Dosyaya Tara**

Taranmış görüntüyü yerel veya ağ sabit diskinde yer alan herhangi bir klasöre kaydetmenizi sağlar. Ayrıca kullanılacak dosya tipini de seçebilirsiniz.

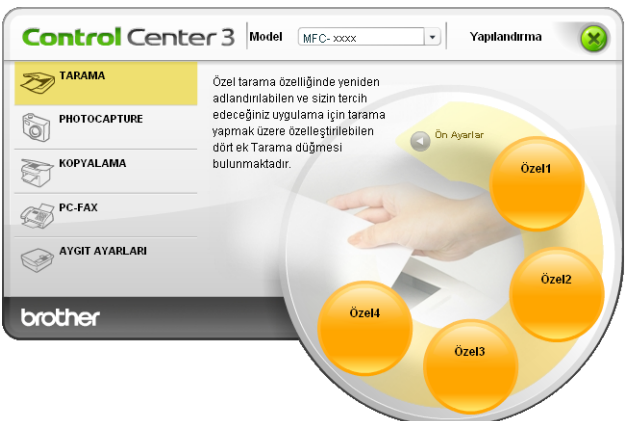

#### **Modern <sup>3</sup>**

**Klasik <sup>3</sup>**

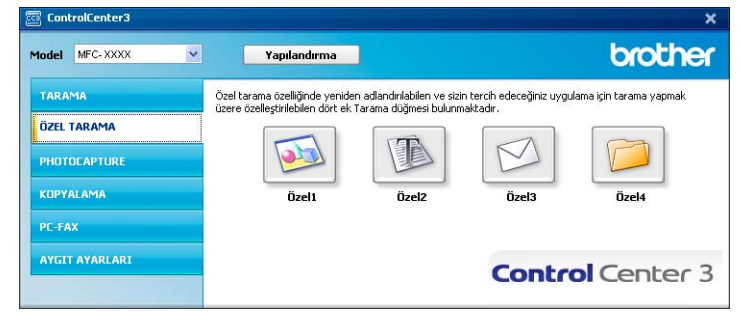

# **Dosya Türü <sup>3</sup>**

Klasöre kaydederken aşağıdaki listede bulunan dosya türleri arasından seçim yapabilirsiniz.

- Windows Bitmap (\*.bmp)
- JPEG (\*.jpg)
- $\blacksquare$  TIFF (\*.tif)
- TIFF Multi-Page (\*.tif)
- Portable Network Graphics (\*.png)
- $\blacksquare$  PDF (\*.pdf)
- Secure PDF (\*.pdf)
- XML Paper Specification (\*.xps)

# **Not**

- XML Paper Specification, Windows Vista® veya XML Paper Specification dosyalarını destekleyen uygulamalar kullanılırken geçerlidir.
- Secure PDF, Görüntüye Tara, E-postaya Tara ve Dosyaya Tara için geçerlidir.
- Dosya türünü TIFF veya TIFF Multi-Page olarak belirlerseniz, "Sıkıştırılmamış" veya "Sıkıştırılmış" özelliğini seçebilirsiniz.
# **Otomatik Kırpma (DCP-395CN, MFC-495CW, DCP-593CW, DCP-595CW, DCP-597CW ve MFC-795CW için) <sup>3</sup>**

**ControlCenter Yapılandırması** iletişim kutusundaki **Otomatik Kırpma** onay kutusunu işaretleyerek tarayıcı camına yerleştirilen birden fazla belgeyi tarayabilirsiniz. **Otomatik Kırpma** öğesini seçtiğinizde, makine her bir belgeyi tarayacak ve ayrı dosyalar oluşturacaktır. Örneğin eğer tarayıcı camının üzerine üç belge yerleştirirseniz, makine tarama işlemini yapacak ve üç ayrı dosya oluşturacaktır. Üç sayfalı bir dosya oluşturmak isterseniz, **Dosya Türü** için **TIFF Çok Sayfalı**, **PDF** veya **XML Paper Specification** öğesini seçin.

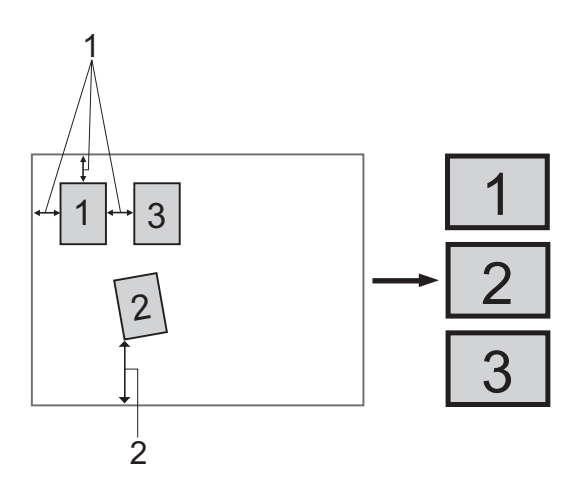

- **1 10 mm veya daha büyük**
- **2 20 mm veya daha büyük (alt)**

#### **Otomatik Kırpma Kuralları <sup>3</sup>**

- Bu ayar sadece dikdörtgen veya kare kağıt için kullanılabilir.
- Eğer belgeniz çok uzun veya genişse, bu ayar düzgün çalışmaz.
- Bu ayarı kullandığınızda tarayıcı camını kullanmanız gerekir.
- Şekilde gösterildiği gibi, belgelerinizi tarayıcı camının kenarlarından uzağa yerleştirmelisiniz.
- Belgeleri birbirlerinden en az 10 mm ayrı yerleştirmeniz gereklidir.
- **Otomatik Kırpma**, belgenin tarayıcı camı üzerindeki eğikliğini ayarlar; ama eğer belgeniz 10 dereceden daha fazla eğikse bu ayar çalışmayacaktır.
- **Otomatik Kırpma** özelliği, belgelerinizin boyutlarına bağlı olarak maksimum 16 belgeye kadar kullanılabilir.
- **Otomatik Kırpma** özelliğini seçerseniz, **Tarayıcı Arayüzünü Göster** ve **Doküman Boyutu** öğelerini seçemezsiniz.

# **Bir kullanıcı tanımlı düğmenin özelleştirilmesi <sup>3</sup>**

Bir düğmeyi özelleştirmek için düğmeye sağ tuşla tıklayın ve ardından yapılandırma penceresini görmek için **ControlCenter Yapılandırması** düğmesine tıklayın.

### **Görüntüye Tara <sup>3</sup>**

**Genel** sekmesi

Düğme adı oluşturmak için, **Lütfen Özel Düğme için bir ad girin** metin alanına bir isim girin (30 karaktere kadar). **Tarama İşlemi** alanından tarama tipini seçin.

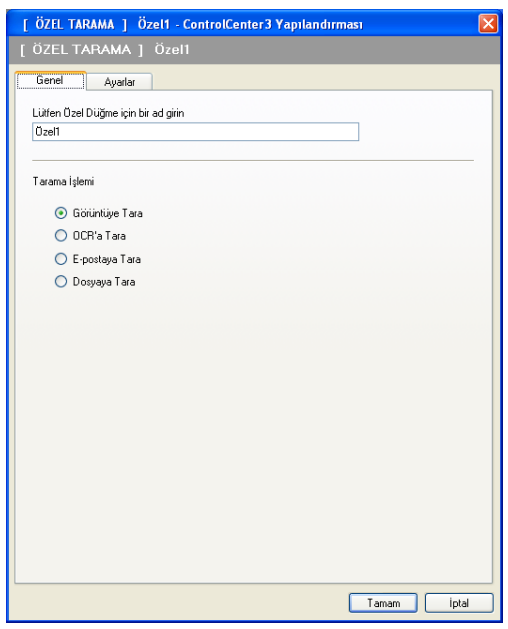

**Ayarlar** sekmesi

**Hedef Uygulama**, **Dosya Türü**, **Çözünürlük**, **Tarama Türü**, **Doküman Boyutu**, **Tarayıcı Arayüzünü Göster**, **Parlaklık** ve **Kontrast** ayarlarını seçin.

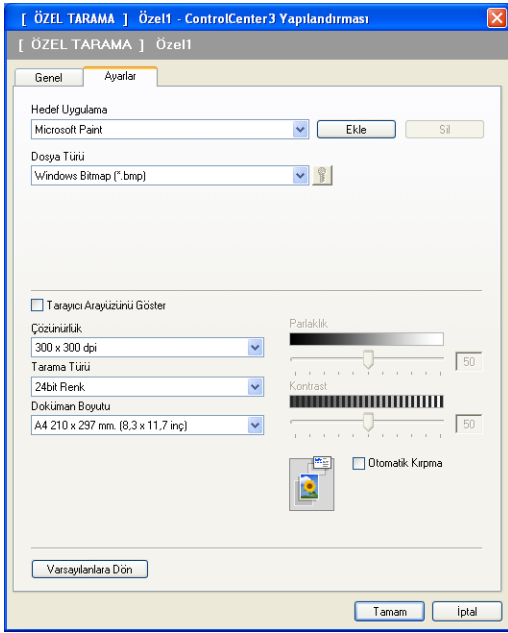

**Dosya Türü** listesinden **Güvenli PDF** öğesini seçerseniz, **PDF Şifresini Ayarlama** iletişim kutusunu açmak üzere simgesine tıklayın. **Şifre** ve **Şifreyi Yeniden Yazın** kutusuna şifrenizi girin ve ardından **Tamam** öğesine tıklayın. Şifreniz kaydedildikten sonra, bir dahaki sefere Güvenli PDF'e tarama yaptığınızda belgenizle birlikte otomatik olarak kaydedilecektir. Değiştirmek istiyorsanız, **simgesine tıklayın ve yeni** bir şifre belirleyin.

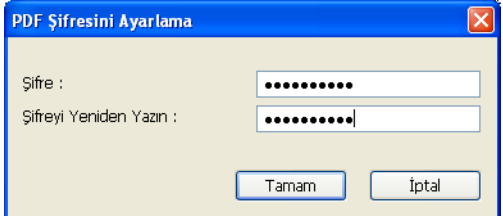

**Not**

**Güvenli PDF**, E-postaya tara ve Dosyaya Tara ile de kullanılır.

#### **OCR'a Tara <sup>3</sup>**

#### **Genel** sekmesi

Düğme adı oluşturmak için, **Lütfen Özel Düğme için bir ad girin** metin alanına bir isim girin (30 karaktere kadar).

**Tarama İşlemi** alanından tarama tipini seçin.

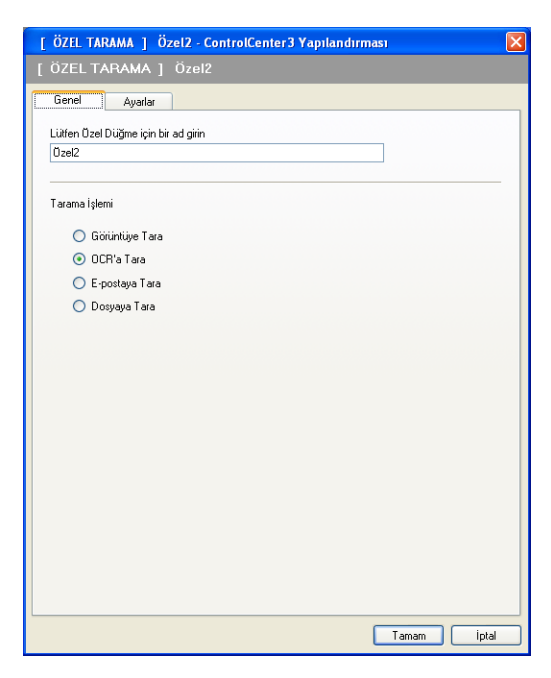

**Ayarlar** sekmesi

**Hedef Uygulama**, **Dosya Türü**, **OCR Yazılımı**, **OCR Dili**, **Çözünürlük**, **Tarama Türü**, **Doküman Boyutu**, **Tarayıcı Arayüzünü Göster**, **Parlaklık** ve **Kontrast** ayarlarını seçin.

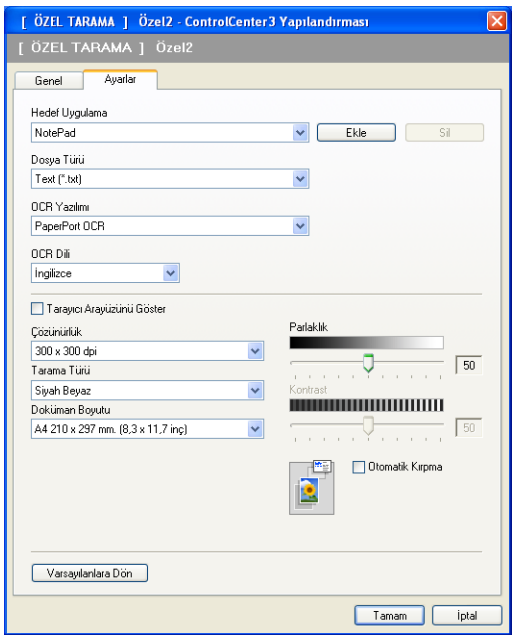

OCR'a Tara işlevi Türkçe'de kullanılamaz.

### **E-postaya Tara <sup>3</sup>**

#### **Genel** sekmesi

Düğme adı oluşturmak için, **Lütfen Özel Düğme için bir ad girin** metin alanına bir isim girin (30 karaktere kadar).

**Tarama İşlemi** alanından tarama tipini seçin.

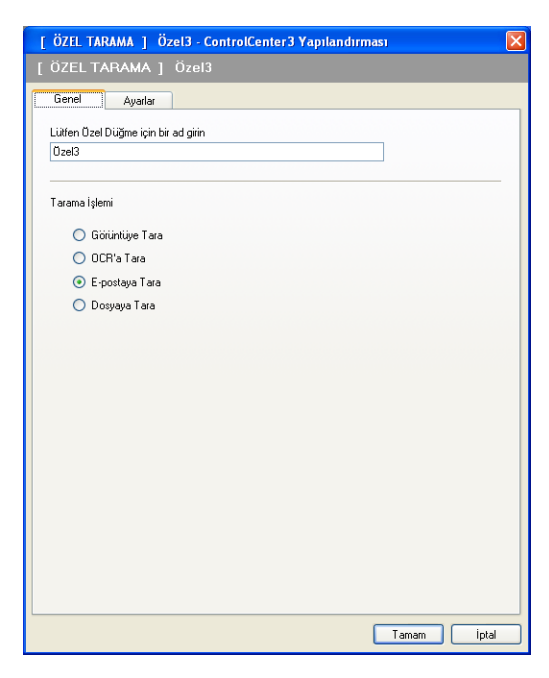

**Ayarlar** sekmesi

**E-posta Uygulaması**, **Dosya Türü**, **Çözünürlük**, **Tarama Türü**, **Doküman Boyutu**, **Tarayıcı Arayüzünü Göster**, **Parlaklık** ve **Kontrast** ayarlarını seçin.

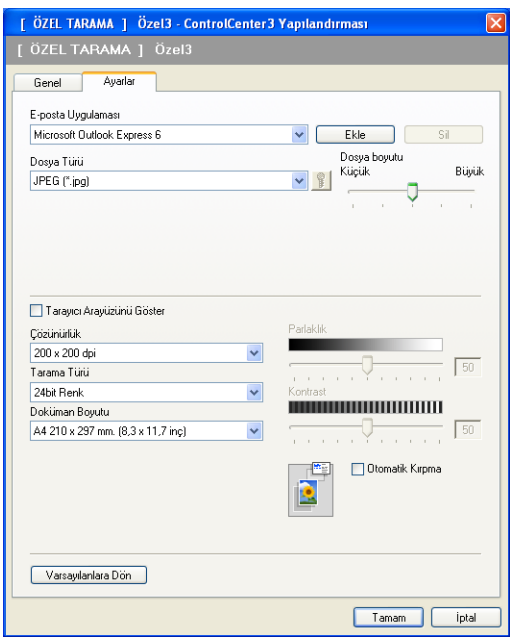

#### **Dosyaya Tara <sup>3</sup>**

#### **Genel** sekmesi

Düğme adı oluşturmak için, **Lütfen Özel Düğme için bir ad girin** metin alanına bir isim girin (30 karaktere kadar).

**Tarama İşlemi** alanından tarama tipini seçin.

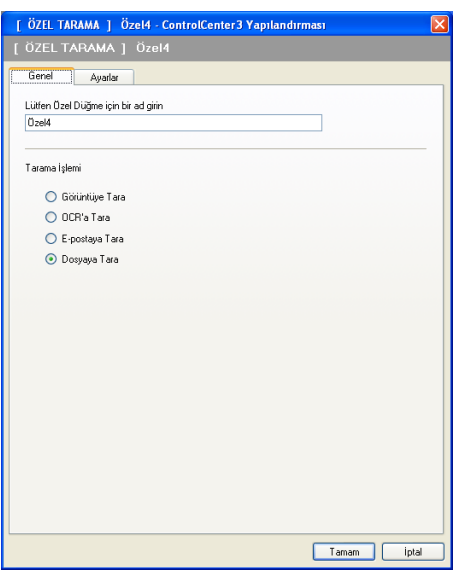

**Ayarlar** sekmesi

**Dosya Türü** açılır listesinden dosya biçimini seçin. Dosyayı **Hedef Klasör** kutusu içerisinde gösterilen

varsayılan klasöre kaydedin veya simgesine tıklayarak tercih ettiğiniz klasörü seçin. Taramanın ardından taranan görüntünün nereye kaydedildiğinin gösterilmesi için **Klasörü Göster** öğesini işaretleyin. Her taramadan sonra, taranan görüntünün hedefini belirtmek için **Farklı Kaydet Penceresini Göster** öğesini işaretleyin.

**Çözünürlük**, **Tarama Türü**, **Doküman Boyutu**, **Tarayıcı Arayüzünü Göster**, **Parlaklık** ve **Kontrast** ayarlarını seçin ve değiştirmek istiyorsanız dosya adını girin.

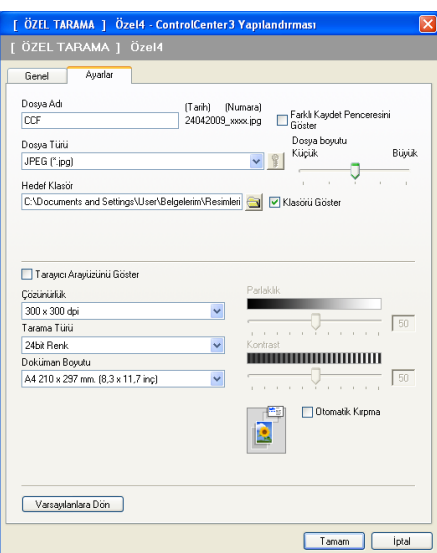

# **PHOTOCAPTURE <sup>3</sup>**

Bu düğmeler, makineye takılı bir bellek kartından veya bir USB Flash bellek sürücüsünden dosya ve klasörlerin açılması ve kopyalanması için kullanılabilir.

#### **PCC Klasörünü Aç**

Bellek kartı veya USB Flash bellek sürücüsü üzerindeki dosyaları ve klasörleri görmenizi sağlar. (Bkz. *[PhotoCapture Center™ kullanımı](#page-112-0)* sayfa 105.)

#### **PCC'den Kopyala**

Bellek kartındaki veya USB Flash bellek sürücüsündeki dosyaların bilgisayardaki belli bir klasöre kopyalanmasını sağlar. Hedef klasörü seçebilirsiniz.

#### **Uygulamaya Kopyala**

Bellek kartındaki veya USB Flash bellek sürücüsündeki dosyaların doğrudan belli bir uygulamaya kopyalanmasını sağlar.

#### **FaceFilter Studio**

Bellek kartına veya USB Flash bellek sürücüsüne dosyaları kopyalamanızı ve FaceFilter Studio uygulamasını çalıştırmanızı sağlar. (Bkz. *Fotoğ[raf yazdırma için REALLUSION FaceFilter Studio](#page-33-0)  kullanımı* [sayfa 26.](#page-33-0))

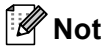

- DCP-373CW, DCP-375CW, DCP-377CW, MFC-253CW, MFC-255CW ve MFC-257CW bir USB Flash bellek sürücüsünün kullanımını desteklemez.
- DCP-193C, DCP-195C, DCP-197C, DCP-373CW, DCP-375CW, DCP-357CW, MFC-253CW, MFC-255CW, MFC-257CW ve MFC-295CN, bir CompactFlash® kullanımını desteklemez.

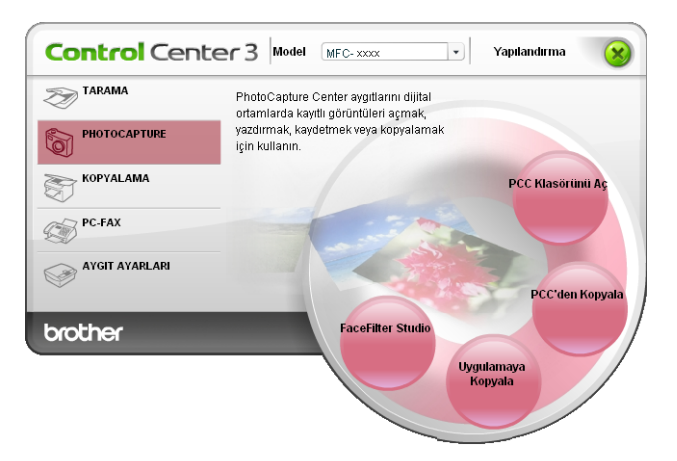

# **PCC Klasörünü Aç (PCC: PhotoCapture Center™) <sup>3</sup>**

**PCC Klasörünü Aç** düğmesi Windows® Explorer'ı başlatır ve bellek kartındaki veya USB Flash bellek sürücüsündeki dosyaları ve klasörleri görüntüler.

# **PCC'den Kopyala <sup>3</sup>**

**PCC'den Kopyala** düğmesi, bir bellek kartındaki veya USB Flash bellek sürücüsündeki dosyaları sabit diskinizde yer alan bir klasöre kopyalamanızı sağlar. Hedef klasörü veya diğer ayarları değiştirmek için, düğmeye sağ tuşla tıklayın **ControlCenter Yapılandırması** öğesini tıklayın ve dosya kopyalama için tercih ettiğiniz ayarları seçin.

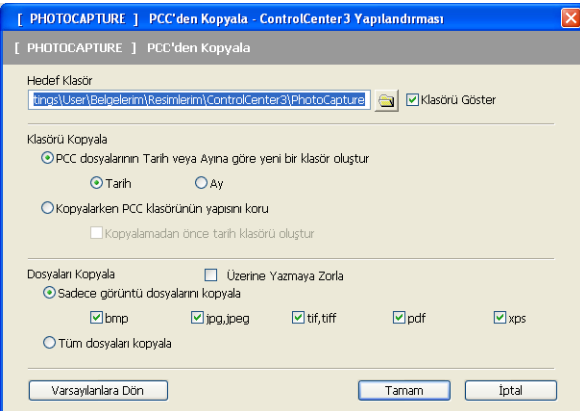

## **Kopyalama Klasörünün Oluşturulması <sup>3</sup>**

#### **PCC dosyalarının Tarih veya Ayına göre yeni bir klasör oluştur**

Varsayılan ayar **Tarih**'tir. Orijinal dosyanın oluşturulduğu tarihten elde edilen isimle bir klasör oluşturulur. Dosya daha sonra bu klasöre kaydedilir. Örneğin, bellek kartı üzerinde 08 Ekim 2009 tarihinde oluşturulmuş dosya 08102009 isimli bir klasöre kaydedilecektir.

#### **Kopyalarken PCC klasörünün yapısını koru**

Kopya, orijinale ait aynı klasör yapısı kullanılarak kaydedilir, yeni klasör oluşturulmaz. **Kopyalamadan önce tarih klasörü oluştur** öğesini işaretlerseniz, geçerli tarih temel alınarak bir klasör oluşturulacaktır. Kopya daha sonra bu klasöre kaydedilir.

# **Uygulamaya Kopyala <sup>3</sup>**

**Uygulamaya Kopyala** düğmesi, belli bir uygulamaya ait klasöre kopyaladıktan sonra, dosyaları bu konumdan açmanızı sağlar. Klasör ayarlarını değiştirmek için düğmeye sağ tuşla tıklayın ve dosya kopyalama için tercih ettiğiniz ayarları seçin.

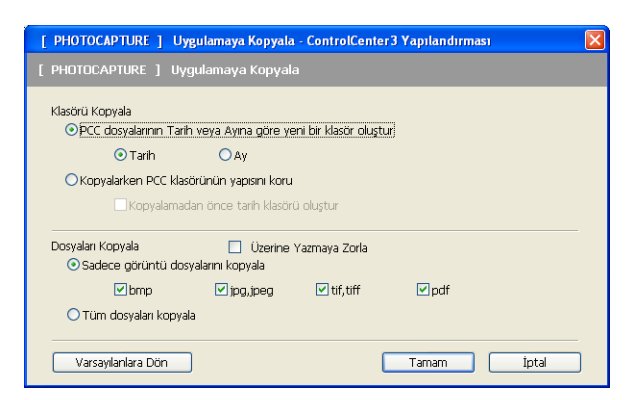

#### **Kopyalama Klasörünün Oluşturulması <sup>3</sup>**

#### **PCC dosyalarının Tarih veya Ayına göre yeni bir klasör oluştur**

Varsayılan ayar **Tarih**'tir. Orijinal dosyanın oluşturulduğu tarih temel alınarak elde edilen isimle bir kopyalama klasörü oluşturulur. Kopya daha sonra bu klasöre kaydedilir. Örneğin, 08 Ekim 2009 tarihinde oluşturulmuş orijinal dosyanın kopyası 08102009 isimli bir klasöre kaydedilecektir.

#### **Kopyalarken PCC klasörünün yapısını koru**

Kopya, orijinale ait aynı klasör yapısı kullanılarak kaydedilir, yeni klasör oluşturulmaz. **Kopyalamadan önce tarih klasörü oluştur** öğesini işaretlerseniz, geçerli tarih temel alınarak bir klasör oluşturulacaktır. Kopya daha sonra bu klasöre kaydedilir.

# **FaceFilter Studio**

**FaceFilter Studio** düğmesi, dosyaları bir bellek kartına veya USB Flash bellek sürücüsüne kopyalamanızı ve FaceFilter Studio uygulamasını çalıştırmanızı sağlar.

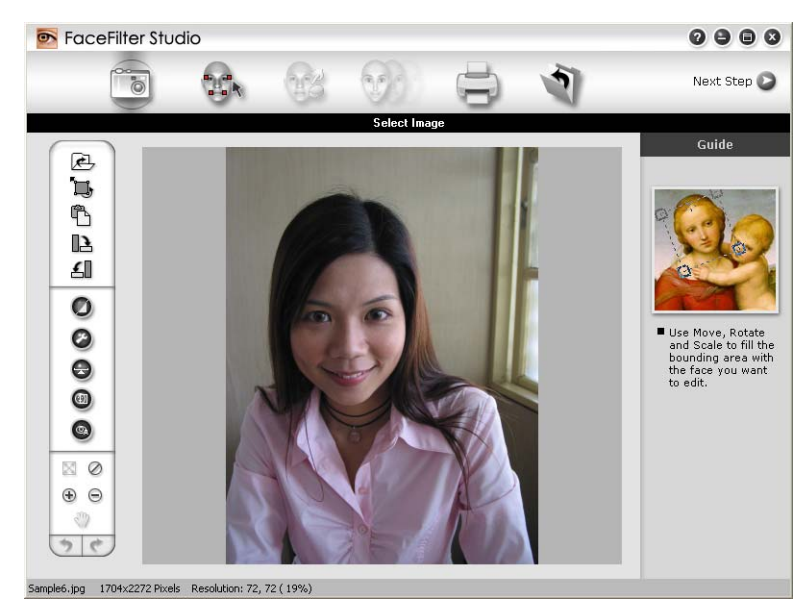

FaceFilter Studio, kullanımı kolay bir kenarlıksız fotoğraf yazdırma fonksiyonu sunar. Otomatik kırmızı göz azaltma veya cilt tonu canlandırma gibi fotoğraf efektlerini de ekleyebilirsiniz. FaceFilter Studio hakkında daha fazla bilgi için, bkz. *Fotoğ[raf yazdırma için REALLUSION FaceFilter Studio kullanımı](#page-33-0)* sayfa 26.

## **Not**

**FaceFilter Studio** düğmesini kullanmak için, önce makinenizle birlikte gelen CD-ROM'dan FaceFilter Studio uygulamasını yüklemelisiniz. FaceFilter Studio'yu yüklemek için *Hızlı Kurulum Kılavuzu* adımlarını izleyin.

Klasör ayarlarını değiştirmek için düğmeye sağ tuşla tıklayın ve dosya kopyalama için tercih ettiğiniz ayarları seçin.

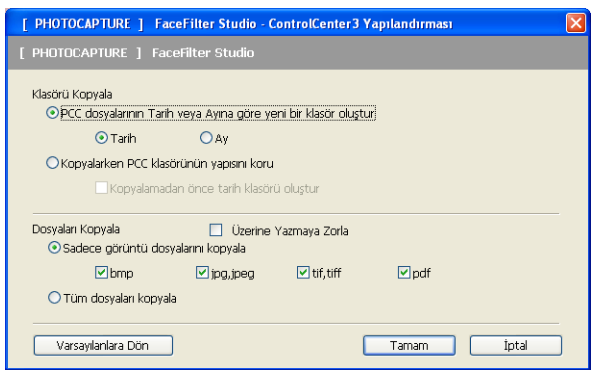

### **Kopyalama Klasörünün Oluşturulması <sup>3</sup>**

#### **PCC dosyalarının Tarih veya Ayına göre yeni bir klasör oluştur**

Varsayılan ayar **Tarih**'tir. Orijinal dosyanın oluşturulduğu tarih temel alınarak elde edilen isimle bir kopyalama klasörü oluşturulur. Kopya daha sonra bu klasöre kaydedilir. Örneğin, 08 Ekim 2009 tarihinde oluşturulmuş orijinal dosyanın kopyası 08102009 isimli bir klasöre kaydedilecektir.

#### **Kopyalarken PCC klasörünün yapısını koru**

Kopya, orijinale ait aynı klasör yapısı kullanılarak kaydedilir, yeni klasör oluşturulmaz. **Kopyalamadan önce tarih klasörü oluştur** öğesini işaretlerseniz, geçerli tarih temel alınarak bir klasör oluşturulacaktır. Kopya daha sonra bu klasöre kaydedilir.

# **KOPYA <sup>3</sup>**

Gelişmiş kopyalama işlemleri için bilgisayar veya herhangi bir yazıcı sürücüsünü kullanmanızı sağlar. Makinede bir sayfa tarayabilir ve makinenin yazıcı sürücüsünün herhangi bir özelliğini kullanarak kopya yazdırabilirsiniz ya da ağ yazıcıları dahil olmak üzere bilgisayarda yüklü herhangi bir standart yazıcı sürücüsüne kopya çıkışını yönlendirebilirsiniz.

Dört düğmeye kadar tercih ettiğiniz ayarları yapılandırabilirsiniz.

**Kopyalama1** ila **Kopyalama4** arasındaki düğmeler N / 1 yazdırma gibi gelişmiş kopya fonksiyonlarını kullanmak üzere özelleştirilebilir.

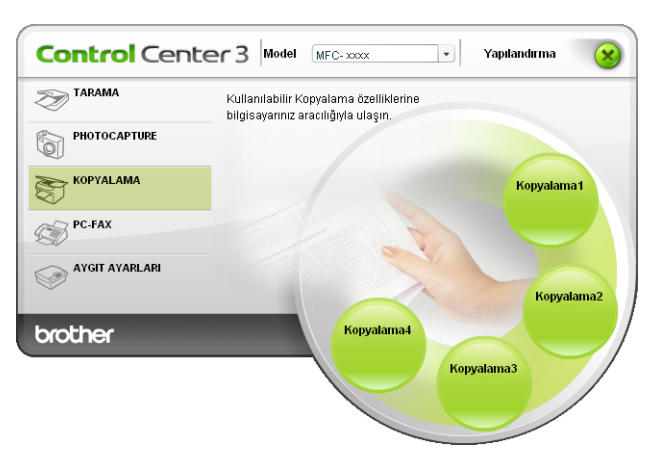

**Kopyalama** düğmelerini kullanmak için düğmeye sağ tuşla tıklayarak ve **ControlCenter Yapılandırması** öğesini seçerek yazıcı sürücüsünü yapılandırın.

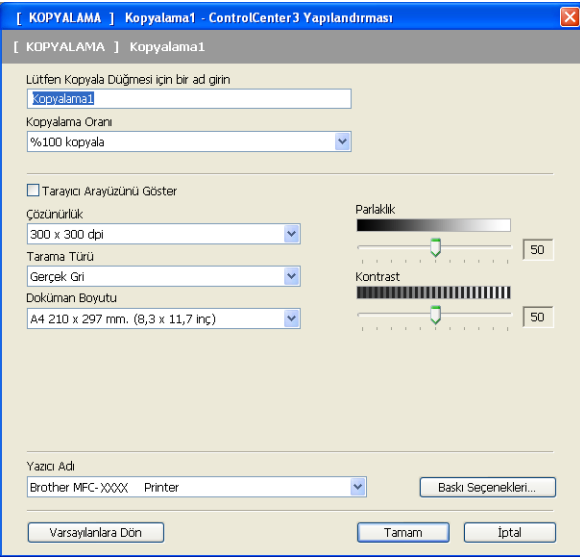

**Lütfen Kopyala Düğmesi için bir ad girin** metin alanına bir isim girin (30 karaktere kadar) ve **Kopyalama Oranı** öğesini seçin.

Kullanılacak **Çözünürlük**, **Tarama Türü**, **Doküman Boyutu**, **Tarayıcı Arayüzünü Göster**, **Parlaklık** ve **Kontrast** ayarlarını seçin.

#### ControlCenter3

**Kopyalama** düğmesi yapılandırmasını sona erdirmeden önce **Yazıcı Adı** öğesini seçin. Yazıcı sürücü ayarlarını görüntülemek için, **Baskı Seçenekleri** düğmesine ve ardından **Özellikler** düğmesine tıklayın.

Yazıcı sürücüsü ayarları iletişim kutusu içerisinden, yazdırma için gelişmiş seçenekleri seçebilirsiniz.

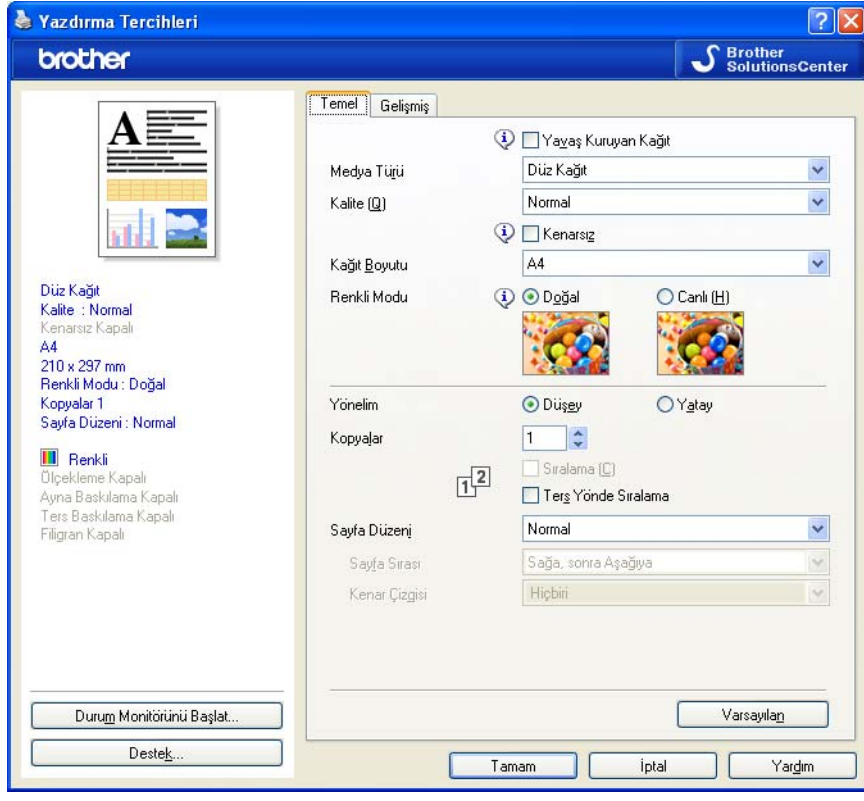

### **Not**

- Kullanılmadan önce tüm kopyalama düğmelerini yapılandırmalısınız.
- **Baskı Seçenekleri** ekranı seçtiğiniz yazıcı modeline göre değişiklik gösterecektir.

# **PC-FAX (yalnızca MFC modelleri) <sup>3</sup>**

PC-FAX seçeneği faks göndermenizi ve almanızı sağlar. Ayrıca adres defterini yapılandırabilir ve bazı genel makine ayarlarını değiştirebilirsiniz.

Bu düğmeler, Brother PC-FAX uygulaması kullanılarak faks göndermek veya almak için tasarlanmıştır.

**Gönder**

Bir sayfa veya belge tarayıp, görüntüyü Brother PC-FAX yazılımını kullanarak bilgisayardan otomatik olarak faks şeklinde göndermenizi sağlar. (Bkz. *[PC-FAX gönderimi](#page-93-0)* sayfa 86.)

**Al** (MFC-253CW, MFC-255CW, MFC-257CW ve MFC-295CN için mevcut değildir)

Bu düğme tıklandığında, PC-FAX alma yazılımı etkinleştirilir ve bilgisayarınız Brother makinesinden faks verilerini almaya başlar. PC-FAX seçeneği etkinleştirildikten sonra, simge ismi **Alınanı Göster** olarak değişir ve tıklandığında bir uygulama açılır ve alınan fakslar görüntülenir. PC-FAX Al seçeneğini kullanmadan önce, Brother makinesinin kontrol paneli menüsünden PC-FAX Al seçeneğini işaretlemelisiniz. (Bkz. *[PC-FAX alımı \(MFC-253CW, MFC-255CW, MFC-257CW ve MFC-295CN için](#page-106-0)  [mevcut de](#page-106-0)ğildir)* sayfa 99.)

#### **Adres Defteri**

Brother PC-FAX adres defterini açmanızı sağlar. (Bkz. *[Brother Adres Defteri](#page-100-0)* sayfa 93.)

#### **Ayarlar**

PC-FAX ayarlarını yapılandırmanızı sağlar. (Bkz. *[Gönderme ayarı](#page-94-0)* sayfa 87.)

### **Not**

PC-FAX, yalnızca A4 Siyah/Beyaz faks işlemlerini destekler.

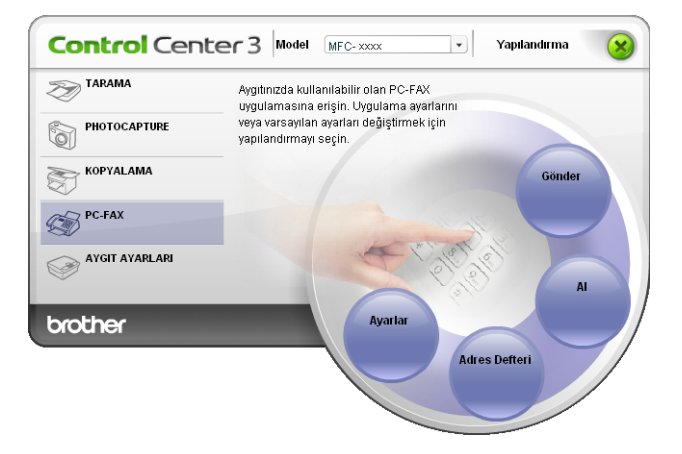

## **Gönder <sup>3</sup>**

**Gönder** düğmesi bir belgeyi tarayıp, görüntüyü Brother PC-FAX yazılımını kullanarak bilgisayardan otomatik olarak faks şeklinde göndermenizi sağlar. (Bkz. *[PC-FAX gönderimi](#page-93-0)* sayfa 86.)

**Gönder** ayarlarını değiştirmek için, **Gönder** düğmesine sağ tuşla tıklayın ve **ControlCenter Yapılandırması** öğesine tıklayın. **Çözünürlük**, **Tarama Türü**, **Doküman Boyutu**, **Tarayıcı Arayüzünü Göster**, **Parlaklık** ve **Kontrast** ayarlarını değiştirebilirsiniz.

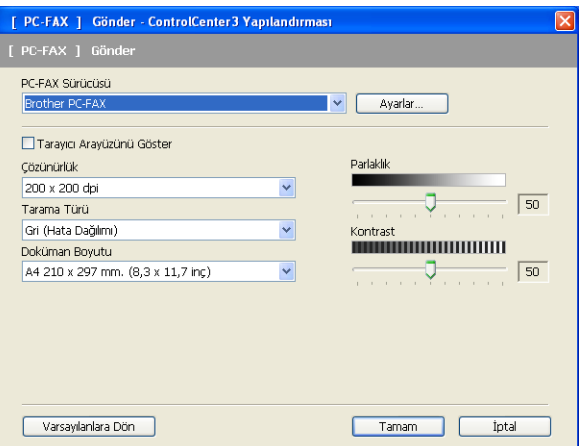

# **Al/Alınanı Göster (MFC-253CW, MFC-255CW, MFC-257CW ve MFC-295CN için mevcut değildir) <sup>3</sup>**

Brother PC-FAX Alma yazılım seçeneği, bilgisayarınızda faksları görüntülemenizi ve depolamanızı sağlar. MFL-Pro Suite programını kurduğunuzda otomatik olarak kurulur.

**Al** tıklandığında, PC-FAX Alım işlevi etkinleşir ve Brother makinenizden faks verilerini almaya başlar. PC-FAX Alım işlevini kullanmadan önce, Brother makinesinin kontrol paneli menüsünden PC-FAX Alım seçeneğini işaretlemelisiniz. (Bkz.*[Bilgisayarınızda PC-FAX Alım yazılımının çalı](#page-108-0)ştırılması* sayfa 101.) PC-FAX Alım yazılımını yapılandırmak için, bkz. *[Bilgisayarınızın ayarlanması](#page-108-1)* sayfa 101.

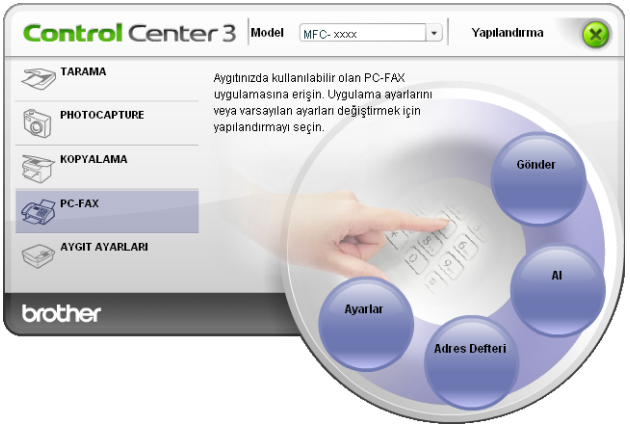

PC-FAX alım yazılımı çalışıyorken, **Alınanı Göster** düğmesiyle görüntüleme uygulamasını (PaperPort™ 11SE) açabilirsiniz.

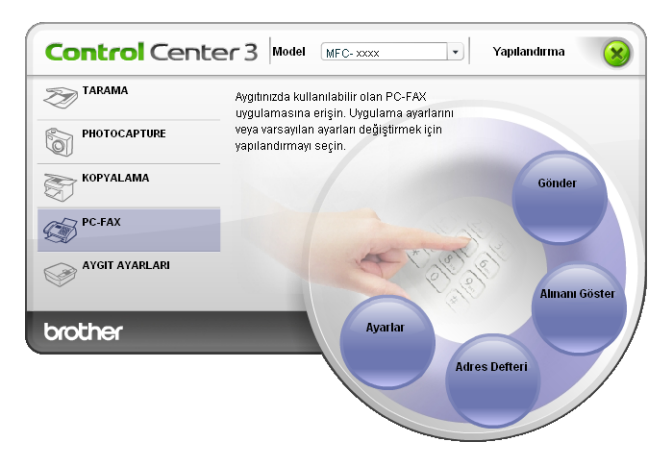

### **Not**

Ayrıca, başlangıç menüsünden de PC-FAX alım yazılımını etkinleştirebilirsiniz. (Bkz. *[Bilgisayarınızda](#page-108-0)  [PC-FAX Alım yazılımının çalı](#page-108-0)ştırılması* sayfa 101.)

### **Adres Defteri <sup>3</sup>**

**Adres Defteri** düğmesi, adres defterinizdeki kişileri eklemenizi, değiştirmenizi veya silmenizi sağlar. **Adres Defteri**'ni düzenlemek için, iletişim kutusunu açmak üzere **Adres Defteri** düğmesine tıklayın. (Bkz. *[Brother Adres Defteri](#page-100-0)* sayfa 93.)

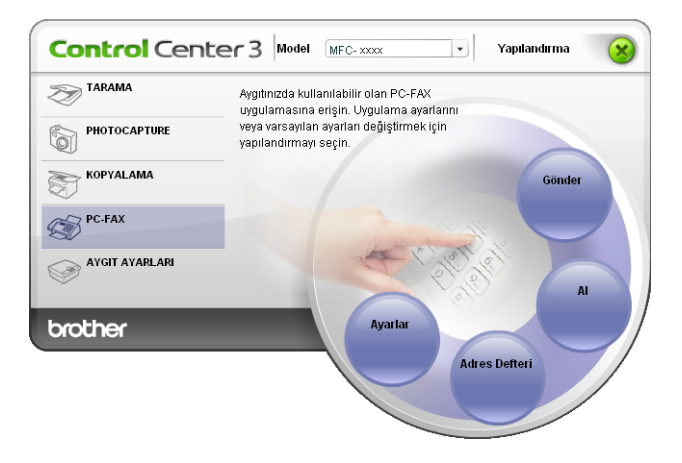

### **Ayarlar <sup>3</sup>**

**Ayarlar** düğmesine tıklayarak, PC-FAX uygulamasının kullanıcı ayarlarını yapılandırabilirsiniz. (Bkz. *[Kullanıcı bilgilerini ayarlama](#page-93-1)* sayfa 86.)

# **AYGIT AYARLARI <sup>3</sup>**

Makine ayarlarını yapılandırabilir veya mürekkep seviyelerini kontrol edebilirsiniz.

 **Uzaktan Ayarlama** (DCP modelleri, MFC-253CW, MFC-255CW, MFC-257CW ve MFC-295CN için mevcut değildir)

Uzaktan Ayarlama Programını açmanızı sağlar. (Bkz. *[Uzaktan Ayarlama \(DCP modelleri, MFC-253CW,](#page-91-0)  [MFC-255CW, MFC-257CW ve MFC-295CN için mevcut de](#page-91-0)ğildir)* sayfa 84.)

 **Hızlı Arama** (DCP modelleri, MFC-253CW, MFC-255CW, MFC-257CW ve MFC-295CN için mevcut değildir)

Uzaktan Ayarlama için Hızlı Arama Ayarı penceresini açmanızı sağlar. (Bkz. *[Uzaktan Ayarlama \(DCP](#page-91-0)  [modelleri, MFC-253CW, MFC-255CW, MFC-257CW ve MFC-295CN için mevcut de](#page-91-0)ğildir)* sayfa 84.)

#### **Mürekkep Seviyesi**

Mürekkep durumunu kontrol etmenizi sağlar. (Bkz. *[Durum Monitörü](#page-10-0)* sayfa 3.)

#### **Kullanıcı Kılavuzu**

*Yazılım Kullanıcı Kılavuzu* ve *Ağ Kullanıcı Kılavuzu*'nu görüntülemenizi sağlar.

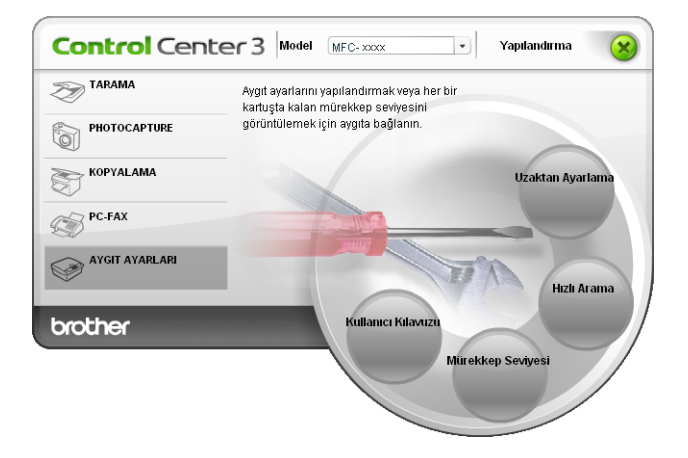

# **Uzaktan Ayarlama (DCP modelleri, MFC-253CW, MFC-255CW, MFC-257CW ve MFC-295CN için mevcut değildir) <sup>3</sup>**

**Uzaktan Ayarlama** düğmesi, makine ayarı menülerini yapılandırmak için Uzaktan Ayarlama Programı'nı açmanızı sağlar.

**Not**

Ayrıntılar için, bkz. *[Uzaktan Ayarlama \(DCP modelleri, MFC-253CW, MFC-255CW, MFC-257CW ve](#page-91-0)  [MFC-295CN için mevcut de](#page-91-0)ğildir)* sayfa 84.

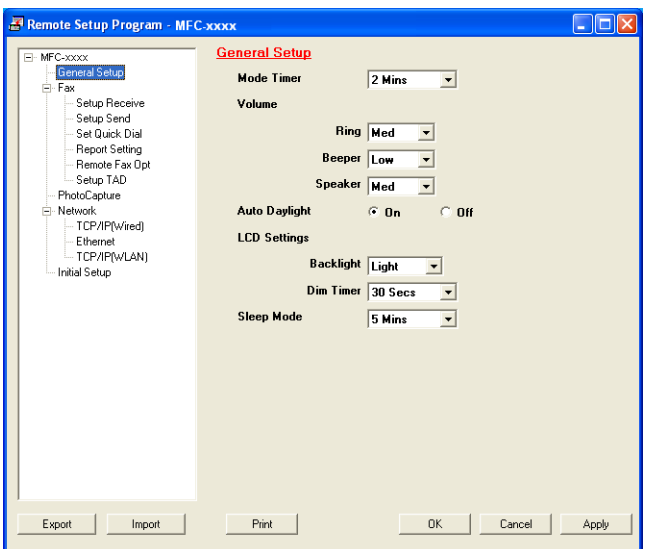

## **Hızlı-Arama (DCP modelleri, MFC-253CW, MFC-255CW, MFC-257CW ve MFC-295CN için mevcut değildir) <sup>3</sup>**

**Hızlı Arama** düğmesi, Uzaktan Ayarlama Programı'nda **Set Quick Dial** (Hızlı Arama Ayarı) penceresini açmanızı sağlar. Hızlı Arama numaralarını bilgisayarınıza kolayca kaydedebilir veya değiştirebilirsiniz.

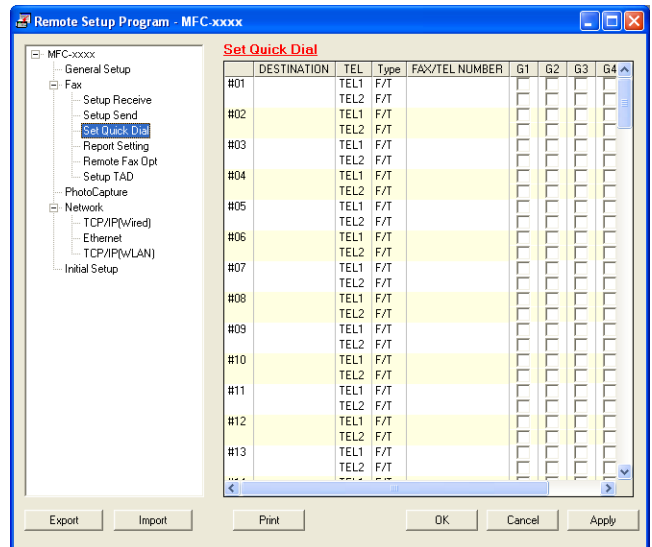

## **Mürekkep Seviyesi <sup>3</sup>**

**Mürekkep Seviyesi** düğmesi her bir mürekkep kartuşunun mürekkep seviyesini gösteren **Durum Monitörü** penceresini açar.

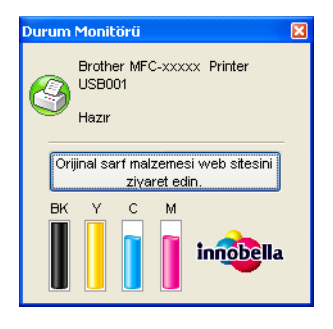

## **Kullanıcı Kılavuzu <sup>3</sup>**

**Kullanıcı Kılavuzu** düğmesi *Yazılım Kullanıcı Kılavuzu* ve *Ağ Kullanıcı Kılavuzunu* HTML biçiminde görüntülemenizi sağlar.

# <span id="page-91-0"></span>**4 Uzaktan Ayarlama (DCP modelleri, MFC-253CW, MFC-255CW, MFC-257CW ve MFC-295CN için mevcut değildir) <sup>4</sup>**

# **Uzaktan Ayarlama <sup>4</sup>**

Uzaktan Ayarlama programı, bir Windows® uygulamasından çok sayıda makine ayarını yapılandırmanızı sağlar. Bu uygulamayı başlattığınızda, makinenizdeki ayarlar otomatik olarak bilgisayarınıza indirilecek ve bilgisayar ekranınızda görüntülenecektir. Eğer bu ayarları değiştirirseniz, onları doğrudan makineye yükleyebilirsiniz.

**Başlat** düğmesine, **Tüm Programlar**, **Brother**, **MFC-XXXX** ve **Uzaktan Ayarlama** öğelerine tıklayın.

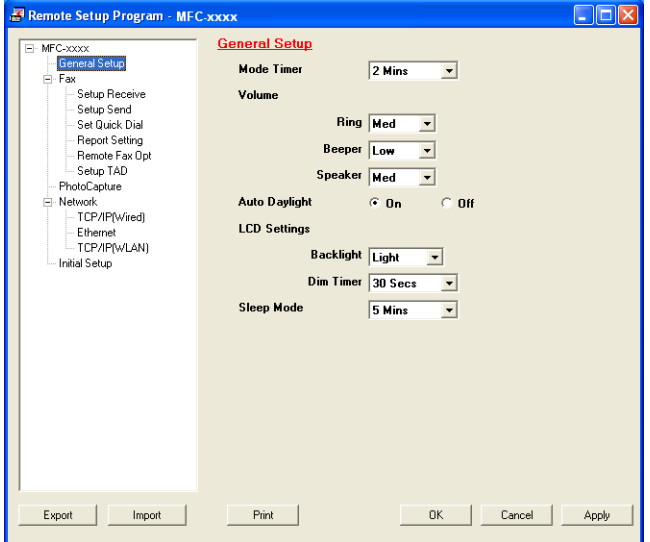

**OK** (Tamam)

Makineye veri yüklemeye başlamanızı ve Uzaktan Ayarlama uygulamasından çıkmanızı sağlar. Eğer bir hata mesajı görüntülenirse, doğru verileri yeniden girin ve ardından **OK** (Tamam) düğmesine tıklayın.

■ **Cancel** (*İptal*)

Makineye veri yüklemeden Uzaktan Ayarlama uygulamasından çıkmanızı sağlar.

**Apply** (Uygula)

Uzaktan Ayarlama uygulamasından çıkmadan makineye veri yüklemenizi sağlar.

**Print** (Yazdır)

Makinede seçilen öğeleri yazdırmanızı sağlar. Makineye yükleninceye kadar verileri yazdıramazsınız. Yeni verileri makineye yüklemek için **Apply** (Uygula) düğmesine ve ardından **Print** (Yazdır) düğmesine tıklayın.

**Export** (Ver)

Geçerli yapılandırma ayarlarını bir dosyaya kaydetmenizi sağlar.

Uzaktan Ayarlama (DCP modelleri, MFC-253CW, MFC-255CW, MFC-257CW ve MFC-295CN için mevcut değildir)

#### **Import** (Al)

Bir dosyadan ayarları okumanızı sağlar.

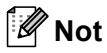

- **Hızlı Arama** ayarlarını veya makinenizin tüm ayarlarını kaydetmek için **Export** (Ver) düğmesini kullanabilirsiniz.
- Bilgisayarınız bir güvenlik duvarı tarafından korunuyorsa ve **Uzaktan Ayarlama** programını kullanamıyorsa, 137 numaralı bağlantı noktasından iletişime izin vermek için güvenlik duvarı ayarlarını yapılandırmanız gerekebilir. Daha fazla bilgi için, bkz. *[Güvenlik duvarı ayarları \(A](#page-114-0)ğ kullanıcıları için)* [sayfa 107.](#page-114-0)
- Windows® Güvenlik Duvarı kullanıyorsanız ve CD-ROM'dan MFL-Pro Suite uygulamasını yüklediyseniz, gerekli Güvenlik Duvarı ayarları zaten yapılmıştır.

**5**

# **Brother PC-FAX Yazılımı (Yalnızca MFC modelleri) <sup>5</sup>**

# <span id="page-93-0"></span>**PC-FAX gönderimi <sup>5</sup>**

Brother PC-FAX özelliği, bir belgenin uygulama içerisinden standart bir faks olarak gönderilmesi amacıyla bilgisayarınızı kullanmanızı sağlar. Kapak sayfası dahi ekleyebilirsiniz. Tüm yapacağınız alıcı tarafı PC-FAX Adres Defterinde üye ya da grup olarak ayarlamak veya kullanıcı arabirimine hedef adresini ya da faks numarasını girmektir. Gönderim yapılacak üyeleri hızlı bir biçimde bulmak için Adres Defteri Arama özelliğini kullanabilirsiniz.

Brother PC-FAX özelliği hakkında en son bilgiler ve güncellemeler için <http://solutions.brother.com>adresini ziyaret edin.

**Not**

- Windows® XP veya Windows® 2000 Professional kullanıyorsanız, Yönetici haklarıyla giriş yapmalısınız.
- PC-FAX yazılımı yalnızca Siyah/Beyaz faks belgeleri gönderebilir.

# <span id="page-93-2"></span><span id="page-93-1"></span>**Kullanıcı bilgilerini ayarlama <sup>5</sup>**

**Not**

simgesine tıklayarak FAKS Gönderim iletişim kutusundan **Kullanıcı Bilgisi**'ne erişebilirsiniz.

(Bkz. *[Bir dosyanın Faks stili kullanıcı arabirimi kullanan PC-FAX olarak gönderilmesi](#page-96-0)* sayfa 89.)

**Başlat** düğmesi, **Tüm Programlar, Brother, MFC-XXXX** (XXXX sahip olduğunuz modelin adıdır), **PC-FAX Gönderimi**, ardından **PC-FAX Ayarları** öğesine tıklayın. **Brother PC-FAX Ayarları** iletişim kutusu görüntülenir:

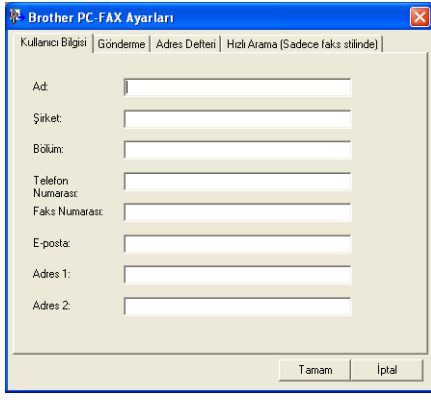

2) Faks başlığı ve kapak sayfasını oluşturmak için bu bilgiyi girin.

c **Kullanıcı Bilgisi**'ni kaydetmek için **Tamam** öğesine tıklayın.

#### **Not**

Her Windows® hesabı için **Kullanıcı Bilgisi**'ni ayrı olarak belirleyebilirsiniz.

## <span id="page-94-1"></span><span id="page-94-0"></span>**Gönderme ayarı <sup>5</sup>**

**Brother PC-FAX Ayarları** iletişim kutusundan **Gönderme** sekmesine tıklayarak aşağıdaki ekranı görüntüleyin.

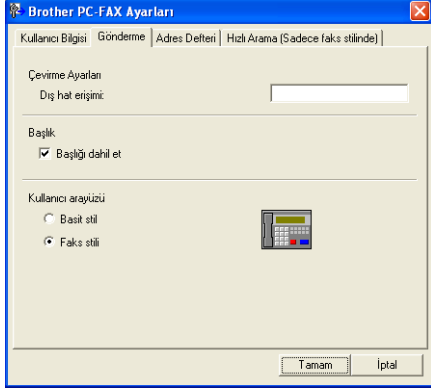

#### **Dış hat erişimi**

Dış hatta erişim için gereken numarayı buraya girin. Bazen yerel PBX telefon sistemleri buna gerek duyar (örneğin, 9'u tuşlayarak ofis dışına hat alabilirsiniz).

#### **Başlığı dahil et**

**Kullanıcı Bilgisi** sekmesinde girdiğiniz başlık bilgisini gönderdiğiniz faksların üst kısmına eklemek için, **Başlığı dahil et** kutusunu işaretleyin. Bkz. *[Kullanıcı bilgilerini ayarlama](#page-93-2)* sayfa 86.

Başlık bilgisini faks sayfalarının üst kısmına eklemek için, **Başlığı dahil et** öğesini işaretleyin.

#### **Kullanıcı arayüzü**

İki seçenek arasından kullanıcı arabirimini seçin: Basit veya Faks stili.

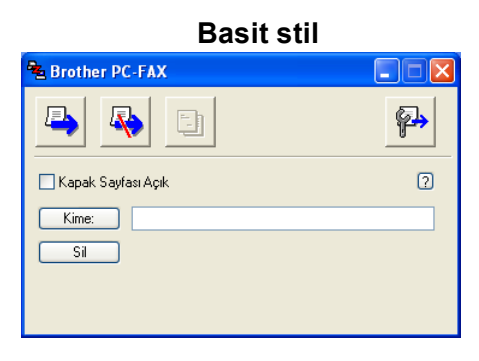

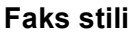

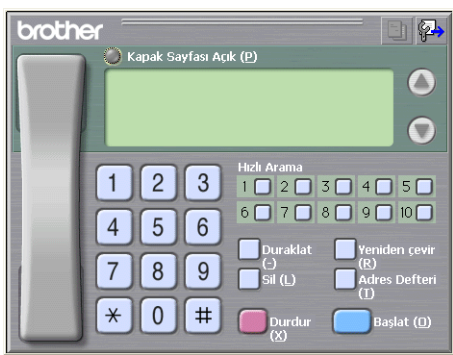

Brother PC-FAX Yazılımı (Yalnızca MFC modelleri)

# **Bir kapak sayfası belirleme <sup>5</sup>**

PC-FAX iletişim kutusundan, **Brother PC-FAX Kapak Sayfası Ayarları** ekranına erişmek için simgesine tıklayın.

**Brother PC-FAX Kapak Sayfası Ayarları** iletişim kutusu görüntülenir:

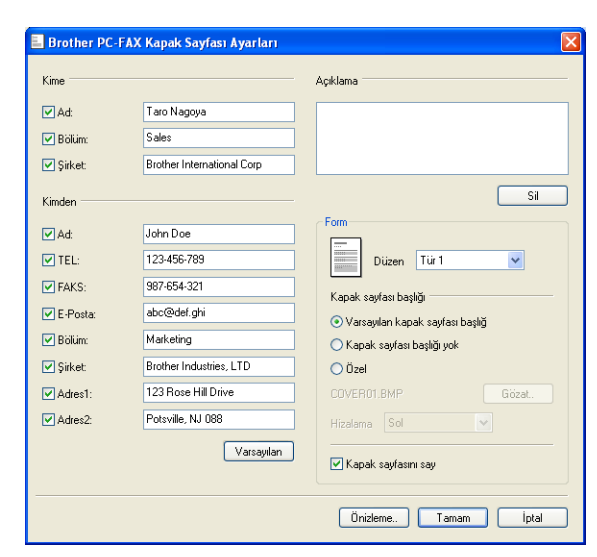

# **Kapak sayfası bilgisinin girilmesi <sup>5</sup>**

## **Not**

Birden fazla alıcıya faks gönderiyorsanız, alıcı bilgisi kapak sayfasına yazdırılmayacaktır.

**Kime**

Kapak sayfasına eklemek istediğiniz alıcı bilgisini seçin.

**Kimden**

Kapak sayfasına eklemek istediğiniz gönderici bilgisini seçin.

**Açıklama**

Kapak sayfasına eklemek istediğiniz açıklamayı girin.

**Form**

Kullanmak istediğiniz kapak sayfası biçimini seçin.

**Kapak sayfası başlığı**

**Özel**'i seçerseniz, kapak sayfasına şirket logosu gibi bir bitmap dosyası yerleştirebilirsiniz.

BMP dosyasını seçmek için **Gözat** düğmesini kullanın ve ardından hizalama stilini seçin.

**Kapak sayfasını say**

**Kapak sayfasını say** işaretlendiğinde, kapak sayfası sayfa numaralamasına dahil edilecektir. **Kapak sayfasını say** öğesinin işareti kaldırıldığında, kapak sayfası dahil edilmeyecektir.

## <span id="page-96-0"></span>**Bir dosyanın Faks stili kullanıcı arabirimi kullanan PC-FAX olarak gönderilmesi5**

- 1 Bilgisayarınızdaki herhangi bir uygulama içerisinde bir dosya oluşturun.
- b **Dosya** öğesine ardından **Yazdır**'a tıklayın. **Yazdır** iletişim kutusu görüntülenir:

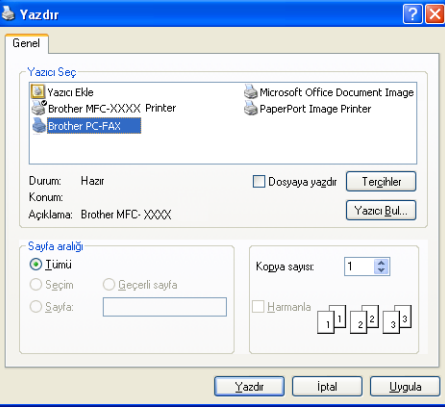

**3** Yazıcı olarak **Brother PC-FAX'**ı seçin ve ardından **Yazdır'**ı tıklayın. Faks stili kullanıcı arayüzü görüntülenir:

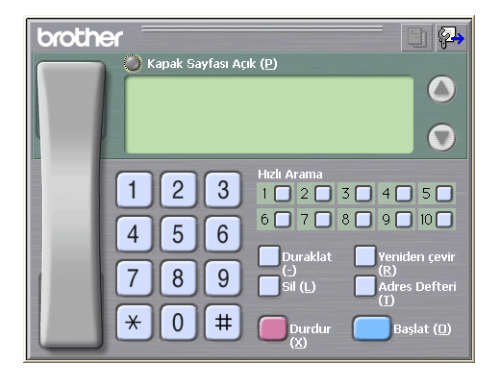

### **Not**

Basit stil kullanıcı arabirimi görüntülenirse, kullanıcı arabirimi seçim ayarını değiştirin. (Bkz. *[Gönderme](#page-94-1)  ayarı* [sayfa 87](#page-94-1).)

- 4) Aşağıdaki yöntemlerden birini kullanarak bir faks numarası girin:
	- Numarayı girmek için tuş takımını kullanın.
	- Numarayı girmek için bilgisayarınızın klavyesini kullanın.
	- 10 Hızlı Arama düğmesinden birine tıklayın.
	- **Adres Defteri** düğmesine tıklayın ve ardından Adres Defterinden bir üye ya da grup seçin.

Hata yapmanız durumunda tüm girişleri silmek için **Sil** öğesine tıklayın.

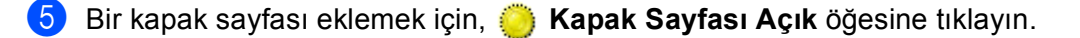

**Not** Bir kapak sayfası oluşturmak veya düzenlemek için kapak sayfası simgesine de tıklayabilirsiniz. f Faksı göndermek için **Başlat** öğesini tıklatın. **Not**

- Faksı iptal etmek istiyorsanız, **Durdur** öğesine tıklayın.
- Bir numarayı tekrar çevirmek isterseniz, son beş faks numarası arasında dolaşmak için **Yeniden çevir**'e tıklayın, bir numara seçin ve **Başlat**'a tıklayın.

# **Bir dosyanın Basit stil kullanıcı arabirimi kullanan PC-FAX olarak gönderilmesi5**

**D** Bilgisayarınızdaki herhangi bir uygulama içerisinde bir dosya oluşturun.

b **Dosya** öğesine ardından **Yazdır**'a tıklayın. **Yazdır** iletişim kutusu görüntülenir:

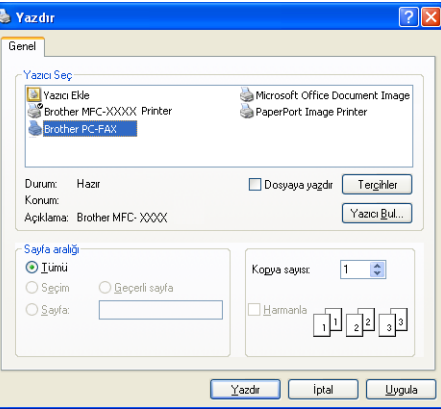

Yazıcı olarak Brother PC-FAX'ı seçin ve ardından Yazdır'ı tıklayın. Basit stil kullanıcı arayüzü görüntülenir:

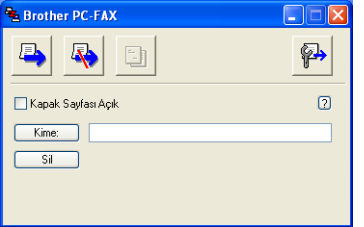

#### **Not**

Faks stili kullanıcı arabirimi görüntülenirse, kullanıcı arabirimi seçim ayarını değiştirin. (Bkz. *[Gönderme](#page-94-1)  ayarı* [sayfa 87](#page-94-1).)

d <sup>A</sup>şağıdaki yöntemlerden birini kullanarak faks numarasını girin:

 **Kime:** alanına faks numarasını girin. **Kime:** düğmesine tıklayın ve ardından Adres Defterinden hedef faks numaralarını seçin. Hata yapmanız durumunda tüm girişleri silmek için **Sil** öğesine tıklayın. **5** Bir kapak sayfası ve not göndermek istiyorsanız, Kapak Sayfası Açık öğesini işaretleyin. **Not** Bir kapak sayfası oluşturmak veya düzenlemek için  $\Box$  simgesine de tıklayabilirsiniz. 6 Gönder  $\left| \frac{1}{\epsilon} \right|$  simgesine tıklayın. **Not** Faksı iptal etmek istiyorsanız,  $\sqrt{\frac{1}{N}}$  simgesine tıklayın.

**5**

# **Adres Defteri <sup>5</sup>**

Bilgisayarınızda Outlook, Outlook Express veya Windows Mail yüklüyse, PC-FAX gönderme için hangi adres defterinin kullanılacağını **Adres Defteri Seç** açılır menüsünden seçebilirsiniz. Dört tip vardır: Brother Adres Defteri, Outlook, Outlook Express veya Windows Mail Address.

Adres defteri dosyası için, adres defteri bilgilerini içeren veritabanı dosyasının yolunu ve dosya adını girmelisiniz.

Veritabanı dosyasını seçmek için **Gözat** düğmesine tıklayın.

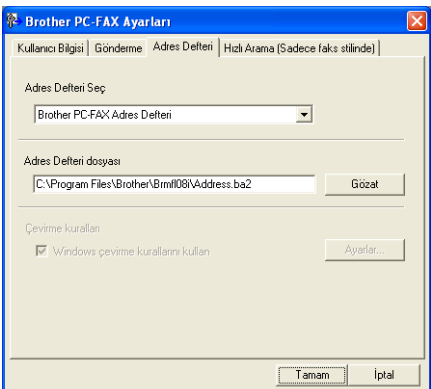

Outlook veya Outlook Express'i seçerseniz, FAX Gönderme iletişim kutusundaki **Adres Defteri** düğmesine tıklayarak Outlook veya Outlook Express Adres Defterini (Windows® 2000/XP) ya da Windows Mail Address (Windows Vista®) uygulamasını kullanabilirsiniz.

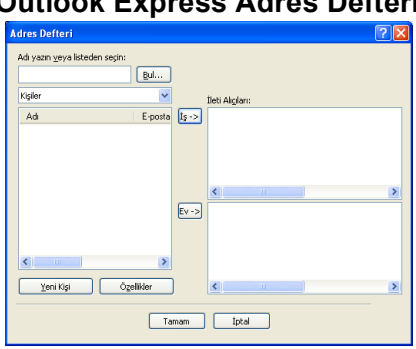

## **Outlook Express Adres Defteri <sup>5</sup>**

#### **Not**

Outlook Adres Defterini kullanmak için, varsayılan E-posta uygulaması için Microsoft® Outlook 2000, 2002, 2003 veya 2007'yi seçmelisiniz.

# <span id="page-100-0"></span>**Brother Adres Defteri <sup>5</sup>**

**Başlat** düğmesi, Tüm Programlar, Brother, MFC-XXXX (XXXX sahip olduğunuz modelin adıdır), **PC-FAX Gönderimi**, ardından **PC-FAX Adres Defteri** öğesine tıklayın. **Brother Adres Defteri** iletişim kutusu görüntülenir:

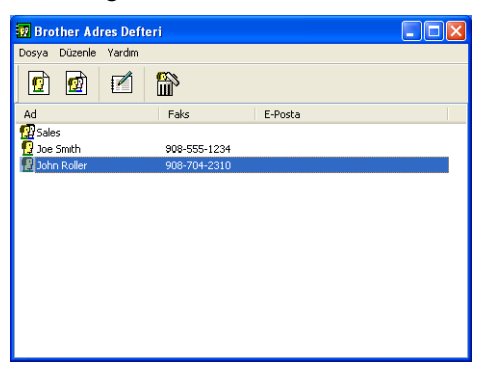

## **Adres Defterinde bir üye oluşturma <sup>5</sup>**

**Brother Adres Defteri** iletişim kutusundan üye ve grupları ekleyebilir, düzenleyebilir ve silebilirsiniz.

Adres Defteri iletişim kutusunda, bir üye eklemek için  $\left| \mathbf{G} \right|$  simgesine tıklayın. **Brother Adres Defteri Üye Ayarları** iletişim kutusu görüntülenir:

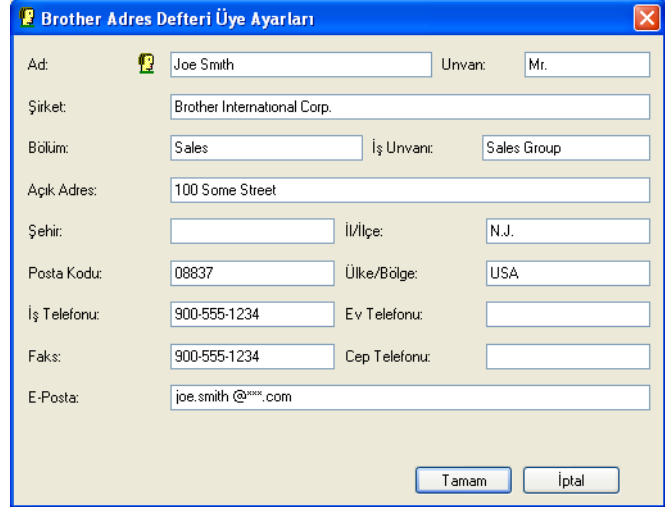

b Üye Ayarı iletişim kutusuna üye bilgisini girin. **Ad** gerekli bir alandır. Bilgileri kaydetmek için **Tamam**'a tıklayın.

## **Hızlı Arama ayarı <sup>5</sup>**

**Brother PC-FAX Ayarları** iletişim kutusundan **Hızlı Arama** sekmesine tıklayın. (Bu özelliği kullanmak için, **Faks stili** kullanıcı arabirimini seçmelisiniz.)

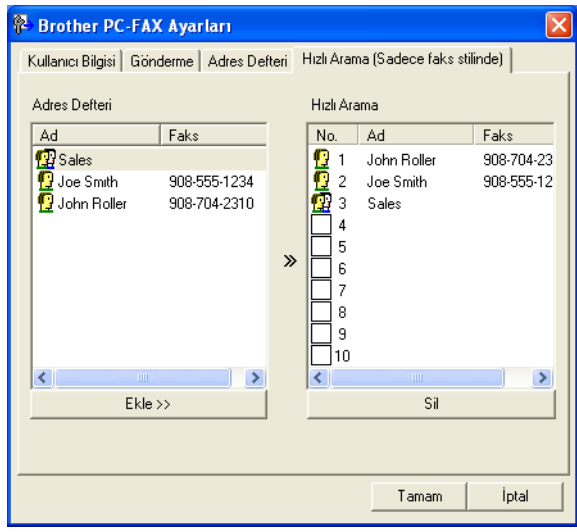

On **Hızlı Arama** düğmesinden her birine bir üye veya grup kaydedebilirsiniz.

#### **Hızlı Arama düğmesine bir adres kaydetme <sup>5</sup>**

- **1** Programlamak istediğiniz Hızlı Arama düğmesine tıklayın.
- **2 Hızlı Arama** düğmesine kaydetmek istediğiniz üye veya gruba tıklayın.
- **<sup>6</sup>** Ekle >> öğesine tıklayın.

#### **Bir Hızlı Arama düğmesinin silinmesi <sup>5</sup>**

- **1 Silmek istediğiniz Hızlı Arama** düğmesini tıklayın.
- Sil'e tıklayın.

#### **Not**

Bir belgenin gönderilmesini kolaylaştırmak ve hızlandırmak için PC-FAX arabiriminden bir hızlı arama seçebilirsiniz.

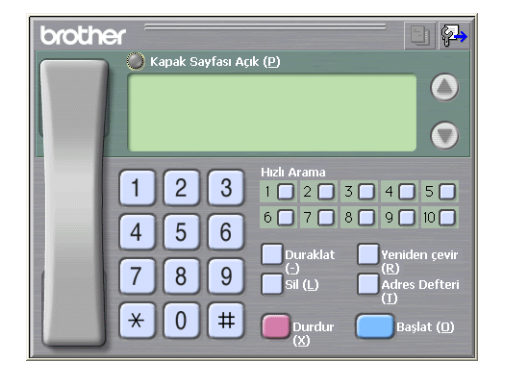

## **Yayın için bir grup ayarlama <sup>5</sup>**

Aynı PC-FAX'ı bir defada birden fazla alıcıya göndermek için bir grup oluşturabilirsiniz.

**a Bir grup oluşturmak için Brother Adres Defteri** iletişim kutusunda  $\ket{\mathbf{q}}$  simgesine tıklayın. **Brother Adres Defteri Grup Ayarları** iletişim kutusu görüntülenir:

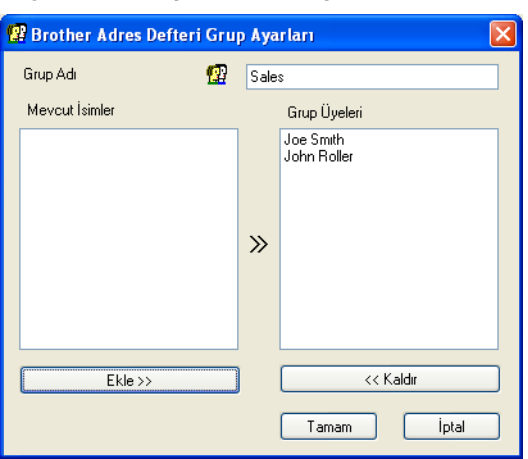

**2** Yeni grubun adını **Grup Adı** alanına girin.

c **Mevcut <sup>İ</sup>simler** kutusunda, gruba dahil edilecek her bir üyeyi seçin ve ardından **Ekle >>** öğesine tıklayın.

Gruba eklenen üyeler **Grup Üyeleri** kutusunda görüntülenir.

d <sup>İ</sup>stediğiniz tüm üyeler eklendikten sonra, **Tamam**'ı tıklayın.

#### **Not**

Bir grupta 50 adede kadar üye yer alabilir.

## **Üye bilgilerinin düzenlenmesi <sup>5</sup>**

Düzenlemek istediğiniz üye veya grubu seçin.

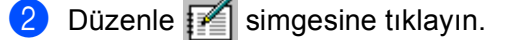

- Üye veya grup bilgisini değiştirin.
- Tamam'ı tıklayın.

## **Bir üye veya grubun silinmesi <sup>5</sup>**

- Silmek istediğiniz üye veya grubu seçin.
- $\sin \left( \frac{\pi}{100} \right)$  simgesini tıklayın.
- **3** Onay iletişim kutusu görüntülendiğinde, Tamam'ı tıklayın.

### **Adres Defterinin Gönderilmesi <sup>5</sup>**

Adres Defterinin tümünü bir ASCII metin belgesine (\*.csv) gönderebilirsiniz. Ayrıca giden bir E-postaya eklenebilecek bir adres defteri üyesi için bir vCard da oluşturabilirsiniz (bir vCard, göndericinin iletişim bilgilerini içeren elektronik bir kartvizittir). Ayrıca Adres Defterini, makinenizin Uzaktan Ayarlama uygulaması tarafından kullanılabilecek şekilde Uzaktan Ayarlama Arama Verileri olarak da gönderebilirsiniz. (Bkz. *[Uzaktan Ayarlama \(DCP modelleri, MFC-253CW, MFC-255CW, MFC-257CW ve MFC-295CN için mevcut](#page-91-0)  değildir)* [sayfa 84.](#page-91-0)) Bir vCard oluşturuyorsanız, ilk önce kendisi için vCard oluşturmak istediğiniz adres defteri üyesinin üzerine tıklamalısınız.

#### **Geçerli Adres Defterinin Gönderilmesi <sup>5</sup>**

## **Not**

Bir vCard oluşturuyorsanız, öncelikle üyeyi seçmelisiniz.

vCard'ı [a](#page-103-0) içerisinden seçerseniz, **Kayıt türü: vCard (\*.vcf)** olacaktır.

<span id="page-103-0"></span>1 Aşağıdakilerden birini yapın:

- Adres Defterinden **Dosya**, **Gönder** ardından **Metin** öğesine tıklayın.
- Adr[e](#page-104-0)s Defterinden, **Dosya, Gönder** ardından **vCard'**a tıklayın ve adımına gidin.
- Adres Defterinden, **Dosya**, **Gönder** ardından **Uzaktan Ayarlama Çevirme Verileri...** öğesine tıklayın v[e](#page-104-0)  $\bigcirc$  adımına gidin.
- b **Mevcut Öğeler** sütunundan, göndermek istediğiniz veri alanlarını seçin ve ardından **Ekle >>** öğesine tıklayın.

#### **Not**

Öğeleri listelenmesini istediğiniz sırada seçin.

**3** Bir ASCII dosyası gönderiyorsanız, **Bölme Karakteri** içerisinden Sekme veya Virgül öğesini seçin. Bu işlem veri alanlarının ayrılması için **Sekme** veya **Virgül** karakterini seçer.

## d Veri kaydı için **Tamam** öğesine tıklayın.

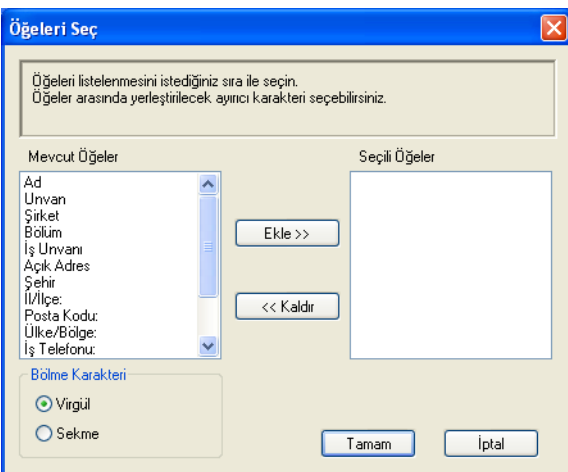

<span id="page-104-0"></span>**5** Dosyanın adını girin ve ardından Kaydet'e tıklayın.

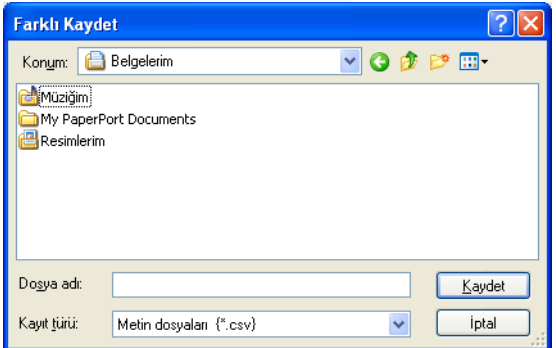

## **Adres Defterine alma <sup>5</sup>**

ASCII metin dosyalarını (\*.csv), vCard'ları (elektronik kartvizitler) veya **Uzaktan Ayarlama Çevirme Verileri**'ni Adres Defterinize alabilirsiniz.

<span id="page-105-1"></span>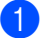

- **Aşağıdakilerden birini yapın:** 
	- Adres Defterinden, **Dosya**, **Al** ardından **Metin** öğesine tıklayın.
	- Adr[e](#page-105-0)s Defterinden, **Dosya, Al** ardından **vCard**'a tıklayın ve @ adımına gidin.
	- Adres Defterinden, **Dosya**, **Al** ardından **Uzaktan Ayarlama Çevirme Verileri** öğesine tıklayın v[e](#page-105-0) adımına gidin.

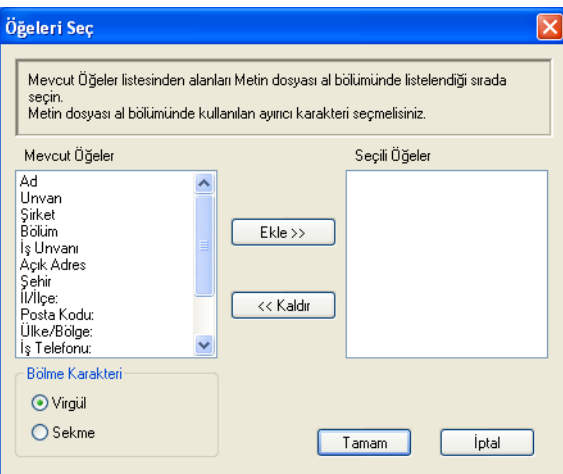

b **Mevcut Öğeler** sütunundan, almak istediğiniz veri alanlarını seçin ve **Ekle >>** öğesine tıklayın.

**Not**

Alanları, alınan metin dosyasında listelendiği sırayla Mevcut Öğeler listesinden seçin.

- **8** Bölme Karakteri içerisinden alım işlemini gerçekleştirdiğiniz dosya biçimine bağlı olarak Sekme veya **Virgül** öğesini seçin.
- d Verileri almak için **Tamam**'a tıklayın.
- <span id="page-105-0"></span>**b** Dosyanın adını girin ve ardından Aç'a tıklayın.

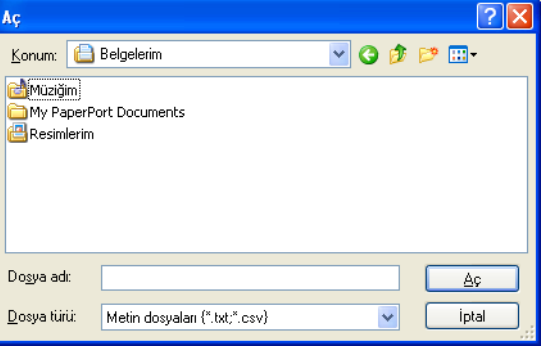

**Not**

[a](#page-105-1) adımında **Metin** öğesini seçtiyseniz, **Dosya türü**: **Metin dosyaları {\*.txt;\*.csv}** olacaktır.

# <span id="page-106-0"></span>**PC-FAX alımı (MFC-253CW, MFC-255CW, MFC-257CW ve MFC-295CN için mevcut değildir) <sup>5</sup>**

Brother PC-FAX Alım Yazılımı, faksları bilgisayarınızda görüntülemenizi ve depolamanızı sağlar. MFL-Pro Suite programını kurduğunuzda otomatik olarak kurulur ve yerel olarak bağlı veya ağ bağlantılı makinelerde çalışır.

Etkinleştirildiğinde, makineniz faksları kendi belleğine alacaktır. Faks alındığında, otomatik olarak bilgisayarınızda gönderilecektir.

Bilgisayarınızı kapatırsanız, makineniz faksları belleğine almaya ve depolamaya devam edecektir. Makinenin LCD ekranı, depolanan alınmış faks sayısını görüntüleyecektir, örneğin:

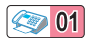

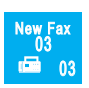

Bilgisayarınızı açtığınızda, PC-FAX Alım Yazılımı otomatik olarak fakslarınızı bilgisayarınıza aktarır.

PC-FAX Alım Yazılımı'nı etkinleştirmek için aşağıdakileri yapın:

- PC-FAX Alım işlevini kullanmadan önce, makine üzerindeki menüden PC-FAX Alım öğesini seçmelisiniz.
- Bilgisayarınızda Brother PC-FAX Alım yazılımını çalıştırın. (Yazılımın otomatik olarak çalıştırılması ve bilgisayarın açılışında faksları otomatik olarak aktarabilmesi için, Add to Startup folder (Başlangıç Klasörüne Ekle) onay kutusunu işaretlemenizi öneririz.)

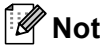

- Daha faza bilgi için *Kullanım Kılavuzu*'nda *Sorun Giderme ve Düzenli Bakım* bölümüne bakınız veya Brother Çözüm Merkezi'ni (<http://solutions.brother.com>) ziyaret ediniz.
- Bir güvenlik duvarı tarafından korunan bir Windows® XP ve Windows Vista® bilgisayarında PC-FAX alımını kullanmak için, Network PC-FAX alım programı güvenlik ayarlarının dışında tutulmalıdır. Windows® Güvenlik Duvarı kullanıyorsanız ve CD-ROM'dan MFL-Pro Suite uygulamasını yüklediyseniz, gerekli Güvenlik Duvarı ayarları zaten yapılmıştır. Daha fazla bilgi için, bkz. *[Güvenlik duvarı ayarları \(A](#page-114-0)ğ [kullanıcıları için\)](#page-114-0)* sayfa 107.

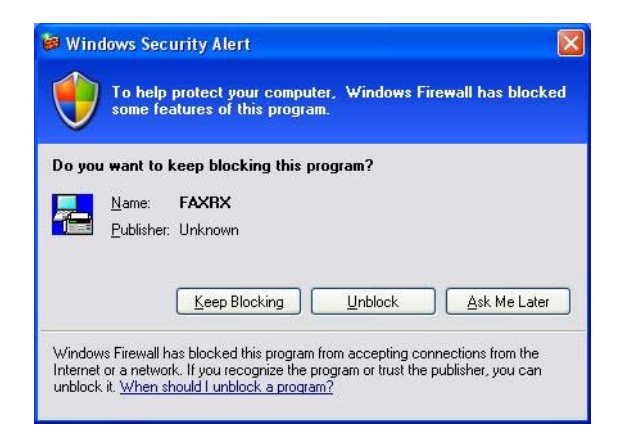

# **Makinenizde PC-FAX Alım yazılımının etkinleştirilmesi <sup>5</sup>**

İsteğe bağlı olarak Backup Print seçeneğini etkinleştirebilirsiniz. Etkinleştirildiğinde, faks bilgisayara gönderilmeden veya bilgisayar kapatılmadan önce makine faksın bir kopyasını yazdıracaktır.

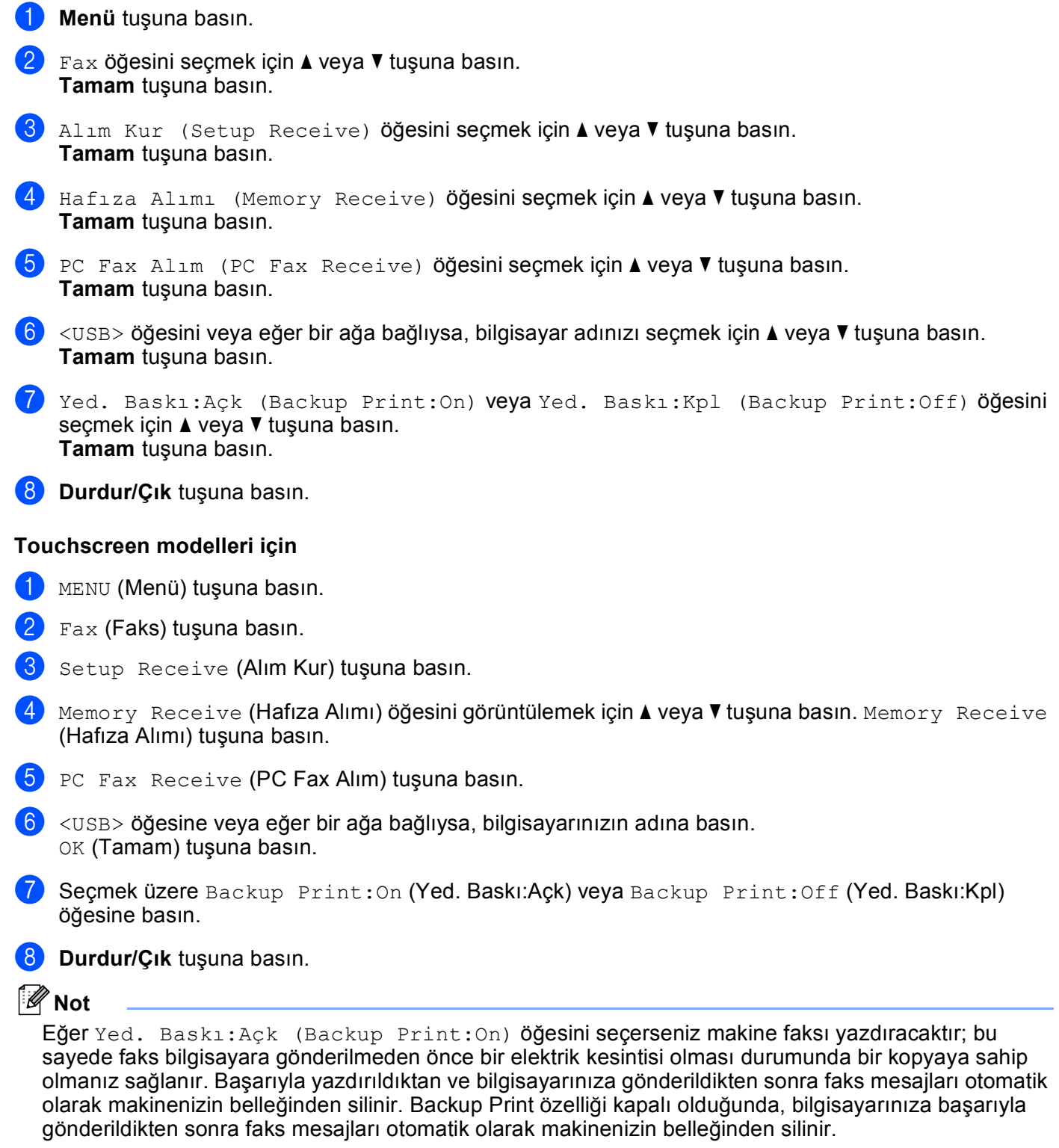
### **Bilgisayarınızda PC-FAX Alım yazılımının çalıştırılması <sup>5</sup>**

**Başlat** düğmesine, **Tüm Programlar**, **Brother**, **MFC-XXXX**, **PC-FAX Alımı** ve **Al** öğesine tıklayın.

Bilgisayarınızın görev çubuğunda PC-FAX simgesi görünür.

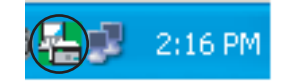

### **Bilgisayarınızın ayarlanması <sup>5</sup>**

**1** Bilgisayarınızın görev çubuğundaki PC-FAX  $\left[\frac{m}{2}\right]$  2:16 PM simgesine sağ tıklayın ve ardından

**PC-Fax RX Ayarı** öğesini tıklayın. **PC-Fax RX Ayarı** iletişim kutusu görüntülenir:

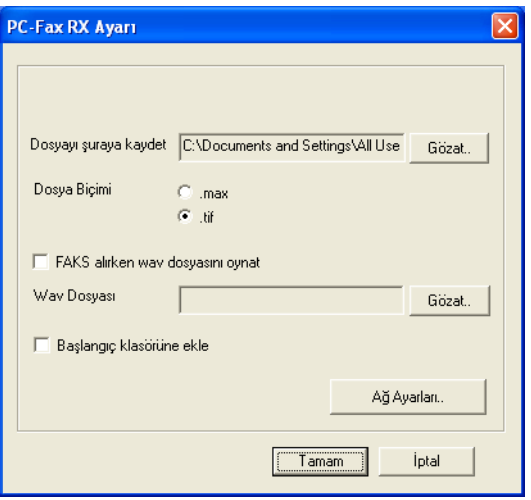

- b PC-FAX dosyalarının kaydedildiği yolu değiştirmek isterseniz, **Dosyayı <sup>ş</sup>uraya kaydet** kısmında **Gözat** düğmesine tıklayın.
- c **Dosya Biçimi** kısmında, alınan belge biçimi olarak **.tif** veya **.max** biçimini seçin. Varsayılan biçim **.tif** biçimidir.
- $\overline{a}$  Bir faks alırken wave dosyalarını (.wav ses dosyaları) oynatmak isterseniz, **FAKS alırken wav dosyasını oynat** seçeneğini işaretleyin ve wave dosyasının yolunu girin.
- $\overline{6}$  Windows<sup>®</sup>'u başlattığınızda PC-FAX alım yazılımını otomatik olarak başlatmak için, **Başlangıç klasörüne ekle** seçeneğini işaretleyin.
- f PC-FAX Alım yazılımını ağınız üzerinden kullanmak isterseniz, bkz. *[Network PC-FAX Alım Ayarlarının](#page-109-0)  [Yapılandırılması](#page-109-0)* sayfa 102.

**5**

### <span id="page-109-0"></span>**Network PC-FAX Alım Ayarlarının Yapılandırılması <sup>5</sup>**

Alınan faksların bilgisayarınıza gönderilmesiyle ilgili ayarlar, MFL-Pro Suite kurulumu sırasında otomatik olarak yapılandırılır.

MFL-Pro Suite yazılımının kurulumu sırasında orijinal olarak bilgisayarınıza kayıtlı olandan farklı bir makine kullanıyorsanız (bkz. *Hızlı Kurulum Kılavuzu*) aşağıdaki adımları izleyin.

a **PC-Fax RX Ayarı** iletişim kutusunda, **A<sup>ğ</sup> Ayarları** düğmesine tıklayın. **A<sup>ğ</sup> Ayarları** iletişim kutusu görüntülenir.

2) Makinenizin IP adresini veya düğüm adını belirtmelisiniz. Uygun bağlantı yöntemini seçin.

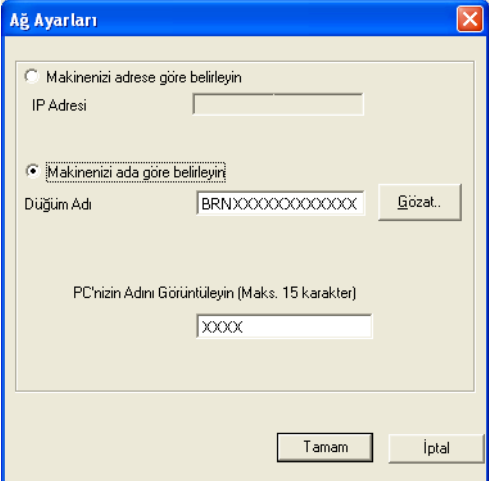

#### **Makinenizi adrese göre belirleyin**

**IP Adresi** kısmına makinenin IP adresini girin.

#### **Makinenizi ada göre belirleyin**

**Düğüm Adı** içerisinde makinenin düğüm adını girin veya **Gözat** düğmesine tıklayın ve listeden kullanmak istediğiniz doğru Brother makinesini seçin.

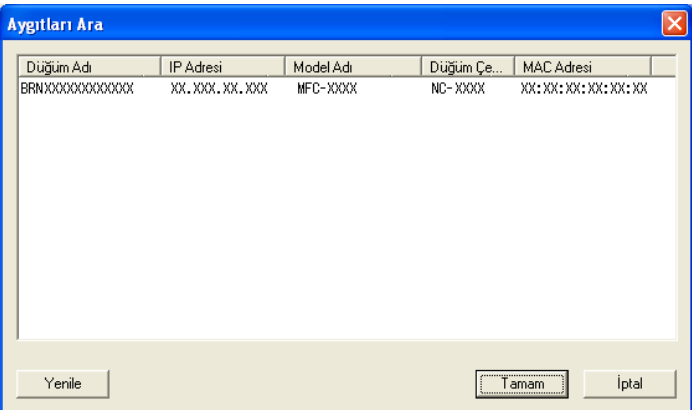

#### **Bilgisayar adınızı belirleyin**

Makinenin ekranında görünecek bilgisayar adını belirtebilirsiniz. Bu adı değiştirmek için, **PC'nizin Adını Görüntüleyin** içinde yeni adı girin.

### **Yeni PC-FAX mesajlarının görüntülenmesi <sup>5</sup>**

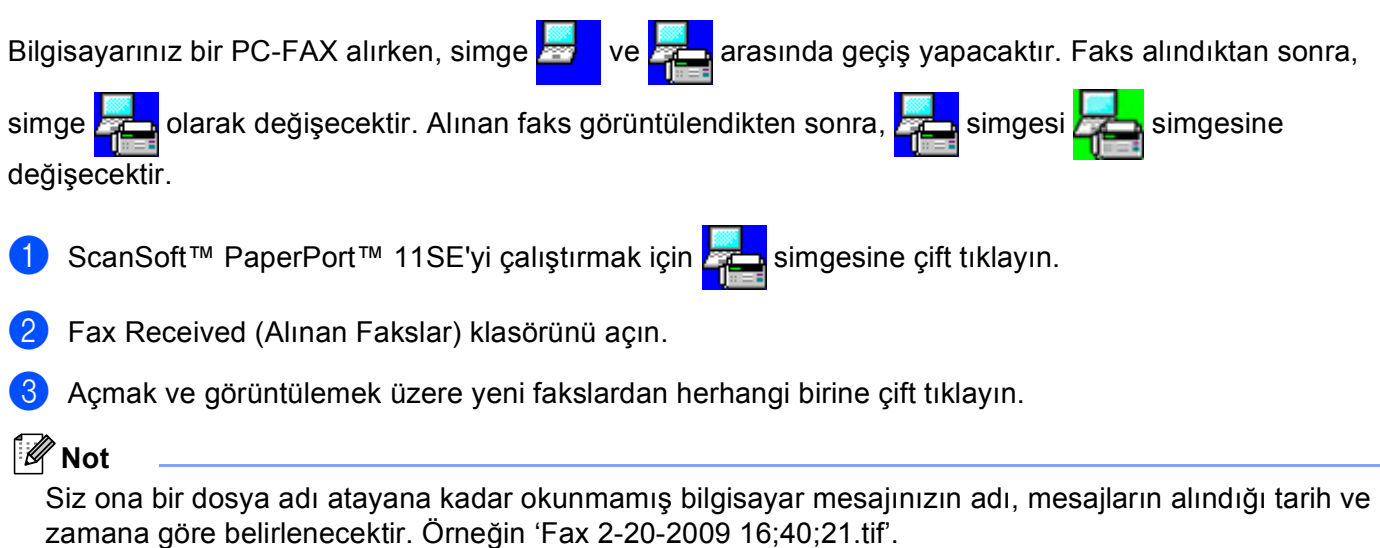

**6**

## **PhotoCapture Center™ <sup>6</sup>**

### **A** DİKKAT

Bilgisayarınızı bir bellek kartı veya makinenizin medya sürücüsüne kurulmuş USB Flash bellek sürücüsü takılı haldeyken BAŞLATMAYIN. Verilerinizi kaybedebilir veya medyaya zarar verebilirsiniz.

### **Not**

- PhotoCapture Center™ yalnızca ilk takılan medyayı okuyacaktır.
- DCP-373CW, DCP-375CW, DCP-377CW, MFC-253CW, MFC-255CW ve MFC-257CW bir USB Flash bellek sürücüsünün kullanımını desteklemez.
- DCP-193C, DCP-195C, DCP-197C, DCP-373CW, DCP-375CW, DCP-357CW, MFC-253CW, MFC-255CW, MFC-257CW ve MFC-295CN, bir CompactFlash® kullanımını desteklemez.
- Makine PhotoCapture Center™ öğesinden yazdırırken, bilgisayar başka bir işlem için PhotoCapture Center™ öğesine erişemez.
- Windows® 2000 kullanıcılarının, PhotoCapture Center™ özelliklerine bilgisayarlarından erişebilmeleri için, önce Windows® 2000 güncellemesini yüklemeleri gerekir. Yükleme talimatları için *Hızlı Kurulum Kılavuzu*'na bakın.

### **PhotoCapture Center™ kullanımı <sup>6</sup>**

**1** Makinenize bir bellek kartı veya USB Flash bellek sürücüsü takın.

**2** Windows<sup>®</sup> Explorer'dan **Çıkarılabilir Disk** simgesine tıklayın <sup>[1](#page-112-0)</sup>. Bellek kartındaki veya USB Flash bellek sürücüsündeki dosyalar ve klasörler bilgisayar ekranınızda görüntülenir. Bir dosyayı düzenleyebilir ve bilgisayarınızda yer alan başka bir sürücüye kaydedebilirsiniz.

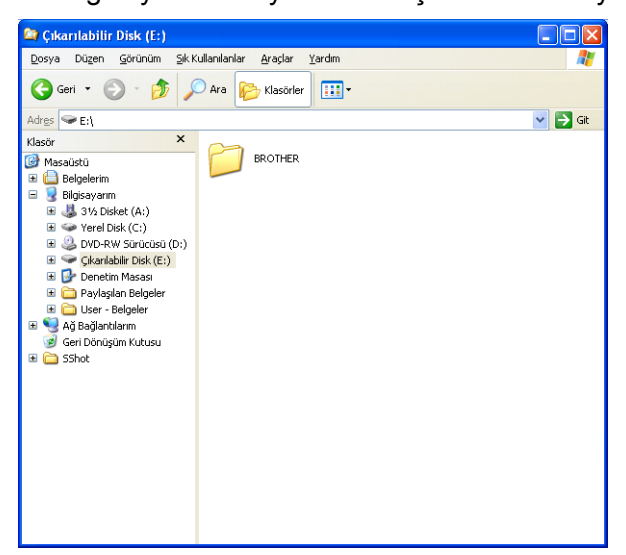

<span id="page-112-0"></span>1 Windows<sup>®</sup> XP/Windows Vista<sup>®</sup> kullanıyorsanız ve bellek kartının veya USB Flash bellek sürücüsününbirim etiketi için bir isim oluşturursanız, "**Çıkarılabilir Disk**" yerine bu isim görüntülenir.

#### **Bir bellek kartını veya USB Flash bellek sürücüsünü çıkardığınızda, bellek kartına veya USB Flash bellek sürücüsüne gelebilecek zararı engellemek için aşağıdakileri yapın: <sup>6</sup>**

a Windows® Explorer'da, çıkartılabilir disk simgesine tıklayın ve **Çıkar** öğesini seçin.

b Medyayı çıkartmadan önce (**Fotoğraf Aktarma**) tuşunun yanıp sönmesinin durmasını bekleyin.

### **DİKKAT**

Karta, USB Flash bellek sürücüsüne veya kart üzerinde depolanan verilere zarar vermekten kaçınmak için **Fotoğraf Aktarma** yanıp sönerken bellek kartını veya USB Flash bellek sürücüsünü çıkarmayın.

**Fotoğraf Aktarma** tuşu yanarken bellek kartını veya USB Flash bellek sürücüsünü çıkarırsanız, aynı bellek kartını veya USB Flash bellek sürücüsünü makineye takmadan önce bilgisayarınızı yeniden başlatmanız gerekir. Bilgisayarınızı tekrar başlatmazsanız, medya üzerindeki veriler zarar görebilir.

### **Ağ Kullanıcıları için (Yerleşik ağ desteğine sahip modeller için) <sup>6</sup>**

- a Makinenize bir bellek kartı veya USB Flash bellek sürücüsü takın.
- 2) FTP desteği olan tarayıcı yazılımını başlatın. Tarayıcı yazılımınız FTP protokolü ve ağ Ana Makine Adını kullanarak medyaya erişir. Medyaya web tarayıcınızdan ftp://XXX.XXX.XXX.XXX (XXX.XXX.XXX.XXX.XXX Brother makinenizin IP adresidir) adresini yazarak da ulaşabilirsiniz.
- **3** Görmek istediğiniz dosya adına tıklayın.

### **Not**

Bellek kartında veya USB Flash belleğinde bir dosya adı içerisinde belli karakterlerin veya sembollerin kullanımı, dosyaya erişim konusunda sorun oluşturabilir. Dosya adında yalnızca aşağıdaki karakter kombinasyonlarının kullanılmasını öneririz.

1234567890

ABCDEFGHIJKLMNOPQRSTUVWXYZ

abcdefghijklmnopqrstuvwxyz

 $!$  # \$ % & ' ( ) - , @ ^ \_ ' { }  $\tilde{ }$ 

**Bir bellek kartını veya USB Flash bellek sürücüsünü çıkardığınızda, bellek kartına veya USB Flash bellek sürücüsüne gelebilecek zararı engellemek için aşağıdakileri yapın: <sup>6</sup>**

a Tarayıcıyı kapatın.

b Bellek kartını veya USB Flash bellek sürücüsünü çıkarmadan önce (**Fotoğraf Aktarma**) tuşunun yanıp sönmesinin durmasını bekleyin.

### **DİKKAT**

Karta, USB Flash bellek sürücüsüne veya kart üzerinde depolanan verilere zarar vermekten kaçınmak için **Fotoğraf Aktarma** yanıp sönerken bellek kartını veya USB Flash bellek sürücüsünü çıkarmayın.

**Fotoğraf Aktarma** tuşu yanarken bellek kartını veya USB Flash bellek sürücüsünü çıkarırsanız, aynı bellek kartını veya USB Flash bellek sürücüsünü makineye takmadan önce bilgisayarınızı yeniden başlatmanız gerekir. Bilgisayarınızı tekrar başlatmazsanız, medya üzerindeki veriler zarar görebilir.

**7**

# **Güvenlik duvarı ayarları (Ağ kullanıcıları için) <sup>7</sup>**

### **Brother yazılımını kullanmadan önce <sup>7</sup>**

Bilgisayarınızın güvenlik duvarı ayarları ağ yazdırma, ağ tarama ve PC Fax için gereken ağ bağlantısını reddedebilir. Windows® Güvenlik Duvarı kullanıyorsanız ve CD-ROM'dan MFL-Pro Suite uygulamasını yüklediyseniz, gerekli Güvenlik Duvarı ayarları zaten yapılmıştır. CD-ROM'dan yükleme işlemi

yapmadıysanız, Windows® Güvenlik Duvarı'nı yapılandırmak için aşağıdaki talimatları izleyin. Başka bir kişisel güvenlik duvarı yazılımı kullanıyorsanız, yazılımınızın *Kullanıcı Kılavuzu*'na bakın veya yazılımın üreticisiyle temasa geçin.

#### **Güvenlik Duvarı yapılandırması için UDP Bağlantı Noktası bilgisi**

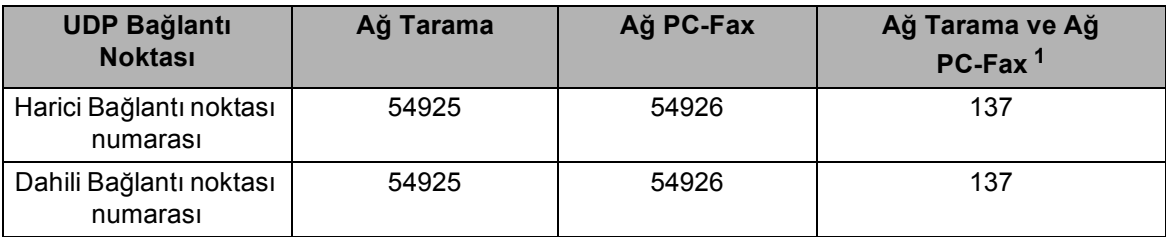

<span id="page-114-0"></span><sup>1</sup> Bağlantı noktası 54925 ve 54926 eklendikten sonra ağ bağlantısında hala sorun varsa 137 numaralı bağlantı noktasını ekleyin. 137 numaralı bağlantı noktası aynı zamanda ağ üzerinden yazdırma, PhotoCapture Center™ ve Uzaktan Ayarlama desteğini de sunar.

### **Windows® XP SP2 kullanıcıları <sup>7</sup>**

a **Başlat** düğmesi, **Denetim Masası**, **A<sup>ğ</sup> ve <sup>İ</sup>nternet Bağlantıları** ve ardından **Windows Güvenlik Duvarı** öğesine tıklayın. **Genel** sekmesi üzerinde yer alan **Windows Güvenlik Duvarı**'nın **Açık** konumda olduğundan emin olun.

b **Gelişmiş** sekmesine ve **Ayarlar…** düğmesine tıklayın.

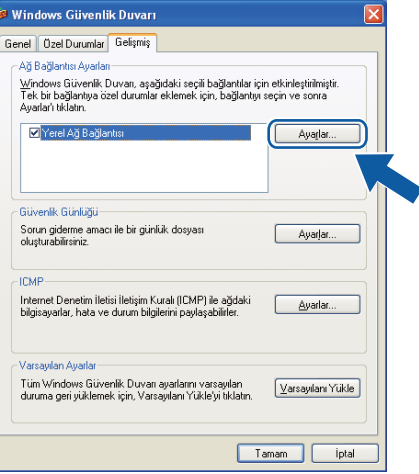

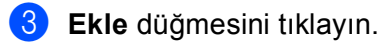

d <sup>A</sup>şağıdaki bilgiyi girerek, ağ taraması için **54925** numaralı bağlantı noktasını ekleyin:

- **Hizmet açıklaması** içerisinde: Herhangi bir açıklama girin, örneğin "Brother Tarayıcı".
- **Ağınızda bu hizmeti veren bilgisayarın adı ya da IP adresi (örneğin; 192.168.0.12)** içerisinde: "Localhost" girin.
- **Bu hizmetin dış bağlantı noktası** içerisinde: "**54925**" girin.
- **Bu hizmetin iç Bağlantı Noktası numarası** içerisinde: "**54925**" girin.
- **UDP**'nin seçildiğinden emin olun.
- **Tamam**'ı tıklayın.

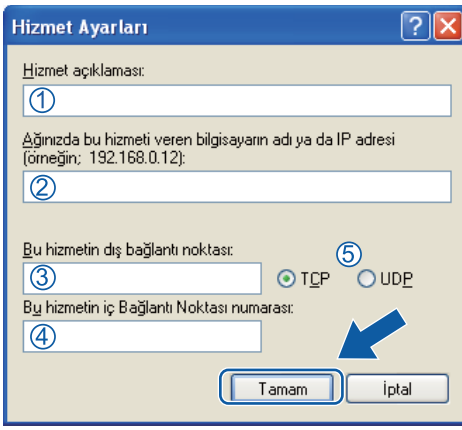

#### Ekle düğmesini tıklayın.

- f <sup>A</sup>şağıdaki bilgileri girerek Ağ PC-FAX için **54926** numaralı bağlantı noktasını ekleyin:
	- **Hizmet açıklaması** içerisinde: Herhangi bir açıklama girin, örneğin "Brother PC-Fax".
	- **Ağınızda bu hizmeti veren bilgisayarın adı ya da IP adresi (örneğin; 192.168.0.12)** içerisinde: "Localhost" girin.
	- **Bu hizmetin dış bağlantı noktası** içerisinde: "**54926**" girin.
	- **Bu hizmetin iç Bağlantı Noktası numarası** içerisinde: "**54926**" girin.
	- **UDP**'nin seçildiğinden emin olun.
	- **Tamam**'ı tıklayın.
- g <sup>A</sup>ğ bağlantısıyla hala bir sorun yaşıyorsanız, **Ekle** düğmesine tıklayın.

h <sup>A</sup>şağıdaki bilgileri girerek ağ tarama ve Ağ PC-FAX alımı için **137** numaralı bağlantı noktasını ekleyin:

- **Hizmet açıklaması** içerisinde: Herhangi bir açıklama girin, örneğin "Brother Ağ Yazdırma".
- **Ağınızda bu hizmeti veren bilgisayarın adı ya da IP adresi (örneğin; 192.168.0.12)** içerisinde: "Localhost" girin.
- **Bu hizmetin dış bağlantı noktası** içerisinde: "**137**" girin.
- **Bu hizmetin iç Bağlantı Noktası numarası** içerisinde: "**137**" girin.
- **UDP**'nin seçildiğinden emin olun.
- **Tamam**'ı tıklayın.
- i Yeni ayarın eklenerek işaretlendiğinden emin olun ve ardından **Tamam** öğesini tıklayın.

Güvenlik duvarı ayarları (Ağ kullanıcıları için)

### **Windows Vista® kullanıcıları <sup>7</sup>**

a düğmesi, **Denetim Masası**, **A<sup>ğ</sup> ve <sup>İ</sup>nternet**, **Windows Güvenlik Duvarı**'na ve **Ayarları değiştir** öğesine tıklayın.

b **Kullanıcı Hesabı Denetimi** ekranı görüntülendiğinde, aşağıdaki işlemi gerçekleştirin:

Yönetici haklarına sahip kullanıcılar: **Devam** öğesine tıklayın.

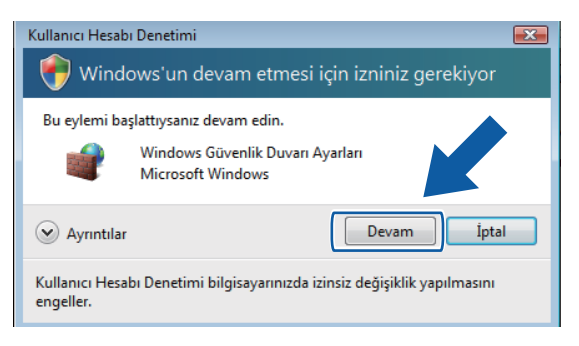

Yönetici haklarına sahip olmayan kullanıcılar için: Yönetici şifresini girin ve **Tamam** öğesine tıklayın.

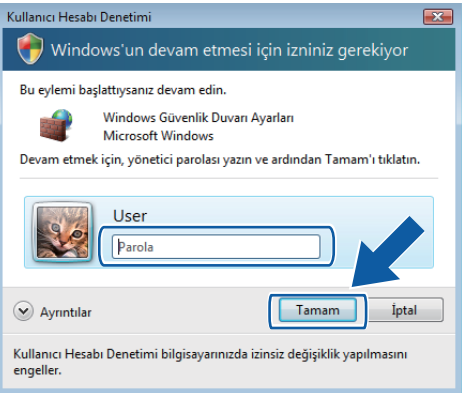

c **Genel** sekmesi üzerinde yer alan **Windows Güvenlik Duvarı**'nın Açık konumda olduğundan emin olun.

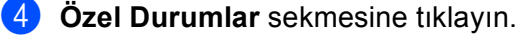

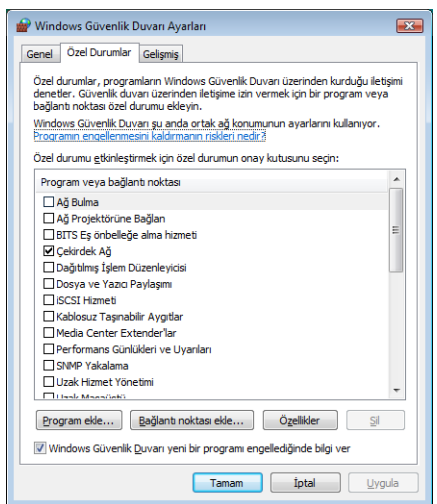

**5** Bağlantı noktası ekle düğmesine tıklayın.

f <sup>A</sup>şağıdaki bilgiyi girerek, ağ taraması için **54925** numaralı bağlantı noktasını eklemek için:

- 1 **Ad** içerisinde: Herhangi bir açıklama girin, örneğin "Brother Tarayıcı".
- 2 **Bağ. nok. no** içerisinde: "**54925**" girin.
- 3 **UDP**'nin seçildiğinden emin olun.

Ardından, **Tamam**'ı tıklayın.

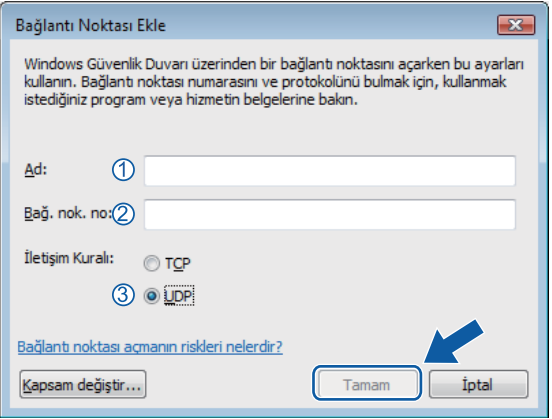

g **Bağlantı noktası ekle** düğmesine tıklayın.

h <sup>A</sup>şağıdaki bilgiyi girerek, Ağ PC-Fax için **54926** numaralı bağlantı noktasını eklemek üzere:

- 1 **Ad** içerisinde: Herhangi bir açıklama girin, örneğin "Brother PC-Fax".
- 2 **Bağ. nok. no** içerisinde: "**54926**" girin.
- 3 **UDP**'nin seçildiğinden emin olun. Ardından, **Tamam**'ı tıklayın.

**9** Yeni ayarın eklenerek işaretlendiğinden emin olun ve ardından **Tamam** öğesini tıklayın.

j <sup>A</sup>ğ Tarama veya Yazdırma gibi konularda hala ağ bağlantısı sorunları yaşıyorsanız, **Özel Durumlar** sekmesindeki **Dosya ve Yazıcı Paylaşımı** kutusunu işaretleyin ve ardından **Tamam**'a tıklayın.

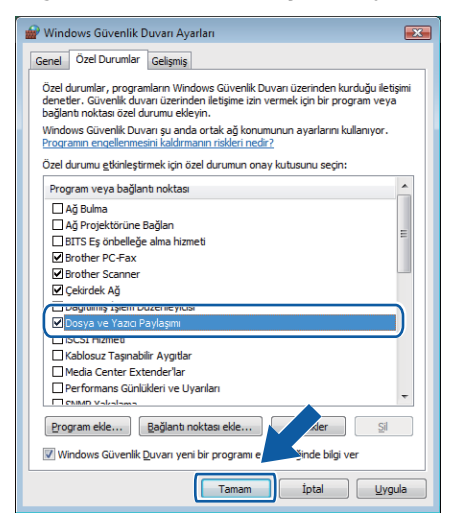

# **Kısım II**

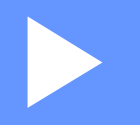

# **Apple Macintosh**

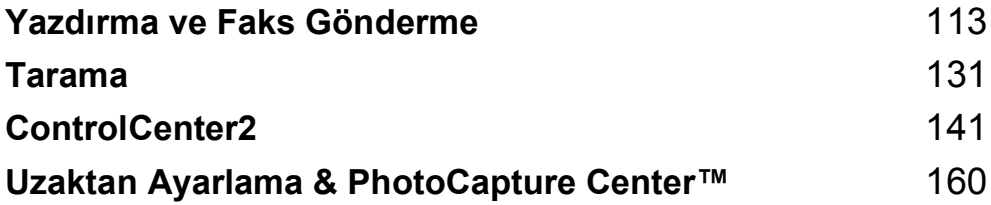

**8**

# <span id="page-120-0"></span>**Yazdırma ve Faks Gönderme <sup>8</sup>**

### **Macintosh'unuzun ayarlanması <sup>8</sup>**

### **Not**

- Bu bölümde gösterilen ekranlar Mac OS X 10.5.x işletim sistemine aittir. Macintosh'unuzdaki ekranlar işletim sisteminiz ve uygulamalarınıza göre değişiklik gösterebilir.
- Makineyi Macintosh'unuza bağlamadan önce, 2 metreden (6 fit) daha uzun olmayan bir USB kablosu satın almanız gerekmektedir.

### **ÖNEMLİ**

Makineyi klavye üzerindeki veya elektriğe bağlı olmayan bir USB hub üzerindeki USB bağlantı noktasına TAKMAYIN.

### **Doğru tipte kağıdın seçilmesi <sup>8</sup>**

Yüksek kalitede baskı için, doğru tipte kağıt seçimi önemlidir. Kağıt satın almadan önce *Kullanıcı Kılavuzu* içerisindeki *Kağıt hakkında* bölümünü okuduğunuzdan emin olun.

### **Eş zamanlı yazdırma, tarama ve faks işlemleri <sup>8</sup>**

Makineniz bellekten faks gönderirken veya faks alırken, Macintosh'unuzdan yazdırma işlemi gerçekleştirebilir ya da Macintosh yazdırma sırasında Macintosh Faks gönderme işlemi için taranan bir doküman durdurulmayacaktır.

Bununla birlikte, makine fotokopi çekiyor ya da kağıda faks çıkışı alıyorken, Macintosh'tan yazdırma işlemini duraklatır ve ardından kopyalama veya faks alım işlemi sona erdiğinde yazdırma işlemine devam eder.

### **Verinin bellekten silinmesi <sup>8</sup>**

LCD ekranda Kalan Veri (Data Remaining) mesajı görüntülenirse, kontrol panelindeki **Durdur/Çık** tuşuna basarak yazıcı belleğinde kalan veriyi silebilirsiniz.

### **Durum Monitörü <sup>8</sup>**

Durum Monitörü yardımcı programı, önceden belirlenmiş güncelleme aralıklarında kağıt bitti, kağıt sıkıştı veya mürekkep değişimi gerekli gibi hata mesajlarının derhal size bildirilmesine izin veren ve makinenin durumunu izlemek için kullanılan yapılandırılabilir bir yazılımdır. Aracı kullanmadan önce ControlCenter2 öğesindeki **Model** açılır menüsünden makinenizi seçin.

Aygıtın durumunu, ControlCenter2 **DEVICE SETTINGS** (AYGIT AYARLARI) sekmesinde yer alan **Ink Level** (Mürekkep Seviyesi) simgesine tıklayarak veya **Macintosh HD**/**Library**/**Printers**/**Brother**/ **Utilities** içerisindeki **Brother Status Monitor** (Brother Durum Monitörü) öğesini seçerek kontrol edebilirsiniz.

Makinenin durumunun güncellenmesi

**Status Monitor** (Durum Monitörü) penceresi açıkken makinenin son durumunu öğrenmek istiyorsanız, güncelleme düğmesine (1) tıklayın.

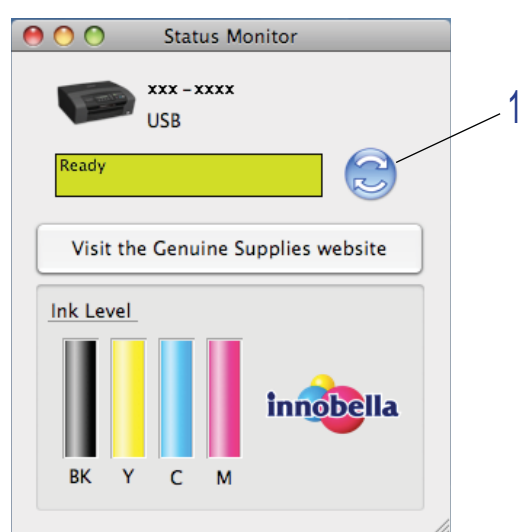

Yazılımın makine durum bilgisini hangi aralıkta güncelleyeceğini belirleyebilirsiniz. Menü çubuğuna gidin, **Brother Status Monitor** (Brother Durum Monitörü) ve **Preferences** (Tercihler) öğesini seçin.

■ Pencereyi gizleme ve gösterme

**Status Monitor** (Durum Monitörü) öğesini başlattıktan sonra, pencereyi gizleyebilir veya gösterebilirsiniz. Pencereyi gizlemek için menü çubuğuna gidin, **Brother Status Monitor** (Brother Durum Monitörü) ve **Hide Brother Status Monitor** (Brother Durum Monitörünü Gizle) öğesini seçin. Pencereyi göstermek için, **Status Monitor** (Durum Monitörü) simgesine tıklayın veya ControlCenter2 **DEVICE SETTINGS** (AYGIT AYARLARI) sekmesindeki **Ink Level** (Mürekkep Seviyesi) düğmesine tıklayın.

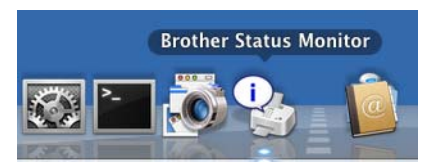

#### **Pencereden çıkma**

Menü çubuğundaki **Brother Status Monitor** (Brother Durum Monitörü) öğesine tıklayın ve ardından açılır menüden **Quit Brother Status Monitor** (Brother Durum Monitöründen Çık) öğesini seçin.

### **Not**

Ağ kullanıcıları için, Mac OS X 10.4.x veya üzeri işletim sistemlerine uygun bir Durum İzleme Programı <http://solutions.brother.com>adresinden indirilmek üzere mevcuttur.

### **Brother Mürekkep sürücüsünün kullanımı <sup>8</sup>**

### **Sayfa ayar seçenekleri tercihi <sup>8</sup>**

a Apple TextEdit gibi bir uygulamadan, **File** (Dosya) öğesine ardından **Page Setup** (Sayfa Yapısı) öğesine tıklayın. **Format for** (için format) açılır menüsünden **MFC-XXXX** (XXXX elinizdeki modelin adıdır) seçildiğinden emin olun. **Paper Size** (Kağıt Boyutu), **Orientation** (Yön) ve **Scale** (Ölçek) ayarlarını değiştirebilirsiniz, ardından **OK** (Tamam) öğesine tıklayın.

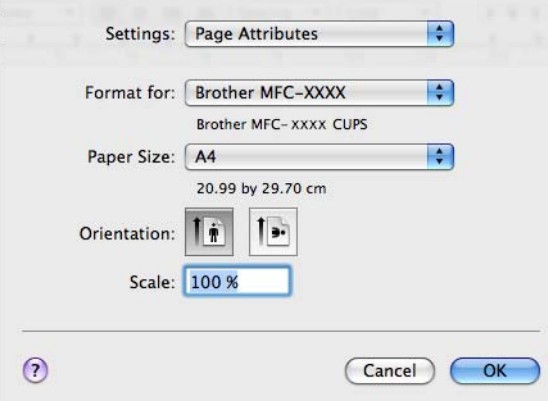

- b Apple TextEdit gibi bir uygulamadan, **File** (Dosya) öğesine ardından **Print** (Yazdır) öğesine tıklayarak yazdırma işlemini başlatın.
	- (Mac OS X 10.3.9 ila 10.4.x)

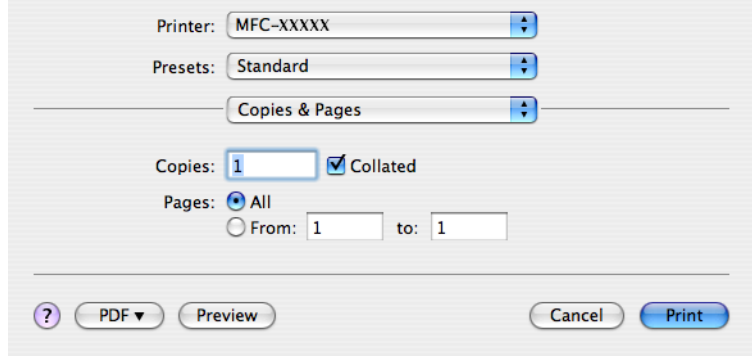

### $\blacksquare$  (Mac OS X 10.5.x)

Daha fazla ayar seçeneği için, Yazıcı açılır menüsü yanındaki genişletme üçgenine tıklayın.

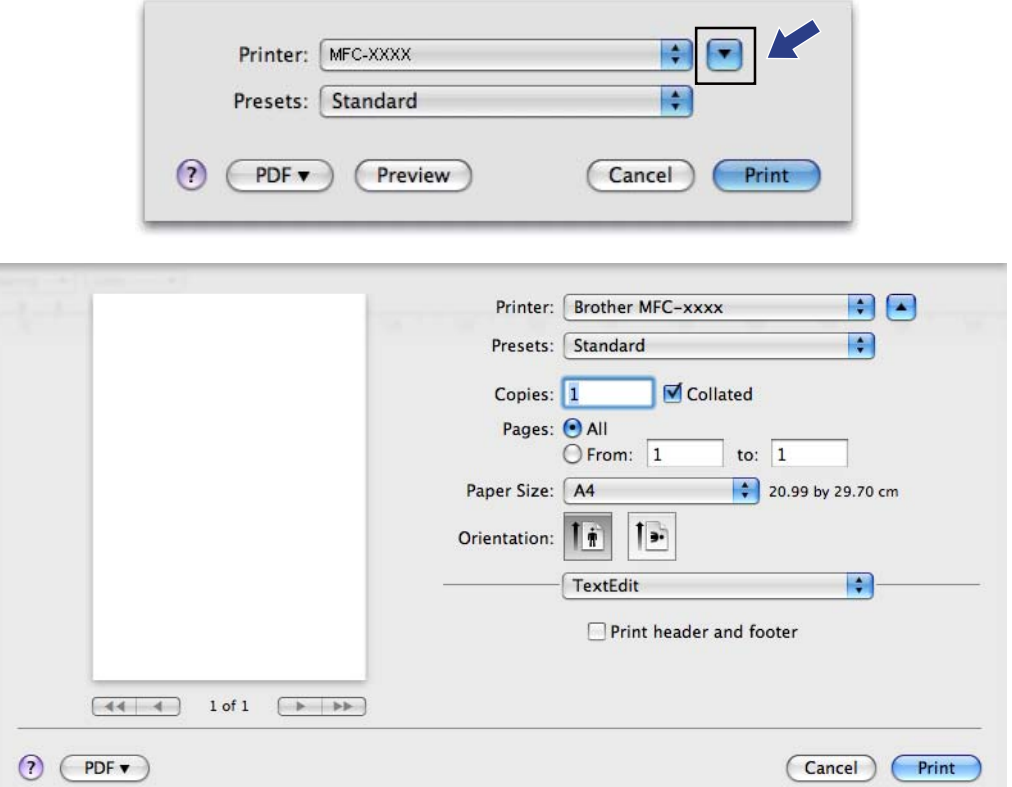

### **Kenarlıksız yazdırma için <sup>8</sup>**

**Paper Size** (Kağıt Boyutu) açılır menüsünden **A4 (Borderless)** (A4 (Kenarsız)) gibi yazdırma işleminde kullanmak istediğiniz bir kağıt türünü seçin.

### **Yazdırma seçeneklerini belirleme <sup>8</sup>**

Özel yazdırma özelliklerini kontrol etmek için, Yazdır iletişim kutusunda **Print Settings** (Yazdırma Ayarları) öğesini seçin.

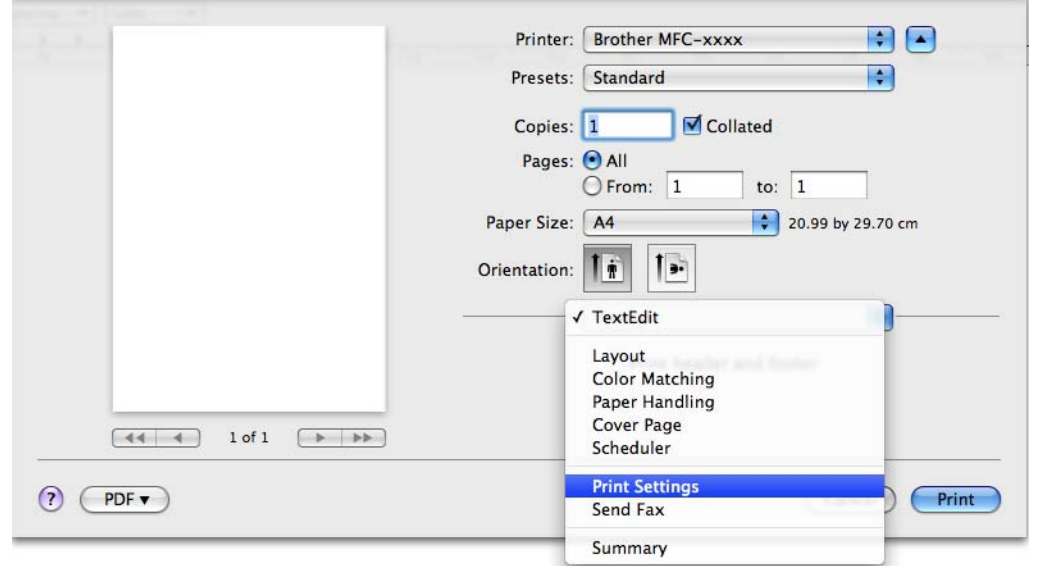

### **Temel ayarlar <sup>8</sup>**

**Media Type** (Medya Türü), **Slow Drying Paper** (Yavaş Kuruyan Kağıt), **Quality** (Kalite) ve **Color Mode** (Renkli Modu) ayarlarını seçebilirsiniz.

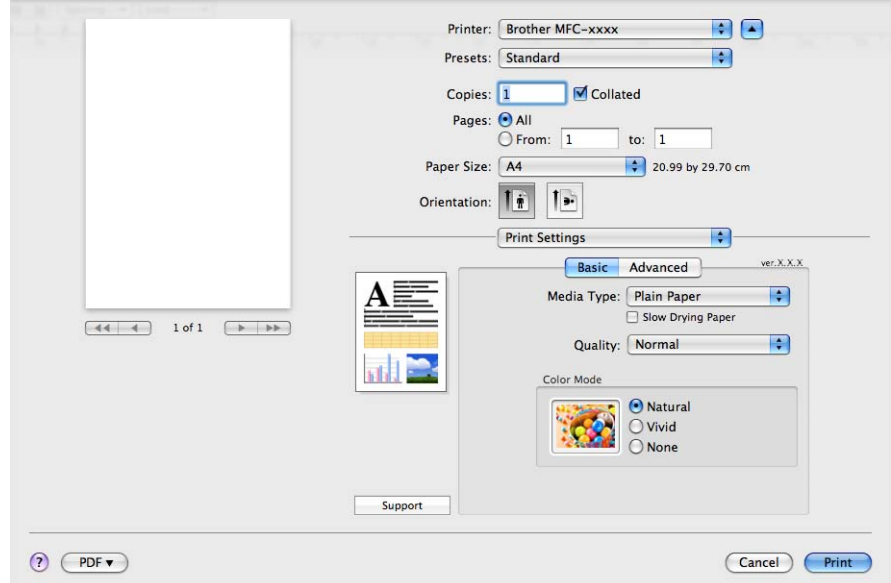

**Not**

Mürekkebin hızla kuruduğu düz kağıt üzerine yazdırırken **Slow Drying Paper** (Yavaş Kuruyan Kağıt) seçeneğini işaretleyin. Bu ayar metinlerin az bir miktar bulanıklaşmasına neden olabilir.

### **Medya Türü <sup>8</sup>**

En iyi yazdırma kalitesini elde etmek için, yazdırma işleminde kullanılacak medya, sürücü içerisinden seçilmelidir. Makine seçilen medya türüne göre yazdırma yöntemini değiştirir.

- **Plain Paper** (Düz Kağıt)
- **Inkjet Paper** (Inkjet Kağıt)
- **Brother BP71 Photo Paper** (Brother BP71 Fotoğraf Kağıdı)
- **Brother BP61 Photo Paper** (Brother BP61 Fotoğraf Kağıdı)
- **Other Photo Paper** (Diğer Fotoğraf Kağıdı)
- **Transparencies** (Şeffaf)

### **Kalite <sup>8</sup>**

Kalite seçimi, belgenin sahip olmasını istediğiniz yazdırma çözünürlüğünü seçmenizi sağlar. Yazdırma kalitesi ve hızı birbiriyle ilişkilidir. Kalite ne kadar yüksekse, belgenin yazdırılması o kadar uzun sürecektir. Mevcut kalite seçenekleri, seçtiğiniz medya türüne göre farklılık gösterecektir. (Bkz. *Kullanıcı Kılavuzu*, *Teknik özellikler*, *Çözünürlük*.)

**Fast** (Hızlı)

En hızlı yazdırma modu ve en düşük mürekkep kullanımı. Yüksek hacimde belgelerin veya düzeltme için gözden geçirilecek belgelerin yazdırılması için kullanın.

**Fast Normal** (Hızlı Normal)

**Fast** (Hızlı) modundan daha iyi yazdırma kalitesi ve **Normal**'den daha yüksek yazdırma hızı.

**Normal**

Tipik yazdırma hızında iyi yazdırma kalitesi.

**Fine** (İyi)

**Normal** modundan daha iyi yazdırma kalitesi ve **Photo** (Fotoğraf)'dan daha yüksek yazdırma hızı.

**Photo** (Fotoğraf)

Fotoğrafları yazdırmak için kullanın. Yazdırılan veri normal bir belgeden daha büyük olduğundan, işlem, veri aktarım ve yazdırma süresi daha uzun olacaktır.

**Highest** (En Yüksek)

Fotoğraf gibi kusursuz resimleri yazdırırken kullanın. Bu en yüksek çözünürlük ve en düşük hızdır.

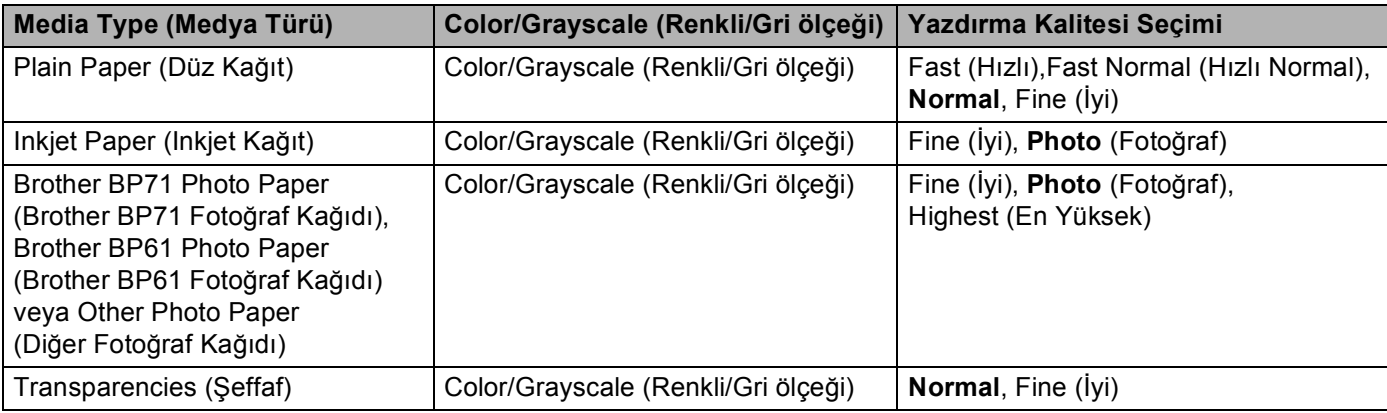

### **Not**

Varsayılan ayarlar kalın olarak gösterilmiştir.

### **Renkli Modu <sup>8</sup>**

Macintosh monitöründekiyle eşleşecek en yakın rengi elde etmek için renk ayarlanır.

- **Natural** (Doğal): Fotoğrafik görüntüler için kullanın. Renk daha doğal renklerin yazdırılması için ayarlanır.
- **Vivid** (Canlı): Şemalar, tablolar ve metin gibi ticari grafikler için kullanılır. Renk daha canlı renklerin yazdırılması için ayarlanır.
- **None** (Yok)

### **Gelişmiş ayarları <sup>8</sup>**

**Color/Grayscale** (Renkli/Gri ölçeği), **Mirror Printing** (Ayna Baskılama),

**Reverse Printing** (Ters Baskılama) ve **Bi-Directional Printing** (İki Taraflı Yazdırma) ayarlarını seçebilirsiniz.

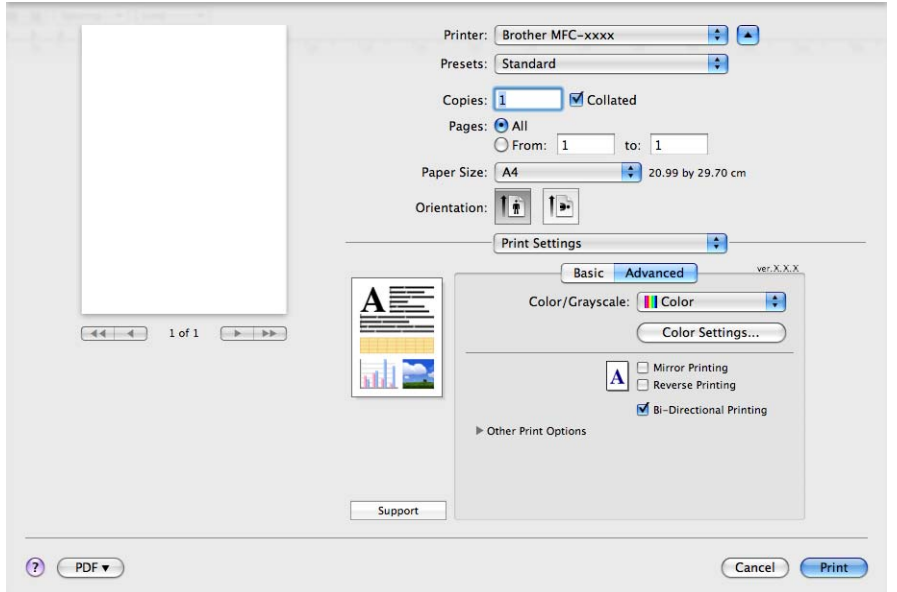

### **Renkli/Gri Ölçeği <sup>8</sup>**

Bu seçim renkli bir belgenin gri tonlama kullanılarak siyah/beyaz basılmasını sağlar.

#### **Color Settings (Renk Ayarları) <sup>8</sup>**

Gelişmiş yazdırma seçeneklerini görmek için **Color Settings** (Renk Ayarları) düğmesine tıklayın.

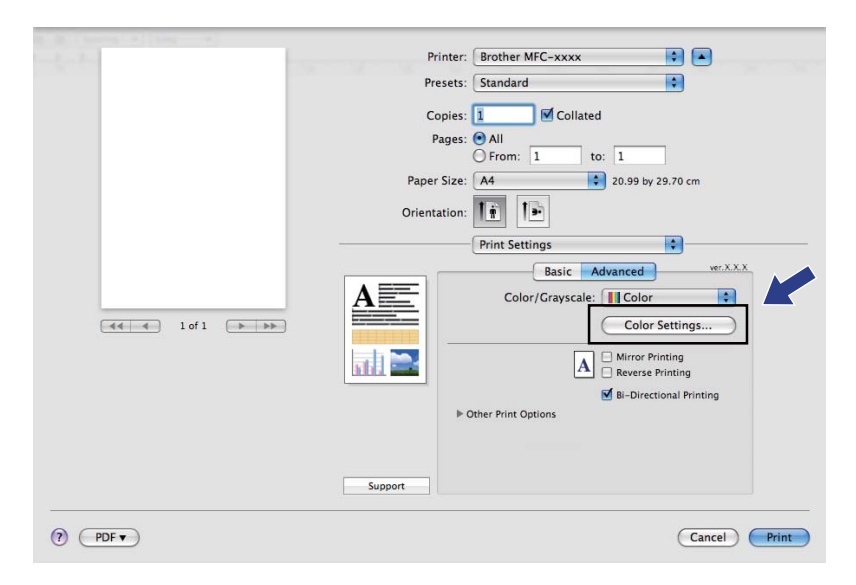

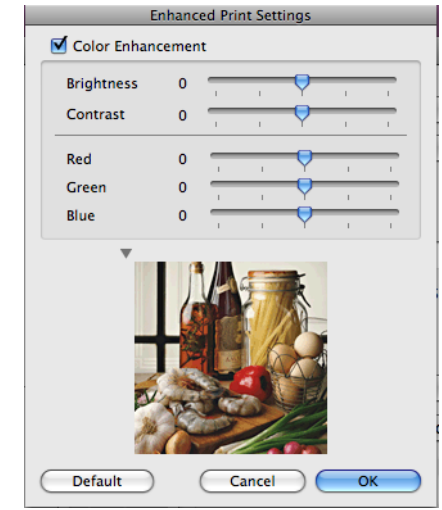

#### **Color Enhancement (Renk Zenginleştirme) <sup>8</sup>**

**Brightness** (Parlaklık)

Tüm resmin parlaklığını ayarlar. Resmi aydınlatmak veya koyulaştırmak için, kaydırma çubuğunu sağa veya sola hareket ettirin.

**Contrast** (Kontrast)

Bir resmin kontrastını ayarlar. Bu işlem koyu alanları daha koyu, aydınlık alanları ise daha aydınlık hale getirecektir. Resmin daha aydınlık olmasını istiyorsanız kontrastı artırın. Resmin daha karanlık olmasını istiyorsanız kontrastı azaltın.

**Red** (Kırmızı)

Resmi daha kırmızımsı yapmak için **Red** (Kırmızı) rengin yoğunluğunu artırır.

**Green** (Yeşil)

Resmi daha yeşilimsi yapmak için **Green** (Yeşil) rengin yoğunluğunu artırır.

**Blue** (Mavi)

Resmi daha mavimsi yapmak için **Blue** (Mavi) rengin yoğunluğunu artırır.

#### **Mirror Printing (Ayna Baskılama) <sup>8</sup>**

Veriyi soldan sağa yazdırmak için **Mirror Printing** (Ayna Baskılama) öğesini işaretleyin.

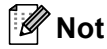

**Mirror Printing** (Ayna Baskılama), **Media Type** (Medya Türü) olarak **Transparencies** (Şeffaf) seçildiğinde kullanılmaz.

#### **Reverse Printing (Ters Baskılama) <sup>8</sup>**

Veriyi baş aşağı çevirmek için **Reverse Printing** (Ters Baskılama) öğesini işaretleyin.

#### **Bi-Directional Printing (İki Taraflı Yazdırma) <sup>8</sup>**

**Bi-Directional Printing** (İki Taraflı Yazdırma) özelliği işaretlendiğinde, daha hızlı bir yazdırma hızı elde etmek amacıyla yazdırma kafaları iki yönde de çalışır. İşaretlenmediğinde, yazdırma kafası, daha kaliteli çıktılar sunacak ancak daha yavaş bir yazdırma hızıyla yalnızca tek yönde çalışacaktır.

### **Diğer Yazıcı Seçenekleri <sup>8</sup>**

Daha fazla Yazıcı fonksiyonu için **Other Print Options** (Diğer Yazıcı Seçenekleri) üçgenine tıklayın. **Paper Thickness** (Kağıt Kalınlığı), **Data Transfer Mode** (Veri Aktarım Modu) ve **Halftone Pattern** (Yarı Tonlama Kalıbı) ayarlarını seçebilirsiniz.

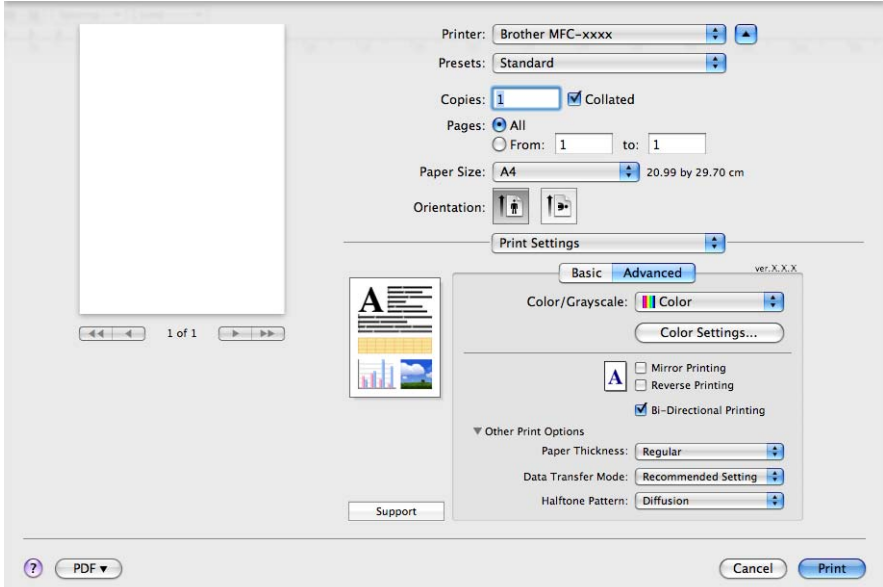

#### **Data Transfer Mode (Veri Aktarım Modu) <sup>8</sup>**

**Data Transfer Mode** (Veri Aktarım Modu) özelliği yazdırma kalitesini veya yazdırma hızını artırmak için yazdırma veri aktarım modunu seçmenize izin verir.

**Recommended Setting** (Önerilen Ayar)

Genel kullanım için **Recommended Setting** (Önerilen Ayar) öğesini seçin.

**Improved Print Quality** (Gelişmiş Baskı Kalitesi)

Daha iyi yazdırma kalitesi için **Improved Print Quality** (Gelişmiş Baskı Kalitesi) öğesini seçin. Yazdırılan veriye göre yazdırma hızı az bir miktar düşebilir.

**Improved Print Speed** (Gelişmiş Baskı Hızı)

Daha hızlı yazdırma için **Improved Print Speed** (Gelişmiş Baskı Hızı) öğesini seçin.

#### **Halftone Pattern (Yarı Tonlama Kalıbı) <sup>8</sup>**

Makine yarı tonları vurgulama açısından noktaları düzenlemek için iki yöntem kullanır (**Diffusion** (Dağılım) veya **Dither** (Titreme)). Birkaç adet ön ayarlı desen vardır ve belgeniz için kullanmak istediğinizi seçebilirsiniz.

**Diffusion** (Dağılım)

Yarı tonların oluşturulması için noktalar rastgele yerleştirilir. Hassas gölge ve şekillere sahip fotoğrafları yazdırırken kullanın.

**Dither** (Titreme)

Noktalar, yarı tonların oluşturulması amacıyla önceden belirlenmiş desenler şeklinde düzenlenirler. Belirgin renkli kenarları olan grafikler ya da ticari tablolar gibi şemaların yazdırılması için kullanın.

### **Destek <sup>8</sup>**

#### **Support** (Destek) penceresinde **Brother Solutions Center** ve

**Genuine Supplies Website** (Orijinal Sarf Malzemeleri Web Sitesi) linkleri görüntülenir. **Support** (Destek) penceresini görüntülemek için **Support** (Destek) düğmesine tıklayın:

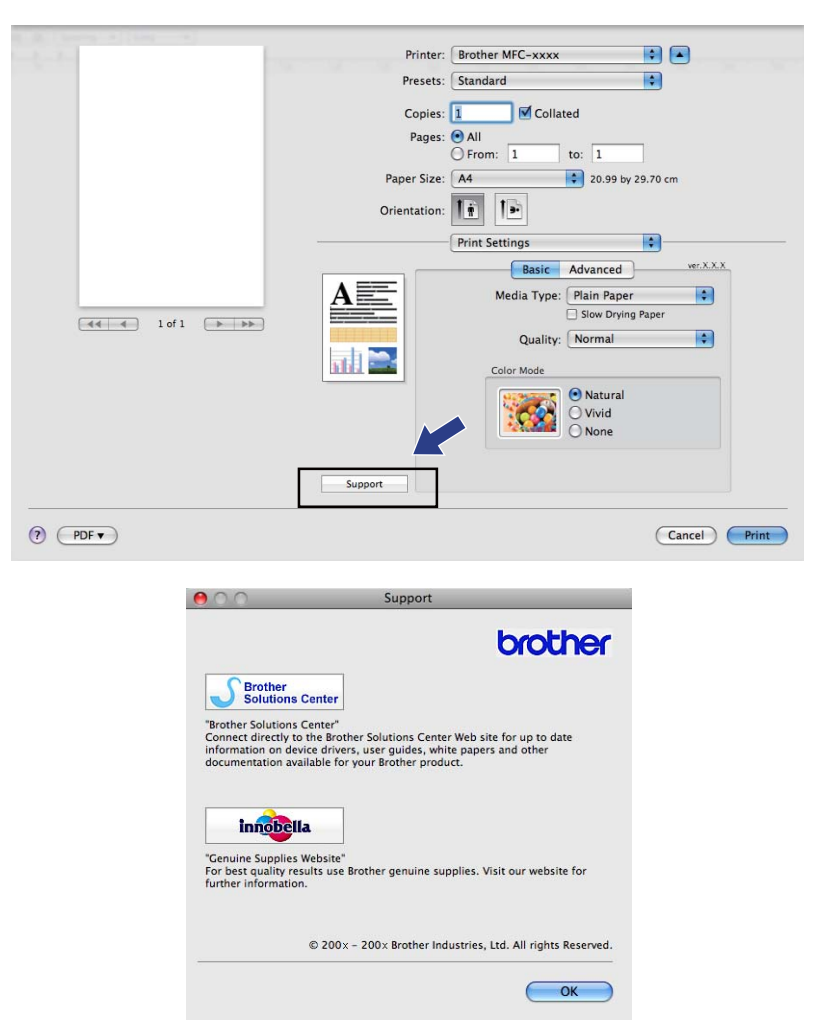

#### ■ Brother Solutions Center

**Brother Solutions Center**, SSS (Sık Sorulan Sorular), Kullanıcı Kılavuzları, sürücü güncellemeleri ve makinenizin kullanılması hakkında ipuçları dahil olmak üzere Brother ürününüzle ilgili bilgiler sunan bir web sitesidir.

**Genuine Supplies Website** (Orijinal Sarf Malzemeleri Web Sitesi)

**Genuine Supplies Website** (Orijinal Sarf Malzemeleri Web Sitesi) orijinal Brother sarf malzemeleri hakkında bilgi sunar.

### **Bir faks gönderme (yalnızca MFC modelleri) <sup>8</sup>**

Bir Macintosh uygulamasından doğrudan faks gönderebilirsiniz.

- **Bir Macintosh uygulamasında bir belge oluşturun.**
- b Apple TextEdit gibi bir uygulamadan, **File** (Dosya) öğesine ardından **Print** (Yazdır) öğesine tıklayın.
	- (Mac OS X 10.3.9 ila 10.4.x)

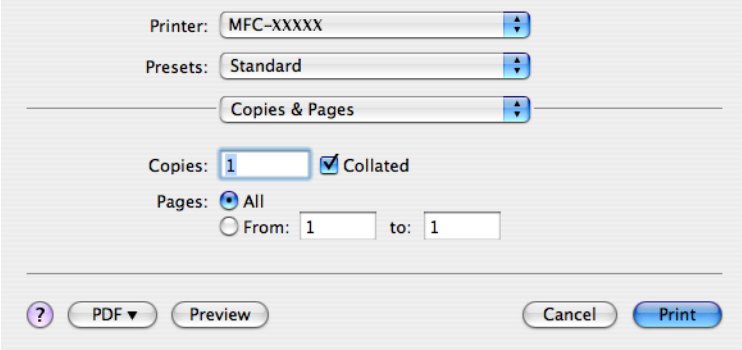

#### $M$ (Mac OS X 10.5.x)

Daha fazla ayar seçeneği için, Yazıcı açılır menüsü yanındaki genişletme üçgenine tıklayın.

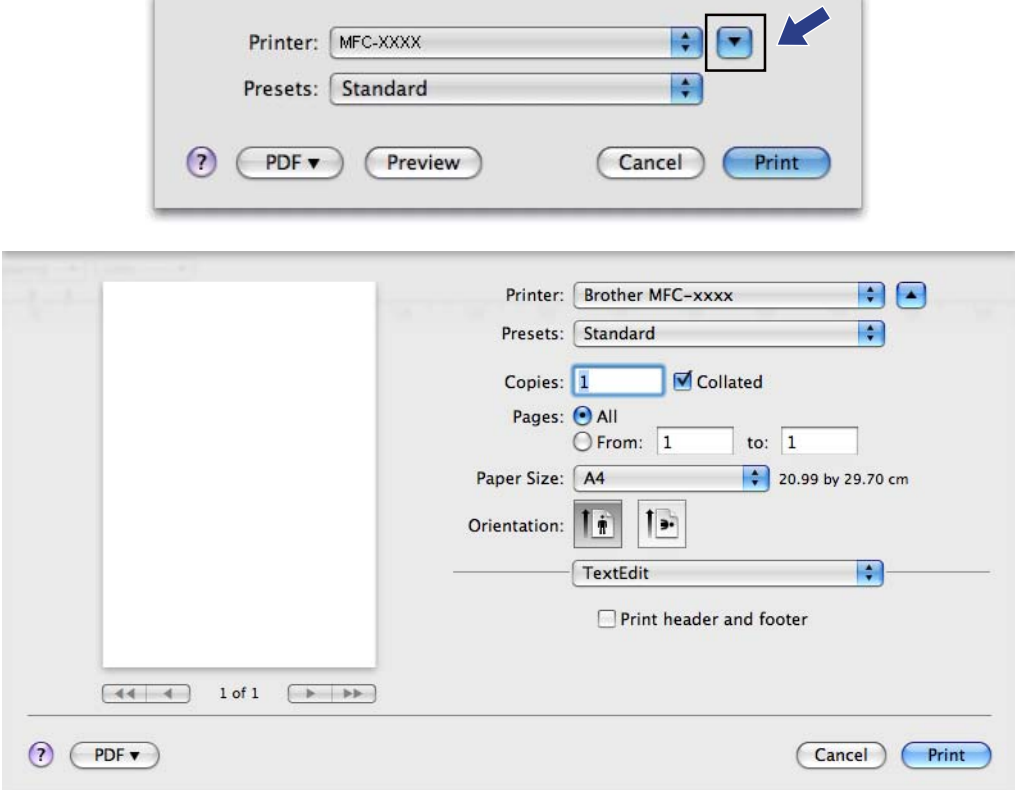

#### **3** Açılır menüden Send Fax (Faks Gönder) öğesini seçin.

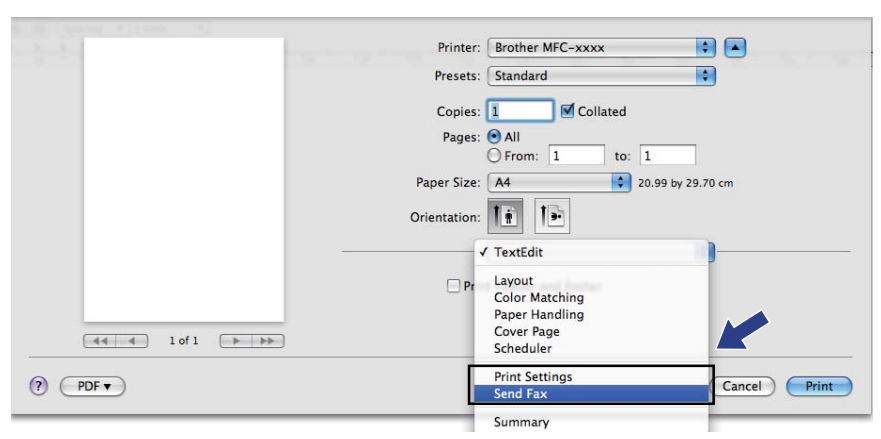

d **Output** (Çıkış) açılır menüsünden **Facsimile** (Faks) öğesini seçin.

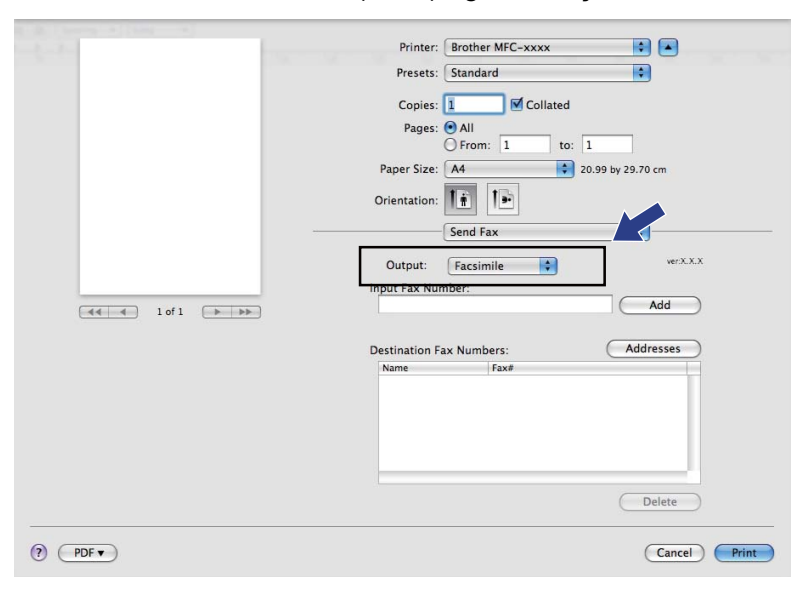

**5** Input Fax Number (Faks Numarasını Girin) kutusuna faks numarasını girin ve ardından faks göndermek için **Print** (Yazdır) öğesine tıklayın.

### **Not**

Birden fazla numaraya faks göndermek istiyorsanız, ilk faks numarasını girdikten sonra **Add** (Ekle) öğesine tıklayın. Hedef faks numaraları **Destination Fax Numbers** (Hedef Faks Numaraları) alanında listelenecektir.

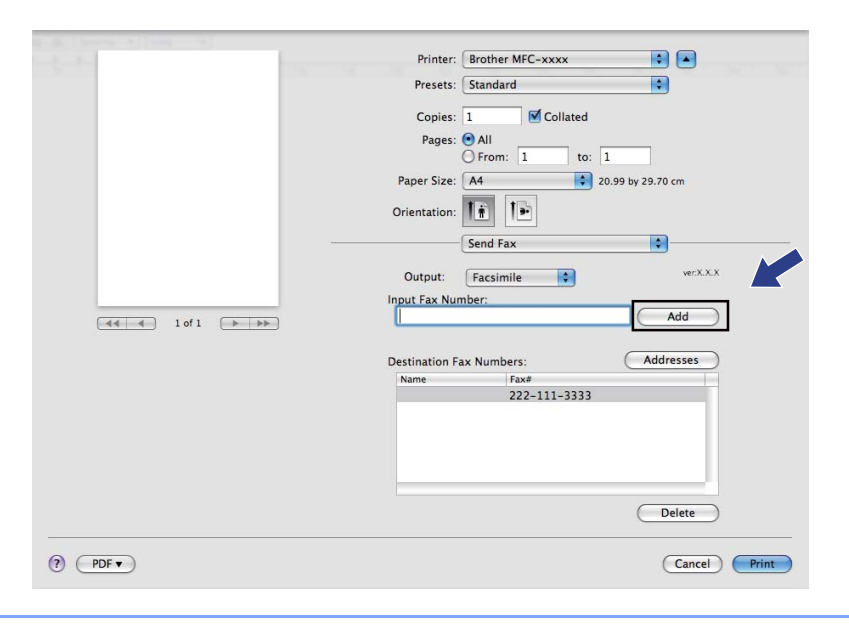

### **Mac OS X Adres Defteri uygulamasından bir vCard'ın sürüklenmesi (Mac OS X 10.3.9 ila 10.4.x) <sup>8</sup>**

Bir vCard (elektronik kartvizit) kullanarak Mac OS X **Address Book** (Adres Defteri) uygulamasından bir faks numarası alabilirsiniz.

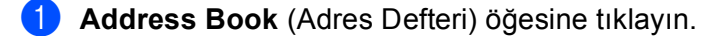

#### **2** (Mac OS X 10.3.9 ila 10.4.x)

Mac OS X **Address Book** (Adres Defteri) uygulamasından **Destination Fax Numbers** (Hedef Faks Numaraları) alanına bir vCard sürükleyin.

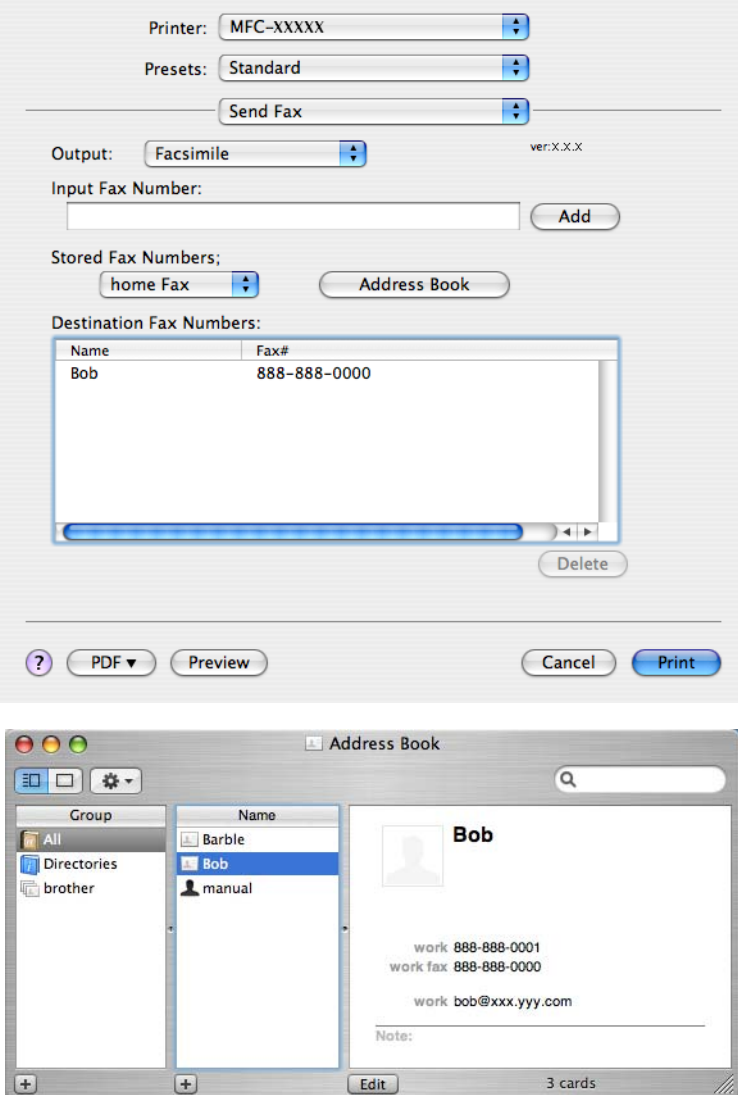

#### **Not**

Hem iş, hem de ev faks numarası Mac OS X Adres Defterinde mevcutsa, **Stored Fax Numbers** (Kaydedilen Faks Numaraları) açılır menüsünden **work fax** (iş faksı) veya **home Fax** (ev faksı) öğesini seçin ve ardından bir vCard'ı sürükleyin.

c Faks adresinizi girdikten sonra, faksı göndermek için **Print** (Yazdır) öğesine tıklayın.

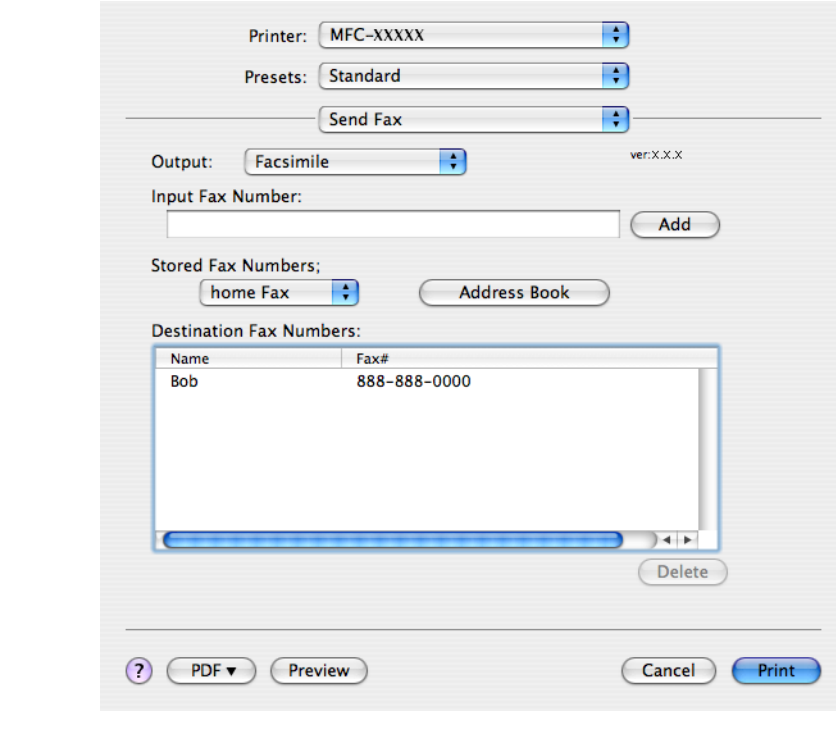

### **Not**

Kullanılan vCard bir **work fax** (iş faksı) veya **home Fax** (ev faksı) numarası içermelidir.

### **Mac OS X 10.5.x Adres panelinin kullanılması <sup>8</sup>**

**Addresses** (Adresler) düğmesini kullanarak bir faks numarası girebilirsiniz.

**Addresses** (Adresler) öğesine tıklayın.

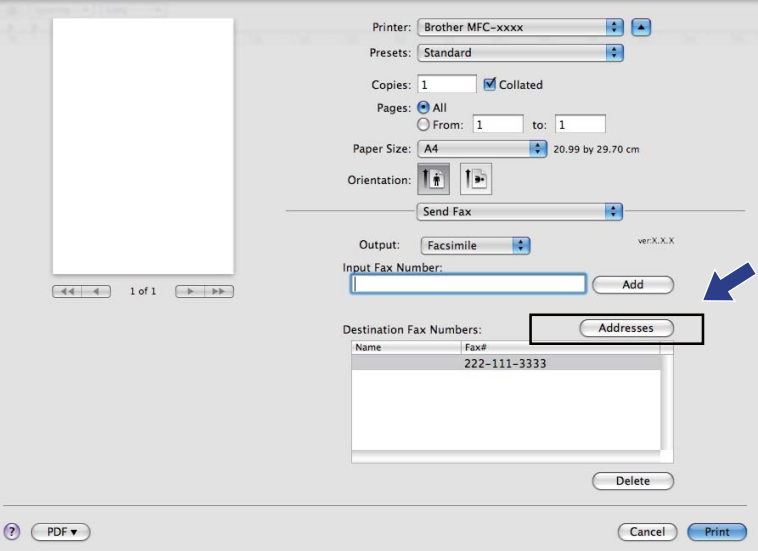

b **Addresses** (Adresler) panelinden faks numarasını seçin ve ardından **To** (Kime) öğesine tıklayın.

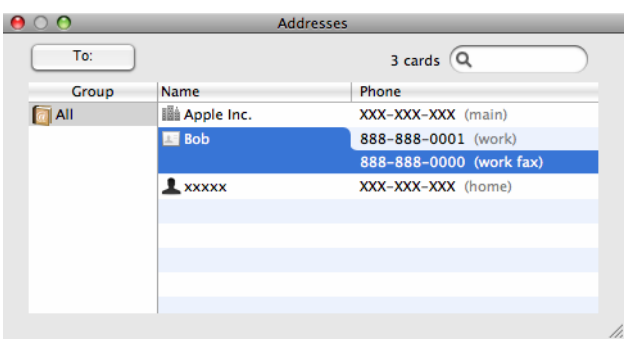

**3** Faks adresinizi girdikten sonra, faksı göndermek için Print (Yazdır) öğesine tıklayın.

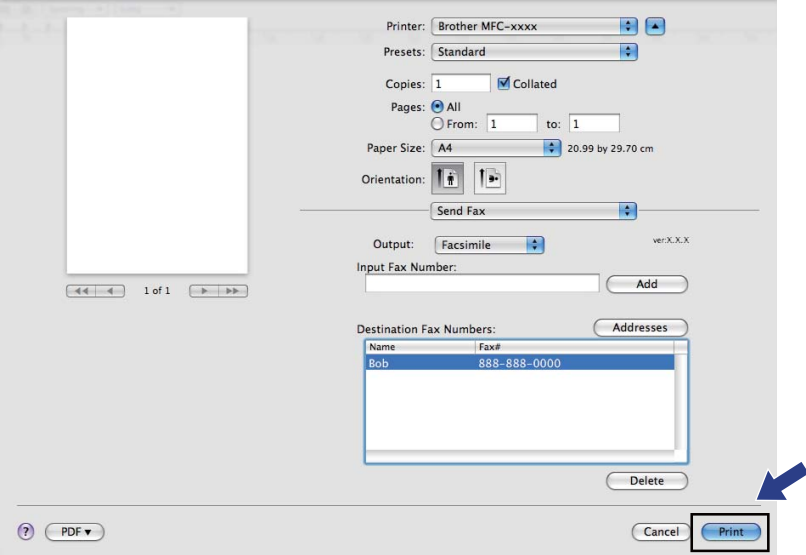

<span id="page-138-0"></span>**Tarama <sup>9</sup>**

### **Bir Macintosh'tan tarama <sup>9</sup>**

Brother makine yazılımı Macintosh için bir TWAIN Tarayıcı sürücüsü içerir. Bu Macintosh TWAIN Tarayıcı sürücüsünü, TWAIN özelliklerini destekleyen tüm uygulamalarla kullanabilirsiniz.

Bir belgeyi tararken, ADF'yi (otomatik doküman besleyici) veya tarayıcı camını kullanabilirsiniz. Belgelerin yüklenmesi hakkında daha fazla bilgi için *Kullanım Kılavuzu* içindeki *ADF'nin Kullanımı* (ADF modelleri için mevcuttur) ve *Tarayıcı camının kullanılması* kısımlarına bakınız.

### **Not**

**9**

Ağ üzerindeki bir makineden tarama yapmak isterseniz, **Macintosh HD**/**Library**/**Printers**/**Brother**/ **Utilities**/**DeviceSelector** içerisinde yer alan Aygıt Seçici veya ControlCenter2 **Model** açılır menüsünden ağa bağlı bir makine seçin.

### **Tarayıcıya erişim <sup>9</sup>**

Macintosh TWAIN uyumlu uygulamanızı çalıştırın. Brother TWAIN sürücüsünü ilk kez kullandığınızda, **Select Source** (Kaynağı Seç) (veya varsayılan sürücüyü seçmek için farklı bir menü adı) öğesini seçerek varsayılan sürücü olarak belirleyin. Bundan sonra taradığınız her belge için,

**Acquire Image Data** (Görüntü Verilerini Alma) veya **Start** (Başlat) öğesini seçin. Tarayıcı iletişim kutusu görüntülenir.

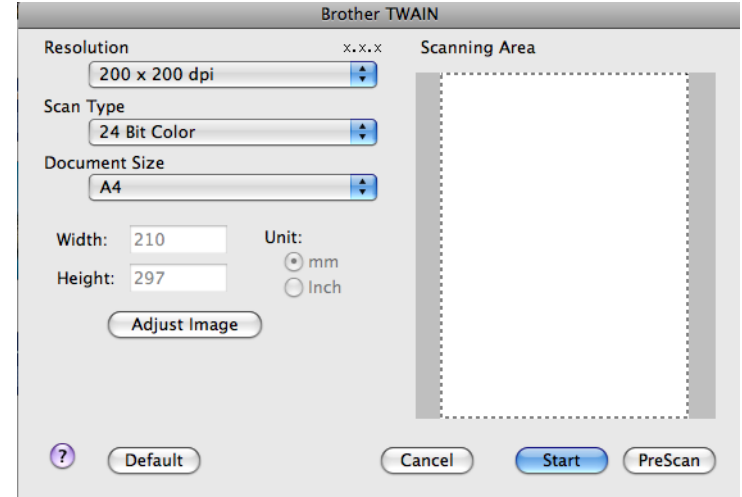

**Not**

Varsayılan sürücüyü seçme yöntemi veya bir belgenin taranması kullandığınız uygulamaya göre değişiklik gösterebilir.

### **Macintosh'unuza bir görüntü tarama <sup>9</sup>**

Belgeyi ön tarama işleminden geçirerek tüm sayfayı veya bir kısmını tarayabilirsiniz.

#### **Tüm bir sayfayı tarama <sup>9</sup>**

Belgeyi yerleştirin.

2 Gerekiyorsa Tarayıcı ayarları iletişim kutusu içerisinden aşağıdaki ayarları değiştirin:

- **Resolution** (Çözünürlük)
- **Scan Type** (Tarama Türü)
- **Scanning Area** (Tarama Alanı)
- **Document Size** (Doküman Boyutu)
- **Brightness** (Parlaklık)
- **Contrast** (Kontrast)

**3** Start (Başlat) öğesine tıklayın. Tarama sona erdiğinde görüntü grafik uygulamanızda görüntülenir.

### **Bir görüntünün ön taraması <sup>9</sup>**

**PreScan** (ÖnTarama) düğmesi ön izleme için kullanılır ve ayrıca görüntünün istenmeyen bölümlerinin de kırpılmasını sağlar. Ön izlemeden memnun kaldığınızda, görüntüyü taramak için Tarayıcı Ayarları iletişim kutusunda yer alan **Start** (Başlat) düğmesine tıklayın.

<span id="page-140-0"></span>**Belgeyi yerleştirin.** 

**2 PreScan** (ÖnTarama) öğesine tıklayın. Tüm görüntü Macintosh'unuza taranır ve **Scanning Area** (Tarama Alanı) içerisinde görüntülenir.

 $\boxed{3}$  Fare isaretçisini taramak istediğiniz bölüm üzerine sürükleyin (1).

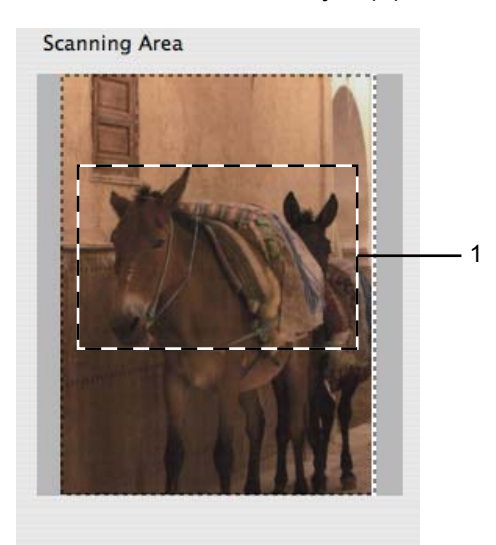

- Belgenizi yeniden yerleştirin.
- **Not**

[a](#page-140-0)dımında belgeyi tarayıcı camına yerleştirdiyseniz bu adımı atlayın.

- e **Resolution** (Çözünürlük), **Scan Type** (Tarama Türü) (Gri Ölçeği), **Brightness** (Parlaklık) ve **Contrast** (Kontrast) ayarlarını gerektiği gibi Tarayıcı Ayarları iletişim kutusundan ayarlayın.
- **6 Start** (Başlat) öğesine tıklayın. Bu kez uygulama ekranında yalnızca belgenin seçili alanı görüntülenir.
- g Görüntüyü düzenleme yazılımıyla rötuşlayabilirsiniz.

### **Tarayıcı penceresindeki ayarlar <sup>9</sup>**

#### **Resolution (Çözünürlük) <sup>9</sup>**

Tarayıcı çözünürlüğünü, **Resolution** (Çözünürlük) açılır menüsünden değiştirebilirsiniz. Daha yüksek çözünürlükler daha fazla bellek ve aktarım süresi kullanır ancak daha detaylı bir tarama görüntüsü sunarlar. Aşağıdaki tablo seçebileceğiniz çözünürlükleri ve kullanılabilecek renkleri gösterir.

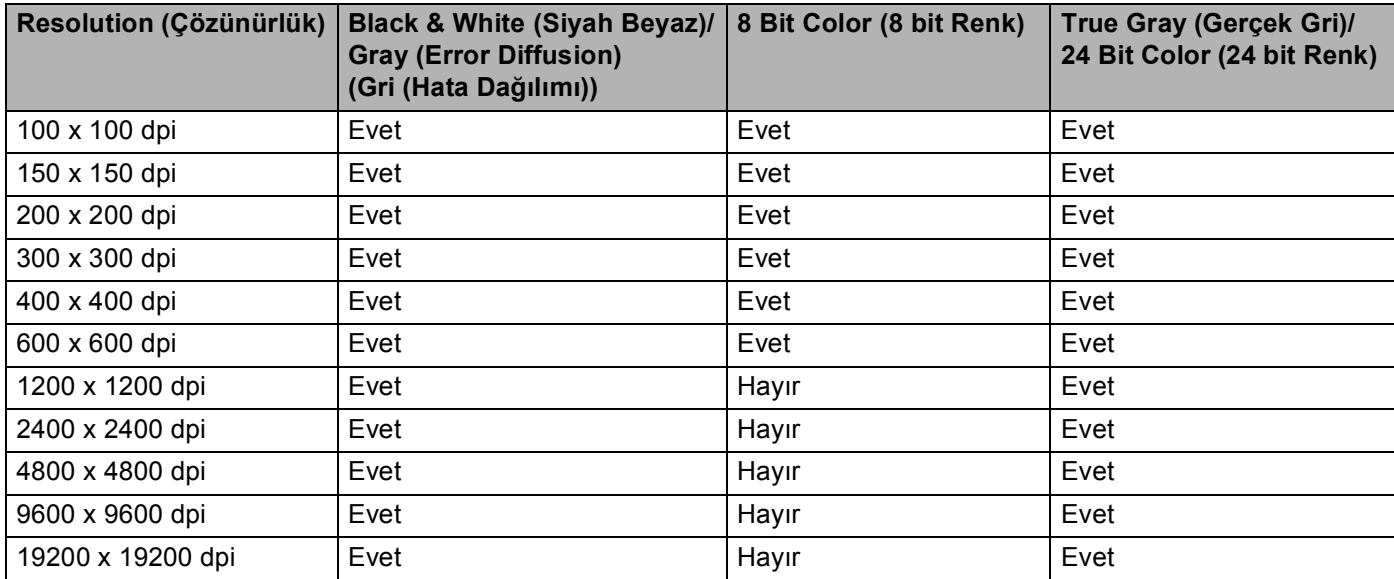

### **Scan Type (Tarama Türü) <sup>9</sup>**

**Black & White** (Siyah Beyaz)

Metin veya çizgisel görüntüler için kullanın.

**Gray (Error Diffusion)** (Gri (Hata Dağılımı))

Fotoğrafik görüntüler veya grafikler için kullanın. (Hata Dağılımı, gerçek gri noktaları kullanmadan benzetimli gri görüntüler oluşturma yöntemidir. Siyah noktalar gri renkte görünüm vermek için belirli desenler halinde yerleştirilir.)

**True Gray** (Gerçek Gri)

Fotoğrafik görüntüler veya grafikler için kullanın. Bu mod 256 adede kadar gri tonu kullandığı için daha kesindir.

■ 8 Bit Color (8 bit Renk)

Görüntüyü taramak için 256 adede kadar renk kullanır.

Tarama

#### ■ 24 **Bit Color** (24 bit Renk)

Görüntüyü taramak için 16,8 milyon adede kadar renk kullanır.

**24 Bit Color** (24 bit Renk) kullanılması en doğru rengin üretilmesini sağlasa bile, görüntü boyutu **8 Bit Color** (8 bit Renk) seçeneği kullanılarak oluşturulan bir dosyadan üç kat daha büyük olacaktır. Daha fazla bellek ve dosya aktarım süresi gerektirir.

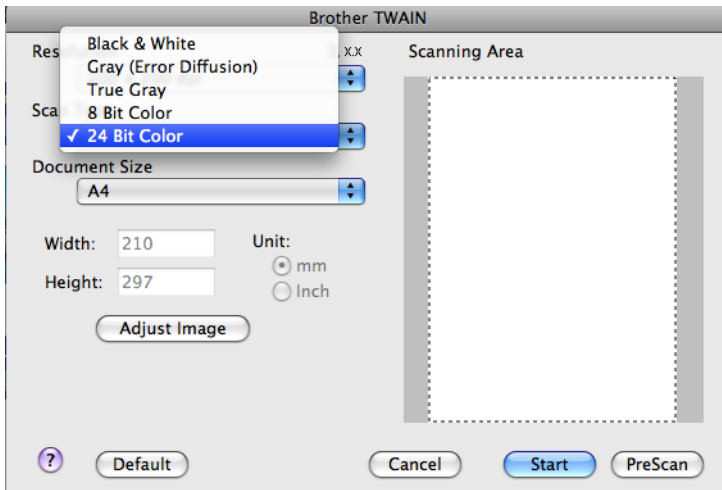

### **Document Size (Doküman Boyutu) <sup>9</sup>**

Aşağıdaki boyutlardan birini seçin:

- $AA$  210 x 297 mm
- **JIS B5 182 x 257 mm**
- Letter  $8.5 \times 11$  inc
- Legal  $8.5 \times 14$  inc

(ADF modellerinde mevcuttur)

- $\blacksquare$  A5 148 x 210 mm
- Executive  $7.25 \times 10.5$  inc
- Business Card (Kartvizit)

Kartvizitleri taramak için, **Business Card** (Kartvizit) boyutunu seçin ve ardından kartviziti tarayıcı camının sol üst kısmına yüzü aşağıya bakacak şekilde yerleştirin.

- Photo (Fotoğraf) 4 x 6 inç
- Index Card (Indeks Kartı)  $5 \times 8$  inç
- Photo L (Fotoğraf L) 89 x 127 mm
- Photo 2L (Fotoğraf 2L) 127 x 178 mm
- Postcard 1 (Kartpostal 1) 100 x 148 mm
- Postcard 2 (Kartpostal 2) 148 x 200 mm

#### Tarama

■ Custom (Özel)

Özel bir boyut seçtikten sonra, tarama alanını ayarlayabilirsiniz. Görüntüyü kırpmak için fareyi sürüklerken fare düğmesini tıklayarak basılı tutun.

**Width** (Genişlik): Özel boyutun genişliğini girin.

**Height** (Yükseklik): Özel boyutun yüksekliğini girin.

#### **Görüntünün ayarlanması <sup>9</sup>**

#### **Brightness** (Parlaklık)

En iyi görüntüyü elde etmek için ayarı (-50 ila 50) yapın. Varsayılan değer 0'dır, bir ortalamayı temsil eder ve genellikle çoğu görüntüye uygundur.

Görüntüyü açmak veya koyulaştırmak için kayar düğmeyi sağa veya sola sürükleyerek **Brightness** (Parlaklık) seviyesini belirleyebilirsiniz. Ayrıca seviyeyi ayarlamak üzere kutuya bir değer de girebilirsiniz.

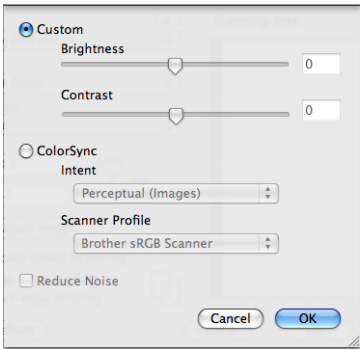

Taranan görüntü çok açıksa, daha düşük bir **Brightness** (Parlaklık) seviyesi belirleyerek belgeyi yeniden tarayın.

Taranan görüntü çok koyuysa, daha yüksek bir **Brightness** (Parlaklık) seviyesi belirleyerek belgeyi yeniden tarayın.

### **Not**

**Brightness** (Parlaklık) ayarı yalnızca **Scan Type** (Tarama Türü) öğesini, **Black & White** (Siyah Beyaz), **Gray (Error Diffusion)** (Gri (Hata Dağılımı)) veya **True Gray** (Gerçek Gri) olarak belirlediyseniz geçerlidir.

#### **Contrast** (Kontrast)

Kaydırma çubuğunu sağa veya sola kaydırarak kontrast seviyesini artırabilir ya da azaltabilirsiniz. Artırma işlemi görüntünün koyu ve açık alanlarını belirginleştirirken, azaltma işlemi ise gri alanlardaki detayları ortaya çıkartır. Ayrıca **Contrast** (Kontrast) öğesini ayarlamak üzere kutuya bir değer de girebilirsiniz.

### **Not**

**Contrast** (Kontrast) ayarı yalnızca **Scan Type** (Tarama Türü) öğesini, **Gray (Error Diffusion)** (Gri (Hata Dağılımı)) veya **True Gray** (Gerçek Gri) olarak ayarladıysanız geçerlidir.
Tarama

#### **Reduce Noise** (Gürültüyü azalt)

Bu seçenekle taradığınız görüntülerin kalitesini artırabilirsiniz. **Reduce Noise** (Gürültüyü azalt) ayarı, 24 Bit Color (24 bit Renk) ve 300 × 300 dpi, 400 × 400 dpi veya 600 × 600 dpi tarama çözünürlükleri kullanılırken geçerlidir.

Bir kelime işlemci ya da başka bir grafik uygulamasıyla kullanmak üzere fotoğraf ya da farklı görüntüler taranırken, hangi ayarın size daha uygun olduğunu anlamak için **Resolution** (Çözünürlük), **Scan Type** (Tarama Türü), **Brightness** (Parlaklık) ve **Contrast** (Kontrast) için farklı ayarlar deneyin.

# <span id="page-145-0"></span>**Presto! PageManager Kullanımı <sup>9</sup>**

Presto! PageManager, Macintosh'unuzda belge düzenlemeye yarayan bir uygulamadır. Çoğu görüntü düzenleyiciler ve kelime işlem programlarıyla uyumlu olduğundan, Presto! PageManager, Macintosh dosyaları üzerinde size eşi olmayan bir kontrol sunar. Belgelerinizi kolaylıkla yönetebilir, E-postalarınızı ve dosyalarınızı düzenleyebilir ve Presto! PageManager içerisine yerleşik OCR yazılımı ile belgeleri okuyabilirsiniz.

Makineyi tarayıcı olarak kullanırsanız, Presto! PageManager'ı yüklemenizi öneririz. Presto! PageManager'ı birlikte verilen CD-ROM'dan doğrudan yükleyebilirsiniz.

## **Not**

NewSoft Presto! PageManager 7 Kullanım Kılavuzunun tümü NewSoft Presto! PageManager 7 içerisindeki **Help** (Yardım) simgesinden görülebilir.

# **Özellikler <sup>9</sup>**

- OCR: Tek bir adımda bir görüntüyü tarayabilir, metni tanıyabilir ve kelime işlemci ile düzenleyebilirsiniz.
- Görüntü Düzenleme: Görüntüleri geliştirin, kırpın ve döndürün veya kendi seçtiğiniz bir görüntü düzenleme programıyla açın.
- Not yazma: Görüntülere silinebilir notlar, damgalar ve çizimler ekleyin.
- Ağaç Görünümü Penceresi: Kolay erişim için klasör hiyerarşisini görüntüleyin ve düzenleyin.
- Küçük Resim Penceresi: Kolay tanımlama için dosyaları küçük resimler olarak görüntüleyin.

## **Presto! PageManager için sistem gereksinimleri <sup>9</sup>**

- $M =$  Mac OS X 10.3.9 10.4.x 10.5.x
- CD-ROM sürücüsü
- En az 400 MB boş alana sahip sabit disk sürücü

# **Teknik destek <sup>9</sup>**

## **ABD için**

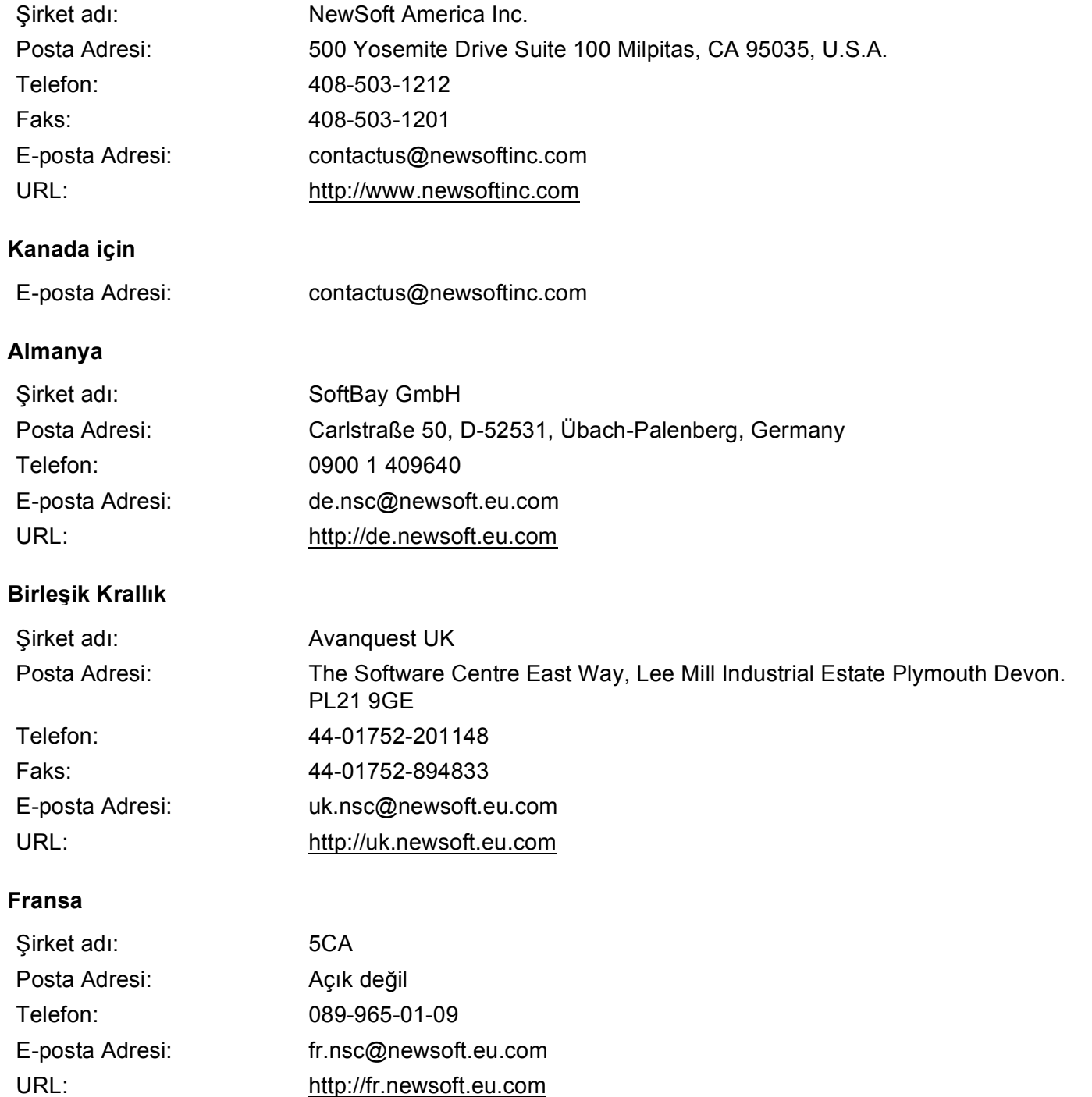

## Tarama

# **İtalya**

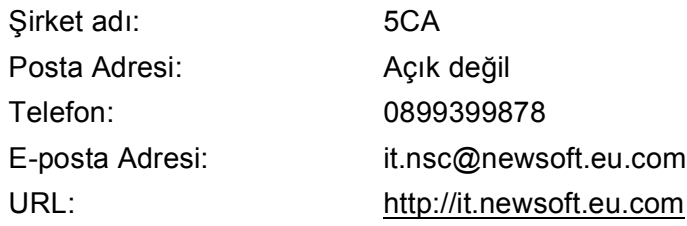

# **İspanya**

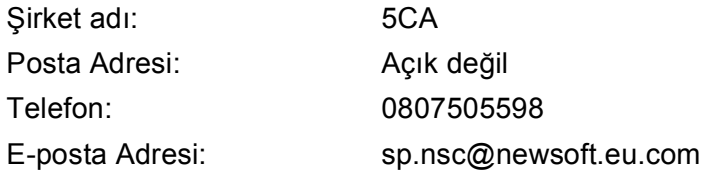

## **Diğer ülkeler**

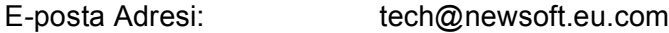

<span id="page-148-0"></span>**10 ControlCenter2 <sup>10</sup>**

# **Not**

- Bu bölümde gösterilen ekranlar Mac OS X 10.5.x işletim sistemine aittir. Macintosh'unuzdaki ekranlar işletim sisteminiz ve uygulamalarınıza göre değişiklik gösterebilir.
- ControlCenter2 içerisinde kullanabileceğiniz özellikler makinenizin model numarasına göre değişiklik gösterebilir.

# **ControlCenter2 kullanımı <sup>10</sup>**

ControlCenter2, sık kullandığınız uygulamalara hızlı ve kolay biçimde erişmenizi sağlayan bir yazılım yardımcı programıdır. ControlCenter2 kullanımı belli uygulamaların elle başlatılması gereğini ortadan kaldırır.

Bu simge menü çubuğunda görüntülenecektir. ControlCenter2 penceresini açmak için, salah simgesine

tıklayın ve **Open** (Aç) öğesini seçin. ControlCenter2 aşağıdaki işlemleri gerçekleştirir:

- a Bir dosyaya, E-postaya, kelime işlemciye veya seçtiğiniz bir grafik uygulamasına doğrudan tarama. (1)
- b Kendi uygulamanızın gerek duyduğu özellikleri karşılayacak şekilde yapılandırabileceğiniz özel Tarama düğmeleri. (2)
- **3** Mevcut Kopya özelliklerine Macintosh'unuzla erişin ve cihazınız için geçerli PC-FAX uygulamalarına erişin. (3)
- $\left(4\right)$  Aygıtınızı yapılandırmak üzere kullanabileceğiniz ayarlara erişim. (4)
- **5 Model** açılır menüsünden hangi makinenin ControlCenter2 uygulamasına bağlanacağını seçebilirsiniz. (5) Aynı zamanda **Model** açılır menüsünden **Other...** (Diğer...) öğesini seçerek **Device Selector** (Aygıt Seçici) penceresini açın.
- **6** Ayrıca Configuration (Yapılandırma) düğmesine tıklayarak her bir fonksiyona ait yapılandırma penceresini de açabilirsiniz. (6)

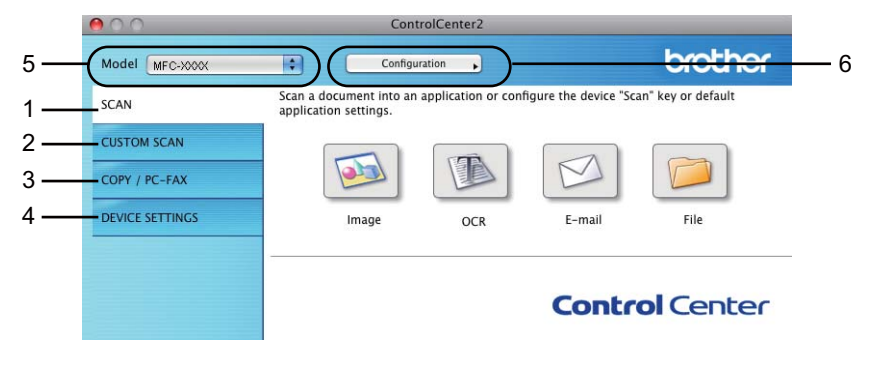

## **AutoLoad özelliğinin kapatılması <sup>10</sup>**

ControlCenter2'nin Macintosh'unuzu her açtığınızda otomatik olarak çalıştırılmamasını istiyorsanız, aşağıdaki işlemleri gerçekleştirin.

**1** Menü çubuğundaki ControlCenter2 simgesine tıklayın ve PREFERENCES (TERCİHLER) öğesini seçin. ControlCenter2 tercihler penceresi görüntülenir.

**2 Start ControlCenter on computer startup** (Bilgisayar başlatılırken Control Center'ı başlat) öğesini işaretli olmaktan çıkarın.

**3** Pencereyi kapatmak için OK (Tamam)'a tıklayın.

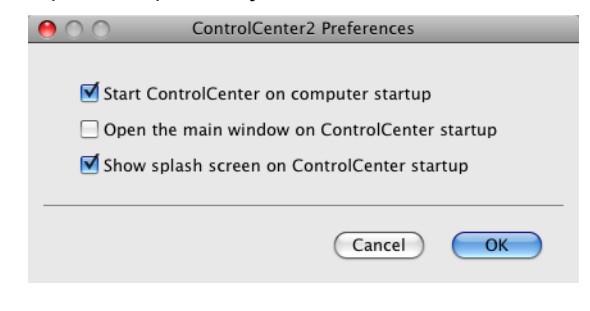

## **Not**

ControlCenter2 uygulama simgesi **Macintosh HD**/**Library**/**Printers**/**Brother**/**Utilities**/**ControlCenter** içerisindedir.

# <span id="page-150-0"></span>**TARA <sup>10</sup>**

**Scan to Image** (Görüntüye Tara), **Scan to OCR** (OCR'a Tara), **Scan to E-mail** (E-postaya Tara) ve **Scan to File** (Dosyaya Tara) uygulamaları için dört adet tarama düğmesi vardır.

**Image** (Görüntü) *(Varsayılan: Apple Önizleme)*

Bir sayfayı doğrudan herhangi bir grafik görüntüleyici/düzenleyici uygulamaya taramanıza izin verir. Macintosh'unuzdan Adobe® Photoshop® veya herhangi bir görüntü düzenleme uygulaması gibi bir hedef uygulama seçebilirsiniz.

**OCR** *(Varsayılan: Apple TextEdit)*

Bir sayfa veya belgeyi taramanıza izin verir, OCR uygulamasını otomatik olarak çalıştırır ve metni (grafik görüntüyü değil) bir kelime işlem uygulamasına yerleştirir. Hedef kelime işlemci olarak Microsoft® Word'ü veya Macintosh'ta bulunan herhangi bir kelime işlemci uygulamasını seçebilirsiniz. Macintosh'unuzda Presto! PageManager yüklü olmalıdır.

**E-mail** (E-posta) *(Varsayılan: varsayılan E-posta yazılımı)*

Bir sayfa ya da belgeyi standart eklenti olarak doğrudan E-posta uygulamasına taramanızı sağlar. Eklentinin dosya tipi ve çözünürlüğünü seçebilirsiniz.

**File** (Dosya)

Doğrudan bir disk dosyasına taramanızı sağlar. Gerektiği gibi hedef klasörü ve dosya klasörünü değiştirebilirsiniz.

ControlCenter2, makinenizin **Tarama** donanım tuşunu ve her tarama özelliği için ControlCenter2 Yazılım düğmesini yapılandırma yeteneğini size sunar. Makinenizin **Tarama** donanım tuşunu yapılandırmak üzere her **SCAN** (Tarama) düğmesi için yapılandırma menüsündeki **Device Button** (Aygıt Düğmesi) sekmesini seçin. ControlCenter2 içerisindeki Yazılım düğmesini yapılandırmak üzere her **SCAN** (Tarama) düğmesi için yapılandırma menüsündeki **Software Button** (Yazılım Düğmesi) sekmesini seçin.

## **Not**

**Device Button** (Aygıt Düğmesi) sekmesindeki her ControlCenter2 düğmesi için makinenizin **Tarama** tuşunu yapılandırabilirsiniz. Varsayılan ayarları değiştirmek için, **Ctrl** tuşunu basılı tutarken düğmeye tıklayın ve **Device Button** (Aygıt Düğmesi) sekmesini seçin.

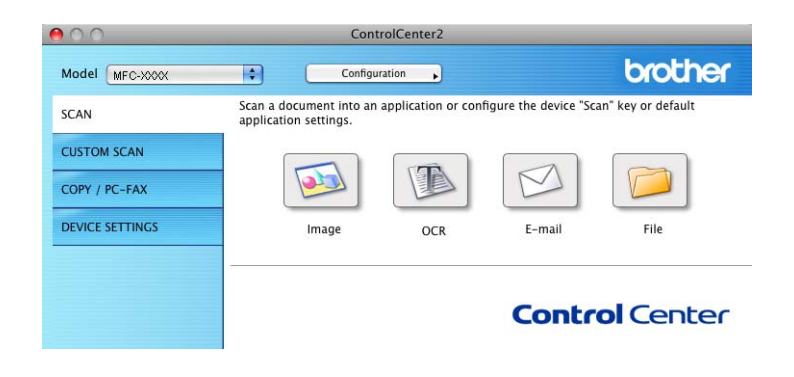

# **Dosya türleri <sup>10</sup>**

Eklentiler için veya klasöre kaydederken aşağıdaki listede bulunan dosya türleri arasından seçim yapabilirsiniz.

Taranan görüntülerin kaydedilmesini istediğiniz dosya tipini açılır menüden seçin.

- Windows Bitmap  $(*.bmp)$
- JPEG (\*.jpg)
- $\blacksquare$  TIFF (\*.tif)
- TIFF Multi-Page (\*.tif)
- Portable Network Graphics (\*.png)
- $\blacksquare$  PDF (\*.pdf)

```
Secure PDF (*.pdf)
```
**Not**

- Dosya türünü TIFF veya TIFF Multi-Page olarak belirlerseniz, "Sıkıştırılmamış" veya "Sıkıştırılmış" özelliğini seçebilirsiniz.
- Secure PDF, Görüntüye Tara, E-postaya Tara ve Dosyaya Tara için geçerlidir.

# **Görüntü (örnek: Apple Önizleme) <sup>10</sup>**

**Scan To Image** (Görüntüye Tara) özelliği, görüntüyü düzenleme amacıyla doğrudan grafik uygulamanıza taramaya izin verir. Varsayılan ayarları değiştirmek için, **Ctrl** tuşunu basılı tutarken düğmeye tıklayın ve **Software Button** (Yazılım Düğmesi) öğesini seçin.

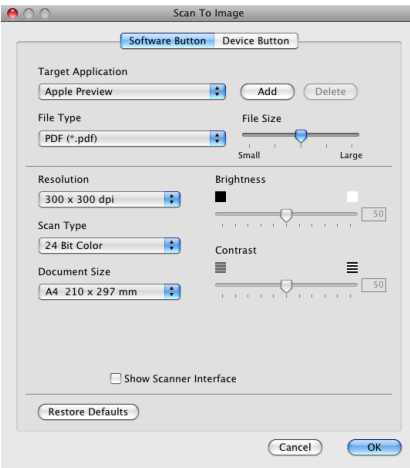

Belgeyi ön tarama işleminden geçirdikten sonra bir sayfanın bir bölümünü taramak ve kırpmak isterseniz, **Show Scanner Interface** (Tarayıcı Arayüzünü Göster) kutusunu işaretleyin.

Gerekiyorsa diğer ayarları da değiştirin.

Hedef uygulamayı değiştirmek için, **Target Application** (Hedef Uygulama) açılır listesinden ilgili uygulamayı seçin. **Add** (Ekle) düğmesine tıklayarak listelere bir uygulama ekleyebilirsiniz.

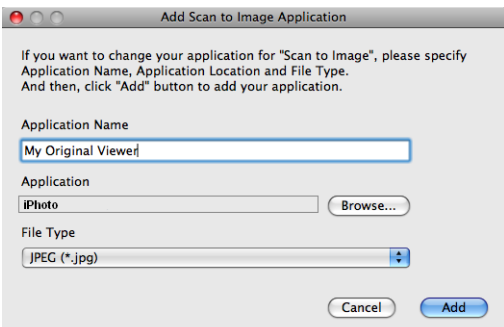

**Application Name** (Uygulama Adı) öğesini girin (30 karaktere kadar) ve **Browse** (Gözat) düğmesine tıklayarak tercih ettiğiniz uygulamayı seçin. Ayrıca açılır menüden **File Type** (Dosya Türü) öğesini seçin.

Eklediğiniz uygulamayı silebilirsiniz. Yalnızca **Application Name** (Uygulama Adı) öğesini seçin ve **Delete** (Sil) düğmesine tıklayın.

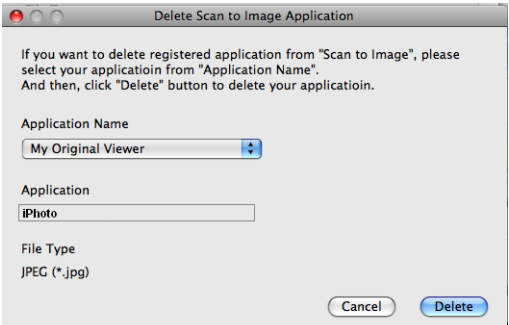

## **Not**

Bu fonksiyon **Scan to E-mail** (E-postaya Tara) ve **Scan to OCR** (OCR'a Tara) için geçerlidir. Pencere fonksiyona göre değişiklik gösterebilir.

**File Type** (Dosya Türü) listesinden **Secure PDF** (Güvenli PDF) öğesini seçerseniz, **Set PDF Password** (PDF Şifresini Ayarlama) iletişim kutusu görüntülenir. **Password** (Şifre) ve **Re-type Password** (Şifreyi Yeniden Yazın) kutusunda şifrenizi girin ve ardından **OK** (Tamam) öğesine tıklayın.

## **Not**

**Secure PDF** (Güvenli PDF), E-postaya tara ve Dosyaya Tara ile de kullanılır.

## **OCR (kelime işlem programı) <sup>10</sup>**

**Scan To OCR** (OCR'a Tara) grafik sayfası görüntü bilgilerini, herhangi bir kelime işlem uygulamasıyla düzenlenebilecek metne dönüştürür. Varsayılan kelime işlem uygulamasını değiştirebilirsiniz.

**Scan To OCR** (OCR'a Tara) öğesini yapılandırmak için, **Ctrl** tuşunu basılı tutarken düğmeye tıklayın ve **Software Button** (Yazılım Düğmesi) öğesini seçin.

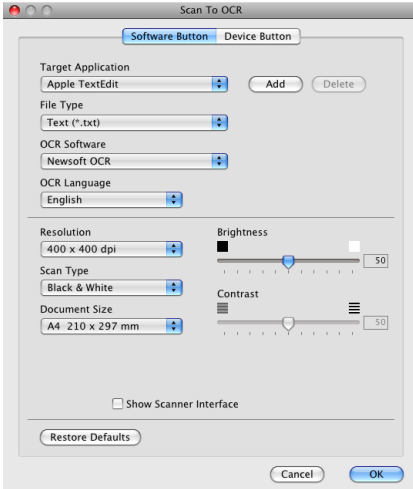

Kelime işlem uygulamasını değiştirmek için, **Target Application** (Hedef Uygulama) açılır listesinden hedef kelime işlem uygulamasını seçin. **Add** (Ekle) düğmesine tıklayarak listeye bir uygulama ekleyebilirsiniz. Bir uygulamayı silmek için, **Delete** (Sil) düğmesine tıklayın.

# **E-posta <sup>10</sup>**

**Scan To E-mail** (E-postaya Tara) özelliği, bir belgeyi varsayılan E-posta uygulamasına taramanızı sağlayarak, taranan işi bir eklenti olarak göndermenizi sağlar. Varsayılan E-posta uygulamasını veya eklenti türünü değiştirmek için, **Ctrl** tuşunu basılı tutarken düğmeye tıklayın ve **Software Button** (Yazılım Düğmesi) öğesini seçin.

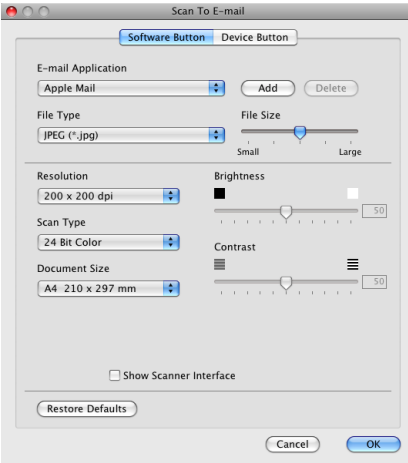

E-posta uygulamasını değiştirmek için, tercih ettiğiniz E-posta uygulamasını

**E-mail Application** (E-posta Uygulaması) açılır listesinden seçin. **Add** (Ekle) düğmesine tıklayarak listelere bir uygulama ekleyebilirsiniz [1.](#page-154-0) Bir uygulamayı silmek için, **Delete** (Sil) düğmesine tıklayın.

<span id="page-154-0"></span><sup>1</sup> ControlCenter2 öğesini ilk kez çalıştırdığınızda, varsayılan uyumlu E-posta uygulamalarının listesi açılır listede görüntülenecektir. Özel bir uygulamayı ControlCenter2 ile kullanma konusunda sorun yaşıyorsanız listeden uygulama seçebilirsiniz.

# **Dosya <sup>10</sup>**

**Scan To File** (Dosyaya Tara) düğmesi bir görüntünün sabit diskinize herhangi bir dosya biçiminde kaydedilmesine izin verir. Bu, kağıt belgelerin kolaylıkla arşivlenmesini sağlar. Dosya tipi ve klasörünü yapılandırmak için, **Ctrl** tuşunu basılı tutarken düğmeye tıklayın ve **Software Button** (Yazılım Düğmesi) öğesini seçin.

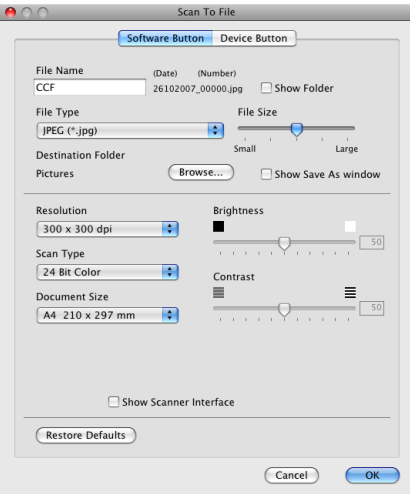

Dosya Adını değiştirebilirsiniz. **File Name** (Dosya Adı) kutusuna belge için kullanmak istediğiniz dosya adını girin (100 karaktere kadar). Dosya adı, kaydettiğiniz isim, geçerli tarih ve sıra numarası olacaktır.

**File Type** (Dosya Türü) açılır listesinden kayıtlı görüntü için dosya tipini seçin. Dosyayı varsayılan klasöre kaydedebilirsiniz veya **Browse** (Gözat) düğmesine tıklayarak tercih ettiğiniz klasörü seçebilirsiniz.

Tarama tamamlandığında taranan görüntünün kaydedildiği yeri görüntülemek için, **Show Folder** (Klasörü Göster) kutusunu işaretleyin. Her seferinde taranan görüntünün hedefini belirlemek için, **Show Save As window** (Farklı Kaydet Penceresini Göster) kutusunu işaretleyin.

# **ÖZEL TARAMA <sup>10</sup>**

Tarama gereksinimlerinize uygun duruma getirmek üzere yapılandırabileceğiniz dört düğme vardır.

Bir düğmeyi özelleştirmek için, **Ctrl** tuşunu basılı tutarken düğmeye tıklayın, yapılandırma penceresi görüntülenir. Dört tarama fonksiyonu bulunmaktadır: **Scan to Image** (Görüntüye Tara), **Scan to OCR** (OCR'a Tara), **Scan to E-mail** (E-postaya Tara) ve **Scan to File** (Dosyaya Tara).

**Scan to Image** (Görüntüye Tara)

Bir sayfayı doğrudan herhangi bir görüntüleyici/düzenleyici yazılımına taramanıza izin verir. Hedef olarak Macintosh'ta bulunan herhangi bir görüntü düzenleyiciyi seçebilirsiniz.

■ Scan to OCR (OCR'a Tara)

Taranan belgeleri düzenlenebilir metin dosyalarına dönüştürür. Düzenlenebilir metin için hedef uygulamayı seçebilirsiniz. Bu özellik için Presto! PageManager'ı yüklemelisiniz.

■ **Scan to E-mail** (E-postaya Tara)

Taranan görüntüleri bir E-posta mesajına ekler. Dosya eklenti tipini seçebilir ve E-posta adres defterinizden seçilen E-posta adreslerinden bir hızlı gönderim listesi oluşturabilirsiniz.

## ■ **Scan to File** (Dosyaya Tara)

Taranmış görüntüyü yerel veya ağ sabit diskinde yer alan herhangi bir klasöre kaydetmenizi sağlar. Ayrıca kullanılacak dosya tipini de seçebilirsiniz.

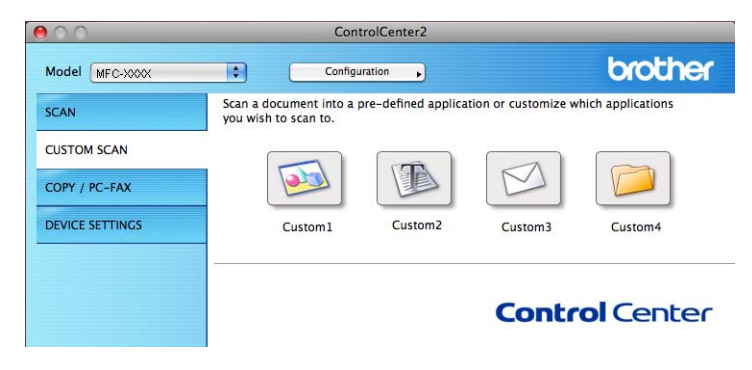

# **Dosya türleri <sup>10</sup>**

Eklentiler için veya klasöre kaydederken aşağıdaki listede bulunan dosya türleri arasından seçim yapabilirsiniz.

Taranan görüntülerin kaydedilmesini istediğiniz dosya tipini açılır menüden seçin.

- Windows Bitmap  $(*.bmp)$
- JPEG (\*.jpg)
- $\blacksquare$  TIFF (\*.tif)
- TIFF Multi-Page (\*.tif)
- Portable Network Graphics (\*.png)
- $\blacksquare$  PDF (\*.pdf)

```
Secure PDF (*.pdf)
```
**Not**

- Dosya türünü TIFF veya TIFF Multi-Page olarak belirlerseniz, "Sıkıştırılmamış" veya "Sıkıştırılmış" özelliğini seçebilirsiniz.
- Secure PDF, Görüntüye Tara, E-postaya Tara ve Dosyaya Tara için geçerlidir.

# **Kullanıcı tanımlı düğme <sup>10</sup>**

Bir düğmeyi özelleştirmek için, **Ctrl** tuşunu basılı tutarken düğmeye tıklayın, yapılandırma penceresi görüntülenir. Düğme yapılandırması için bu kılavuzları izleyin.

# **Görüntüye Tara <sup>10</sup>**

**General** (Genel) sekmesi

Düğme adı oluşturmak için **Name for Custom** (Özel Adı) içerisine bir ad girin (30 karaktere kadar). **Scan Action** (Tarama İşlemi) alanından tarama tipini seçin.

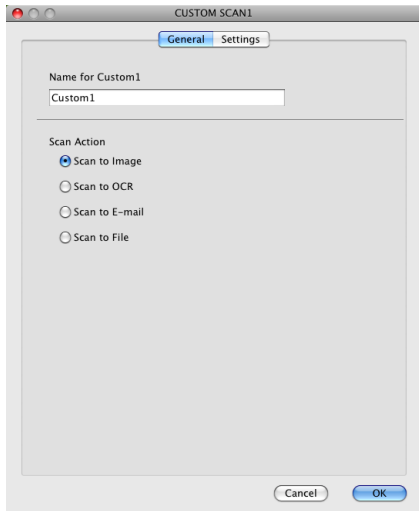

**Settings** (Ayarlar) sekmesi

**Target Application** (Hedef Uygulama), **File Type** (Dosya Türü), **Resolution** (Çözünürlük), **Scan Type** (Tarama Türü), **Document Size** (Doküman Boyutu), **Show Scanner Interface** (Tarayıcı Arayüzünü Göster), **Brightness** (Parlaklık) ve **Contrast** (Kontrast) ayarlarını seçin.

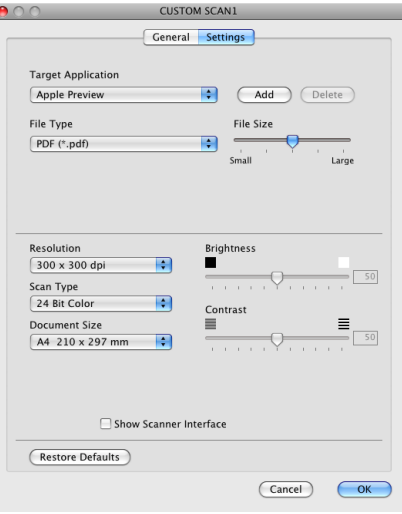

**File Type** (Dosya Türü) listesinden **Secure PDF** (Güvenli PDF) öğesini seçerseniz, **Set PDF Password** (PDF Şifresini Ayarlama) iletişim kutusu görüntülenir. **Password** (Şifre) ve **Re-type Password** (Şifreyi Yeniden Yazın) kutusunda şifrenizi girin ve ardından **OK** (Tamam) öğesine tıklayın.

**Not**

**Secure PDF** (Güvenli PDF), E-postaya tara ve Dosyaya Tara ile de kullanılır.

# **OCR'a Tara**

**General** (Genel) sekmesi

Düğme adı oluşturmak için **Name for Custom** (Özel Adı) içerisine bir ad girin (30 karaktere kadar). **Scan Action** (Tarama İşlemi) alanından tarama tipini seçin.

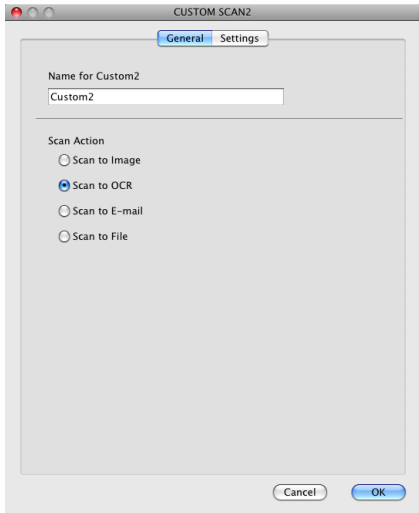

**Settings** (Ayarlar) sekmesi

**Target Application** (Hedef Uygulama), **File Type** (Dosya Türü), **OCR Software** (OCR Yazılımı), **OCR Language** (OCR Dili), **Resolution** (Çözünürlük), **Scan Type** (Tarama Türü), **Document Size** (Doküman Boyutu), **Show Scanner Interface** (Tarayıcı Arayüzünü Göster), **Brightness** (Parlaklık) ve **Contrast** (Kontrast) ayarlarını seçin.

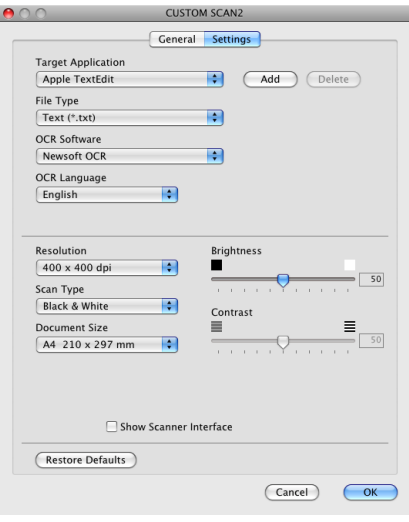

# **E-postaya Tara**

**General** (Genel) sekmesi

Düğme adı oluşturmak için **Name for Custom** (Özel Adı) içerisine bir ad girin (30 karaktere kadar). **Scan Action** (Tarama İşlemi) alanından tarama tipini seçin.

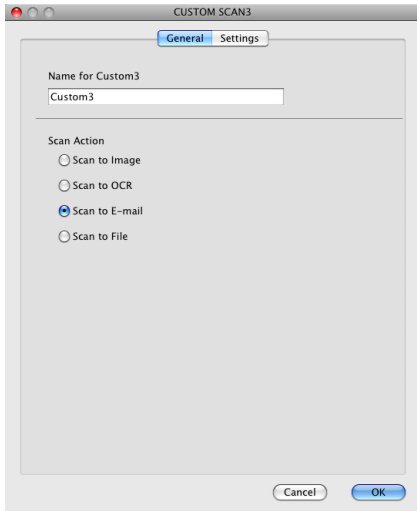

#### **Settings** (Ayarlar) sekmesi

**E-mail Application** (E-posta Uygulaması), **File Type** (Dosya Türü), **Resolution** (Çözünürlük), **Scan Type** (Tarama Türü), **Document Size** (Doküman Boyutu), **Show Scanner Interface** (Tarayıcı Arayüzünü Göster), **Brightness** (Parlaklık) ve **Contrast** (Kontrast) ayarlarını seçin.

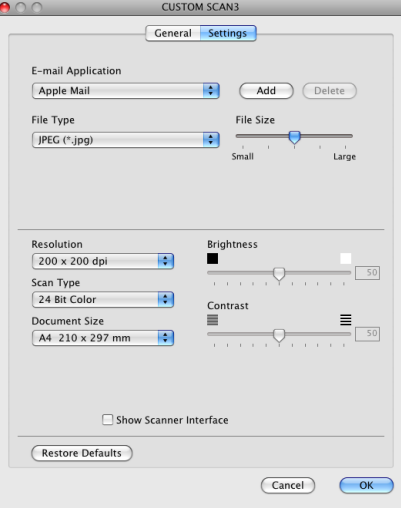

# **Dosyaya Tara**

**General** (Genel) sekmesi

Düğme adı oluşturmak için **Name for Custom** (Özel Adı) içerisine bir ad girin (30 karaktere kadar). **Scan Action** (Tarama İşlemi) alanından tarama tipini seçin.

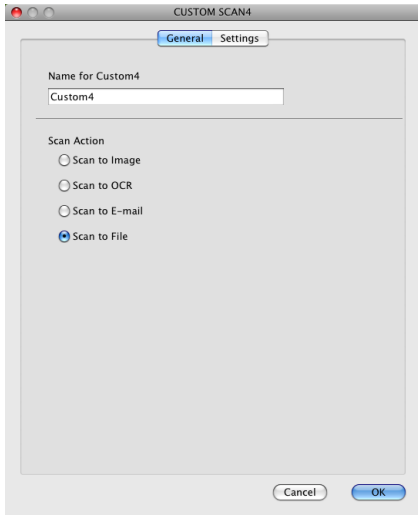

#### **Settings** (Ayarlar) sekmesi

**File Type** (Dosya Türü) açılır menüsünden dosya biçimini seçin. Dosyayı varsayılan klasöre kaydedin veya **Browse** (Gözat) düğmesine tıklayarak tercih ettiğiniz klasörü seçin.

**Resolution** (Çözünürlük), **Scan Type** (Tarama Türü), **Document Size** (Doküman Boyutu), **Show Scanner Interface** (Tarayıcı Arayüzünü Göster), **Brightness** (Parlaklık) ve **Contrast** (Kontrast) ayarlarını seçin.

Taranan görüntünün hedefini belirlemek istiyorsanız, **Show Save As Window** (Farklı Kaydet Penceresini Göster) öğesini işaretleyin.

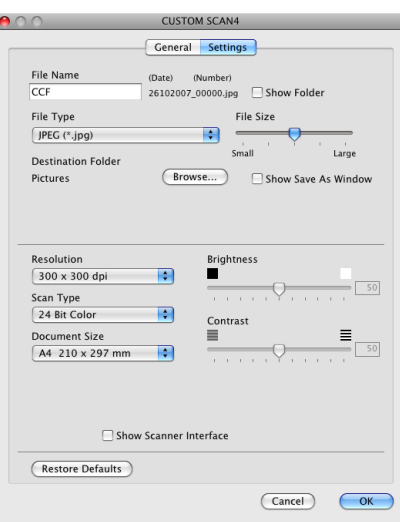

# **COPY / PC-FAX (PC-FAX yalnızca MFC modellerindedir) <sup>10</sup>**

KOPYA - Gelişmiş kopyalama işlemleri için Macintosh veya herhangi bir yazıcı sürücüsünü kullanmanızı sağlar. Makinede bir sayfa tarayabilir ve makinenin yazıcı sürücüsünün herhangi bir özelliğini kullanarak kopya yazdırabilirsiniz ya da ağ yazıcıları dahil olmak üzere Macintosh'da yüklü herhangi bir standart yazıcı sürücüsünden doğrudan çıkış alabilirsiniz.

PC-FAX - Bir sayfa veya belge tarayarak, görüntüleri Macintosh'dan otomatik olarak göndermenizi sağlar.

Dört düğmeye kadar tercih ettiğiniz ayarları yapılandırabilirsiniz.

**Copy1** (Kopyalama1)-**Copy4** (Kopyalama4) düğmeleri, N / 1 yazdırma gibi gelişmiş kopya ve faks fonksiyonlarını kullanmak üzere özelleştirilebilir.

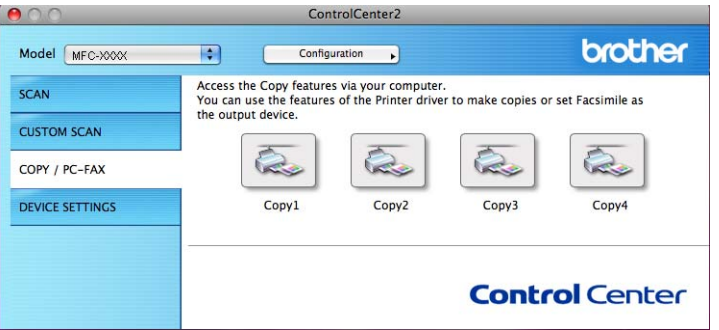

**Copy** (Kopya) düğmelerini kullanmak için, **Ctrl** tuşunu basılı tutarken düğmeye tıklayarak yazıcı sürücüsünü yapılandırın.

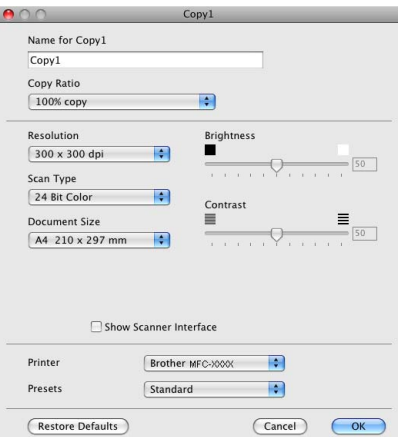

**Name for Copy** (Kopya Adı) içerisinden bir ad girin (30 karaktere kadar) ve **Copy Ratio** (Kopyalama Oranı) öğesini seçin.

Kullanılacak **Resolution** (Çözünürlük), **Scan Type** (Tarama Türü), **Document Size** (Doküman Boyutu), **Show Scanner Interface** (Tarayıcı Arayüzünü Göster), **Brightness** (Parlaklık) ve **Contrast** (Kontrast) ayarlarını seçin.

**Copy** (Kopya) düğmesi yapılandırması sona ermeden önce, **Printer** (Yazıcı) öğesini ayarlayın. Ardından **Presets** (Ön Ayarlar) açılır menüsünden yazdırma ayarlarınızı seçin ve ardından iletişim kutusunu kapatmak için **OK** (Tamam) öğesini seçin. Yapılandırılmış kopyalama düğmesine tıklandığında, yazdırma iletişim kutusu açılır.

## **(Mac OS X 10.3.9 ila 10.4.x) <sup>10</sup>**

Kopyalamak için açılır menüden **Copies & Pages** (Kopyalar ve Sayfalar) öğesini seçin. Faks için açılır menüden **Send Fax** (Faks Gönder) öğesini seçin. (Bkz. *[Bir faks gönderme \(yalnızca MFC](#page-132-0)  modelleri)* [sayfa 125.](#page-132-0))

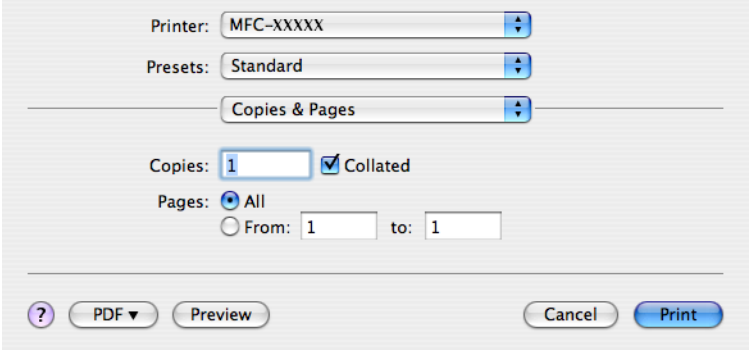

## **(Mac OS X 10.5.x) <sup>10</sup>**

Daha fazla seçenek için Yazıcı açılır menüsünün yanındaki üçgeni tıklayın.

Kopyalamak için **Print** (Yazdır) düğmesine tıklayın.

Faks göndermek için, Yazıcı açılır menüsünün yanındaki genişletme üçgenine tıklayın ve ardından açılır menüden **Send Fax** (Faks Gönder) öğesini seçin. (Bkz. *[Bir faks gönderme \(yalnızca MFC modelleri\)](#page-132-0)* [sayfa 125](#page-132-0).)

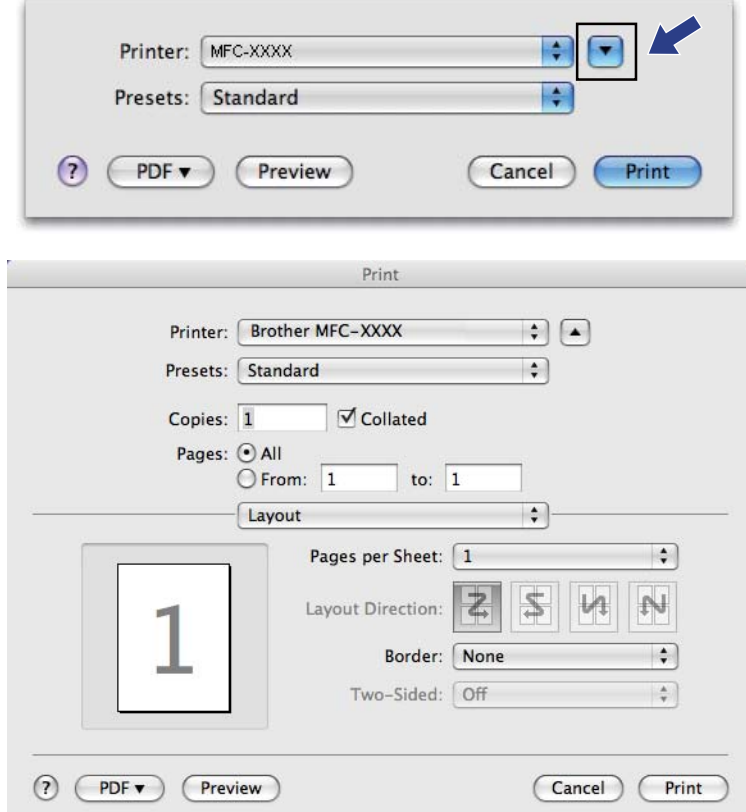

# **AYGIT AYARLARI <sup>10</sup>**

Bir düğmeye tıklayarak makine ayarlarını yapılandırabilir veya mürekkep seviyelerini kontrol edebilirsiniz.

 **Remote Setup** (Uzaktan Ayarlama) (DCP modelleri, MFC-253CW, MFC-255CW, MFC-257CW ve MFC-295CN için mevcut değildir)

Uzaktan Ayarlama Programını açmanızı sağlar. (Bkz. *[Uzaktan Ayarlama \(DCP modelleri, MFC-253CW,](#page-167-0)  [MFC-255CW, MFC-257CW ve MFC-295CN için mevcut de](#page-167-0)ğildir)* sayfa 160.)

 **Quick-Dial** (Hızlı Arama) (DCP modelleri, MFC-253CW, MFC-255CW, MFC-257CW ve MFC-295CN için mevcut değildir)

Uzaktan Ayarlama için Set Quick-Dial (Hızlı Arama Ayarı) penceresini açmanızı sağlar. (Bkz. *[Uzaktan](#page-167-0)  [Ayarlama \(DCP modelleri, MFC-253CW, MFC-255CW, MFC-257CW ve MFC-295CN için mevcut de](#page-167-0)ğildir)* [sayfa 160.](#page-167-0))

**Ink Level** (Mürekkep Seviyesi)

Her kartuşun mürekkep seviyesini gösteren Brother Durum Monitörünü açmanızı sağlar.

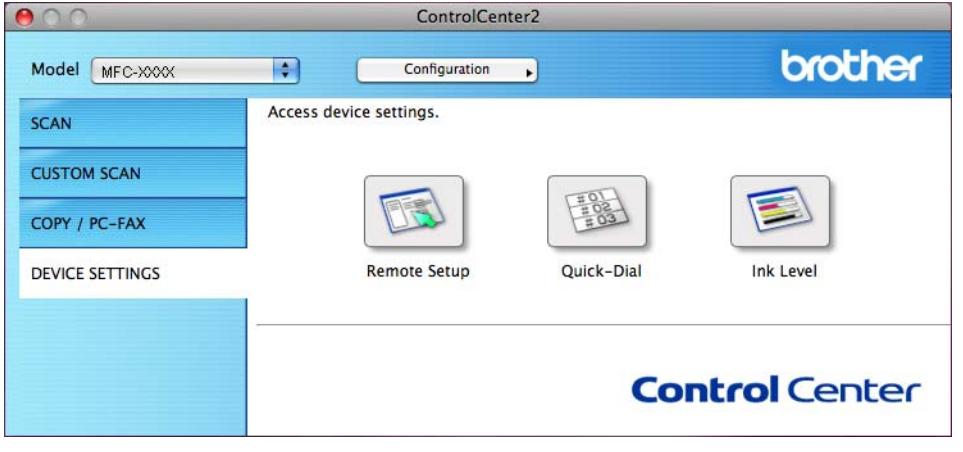

# **Uzaktan Ayarlama (DCP modelleri, MFC-253CW, MFC-255CW, MFC-257CW ve MFC-295CN için mevcut değildir) <sup>10</sup>**

**Remote Setup** (Uzaktan Ayarlama) düğmesi, makine ayar menülerini yapılandırmak için Uzaktan Ayarlama Programı'nı açmanızı sağlar.

**Not**

Ayrıntılar için, bkz. *[Uzaktan Ayarlama \(DCP modelleri, MFC-253CW, MFC-255CW, MFC-257CW ve](#page-167-0)  [MFC-295CN için mevcut de](#page-167-0)ğildir)* sayfa 160.

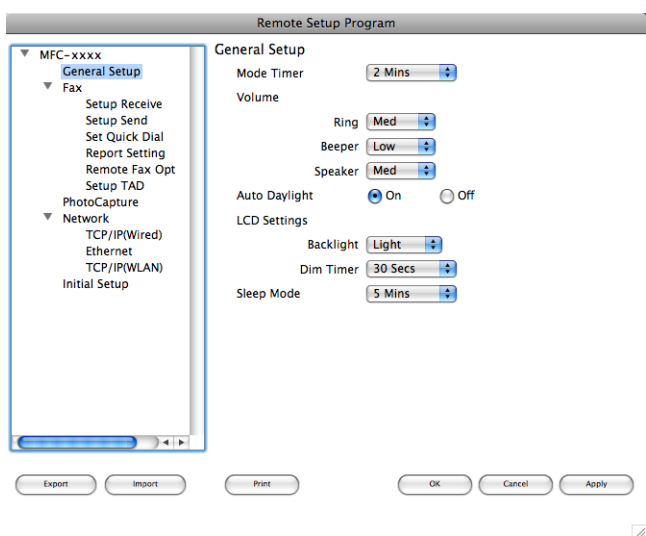

**10**

# **Hızlı-Arama (DCP modelleri, MFC-253CW, MFC-255CW, MFC-257CW ve MFC-295CN için mevcut değildir) <sup>10</sup>**

**Quick-Dial** (Hızlı Arama) düğmesi, Macintosh'unuzda arama numaralarını kolayca kaydedebilmeniz ve değiştirebilmeniz için Uzaktan Ayarlama Programı içinde **Set Quick Dial** (Hızlı Arama Ayarı) penceresini açmanızı sağlar.

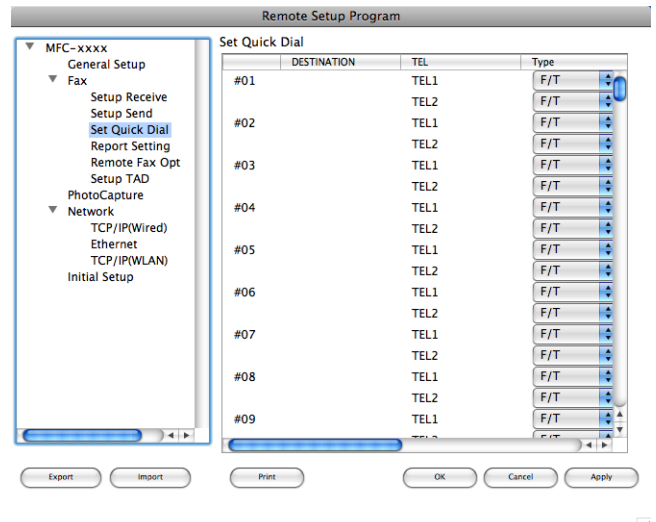

## **Mürekkep Seviyesi <sup>10</sup>**

**Ink Level** (Mürekkep Seviyesi) düğmesi her mürekkep kartuşunun mürekkep seviyesini gösteren **Brother Status Monitor** (Brother Durum Monitörü) penceresini açar.

**Not**

Brother Durum Monitörü uygulaması **Macintosh HD**/**Library**/**Printers**/**Brother**/**Utilities** içerisindedir.

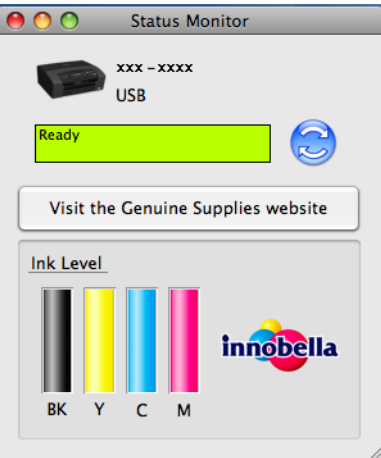

**11 Uzaktan Ayarlama & PhotoCapture Center™** 

# <span id="page-167-0"></span>**Uzaktan Ayarlama (DCP modelleri, MFC-253CW, MFC-255CW, MFC-257CW ve MFC-295CN için mevcut değildir) <sup>11</sup>**

**Remote Setup** (Uzaktan Ayarlama) uygulaması, bir Macintosh uygulamasından çok sayıda makine ayarını yapılandırmanızı sağlar. Bu uygulamaya eriştiğinizde, makinenizdeki ayarlar otomatik olarak Macintosh'unuza indirilecek Macintosh ekranınızda görüntülenecektir. Eğer bu ayarları değiştirirseniz, onları doğrudan makineye yükleyebilirsiniz.

## **Not**

**RemoteSetup** (Uzaktan Ayarlama) uygulama simgesi, **Macintosh HD**/**Library**/**Printers**/**Brother**/ **Utilities** içindedir.

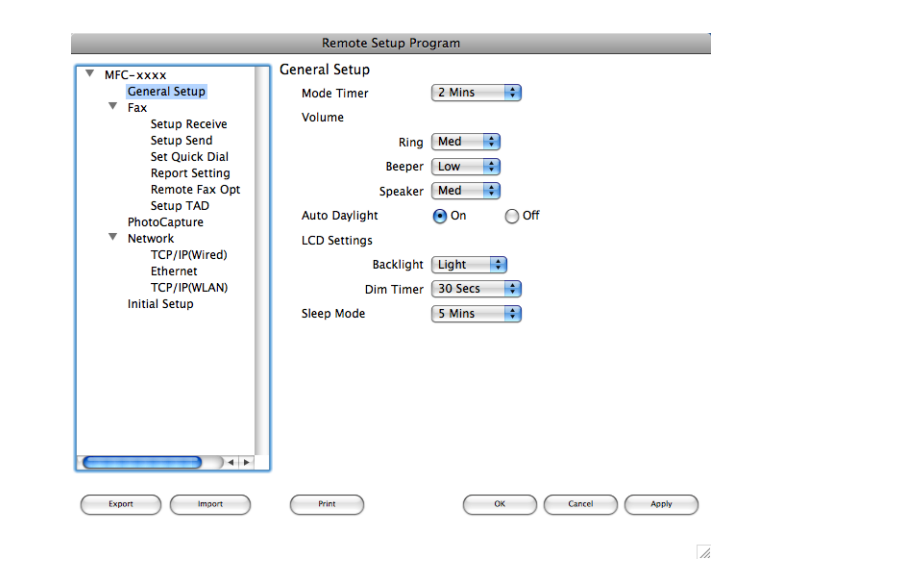

## **OK** (Tamam)

Makineye veri yüklemeye başlamanızı ve Uzaktan Ayarlama uygulamasından çıkmanızı sağlar. Eğer bir hata mesajı görüntülenirse, doğru verileri yeniden girin ve ardından **OK** (Tamam) düğmesine tıklayın.

**Cancel** (İptal)

Makineye veri yüklemeden Uzaktan Ayarlama uygulamasından çıkmanızı sağlar.

**Apply** (Uygula)

Uzaktan Ayarlama uygulamasından çıkmadan makineye veri yüklemenizi sağlar.

■ Print (Yazdır)

Makinede seçilen öğeleri yazdırmanızı sağlar. Makineye yükleninceye kadar verileri yazdıramazsınız. Yeni verileri makineye yüklemek için **Apply** (Uygula) düğmesine ve ardından **Print** (Yazdır) düğmesine tıklayın.

**Export** (Gönder)

Geçerli yapılandırma ayarını bir dosyaya kaydetmenizi sağlar.

Uzaktan Ayarlama & PhotoCapture Center™

## **Import** (Al)

Bir dosyadan ayarı okumanızı sağlar.

# **Not**

- **Quick-Dial** (Hızlı Arama) ayarlarını veya makinenizin tüm ayarlarını kaydetmek için **Export** (Gönder) düğmesini kullanabilirsiniz.
- MFL-Pro Suite (bkz. *Hızlı Kurulum Kılavuzu*) kurulumu sırasında Macintosh'unuzda kaydedilen makineyi değiştirmeniz gerekiyorsa veya ağ ortamı değiştiyse, yeni bir makine belirtmeniz gerekir. **Device Selector** (Aygıt Seçici) öğesini açın ve yeni makineyi seçin. (Sadece ağ kullanıcıları için)

# **PhotoCapture Center™**

Bir Macintosh'tan makinede kurulu olan bir bellek kartına veya USB Flash bellek sürücüsüne erişebilirsiniz.

# **DİKKAT**

Macintosh'unuzu bir bellek kartı veya makinenizin medya sürücüsüne kurulmuş USB Flash bellek sürücüsü ile BAŞLATMAYIN. Verilerinizi kaybedebilir veya medyaya zarar verebilirsiniz.

# **Not**

- PhotoCapture Center™ yalnızca ilk takılan medyayı okuyacaktır.
- DCP-373CW, DCP-375CW, DCP-377CW, MFC-253CW, MFC-255CW ve MFC-257CW bir USB Flash bellek sürücüsünün kullanımını desteklemez.
- DCP-193C, DCP-195C, DCP-197C, DCP-373CW, DCP-375CW, DCP-357CW, MFC-253CW, MFC-255CW, MFC-257CW ve MFC-295CN, bir CompactFlash® kullanımını desteklemez.
- Makine PhotoCapture Center™ öğesinden yazdırırken, Macintosh'unuz başka bir işlem için PhotoCapture Center™'a erişemez.

# **USB kablo kullanıcıları için <sup>11</sup>**

a Makinenize bir bellek kartı veya USB Flash bellek sürücüsü takın.

## **Not**

Bellek kartının veya USB Flash bellek sürücüsünün hacim etiketi için bir isim oluşturursanız, "**Removable Disk** (Çıkarılabilir Disk)" yerine bu isim görüntülenir.

- **2. Removable Disk** (Çıkarılabilir Disk) simgesine çift tıklayın. Bellek kartındaki veya USB Flash bellek sürücüsündeki dosyalar ve klasörler ekranınızda görüntülenir.
- $\overline{3}$  Bir dosyayı düzenleyebilir ve Macintosh'unuzda yer alan başka bir sürücüye kaydedebilirsiniz.

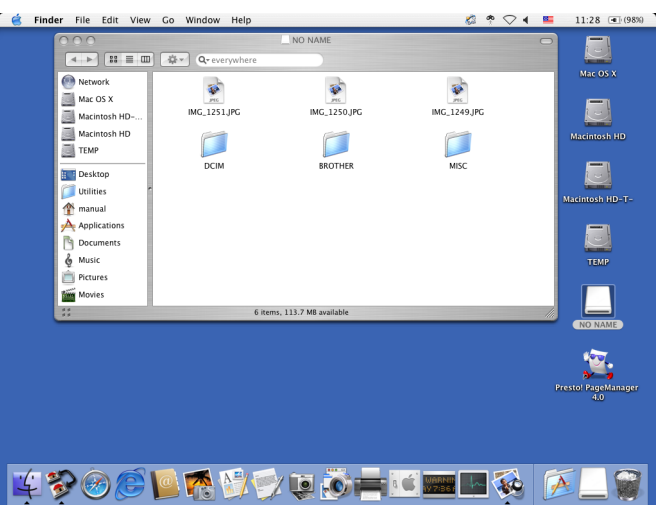

d Bellek kartını veya USB Flash bellek sürücüsünü makineden çıkarmadan önce, bellek kartında veya USB Flash bellek sürücüsünde kayıtlı verileri çalıştıran tüm uygulamalardan çıkın ve **Removable Disk** (Çıkarılabilir Disk) simgesini **Trash** (Çöp) simgesine sürükleyin.

# **DİKKAT**

Karta, USB Flash bellek sürücüsüne veya kart üzerinde depolanan verilere zarar vermekten kaçınmak için **Fotoğraf Aktarma** yanıp sönerken bellek kartını veya USB Flash bellek sürücüsünü çıkarmayın.

**Fotoğraf Aktarma** tuşu yanarken bellek kartını veya USB Flash bellek sürücüsünü çıkarırsanız, aynı bellek kartını veya USB Flash bellek sürücüsünü makineye yerleştirmeden önce Macintosh'unuzu yeniden başlatmanız gerekir. Macintosh'unuzu tekrar başlatmazsanız, medya üzerindeki veriler zarar görebilir.

# **Ağ kullanıcıları için (Yerleşik ağ desteğine sahip modeller için) <sup>11</sup>**

- **1** Makinenize bir bellek kartı veya USB Flash bellek sürücüsü takın.
- 2 Bir FTP yazılımı veya FTP desteği olan herhangi bir web tarayıcısını başlatın. Tarayıcı yazılımınız, FTP protokolünü ve makinenizin Ana Makine Adını kullanarak bellek kartına veya USB Flash bellek sürücüsüne erişir. Adres çubuğunda, ftp://XXX.XXX.XXX.XXX adresini girin (XXX.XXX.XXX.XXX Brother makinenizin IP adresidir). Tarayıcı yazılımınız görüntülenir ve bellek kartınızdaki veya USB Flash bellek sürücünüzdeki dosya adlarının bir listesi gösterilir.
- 

**63** Görmek istediğiniz dosya adına tıklayın.

## **Not**

Bellek kartındaki veya USB Flash bellek sürücüsündeki bir dosya adı içerisinde belli karakterlerin veya sembollerin kullanımı, dosyaya erişim konusunda sorun oluşturabilir. Dosya adında yalnızca aşağıdaki karakter kombinasyonlarının kullanılmasını öneririz.

1234567890 ABCDEFGHIJKLMNOPQRSTUVWXYZ abcdefghijklmnopqrstuvwxyz  $!$  # \$ % & ' ( ) - , @ ^ \_ ' { }  $\tilde{ }$ 

simgesinin yanıp sönmesinin durmasını bekleyin.

**Bir bellek kartını veya USB Flash bellek sürücüsünü çıkardığınızda, bellek kartına veya USB Flash bellek sürücüsüne gelebilecek zararı engellemek için aşağıdakileri yapın: <sup>11</sup>**

a Tarayıcıyı kapatın.

b Bellek kartını veya USB Flash bellek sürücüsünü çıkarmadan önce (**Fotoğraf Aktarma**)

# **DİKKAT**

Karta, USB Flash bellek sürücüsüne veya kart üzerinde depolanan verilere zarar vermekten kaçınmak için **Fotoğraf Aktarma** yanıp sönerken bellek kartını veya USB Flash bellek sürücüsünü çıkarmayın.

**Fotoğraf Aktarma** tuşu yanarken bellek kartını veya USB Flash bellek sürücüsünü çıkarırsanız, aynı bellek kartını veya USB Flash bellek sürücüsünü makineye yerleştirmeden önce Macintosh'unuzu yeniden başlatmanız gerekir. Macintosh'unuzu tekrar başlatmazsanız, medya üzerindeki veriler zarar görebilir.

# **Kısım III**

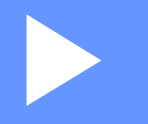

# **Tara tuşunun kullanılması**

**[USB kablosuyla tarama](#page-173-0)** 166 **Ağ Taraması (Yerleşik ağ desteğ[ine sahip modeller için\)](#page-186-0)**179

# <span id="page-173-0"></span>**USB kablosu bağlantısı üzerinden Tarama tuşunun kullanımı <sup>12</sup>**

**Not**

**Tarama** tuşunu ağ üzerinden kullanırsanız, bkz. *Ağ Taraması (Yerleşik ağ desteğ[ine sahip modeller için\)](#page-186-0)* [sayfa 179.](#page-186-0)

Belgeleri doğrudan kelime işlemcinize, grafik veya E-posta uygulamalarına, bilgisayarınızdaki bir klasöre, bir bellek kartına veya USB Flash bellek sürücüsüne taramak için kontrol paneli üzerindeki (**Tarama**) tuşunu kullanabilirsiniz.

Kontrol panelindeki (**Tarama**) tuşunu kullanmadan önce, Brother MFL-Pro yazılımını yüklemeli ve makinenizi bilgisayara bağlamalısınız. Birlikte verilen CD-ROM'dan MFL-Pro Suite yazılımını yüklediyseniz, doğru sürücüler ve ControlCenter yazılımı yüklenmiştir. (**Tarama**) tuşu kullanılarak yapılan tarama işlemi, ControlCenter yazılımının Aygıt Düğmesi sekmesi yapılandırmasını kullanır. (Windows® icin. bkz. *TARA* [sayfa 56.](#page-63-0) Macintosh için, bkz. *TARA* [sayfa 143.](#page-150-0)) Tarama ayarlarını nasıl yapılandıracağınız ve (**Tarama**) tuşunu kullanarak seçtiğiniz uygulamayı nasıl başlatabileceğiniz hakkındaki ayrıntılar için, へ bkz. *[ControlCenter3 kullanımı](#page-60-0)* sayfa 53 (Windows®) veya *[ControlCenter2](#page-148-0)* sayfa 141 (Macintosh).

# **E-postaya Tara**

Siyah/Beyaz veya renkli bir belgeyi E-posta uygulamanıza bir dosya eklentisi olarak tarayabilirsiniz.

**1** Belgeyi yerleştirin.

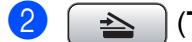

 $\geq$  **(Tarama)** tuşuna basın.

- c E-postaya Tara (Scan to E-mail) öğesini seçmek için **a** veya **b** tuşuna basın. **Tamam** tuşuna basın.
- d **Mono Başlat** veya **Renkli Başlat** öğesine basın. Makine belgeyi taramaya başlar, bir dosya eklentisi oluşturur ve E-posta uygulamanızı çalıştırır, adres girilmesini bekleyen yeni mesajı gösterir.

## **Touchscreen modelleri için**

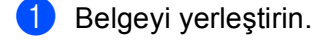

- **b (Tarama)** tuşuna basın.
- $\overline{3}$  Scan to E-mail (E-postaya Tara) tuşuna basın.

## d **Mono Başlat** veya **Renkli Başlat** öğesine basın.

Makine belgeyi taramaya başlar, bir dosya eklentisi oluşturur ve E-posta uygulamanızı çalıştırır, adres girilmesini bekleyen yeni mesajı gösterir.

**Not**

- Tarama tipi, **Aygıt Düğmesi** sekmesi, **Mono Başlat** veya **Renkli Başlat** ayarlarına bağlıdır, ayarları değiştirmeyin.
- Renkli ve siyah/beyaz tarama arasında geçiş yapmak istiyorsanız, ControlCenter yapılandırma ekranının **Aygıt Düğmesi** sekmesindeki tarama tipi seçeneği içerisinden renkli veya siyah/beyaz öğesini seçin. (Windows® için, bkz. *TARA* [sayfa 56](#page-63-0). Macintosh için, bkz. *TARA* [sayfa 143](#page-150-0).)

# **Görüntüye Tara <sup>12</sup>**

**1** Belgeyi yerleştirin.

Görüntüleme ve düzenleme amacıyla grafik uygulamanız içerisinde bir siyah/beyaz ya da renkli belge tarayabilirsiniz.

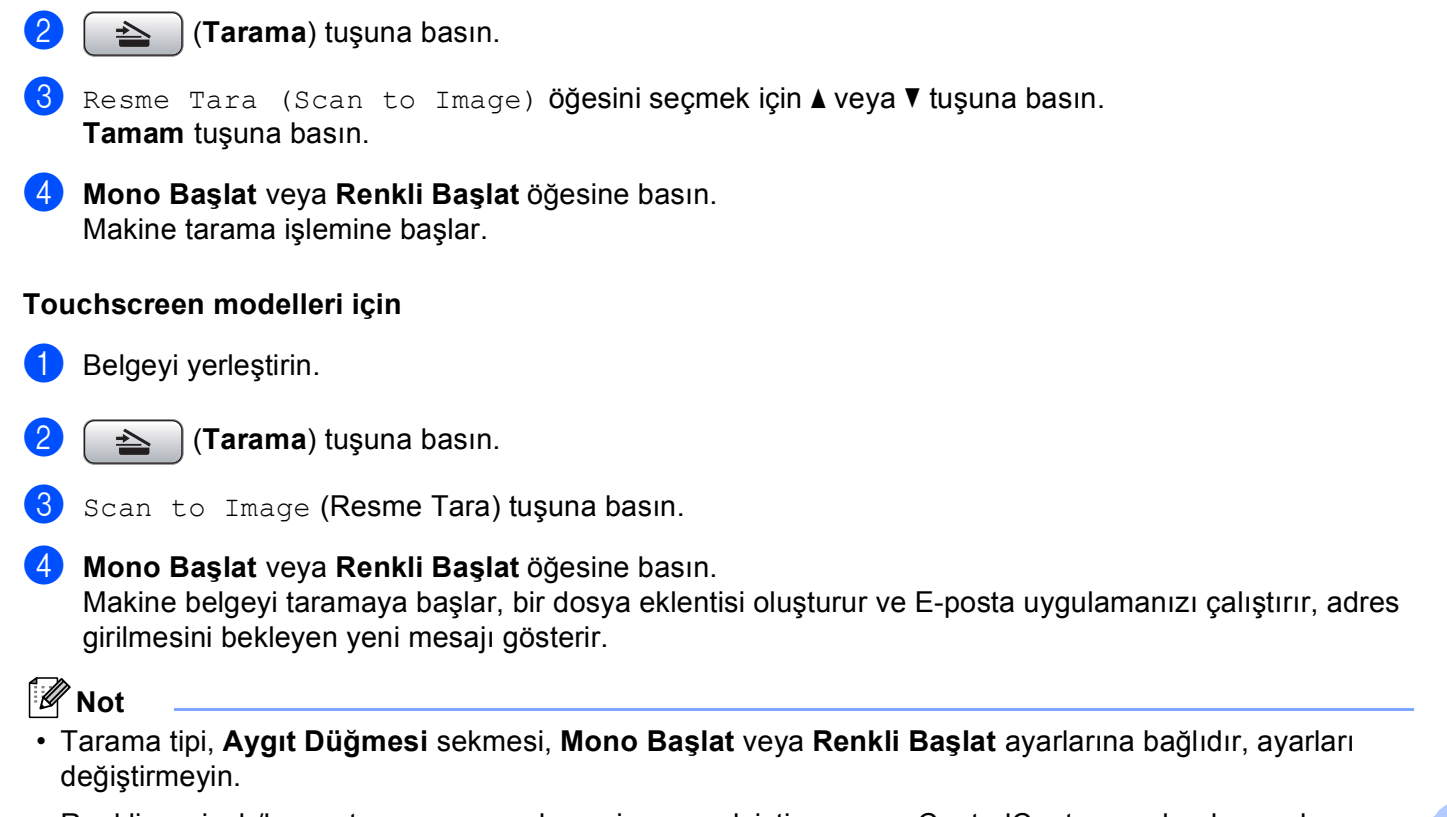

• Renkli ve siyah/beyaz tarama arasında geçiş yapmak istiyorsanız, ControlCenter yapılandırma ekranının **Aygıt Düğmesi** sekmesindeki tarama tipi seçeneği içerisinden renkli veya siyah/beyaz öğesini seçin. (Windows® için, bkz. *TARA* [sayfa 56](#page-63-0). Macintosh için, bkz. *TARA* [sayfa 143](#page-150-0).)

## **OCR'a Tara <sup>12</sup>**

Orijinal belgeniz bir metinse, belgeyi taramak ve daha sonra en sık kullandığınız kelime işlem yazılımı ile düzenleyebilmek için ScanSoft™ PaperPort™ 11SE veya Presto! PageManager uygulamasını kullanın.

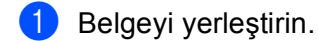

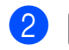

b (**Tarama**) tuşuna basın.

c OCR'a Tara (Scan to OCR) öğesini seçmek için **a** veya **b** tuşuna basın. **Tamam** tuşuna basın.

d **Mono Başlat** veya **Renkli Başlat** öğesine basın. Makine tarama işlemine başlar.

## **Touchscreen modelleri için <sup>12</sup>**

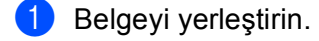

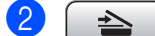

**b** (**Tarama**) tuşuna basın.

3 Scan to OCR (OCR'a Tara) tuşuna basın.

## d **Mono Başlat** veya **Renkli Başlat** öğesine basın.

Makine belgeyi taramaya başlar, bir dosya eklentisi oluşturur ve E-posta uygulamanızı çalıştırır, adres girilmesini bekleyen yeni mesajı gösterir.

## **Not**

• Tarama tipi, **Aygıt Düğmesi** sekmesi, **Mono Başlat** veya **Renkli Başlat** ayarlarına bağlıdır, ayarları değiştirmeyin.

## **(Windows®) •**

- Renkli ve siyah/beyaz tarama arasında geçiş yapmak istiyorsanız, ControlCenter yapılandırma ekranının **Aygıt Düğmesi** sekmesindeki tarama tipi seçeneği içerisinden renkli veya siyah/beyaz öğesini seçin. (Bkz. *TARA* [sayfa 56.](#page-63-0))
- ScanSoft™ PaperPort™ bilgisayarınıza yüklenmiş olmalıdır.
- OCR'a Tara işlevi Türkçe'de kullanılamaz.

#### **(Macintosh) •**

- OCR özelliğinin, **Tarama** tuşu veya ControlCenter2'den çalıştırılabilmesi için Macintosh'unuza Presto! PageManager yüklenmelidir. (Bkz. *[Presto! PageManager Kullanımı](#page-145-0)* sayfa 138.)
- OCR'a Tara fonksiyonu şu dillerle kullanılabilir: İngilizce, Fransızca, Almanca, Flamanca, İtalyanca, İspanyolca, Portekizce, Danca ve İsveççe.

# **Dosyaya Tara**

Bilgisayarınıza bir siyah/beyaz ya da renkli bir belge tarayabilir, bunu seçtiğiniz klasörde bir dosya olarak kaydedebilirsiniz. Dosya tipi ve özel klasör ControlCenter'ın Dosyaya Tara yapılandırma ekranında seçtiğiniz ayarlara bağlıdır. (Windows® için, bkz. *Dosya* [sayfa 62.](#page-69-0) Macintosh için, bkz. *TARA* [sayfa 143.](#page-150-0))

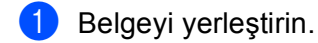

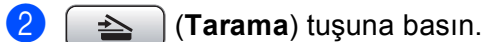

c Dosyaya Tara (Scan to File) öğesini seçmek için **a** veya **b** tuşuna basın. **Tamam** tuşuna basın.

d **Mono Başlat** veya **Renkli Başlat** öğesine basın. Makine tarama işlemine başlar.

## **Touchscreen modelleri icin**

- $\blacksquare$  Belgeyi yerleştirin.
	- $\geq$  **(Tarama)** tuşuna basın.
- $\overline{3}$  Scan to File (Dosyaya Tara) tuşuna basın.
- d **Mono Başlat** veya **Renkli Başlat** öğesine basın. Makine belgeyi taramaya başlar, bir dosya eklentisi oluşturur ve E-posta uygulamanızı çalıştırır, adres girilmesini bekleyen yeni mesajı gösterir.

**Not**

- Tarama tipi, **Aygıt Düğmesi** sekmesi, **Mono Başlat** veya **Renkli Başlat** ayarlarına bağlıdır, ayarları değiştirmeyin.
- Renkli ve siyah/beyaz tarama arasında geçiş yapmak istiyorsanız, ControlCenter yapılandırma ekranının **Aygıt Düğmesi** sekmesindeki tarama tipi seçeneği içerisinden renkli veya siyah/beyaz öğesini seçin. (Windows® için, bkz. *TARA* [sayfa 56](#page-63-0). Macintosh için, bkz. *TARA* [sayfa 143](#page-150-0).)
- Taranmış belgelerin adını değiştirmek isterseniz, ControlCenter yapılandırmasının **Aygıt Düğmesi** sekmesi **Dosya Adı** bölümünde dosya adını girin.

# **Medyaya Tara**

Siyah/beyaz ve renkli belgeleri doğrudan bir bellek kartına veya USB Flash bellek sürücüsüne tarayabilirsiniz. Siyah/beyaz belgeler PDF (\*.PDF) veya TIFF (\*.TIF) dosya biçimleriyle kaydedilecektir. Renkli belgeler PDF (\*.PDF) veya JPEG (\*.JPG) dosya biçimleriyle kaydedilecektir. Dosya adları geçerli tarihi temel alır. Örneğin, 1 Temmuz 2009 tarihinde taranan beşinci görüntü 01070905.PDF olarak adlandırılacaktır. Renk, kalite ve dosya adını değiştirebilirsiniz.

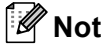

DCP modelleri dosya adını değiştiremez.

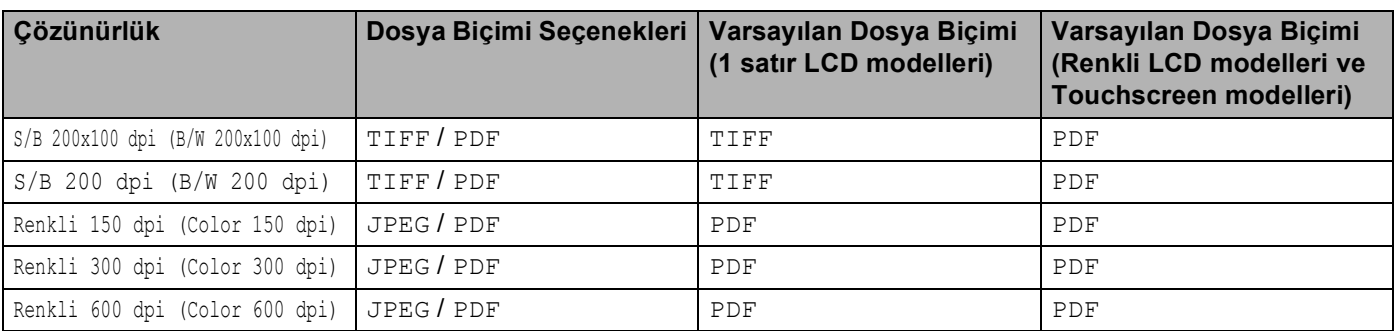

**Otomatik Kırpma (DCP-395CN, MFC-495CW, DCP-593CW, DCP-595CW, DCP-597CW ve MFC-795CW için)12**

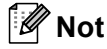

Otomatik Kırpma özelliği Reallusion, Inc. kuruluşunun sağladığı teknoloji ile desteklenir.

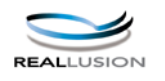

Tarayıcı camına yerleştirilmiş birden fazla belgeyi tarayabilirsiniz. Bir tek belge, siz onu kaydetmeden önce LCD üzerinde ön izlenebilir. Auto Crop (Otomatik Kesme) öğesini seçtiğinizde, makine her bir belgeyi tarayacak ve ayrı dosyalar oluşturacaktır. Örneğin eğer tarayıcı camının üzerine üç belge yerleştirirseniz, makine tarama işlemini yapacak ve üç ayrı dosya oluşturacaktır. Eğer üç sayfalı bir dosya oluşturmak isterseniz, File Type (Dosya Türü) için TIFF veya PDF öğesini seçin.

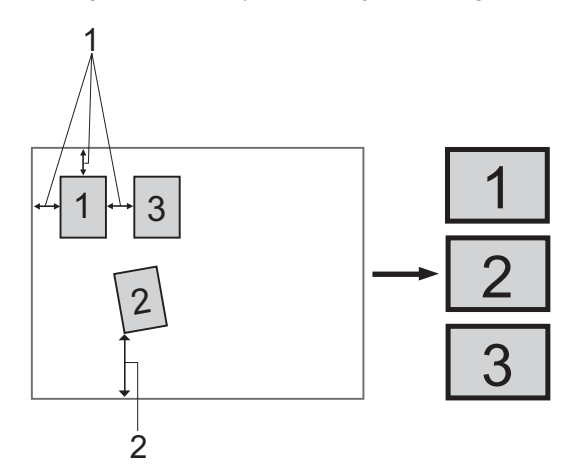

**1 10 mm veya daha büyük**

**2 20 mm veya daha büyük (alt)**

#### **Otomatik Kırpma Kuralları <sup>12</sup>**

- Bu ayar sadece dikdörtgen veya kare kağıt için kullanılabilir.
- Eğer belgeniz çok uzun veya genişse, bu ayar düzgün çalışmaz.
- Şekilde gösterildiği gibi, belgelerinizi tarayıcı camının kenarlarından uzağa yerleştirmelisiniz.
- Belgeleri birbirlerinden en az 10 mm ayrı yerleştirmeniz gereklidir.
- Auto Crop, (Otomatik Kesme) belgenin tarayıcı camı üzerindeki eğikliğini ayarlar ama eğer belgeniz 10 dereceden daha fazla eğikse bu ayar çalışmayacaktır.
- Otomatik Kırpmayı kullanmak için ADF boş olmalıdır.
- Auto Crop (Otomatik Kesme) özelliği, belgelerinizin boyutlarına bağlı olarak maksimum 16 belgeye kadar kullanılabilir.
- a Makinenize bir bellek kartı veya USB Flash bellek sürücüsü takın.

## **Not**

- DCP-373CW, DCP-375CW, DCP-377CW, MFC-253CW, MFC-255CW ve MFC-257CW bir USB Flash bellek sürücüsünün kullanımını desteklemez.
- DCP-193C, DCP-195C, DCP-197C, DCP-373CW, DCP-375CW, DCP-357CW, MFC-253CW, MFC-255CW, MFC-257CW ve MFC-295CN, bir CompactFlash® kullanımını desteklemez.

# **DİKKAT**

Karta, USB Flash bellek sürücüsüne veya kart üzerinde depolanan verilere zarar vermekten kaçınmak için **Fotoğraf Aktarma** yanıp sönerken bellek kartını veya USB Flash bellek sürücüsünü çıkarmayın.

**Fotoğraf Aktarma** tuşu yanarken bellek kartını veya USB Flash bellek sürücüsünü çıkarırsanız, aynı bellek kartını veya USB Flash bellek sürücüsünü makineye takmadan önce bilgisayarınızı yeniden başlatmanız gerekir. Bilgisayarınızı tekrar başlatmazsanız, medya üzerindeki veriler zarar görebilir.

## Belgeyi yerleştirin.

c (**Tarama**) tuşuna basın.

d Ortama Tara (Scan to Media) öğesini seçmek için **a** veya **b** tuşuna basın. **Tamam** tuşuna basın.

Aşağıdakilerden birini yapın:

- Kalit[e](#page-180-0)yi değiştirmek istiyorsanız,  $\bigcirc$  adımına gidin.
- İlave ayarları değiştirmeden tarama işlemini başlatmak için **Mono Başlat** veya **Renkli Başlat** tuşuna basın. **@** numaralı adıma gidin.
<span id="page-180-4"></span>**6** (1 satır LCD modeller için) İstediğiniz kaliteyi seçmek için ▲ veya ▼ tuşuna basın.

**Tamam** tuşuna basın.

(Renkli LCD modeller için) Quality (Kalite) seçmek için **a** veya **b** tuşuna basın.

İstediğiniz kaliteyi seçmek için **d** veya **c** tuşuna basın.

#### **Tamam** tuşuna basın.

Aşağıdakilerden birini yapın:

- $\blacksquare$  Dosya tipini değiştirmek istiyorsanız,  $\blacksquare$  adımına gidin.
- İlave ayarları değiştirmeden tarama işlemini başlatmak için **Mono Başlat** veya **Renkli Başlat** tuşuna basın. **@** numaralı adıma gidin.
- <span id="page-180-0"></span>f (1 satır LCD modeller için) İstediğiniz dosya tipini seçmek için **a** veya **b** tuşuna basın. **Tamam** tuşuna basın.

(Renkli LCD modeller için) File Type (Dosya Türü) seçmek için **a** veya **b** tuşuna basın. İstediğiniz dosya tipini seçmek için **d** veya **c** tuşuna basın.

**Tamam** tuşuna basın.

Aşağıdakilerden birini yapın:

- $\blacksquare$  Dosya adını değiştirmek istiyorsanız,  $\spadesuit$  adımına [g](#page-180-2)idin.
- İlave ayarları değiştirmeden tarama işlemini başlatmak için **Mono Başlat** veya **Renkli Başlat** tuşuna basın. **@** numaralı adıma gidin.

**Not**

• Kalite ayarları içerisinden renkli öğesini seçerseniz, TIFF seçemezsiniz.

- Kalite ayarları içerisinden tek renkli öğesini seçerseniz, JPEG seçemezsiniz.
- <span id="page-180-2"></span> $7$ ) Dosya adı otomatik olarak belirlenir. Ancak, tuş takımını kullanarak kendi tercihiniz ettiğiniz adı ayarlayabilirsiniz. Dosya adının yalnızca ilk 6 rakamını değiştirebilirsiniz. (yalnızca MFC modellerinde) (Renkli LCD modeller için)

File Name (Dosya Adı) öğesini seçmek için **a** veya **b** tuşuna basın. **Tamam** tuşuna basın.

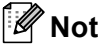

Girdiğiniz harfleri silmek için **Sil/Geri** tuşuna basın.

Aşağıdakilerden birini yapın:

- $\blacksquare$  Otomat[i](#page-180-3)k Kırpma özelliğini kullanmak isterseniz,  $\boldsymbol{Q}$  numaralı adıma gidin (DCP-395CN, MFC-495CW, DCP-593CW, DCP-595CW ve DCP-597CW'de mevcuttur).
- İlave ayarları değiştirmeden tarama işlemini başlatmak için **Mono Başlat** veya **Renkli Başlat** tuşuna basın. **@** numaralı adıma gidin.
- <span id="page-180-1"></span> $\delta$ ) Tarayıcı camını kullanıyorsanız, LCD ekranda Sonraki Sayfa? (Next Page?) görüntülenir. Taramayı tamamladıktan sonra, bellek kartını veya USB Flash bellek sürücüsünü makineden çıkarmadan önce Hayır (No) öğesini seçtiğinizden emin olun.
- <span id="page-180-3"></span>**9** Auto Crop (Otomatik Kesme) öğesini seçmek için ▲ veya ▼ tuşuna basın. **Tamam** tuşuna basın.
- j On (Açık) seçmek için **d** veya **c** tuşuna basın. **Tamam** tuşuna basın.
- k <sup>İ</sup>lave ayarları değiştirmek istemiyorsanız, tarama işlemini başlatmak için **Mono Başlat** veya **Renkli Başlat** düğmesine basın.
- 12 Taranan belge sayısı LCD üzerinde görüntülenir. **Tamam** tuşuna basın.
- **[3]** Her bir belgenin verilerinin önizlemesini görüntülemek için ◀ veya ▶ düğmesine basın.
- n Verileri kaydetmek için **Tamam** düğmesine basın. **Durdur/Çık** tuşuna basın.
- **Not**

Tarama tipi [e](#page-180-4) ila [f](#page-180-0) no'lu adımlarda seçtiğiniz ayarlara bağlıdır, **Mono Başlat** veya **Renkli Başlat** ayarı değiştirmez.

#### **Touchscreen modelleri için**

**1** Makinenize bir bellek kartı veya USB Flash bellek sürücüsü takın.

# **A** DİKKAT

Karta, USB Flash bellek sürücüsüne veya kart üzerinde depolanan verilere zarar vermekten kaçınmak için **Fotoğraf Aktarma** yanıp sönerken bellek kartını veya USB Flash bellek sürücüsünü çıkarmayın.

**Fotoğraf Aktarma** tuşu yanarken bellek kartını veya USB Flash bellek sürücüsünü çıkarırsanız, aynı bellek kartını veya USB Flash bellek sürücüsünü makineye takmadan önce bilgisayarınızı yeniden başlatmanız gerekir. Bilgisayarınızı tekrar başlatmazsanız, medya üzerindeki veriler zarar görebilir.

- Belgeyi yerleştirin.
	- c (**Tarama**) tuşuna basın.
- Scan to Media (Ortama Tara) tuşuna basın. Aşağıdakilerden birini yapın:
	- Kalit[e](#page-181-0)yi değiştirmek istiyorsanız,  $\bigcirc$  adımına gidin.
	- İlave ayarları değiştirmeden tarama işlemini başlatmak için **Mono Başlat** veya **Renkli Başlat** tuşuna basın. **@** numaralı adıma gidin.
- <span id="page-181-0"></span> $\overline{5}$  Quality (Kalite) öğesine ve ardından istediğiniz kaliteye basın. Aşağıdakilerden birini yapın:
	- $\blacksquare$  Dosya tipini değiştirmek istiyorsanız,  $\boldsymbol{\odot}$  adımına gidin.
	- İlave ayarları değiştirmeden tarama işlemini başlatmak için **Mono Başlat** veya **Renkli Başlat** tuşuna basın. **@** numaralı adıma gidin.
- <span id="page-182-1"></span> $\boxed{6}$  File Type (Dosya Türü) öğesine ve ardından istediğiniz dosya tipine basın. Aşağıdakilerden birini yapın:
	- Dosya adını değiştirmek istiyorsanız, adımına [g](#page-182-2)idin.
	- İlave ayarları değiştirmeden tarama işlemini başlatmak için **Mono Başlat** veya **Renkli Başlat** tuşuna  $basin.$  **@** numaralı adıma gidin.

# **Not**

- Çözünürlük ayarında renkli seçerseniz, TIFF öğesini seçemezsiniz.
- Çözünürlük ayarında tek renkliyi seçerseniz, JPEG öğesini seçemezsiniz.

<span id="page-182-2"></span>7) Dosya adı otomatik olarak belirlenir. Ancak, kontrol panelindeki karakter tuşlarını kullanarak istediğiniz bir ismi oluşturabilirsiniz. File Name (Dosya Adı) öğesine basın ve ardından dosya adını girin. Dosya adının yalnızca ilk 6 rakamını değiştirebilirsiniz. (yalnızca MFC modellerinde) OK (Tamam) tuşuna basın.

#### **Not**

Girdiğiniz harfleri silmek için « tuşuna basın. Metin girmek hakkında ayrıntılar için makinenizde bulunan *Kullanım Kılavuzu*'a bakınız.

Aşağıdakilerden birini yapın:

- $\blacksquare$  Otomat[i](#page-182-3)k Kırpma özelliğini kullanmak isterseniz  $\boldsymbol{Q}$  numaralı adıma gidin.
- İlave ayarları değiştirmeden tarama işlemini başlatmak için **Mono Başlat** veya **Renkli Başlat** tuşuna basın. **@** numaralı adıma gidin.
- <span id="page-182-0"></span> $\frac{8}{8}$  Tarayıcı camını kullanıyorsanız, LCD ekranda Next Page? (Sonraki Sayfa?) görüntülenir. Taramayı tamamladıktan sonra, bellek kartını veya USB Flash bellek sürücüsünü makineden çıkarmadan önce  $N\odot$ öğesini seçtiğinizden emin olun.
- <span id="page-182-3"></span>**20** Auto Crop **(Oto Kesme) öğesini görüntülemek için ◀ veya ▶ tuşuna basın. Auto Crop <b>(Oto Kesme)** tuşuna basın.
- $\bigcirc$  On (Açık) tuşuna basın.
- k <sup>İ</sup>lave ayarları değiştirmek istemiyorsanız, tarama işlemini başlatmak için **Mono Başlat** veya **Renkli Başlat** düğmesine basın.
- 12 Taranan belge sayısı LCD üzerinde görüntülenir. OK (Tamam) tuşuna basın.
- **(3)** Her bir belgenin verilerinin önizlemesini görüntülemek için ◀ veya ▶ düğmesine basın.

14 Verileri kaydetmek için Save All (Tümünü Kaydet) düğmesine basın.

#### **Not**

Tarama tipi **@** ila @ no'lu adımlarda s[e](#page-181-0)çtiğiniz ayarlara bağlıdır, Mono Başlat veya Renkli Başlat ayarı değiştirmez.

**12**

# **Medyaya Tara için yeni bir varsayılan ayar nasıl belirlenir <sup>12</sup>**

Kendi varsayılan ayarlarınızı belirleyebilirsiniz.

### **1 Satır LCD modeller için**

#### **Varsayılan kaliteyi değiştirme <sup>12</sup>**

**1** Menü tuşuna basın.

- b FotoğrafYakala öğesini seçmek için **a** veya **b** tuşuna basın. **Tamam** tuşuna basın.
- **3** Ortama Tara öğesini seçmek için ▲ veya ▼ tuşuna basın. **Tamam** tuşuna basın.
- d Kalite öğesini seçmek için **a** veya **b** tuşuna basın. **Tamam** tuşuna basın.
- **b** İstediğiniz kaliteyi seçin. **Tamam** tuşuna basın.
- **6** Durdur/Çık tuşuna basın.

#### **Varsayılan siyah/beyaz biçimini değiştirme <sup>12</sup>**

- **1** Menü tuşuna basın.
- b FotoğrafYakala öğesini seçmek için **a** veya **b** tuşuna basın. **Tamam** tuşuna basın.
- **3** Ortama Tara öğesini seçmek için ▲ veya ▼ tuşuna basın. **Tamam** tuşuna basın.
- d S/B Dosya Türü öğesini seçmek için **a** veya **b** tuşuna basın. **Tamam** tuşuna basın.
- **6** TIFF veya PDF öğesini seçmek için ▲ veya ▼ tuşuna basın. **Tamam** tuşuna basın.
- **6** Durdur/Çık tuşuna basın.

#### **Varsayılan renkli dosya biçimini değiştirme <sup>12</sup>**

- **1** Menü tuşuna basın.
- b FotoğrafYakala öğesini seçmek için **a** veya **b** tuşuna basın. **Tamam** tuşuna basın.
- **63** Ortama Tara **öğesini seçmek için ▲ veya ▼ tuşuna basın. Tamam** tuşuna basın.
- d RenkliDos Türü öğesini seçmek için **a** veya **b** tuşuna basın. **Tamam** tuşuna basın.
- **6** PDF veya JPEG öğesini seçmek için ▲ veya ▼ tuşuna basın. **Tamam** tuşuna basın.
- **6** Durdur/Çık tuşuna basın.

#### **Renkli LCD modeller için**

#### **Yeni varsayılanın ayarlanması <sup>12</sup>**

- $\left( \begin{array}{c} \bullet \end{array} \right)$  (**Tarama**) tuşuna basın.
- b Scan to Media (Ortama Tara) öğesini seçmek için **a** veya **b** tuşuna basın. **Tamam** tuşuna basın.
- 8) Yeni ayarınıza basın ve ayarınızı seçin. Değiştirmek istediğiniz her bir ayar için bu adımı tekrarlayın.
- d En son ayarı değiştirdikten sonra, Set New Default (Yeni Var. Ayarla) öğesini seçmek için **a** veya **<sup>b</sup>** öğesine basın. **Tamam** tuşuna basın.
- **5** Yes (Evet) öğesini seçmek için 1 veya + öğesine basın.
- **6** Durdur/Çık tuşuna basın.

#### **Fabrika sıfırlaması <sup>12</sup>**

- $\triangle$  (**Tarama**) tuşuna basın.
- b Scan to Media (Ortama Tara) öğesini seçmek için **a** veya **b** tuşuna basın. **Tamam** tuşuna basın.
- c Factory Reset (Fabrika Ayarı) öğesini seçmek için **a** veya **b** öğesine basın. **Tamam** tuşuna basın.
- 4) Yes (Evet) öğesini seçmek için 1 veya + öğesine basın.
- **5** Durdur/Çık tuşuna basın.

USB kablosuyla tarama

## **Touchscreen modelleri için**

#### **Yeni varsayılanın ayarlanması <sup>12</sup>**

- $\left| \bullet \right|$  ( $\Rightarrow$  ) (**Tarama**) tuşuna basın.
- 2 Scan to Media (Ortama Tara) tuşuna basın.
- 8) Yeni ayarınıza basın ve ayarınızı seçin. Değiştirmek istediğiniz her bir ayar için bu adımı tekrarlayın.
- 4 En son ayarı değiştirdikten sonra, Set New Default (Yeni Var. Ayarla) öğesini görüntülemek için **d** veya **c** öğesine basın. Set New Default (Yeni Var. Ayarla) tuşuna basın.
- **5** Onaylamak için Yes (Evet) öğesine basın.
- **6** Durdur/Çık tuşuna basın.

#### **Fabrika sıfırlaması <sup>12</sup>**

- $\left| \right|$   $\left| \right| \geq$  (**Tarama**) tuşuna basın.
- 2 Scan to Media (Ortama Tara) tuşuna basın.
- **3)** Factory Reset **(Fabrika Ayarı) öğesini görüntülemek için ◀ veya ▶ tuşuna basın. Factory Reset** (Fabrika Ayarı) tuşuna basın.
- 4 Onaylamak için Yes (Evet) öğesine basın.
- **5** Durdur/Çık tuşuna basın.

<span id="page-186-0"></span>Makineyi ağ tarayıcısı olarak kullanmak için, makine bir TCP/IP adresi kullanılarak yapılandırılmalıdır. Adres ayarlarını kontrol panelinden (Bkz. *Ağ Kullanıcı Kılavuzu* içerisindeki *Kumanda paneli ayarı*) veya BRAdmin Light yazılımını kullanarak belirleyebilir veya değiştirebilirsiniz. Makineyi *Hızlı Kurulum Kılavuzu* içerisinde ağ kullanıcısıyla ilgili talimatları izleyerek kurduysanız, makinenin ağınız için zaten yapılandırılmış olması gereklidir.

# **Not**

• Ağ taraması için, makineye ağ üzerenden maksimum 25 istemci bağlanabilir. Örneğin, 30 istemci aynı anda bağlanmayı denediğinde, bu istemcilerden 5'i LCD ekranda gösterilmeyecektir.

## • **(Windows®)**

Bilgisayarınız bir güvenlik duvarı ile korunuyorsa ve ağ taraması kullanılamıyorsa, güvenlik duvarı ayarlarını yapılandırmanız gerekebilir. Windows<sup>®</sup> Güvenlik Duvarı kullanıyorsanız ve CD-ROM'dan MFL-Pro Suite uygulamasını yüklediyseniz, gerekli Güvenlik Duvarı ayarları zaten yapılmıştır. Daha fazla bilgi için, bkz. *[Güvenlik duvarı ayarları \(A](#page-114-0)ğ kullanıcıları için)* sayfa 107.

# **Ağ Taramasını kullanmadan önce <sup>13</sup>**

# **Ağ lisansı (Windows®) <sup>13</sup>**

Bu ürün 2 adede kadar kullanıcı için PC lisansı içerir.

Bu lisans ağ üzerinde 2 adet PC'ye kadar ScanSoft™ PaperPort™ 11SE içeren MFL-Pro Suite kurulumunu destekler.

2 adetten daha fazla ScanSoft™ PaperPort™ 11SE yüklü PC kullanmak istiyorsanız, lütfen 5 ek kullanıcıya kadar çoklu PC lisans anlaşması içeren bir Brother NL-5'li paket satın alın. NL-5'li paket satın almak için, Brother bayiinizle temasa geçin.

# **Windows® için Ağ Taramasının Yapılandırılması <sup>13</sup>**

MFL-Pro Suite yazılımının kurulumu sırasında orijinal olarak bilgisayarınıza kayıtlı olandan farklı bir makine kullanıyorsanız (bkz. *Hızlı Kurulum Kılavuzu*), aşağıdaki adımları izleyin.

 $\bigcirc$  (Windows<sup>®</sup> 2000)

**Başlat** düğmesini, **Ayarlar**, **Denetim Masası**, ardından **Tarayıcılar ve Kameralar** öğesini tıklayın. (Windows $^{\circledR}$  XP)

**Başlat** düğmesini, **Denetim Masası**, **Yazıcılar ve Diğer Donanım**, ardından **Tarayıcılar ve Kameralar** (veya **Denetim Masası**, **Tarayıcılar ve Kameralar**) öğesini tıklayın.

(Windows Vista®)

 düğmesini, **Denetim Masası**, **Donanım ve Ses**, ardından **Tarayıcılar ve Kameralar** öğesini tıklayın.

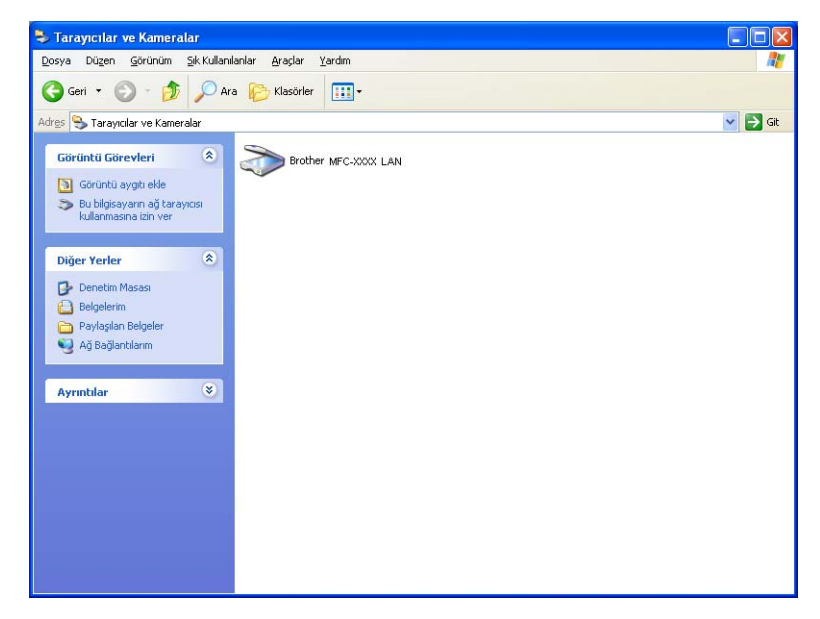

- 2 Aşağıdakilerden birini yapın:
	- (Windows<sup>®</sup> 2000) Listeden Brother makinenizi seçin ve **Özellikler** öğesine tıklayın.
	- (Windows® XP) Tarayıcı Aygıtı simgesine sağ tıklayın ve **Özellikler** öğesini seçin. Ağ Tarayıcısı Özellikleri iletişim kutusu görüntülenir.
	- (Windows Vista®) **Özellikler** düğmesini tıklayın.

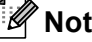

#### (Windows Vista®)

**Kullanıcı Hesabı Denetimi** ekranı görüntülenirse, aşağıdaki işlemi gerçekleştirin:

• Yönetici haklarına sahip kullanıcılar için: **Devam** öğesine tıklayın.

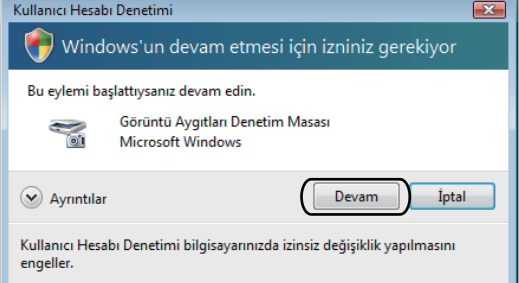

• Yönetici haklarına sahip olmayan kullanıcılar için: Yönetici şifresini girin ve **Tamam** öğesine tıklayın.

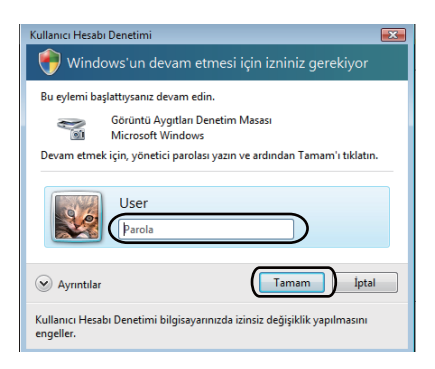

**13**

**3 Ağ Ayarı** sekmesine tıklayın ve uygun bağlantı yöntemini seçin.

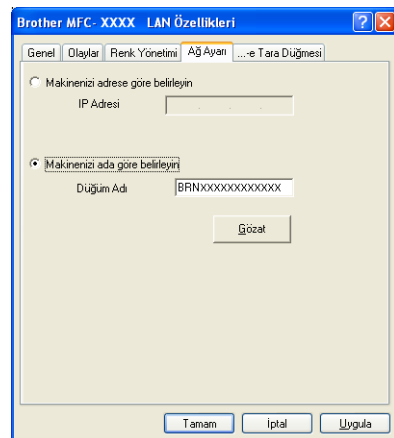

#### **Makinenizi adrese göre belirleyin**

**IP Adresi** içerisine makinenin IP adresini girin ve ardından **Uygula** öğesine tıklayın.

#### **Makinenizi ada göre belirleyin <sup>13</sup>**

- **1 Düğüm Adı** içerisinde makinenin düğüm adını girin veya **Gözat** öğesine tıklayın ve kullanmak istediğinizi makineyi seçin.
- **2 Tamam**'ı tıklayın.

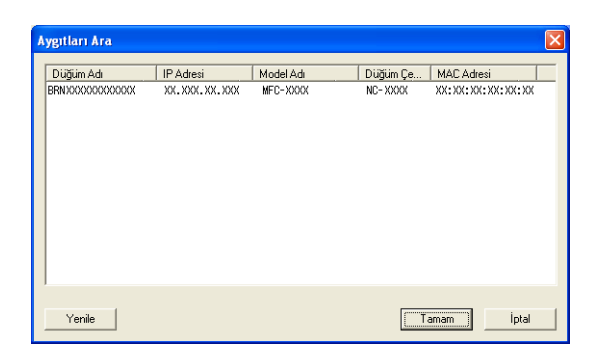

**13**

d **...-e Tara Düğmesi** sekmesine tıklayın ve **Görüntü Adı** alanında PC adını girin. Makinenin LCD ekran<sup>ı</sup> girdiğiniz adı gösterir. Varsayılan ayar PC'nizin adıdır. İstediğiniz herhangi bir adı girebilirsiniz.

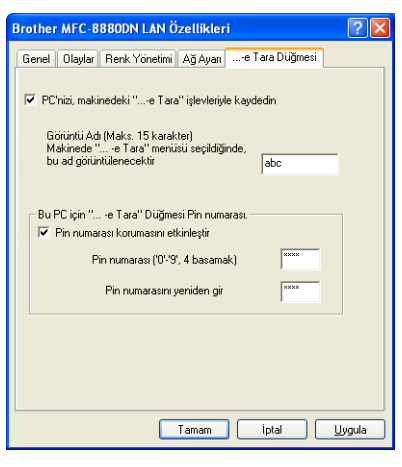

**6** İstemediğiniz belgeleri almayı engellemek istiyorsanız, Pin numarası ve Pin numarasını yeniden gir alanına 4 rakamlı bir PIN numarası girin. PIN numarasıyla korunan bir PC'ye veri göndermek için, LCD ekran sizi belge taranmadan ve PC'ye gönderilmeden önce PIN numarasını girmeniz için uyarır. (Bkz. *Ağ[ınız üzerinden Tarama tu](#page-193-0)şunun kullanılması* sayfa 186.)

# **Macintosh için Ağ Taramasının Yapılandırılması <sup>13</sup>**

Ağ üzerindeki bir makineden tarama yapmak istiyorsanız, **Macintosh HD**/**Library**/**Printers**/**Brother**/ **Utilities**/**DeviceSelector** içerisindeki Aygıt Seçici uygulamasından veya ControlCenter2 ana ekranında **Model** açılır menüsünden ağa bağlı makineyi seçmelisiniz. *Hızlı Kurulum Kılavuzu*'ndaki ağ kurulum adımlarını izleyerek MFL-Pro Suite Yazılımını yüklediyseniz, bu seçim işlemi zaten gerçekleştirilmiştir.

Makineyi ağ tarayıcısı olarak kullanmak için, makine bir TCP/IP adresi kullanılarak yapılandırılmalıdır. Adres ayarlarını kontrol panelinden belirleyebilir veya değiştirebilirsiniz. (Bkz. *Ağ Kullanım Kılavuzu* içerisindeki *Kumanda paneli ayarı*.)

- <span id="page-191-0"></span>a **Library** öğesinden , **Printers**, **Brother**, **Utilities** ve **DeviceSelector** öğesini seçin ve ardından **Device Selector** (Aygıt Seçici) öğesine çift tıklayın. **Device Selector** (Aygıt Seçici) penceresi görüntülenir. Bu pencere ControlCenter2'den de açılabilir. Daha fazla bilgi için, bkz. *[ControlCenter2 kullanımı](#page-148-0)* sayfa 141.
- 2) Makinenizin IP adresi veya mDNS servis adını belirleyin. IP adresini değiştirmek için, yeni IP adresini girin.

Ayrıca mevcut makineler listesinden bir makine de seçebilirsiniz. Listeyi göstermek için **Browse** (Gözat) öğesine tıklayın.

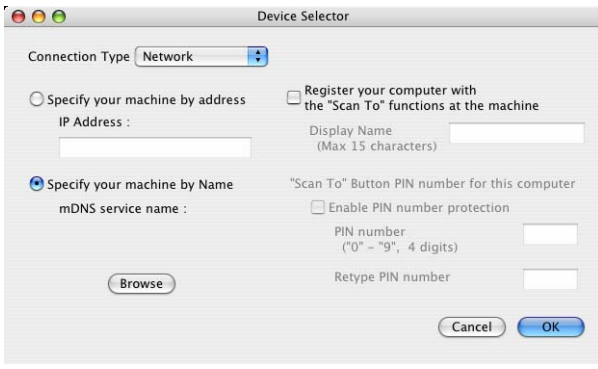

- **3** OK (Tamam)'a tıklayın.
- **Not**
- Makinenin **Tarama** tuşu özelliklerini kullanmak için, **Register your computer with the "Scan To" functions at the machine** (Bilgisayarınızı makinede "Tara" işlevleriyle kaydedin) onay kutusunu tıklayın. Ardından makinenin LCD ekranında Macintosh için gösterilmesini istediğiniz adı girin. 15 karaktere kadar kullanabilirsiniz.
- 4 rakamlı bir PIN numarası belirleyerek istenmeyen belgelerin alınmasını engelleyebilirsiniz. PIN numaranızı **PIN number** (PIN numarası) ve **Retype PIN number** (Pin numarasını yeniden girin) alanına girin. PIN numarasıyla korunan bir bilgisayara veri göndermek için, LCD ekran sizi belge taranmadan ve bilgisayara gönderilmeden önce PIN numarasını girmeniz için uyarır. (Bkz. *Ağ[ınız üzerinden Tarama](#page-193-0)  tuş[unun kullanılması](#page-193-0)* sayfa 186.)

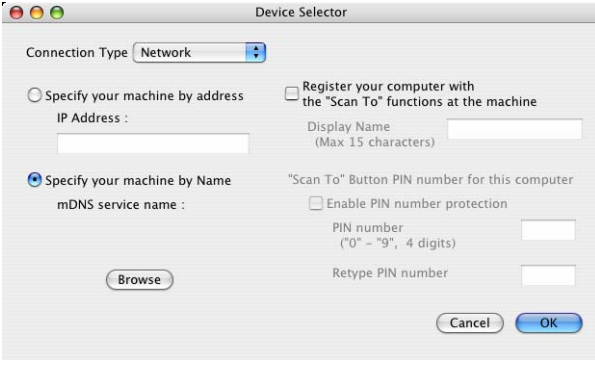

# <span id="page-193-1"></span><span id="page-193-0"></span>**Ağınız üzerinden Tarama tuşunun kullanılması <sup>13</sup>**

**Not**

USB kullanarak bağlanıyorsanız, bkz. *[USB kablosuyla tarama](#page-173-0)* sayfa 166.

# **E-postaya Tara (PC) <sup>13</sup>**

E-postaya tara (PC) öğesini seçtiğinizde belgeniz taranacak ve doğrudan ağınızda belirlediğiniz bilgisayara gönderilecektir. ControlCenter yazılımı belirlenen bilgisayar üzerinde E-posta uygulamasını başlatacaktır. E-posta eklentisi olarak bilgisayardan siyah/beyaz ya da renkli belge tarayarak gönderebilirsiniz.

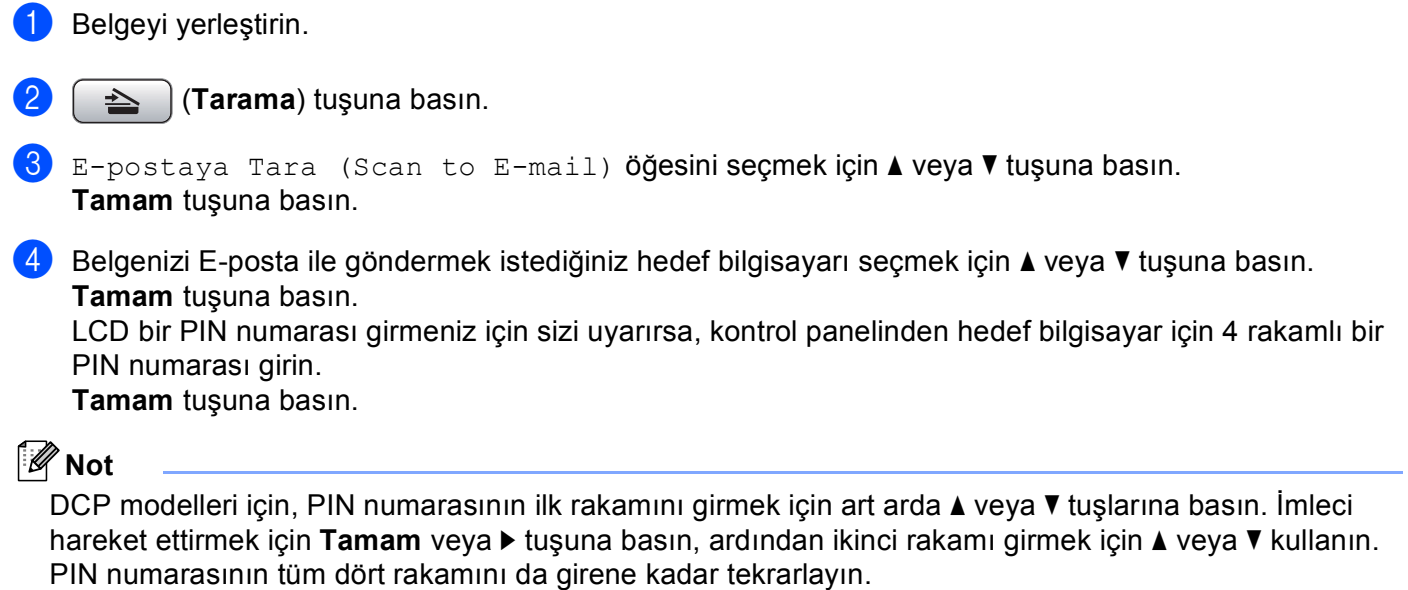

e **Mono Başlat** veya **Renkli Başlat** öğesine basın. Makine tarama işlemine başlar.

#### **Touchscreen modelleri için <sup>13</sup>**

**Belgeyi yerleştirin.** 

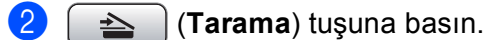

 $\overline{3}$  Scan to E-mail (E-postaya Tara) tuşuna basın.

4) Belgenizi E-posta ile göndermek istediğiniz hedef bilgisayarı seçmek için  $\blacktriangle$  veya  $\blacktriangledown$  tusuna basın. OK (Tamam) tuşuna basın. LCD bir PIN numarası girmeniz için sizi uyarırsa, kontrol panelinden hedef bilgisayar için 4 rakamlı bir PIN numarası girin. OK (Tamam) tuşuna basın.

e **Mono Başlat** veya **Renkli Başlat** öğesine basın. Makine tarama işlemine başlar.

## **Not**

- Tarama tipi, **Aygıt Düğmesi** sekmesi, **Mono Başlat** veya **Renkli Başlat** ayarlarına bağlıdır, ayarları değiştirmeyin.
- Renkli ve siyah/beyaz tarama arasında geçiş yapmak istiyorsanız, ControlCenter yapılandırma ekranının **Aygıt Düğmesi** sekmesindeki tarama tipi seçeneği içerisinden renkli veya siyah/beyaz öğesini seçin. (Windows® için, bkz. *TARA* [sayfa 56](#page-63-0). Macintosh için, bkz. *TARA* [sayfa 143](#page-150-0).)

# **Görüntüye Tara <sup>13</sup>**

Görüntüye Tara öğesini seçtiğinizde belgeniz taranacak ve doğrudan ağınızda belirlediğiniz bilgisayara gönderilecektir. ControlCenter yazılımı, belirlenen bilgisayar üzerinde varsayılan grafik uygulamasını başlatacaktır.

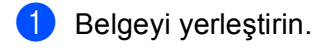

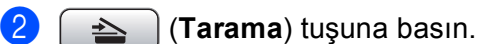

c Resme Tara (Scan to Image) öğesini seçmek için **a** veya **b** tuşuna basın. **Tamam** tuşuna basın.

d Göndermek istediğinizi hedef bilgisayarı seçmek için **a** veya **b** tuşuna basın.

**Tamam** tuşuna basın.

LCD bir PIN numarası girmeniz için sizi uyarırsa, kontrol panelinden hedef bilgisayar için 4 rakamlı bir PIN numarası girin.

**Tamam** tuşuna basın.

# **Not**

DCP modelleri için, PIN numarasının ilk rakamını girmek için art arda **a** veya **b** tuşlarına basın. İmleci hareket ettirmek için **Tamam** veya **c** tuşuna basın, ardından ikinci rakamı girmek için **a** veya **b** öğesini kullanın. PIN numarasının tüm dört rakamını da girene kadar tekrarlayın.

e **Mono Başlat** veya **Renkli Başlat** öğesine basın. Makine tarama işlemine başlar.

#### **Touchscreen modelleri için <sup>13</sup>**

Belgeyi yerleştirin.

b (**Tarama**) tuşuna basın.

- 3) Scan to Image (Resme Tara) tuşuna basın.
- 4) Göndermek istediğinizi hedef bilgisayarı seçmek için  $\blacktriangle$  veya  $\nabla$  tuşuna basın. OK (Tamam) tuşuna basın. LCD bir PIN numarası girmeniz için sizi uyarırsa, kontrol panelinden hedef bilgisayar için 4 rakamlı bir PIN numarası girin. OK (Tamam) tuşuna basın.
- e **Mono Başlat** veya **Renkli Başlat** öğesine basın. Makine tarama işlemine başlar.

## **Not**

- Tarama tipi, **Aygıt Düğmesi** sekmesi, **Mono Başlat** veya **Renkli Başlat** ayarlarına bağlıdır, ayarları değiştirmeyin.
- Renkli ve siyah/beyaz tarama arasında geçiş yapmak istiyorsanız, ControlCenter yapılandırma ekranının **Aygıt Düğmesi** sekmesindeki tarama tipi seçeneği içerisinden renkli veya siyah/beyaz öğesini seçin. (Windows® için, bkz. *TARA* [sayfa 56](#page-63-0). Macintosh için, bkz. *TARA* [sayfa 143](#page-150-0).)

# **OCR's Tara**

OCR'a Tara öğesini seçtiğinizde, belgeniz taranacak ve doğrudan ağınızda belirlediğiniz bilgisayara gönderilecektir. ControlCenter yazılımı, OCR yazılımı ile birlikte ScanSoft™ PaperPort™ 11SE veya Presto! PageManager uygulamasını başlatacaktır ve belgenizi belirlenen bilgisayar üzerinde yer alan bir kelime işlem uygulamasında görüntülenebilecek ve düzenlenebilecek şekilde dönüştürecektir.

**1** Belgeyi yerleştirin.  $\triangle$  **(Tarama)** tuşuna basın. **3** OCR'a Tara (Scan to OCR) öğesini seçmek için ▲ veya ▼ tuşuna basın. **Tamam** tuşuna basın. d Göndermek istediğinizi hedef bilgisayarı seçmek için **a** veya **b** tuşuna basın. **Tamam** tuşuna basın. LCD bir PIN numarası girmeniz için sizi uyarırsa, kontrol panelinden hedef bilgisayar için 4 rakamlı bir PIN numarası girin.

**Tamam** tuşuna basın.

**Not**

DCP modelleri için, PIN numarasının ilk rakamını girmek için art arda **a** veya **b** tuşlarına basın. İmleci hareket ettirmek için **Tamam** veya **c** tuşuna basın, ardından ikinci rakamı girmek için **a** veya **b** kullanın. PIN numarasının tüm dört rakamını da girene kadar tekrarlayın.

e **Mono Başlat** veya **Renkli Başlat** öğesine basın. Makine tarama işlemine başlar.

#### **Touchscreen modelleri için <sup>13</sup>**

Belgeyi yerleştirin.

- b (**Tarama**) tuşuna basın.
- $\overline{3}$  Scan to OCR (OCR'a Tara) tuşuna basın.

4) Göndermek istediğinizi hedef bilgisayarı seçmek için  $\blacktriangle$  veya  $\blacktriangledown$  tuşuna basın. OK (Tamam) tuşuna basın. LCD bir PIN numarası girmeniz için sizi uyarırsa, kontrol panelinden hedef bilgisayar için 4 rakamlı bir PIN numarası girin. OK (Tamam) tuşuna basın.

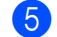

#### e **Mono Başlat** veya **Renkli Başlat** öğesine basın.

Makine tarama işlemine başlar.

## **Not**

• Tarama tipi, **Aygıt Düğmesi** sekmesi, **Mono Başlat** veya **Renkli Başlat** ayarlarına bağlıdır, ayarları değiştirmeyin.

#### **(Windows®) •**

- Renkli ve siyah/beyaz tarama arasında geçiş yapmak istiyorsanız, ControlCenter yapılandırma ekranının **Aygıt Düğmesi** sekmesindeki tarama tipi seçeneği içerisinden renkli veya siyah/beyaz öğesini seçin. (Bkz. *TARA* [sayfa 56.](#page-63-0))
- ScanSoft™ PaperPort™ bilgisayarınıza yüklenmiş olmalıdır.
- OCR'a Tara işlevi Türkçe'de kullanılamaz.

#### **(Macintosh) •**

- OCR özelliğinin, **Tarama** tuşu veya ControlCenter2'den çalıştırılabilmesi için Macintosh'unuza Presto! PageManager yüklenmelidir. (Bkz. *[Presto! PageManager Kullanımı](#page-145-0)* sayfa 138.)
- OCR'a Tara fonksiyonu şu dillerle kullanılabilir: İngilizce, Fransızca, Almanca, Flamanca, İtalyanca, İspanyolca, Portekizce, Danca ve İsveççe.

# **Dosyaya Tara**

Dosyaya Tara öğesini seçtiğinizde, siyah/beyaz veya renkli bir belgeyi tarayabilir ve doğrudan ağ üzerinde belirlediğiniz bir bilgisayara gönderebilirsiniz. Dosya, ControlCenter içerisinden yapılandırdığınız klasör içerisine ve belirlenen dosya biçiminde kaydedilecektir.

Belgeyi yerleştirin.

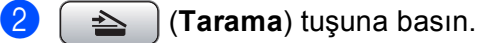

 $3$  Dosyaya Tara (Scan to File) öğesini seçmek için **▲ veya ▼ tuşuna basın.** 

**Tamam** tuşuna basın.

d Göndermek istediğinizi hedef bilgisayarı seçmek için **a** veya **b** tuşuna basın. **Tamam** tuşuna basın. LCD bir PIN numarası girmeniz için sizi uyarırsa, kontrol panelinden hedef bilgisayar için 4 rakamlı bir

PIN numarası girin.

**Tamam** tuşuna basın.

# **Not**

DCP modelleri için, PIN numarasının ilk rakamını girmek için art arda **a** veya **b** tuşlarına basın. İmleci hareket ettirmek için **Tamam** veya **c** tuşuna basın, ardından ikinci rakamı girmek için **a** veya **b** kullanın. PIN numarasının tüm dört rakamını da girene kadar tekrarlayın.

e **Mono Başlat** veya **Renkli Başlat** öğesine basın. Makine tarama işlemine başlar.

#### **Touchscreen modelleri için <sup>13</sup>**

**1** Belgeyi yerleştirin.

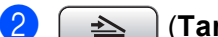

 $\geq$  **(Tarama)** tuşuna basın.

- **3** Scan to File (Dosyaya Tara) tuşuna basın.
- 4) Göndermek istediğinizi hedef bilgisayarı seçmek için  $\blacktriangle$  veya  $\blacktriangledown$  tusuna basın. OK (Tamam) tuşuna basın. LCD bir PIN numarası girmeniz için sizi uyarırsa, kontrol panelinden hedef bilgisayar için 4 rakamlı bir PIN numarası girin. OK (Tamam) tuşuna basın.
- e **Mono Başlat** veya **Renkli Başlat** öğesine basın. Makine tarama işlemine başlar.

# **Not**

- Tarama tipi, **Aygıt Düğmesi** sekmesi, **Mono Başlat** veya **Renkli Başlat** ayarlarına bağlıdır, ayarları değiştirmeyin.
- Renkli ve siyah/beyaz tarama arasında geçiş yapmak istiyorsanız, ControlCenter yapılandırma ekranının **Aygıt Düğmesi** sekmesindeki tarama tipi seçeneği içerisinden renkli veya siyah/beyaz öğesini seçin. (Windows® için, bkz. *TARA* [sayfa 56](#page-63-0). Macintosh için, bkz. *TARA* [sayfa 143](#page-150-0).)
- Taranmış belgelerin adını değiştirmek isterseniz, ControlCenter yapılandırmasının **Aygıt Düğmesi** sekmesi **Dosya Adı** bölümünde dosya adını girin.

# A Dizin

# $\blacktriangle$

<u> 1980 - Johann Barn, mars an t-Amerikaansk kommunister (</u>

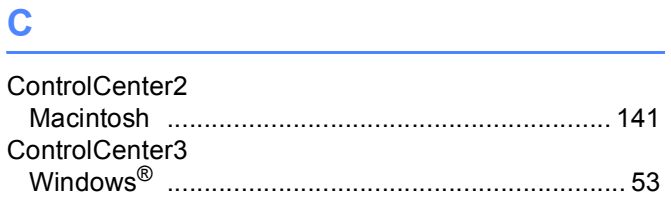

# <u>Design and the set of the set of the set of the set of the set of the set of the set of the set of the set of the set of the set of the set of the set of the set of the set of the set of the set of the set of the set of t</u>

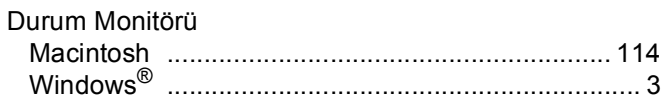

# F

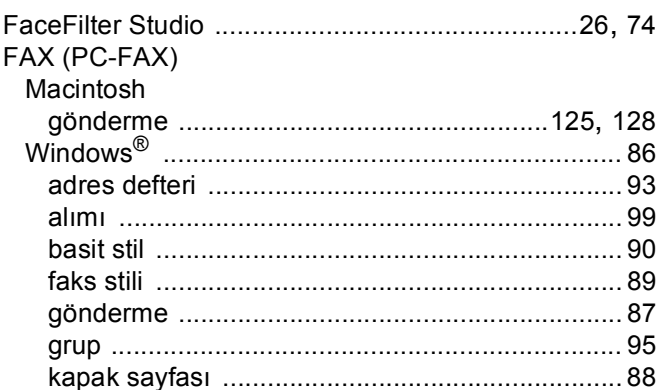

## P

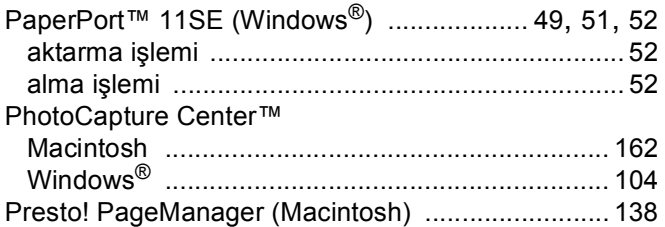

# **S**

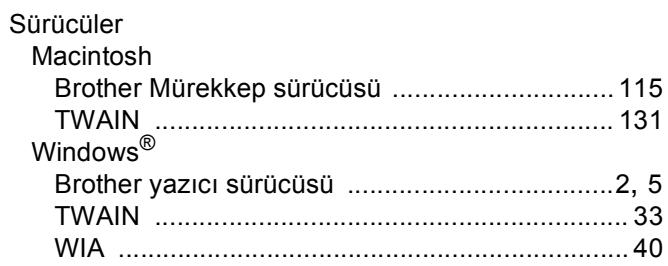

# $\frac{1}{\sqrt{2}}$  . The contract of  $\frac{1}{2}$  is the contract of  $\frac{1}{2}$  is the contract of  $\frac{1}{2}$  is the contract of  $\frac{1}{2}$  is the contract of  $\frac{1}{2}$  is the contract of  $\frac{1}{2}$  is the contract of  $\frac{1}{2}$  is the

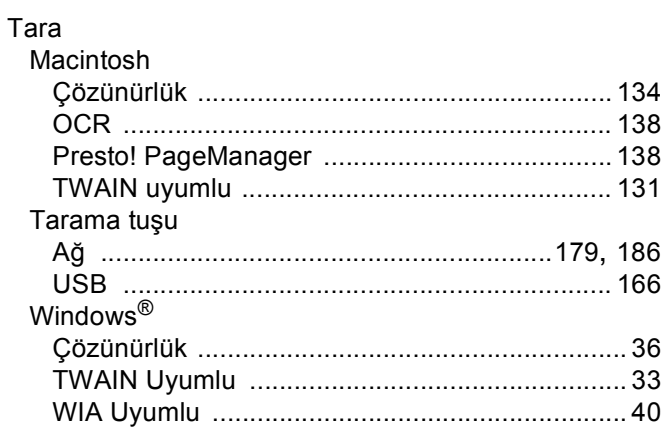

# U

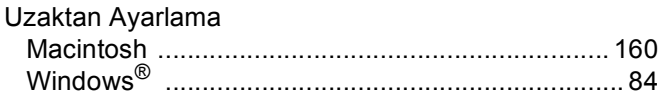

# Y

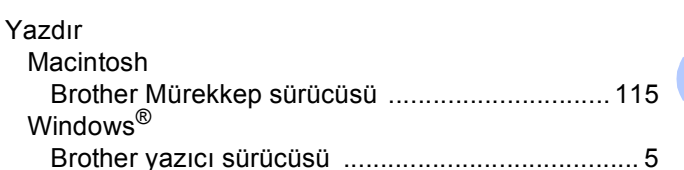

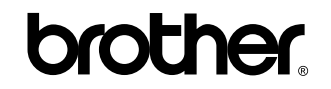

**Bizi İnternet'te Ziyaret Edin <http://www.brother.com>**

Bu ürün yalnızca satın alındığı ülkede kullanılmak üzere onaylanmıştır. Bölgenizdeki Brother şirketleri veya bayileri yalnızca kendi ülkelerinden satın alınmış makinelere destek sunacaklardır.